**User Guide**

# **n**uratec

# **MFX-2030/MFX-1430** F-560/F-520 *Plain-paper digital Fax/Copier/Printer/Scanner*

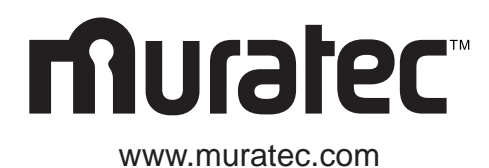

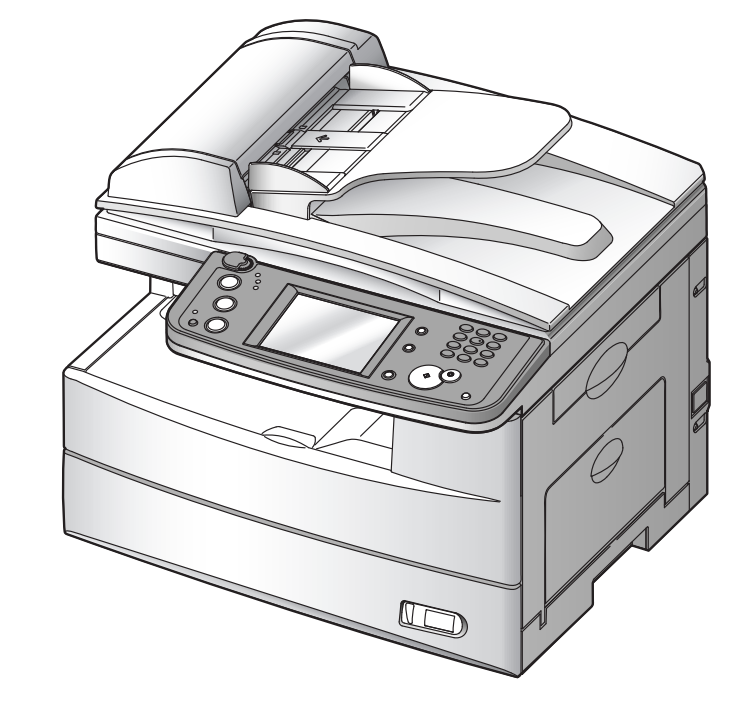

**Muratec America, Inc.** 3301 E, Plano Parkway, Suite 100 Plano, Texas 75074

> MML item number: DA7-90390-62 MAI order number: OMF520

Muratec America, Inc. 2005 Printed in China

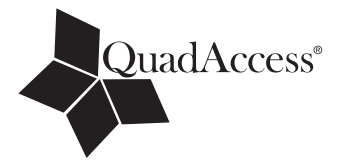

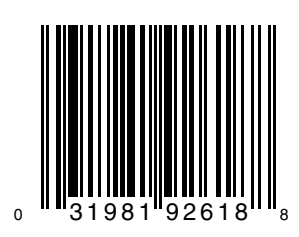

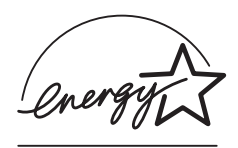

 As an **Energy Star**® partner, Muratec has determined that this product meets the Energy Star® guidelines for energy efficiency.

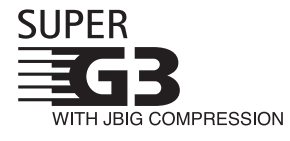

**Super G3** is an extension of Group 3 fax technology standards, allowing the use of high-speed ITU-T V.34 modems for 33.6 Kbps transmission and high-speed protocols for rapid handshaking.

**JBIG** — Joint Bi-level Image experts Group, the new ITU-T standard image data compression method. As JBIG compresses the data more efficiently than MMR, it is especially effective when transmitting halftone (grayscale) image document.

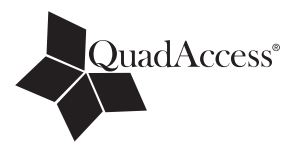

#### **QuadAccess**

QuadAccess is a more powerful version of what already is a pretty powerful feature, called dual access. While a fax with normal dual access allows you to do two things at once, QuadAccess allows you to do four operations at once. For example, even if the machine is (1) printing a copy, (2) transmitting from memory and (3) scanning documents for a different memory transmission, you can still (4) program the machine.

#### **Trademarks**

Muratec, the Muratec logo and all Muratec product names contained herein are trademarks of Murata machinery, Ltd and Muratec America, Inc.

QuadAccess is registered trademark of Muratec America Inc.

All other products referenced are registered trademarks or trademarks of their respective companies.

This manual and any updates to it can be found online at **www.muratec.com** Go to the "Products" section of this site, then click on "MFX-2030" or "MFX-1430" or "F-560" or "F-520".

# **Welcome**

Thank you for choosing the Muratec MFX-2030/MFX-1430/F-560/F-520.

This User Manual describes the functions, operating procedures, precautions, and basic troubleshooting for the Muratec MFX-2030/MFX-1430/F-560/F-520. Before using this machine, be sure to read the User Manual thoroughly in order to ensure that you use the machine efficiently. After you have gone through the manual, keep it handy at all times. Note that some of the illustrations of the machine used in the User Manual may be different from what you actually see on your machine. **The Manual**  There are five manuals for this machine. The description for each manual is as follows: **Quick Reference Guide** Explains most frequently used functions and how to clean paper jams. **User Guide** Explains all the functions of your machine and the information of maintenance. **Network Guide** Explains about network settings. **Local Printer and Scanner Manual [CD]** Explains how to install the drivers and the information of print driver properties etc. **Network Printer Manual [CD]** Explains how to install the driver and how to use the PC-Fax function. **[CD]: Located on the driver CD** Getting Started **1** Using the Address Book Faxing Internet Fax functions Scanning Reviewing or canceling commands Copying Special features Restricting use of the machine Machine Settings Report & Lists Maintenance & Troubleshooting **2 3 10 11 12 7 8 9 4 5 6 13 14** PC Fax functions PC Printing

Appendix & Index **AI**

# **Contents**

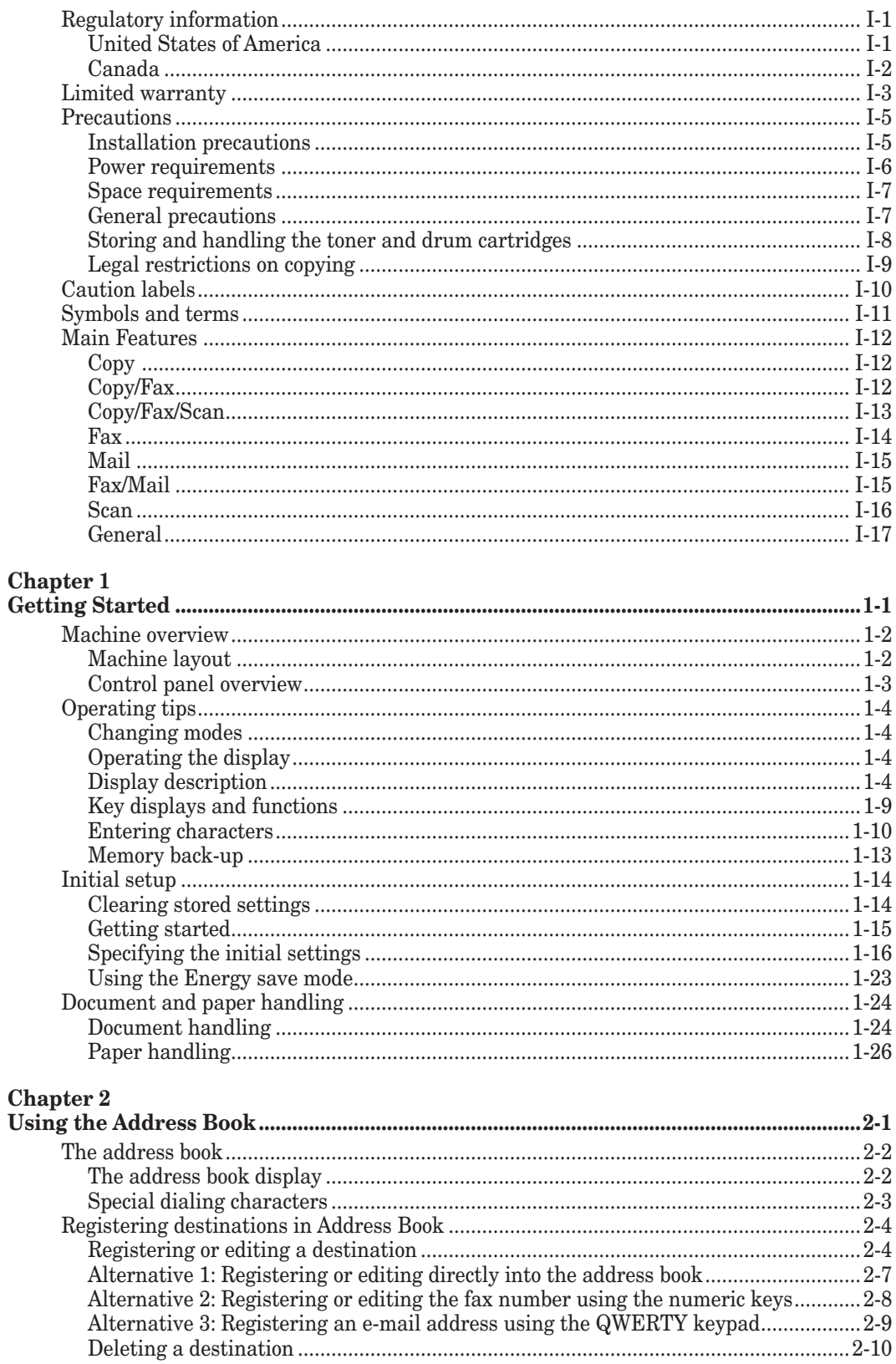

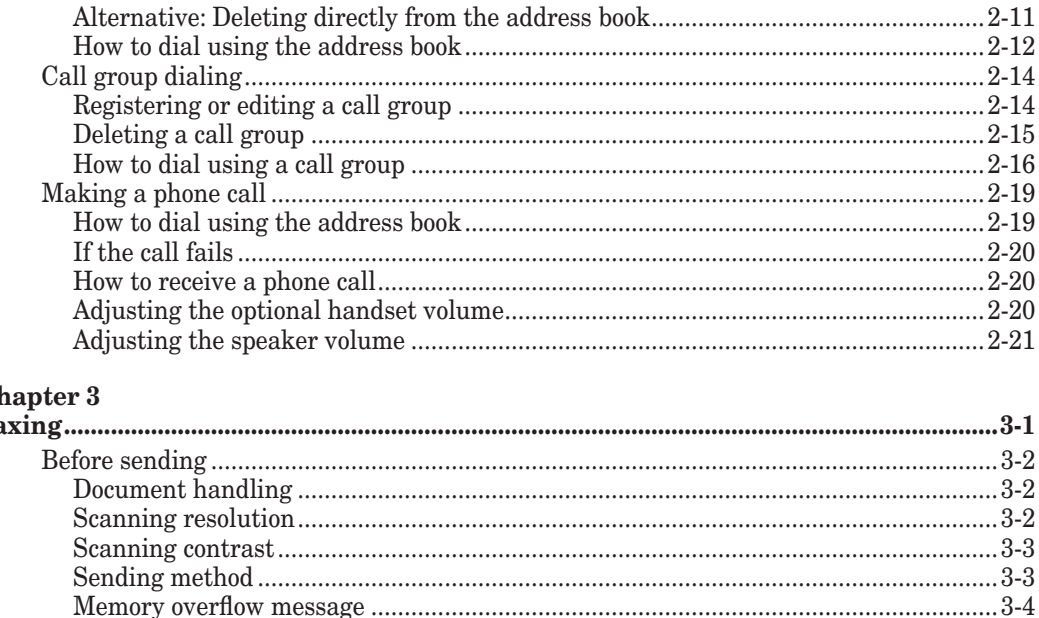

Using an alternative telephone network service provider (Dial prefix)...................3-44 

#### $C<sub>h</sub>$  $\mathbf{F}$ s

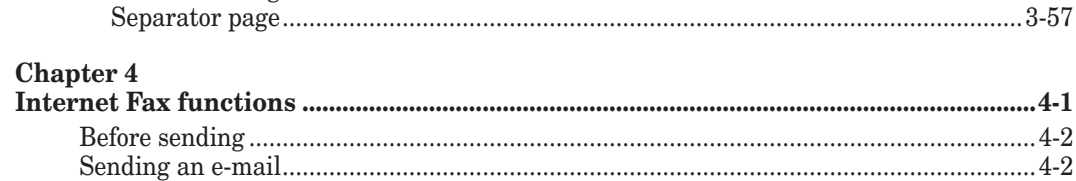

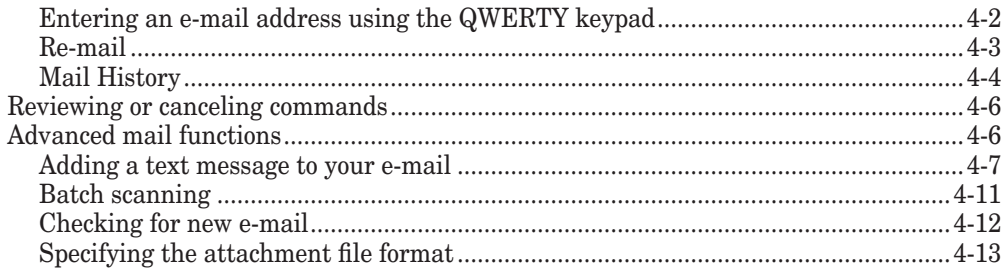

# Chapter 5

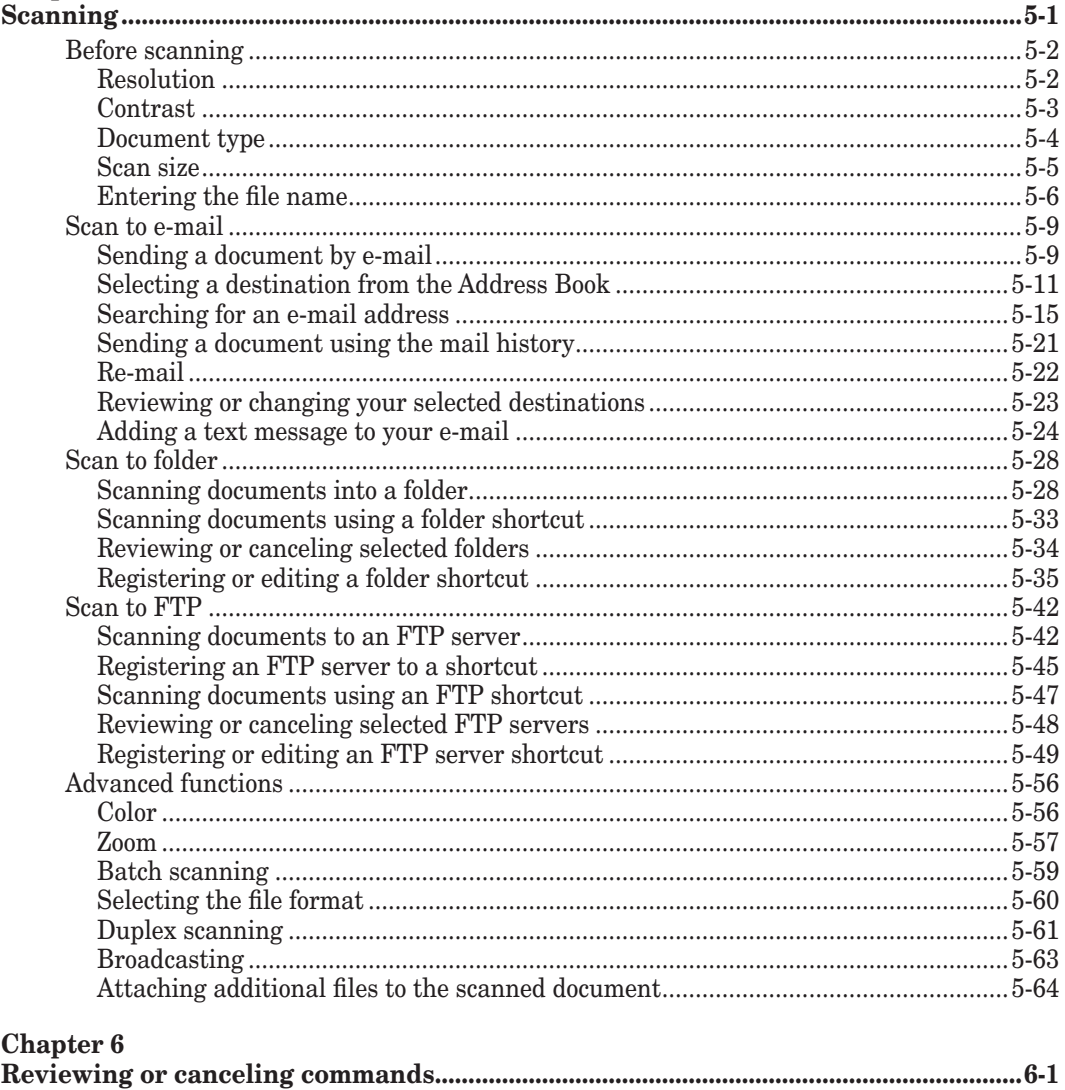

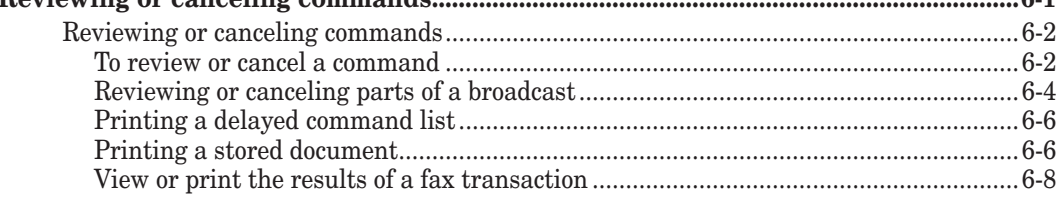

### **Chapter 7**

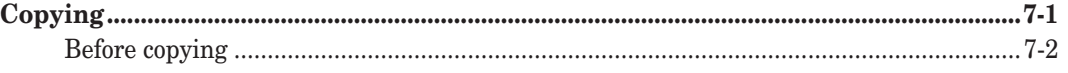

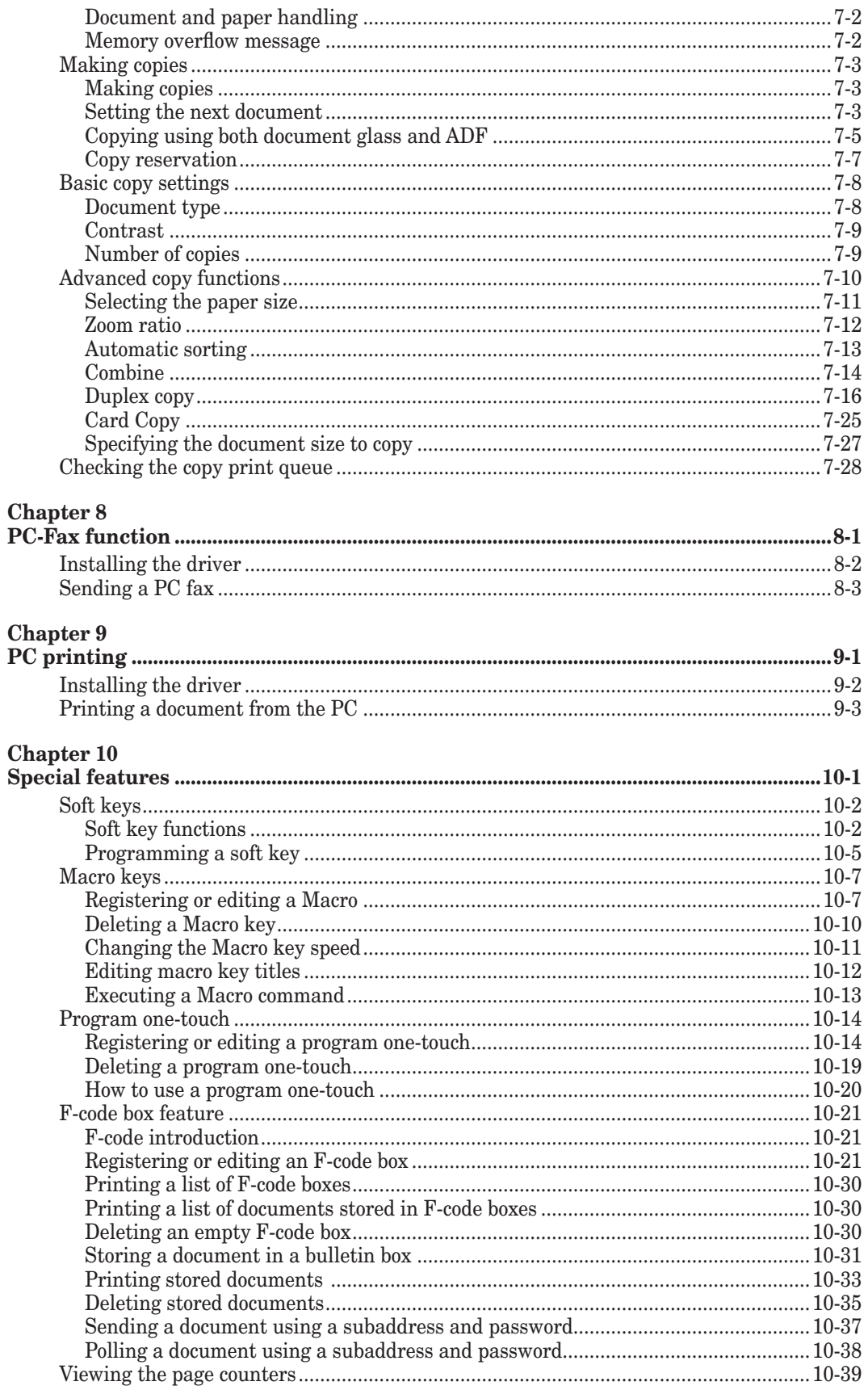

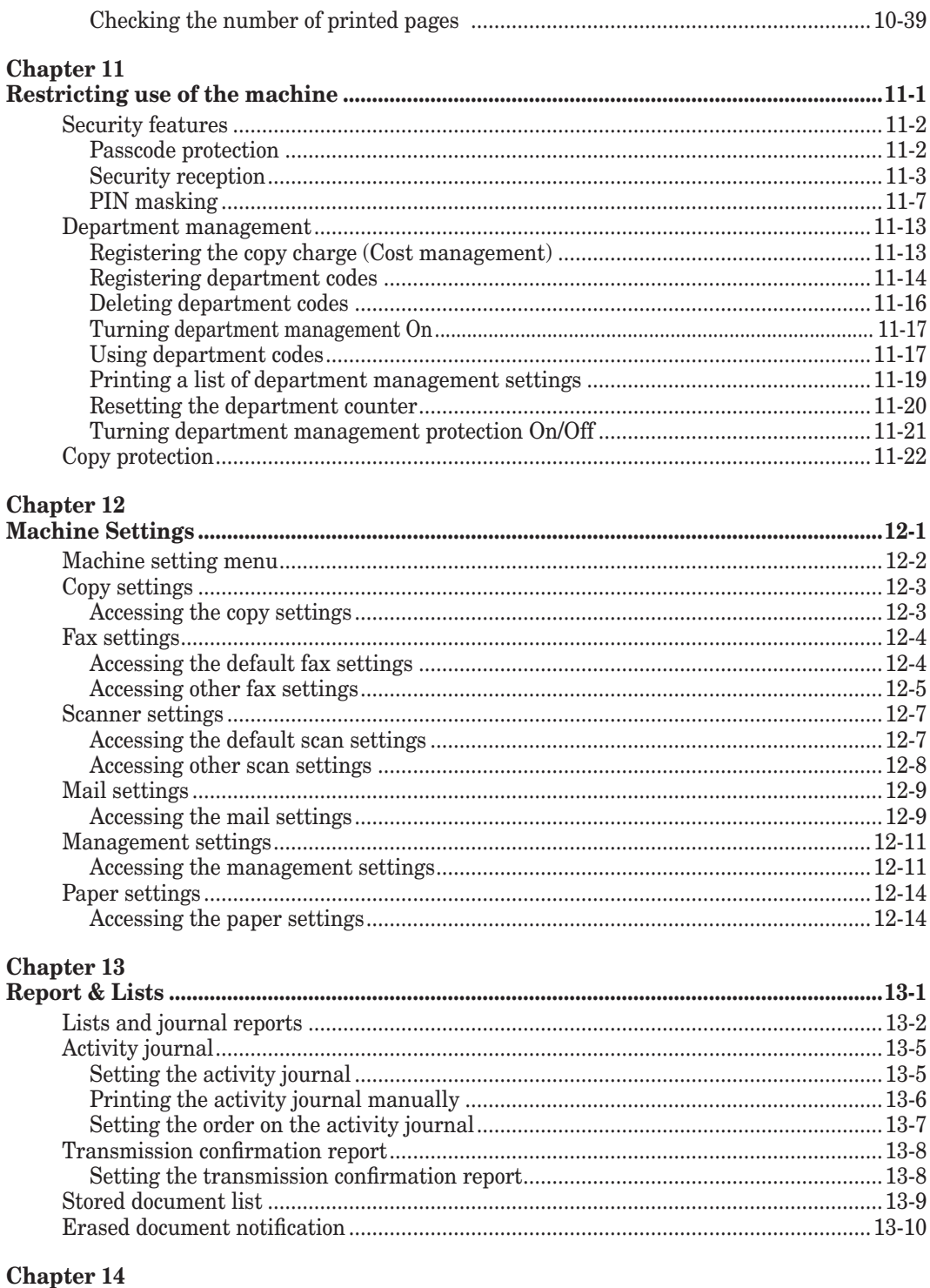

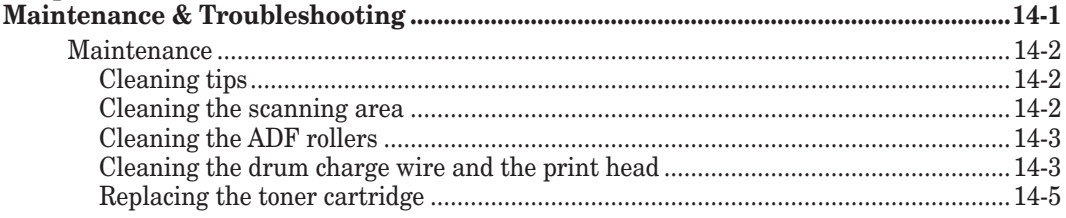

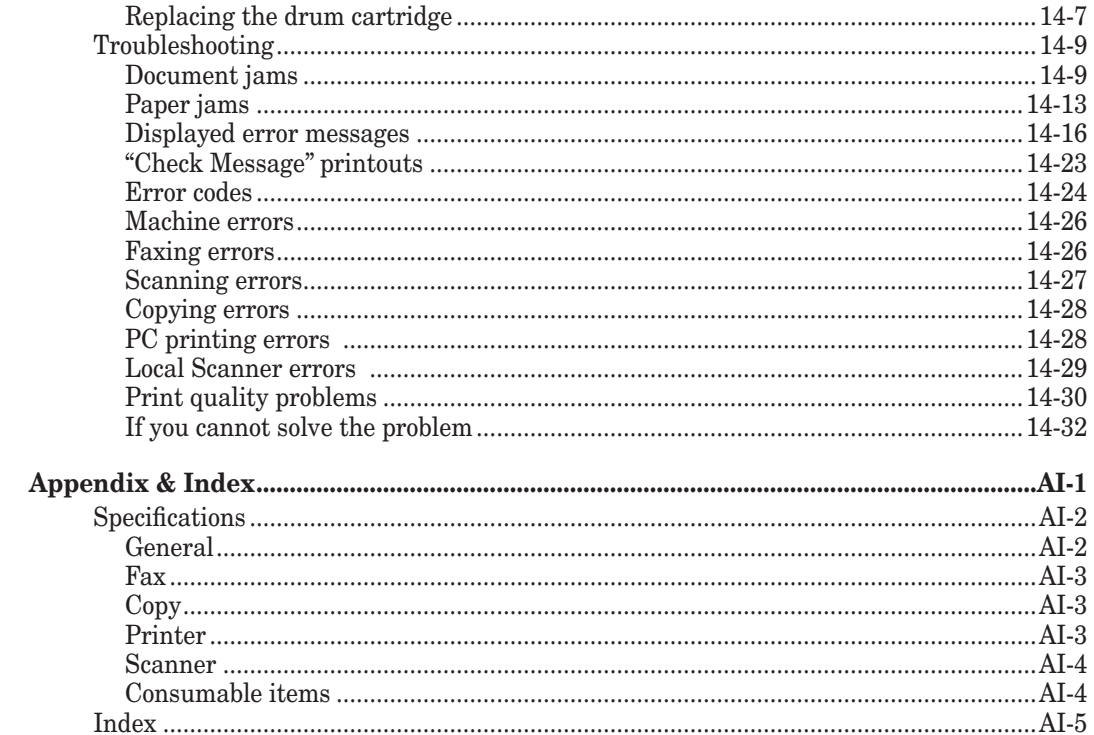

# **Regulatory information**

#### **Customer information**

# **United States of America**

This equipment complies with Part 68 of FCC rules and the requirements adopted by the ACTA. On the rear panel of this equipment is a label that contains, among other information, a product identifier in the format US:DKUFA02B002C (for F-560/F-520) or US: DKUFA02B003C (for MFX-2030/MFX-1430). If required, this number must be provided to the telephone company.

The REN is used to determine the number of devices that may be connected to a telephone line. Excessive RENs on a telephone line may result in the devices not ringing in response to an incoming call. In most but not all areas, the sum of RENs should not exceed five (5.0). To be certain of the number of devices that may be connected to a line, as determined by the total RENs, contact the local telephone company. The REN for this product is part of the product identifier that has the format US: DKUFA02B002C (for F-560/F-520) or US:DKUFA02B003C (for MFX-2030/ MFX-1430). The digits represented by 02B are the REN without a decimal point.

Your fax is designed for use on standard-device telephone lines. The fax connects to the telephone line with a standard line called the USOC RJ-11C.

A plug and jack used to connect this equipment to the premises wiring and telephone network must comply with the applicable FCC Part 68 rules and requirements adopted by the ACTA. A compliant telephone cord and modular plug is provided with this product. It is designed to be connected to a compatible modular jack that is also compliant. See installation instructions for details.

If the equipment MFX-2030/MFX-1430/F-560/F-520 causes harm to the telephone network, the telephone company will notify you in advance that temporary discontinuance of service may be required. But if advance notice isn't practical, the telephone company will notify the customer as soon as possible. Also, you will be advised of your right to file a complaint with the FCC if you believe it is necessary.

The telephone company may make changes in its facilities, equipment, operations or procedures that could affect the operation of the equipment. If this happens the telephone company will provide advance notice in order for you to make necessary modifications to maintain uninterrupted service.

If trouble is experienced with the equipment MFX-2030/MFX-1430/F-560/F-520, see operating instructions for details. For further repair or warranty information, please contact Muratec Customer Support Center at 800-347-3296 (from the U.S. only). If the equipment is causing harm to the telephone network, the telephone company may request that you disconnect the equipment until the problem is resolved.

Connection to party line service is subject to state tariffs. Contact the state public utility commission, public service commission or corporation commission for information.

If your home has specially wired alarm equipment connected to the telephone line, ensure the installation of the MFX-2030/MFX-1430/F-560/F-520 does not disable your alarm equipment. If you have questions about what will disable alarm equipment, consult your telephone company or a qualified installer.

This equipment is hearing aid compatible.

When programming emergency numbers and/or making test calls to emergency numbers:

1) Remain on the line and briefly explain to the dispatcher the reason for the call.

2) Perform such activities in the off-peak hours, such as early morning or late evenings.

To protect your product against power surges, we recommend the use of a power protection device (Surge arrestor).

The Telephone Consumer Protection Act of 1991 makes it unlawful for any person to use a computer or other electronic device, including FAX machines, to send any message unless such message clearly contains in a margin at the top or bottom of each transmitted page or on the first page of the transmission, the date and time it is sent and an identification of the business or other entity, or other individual sending the message and the telephone number of the sending machine or such business, other entity, or individual. (The telephone number provided may not be a 900 number or any other number for which charges exceed local or long-distance transmission charges.)

For instructions on programming this information into your FAX machine, see "Initial setup" on pages 1-14 to 1-22 of this manual.

#### *FCC Part 15*

This equipment has been tested and found to comply with the limits for a Class A digital devices, pursuant to Part 15 of the FCC Rules. These limits are designed to provide reasonable protection against harmful interference when the equipment is operated in a commercial environment. This equipment generates, uses, and can radiate radio frequency energy and, if not installed and used in accordance with the instruction manual, may cause harmful interference to radio communications. Operation of this equipment in a residential area is likely to cause harmful interference in which case the user will be required to correct the interference at his own expense.

#### **Canada**

#### **NOTICE:**

This equipment meets the applicable Industry Canada Terminal Equipment Technical Specifications.

#### **NOTICE:**

The Ringer Equivalence Number (REN) for this terminal equipment is 0.2. The REN assigned to each terminal equipment provides an indication of the maximum number of terminals allowed to be connected to a telephone interface. The termination on an interface may consist of any combination of devices subject only to the requirement that the sum of the Ringer Equivalence Numbers of all the devices does not exceed five.

#### *Canadian ICES-003*

This Class A digital apparatus complies with Canadian ICES-003. Cet appareil numérique de la classe A est conforme à la norme NMB-003 du Canada.

# **Limited warranty**<br>This warranty is made by Muratec America, Inc. (hereafter referred to as

"Muratec"). This warranty is valid only on Muratec products purchased and used in the United States of America. This warranty applies to the product only while owned and used by the original purchaser ("Customer"). If ownership of the product is transferred, this warranty terminates. This warranty does not apply to any product in use for rental purposes.

This Muratec product is warranted against defects in material and workmanship for ninety (90) days commencing the date of original Customer purchase. If the product is defective in material and/or workmanship (normal wear and tear excepted) during the warranty period, Muratec or its authorized representative will, during Muratec's established service availability hours, make necessary adjustments and repairs, including, at Muratec's option, installation of replacement parts. Muratec's service availability hours are 8:30 am to 5:00 pm (Central time) Monday through Friday, excluding Muratec-recognized holidays. Muratec will complete the necessary adjustments and repairs within a reasonable time period, as dictated by the nature of the problem and by Muratec's service schedule. Replacement parts may have been used and/or reconditioned. Parts that have been replaced will remain the property of Muratec. This warranty is subject to the obligations and exclusions set forth.

#### *Obligations*

- 1. This warranty will be honored only on presentation of the original dated authorized Muratec bill of sale or Muratec dealer bill of sale or sales slip to an authorized Muratec service representative or service center. For the name of your authorized service center, contact Muratec (from the United States, call 1-469- 429-3350; from Canada, check your in-box materials for the number to call).
- 2. During the warranty period, the Customer must notify Muratec by telephone of any defective product material and/or workmanship.
- 3. Transportation (including prepayment of freight and insurance charges) of the product to and from an authorized service center, designated by Muratec, is the responsibility of the Customer.
- 4. If Muratec provides maintenance or responds to a call which is outside the scope of this warranty, such maintenance shall be billed to the Customer at Muratec's then-current rates for maintenance and parts and shall be due and payable in full upon receipt of invoice.

#### *Exclusions*

- 1. This warranty shall not cover a product with missing or altered original identification marks.
- 2. This warranty applies only to products that the purchaser has properly installed, adjusted and operated in accordance with the instructions set forth in or provided with product literature. This warranty does not apply to any product which has been subjected to tampering, alteration, misuse, abuse, neglect, improper installation or transportation damage. Nor does it apply to costs for any service requested for demonstration or to confirm proper operation of this product.
- 3. The warranty shall not apply to adjustments, repairs or replacements necessitated by any cause beyond the control of Muratec (whether foreseeable or not) including, but not limited to, any malfunction, defects or failure caused by or resulting from any of the following: improper unpacking or installation, unauthorized service or parts, or improper maintenance or cleaning, modification or repair by the Customer, accident (including, without limitation, unavoidable accidents), fire, flood or other Acts of God, improper telephone or electrical power or surges thereof, interconnection with or use of non-compatible equipment or supplies (including paper), or placement of the product in an area which does not conform to Muratec space, electrical and/or environmental requirements.

4. Muratec will not be required to make adjustments, repairs or replacements if the product is installed or used at a location deemed by Muratec to be hazardous to health or safety, or if Muratec is not provided with free and reasonable access to the product and a telephone during service availability hours, or if the product location is not accessible by an authorized Muratec service vehicle.

EXCEPT AS EXPRESSLY SET FORTH ABOVE, AND EXCEPT TO THE EXTENT PROHIBITED BY APPLI-CABLE LAW, MURATEC MAKES NO OTHER WARRANTIES, EXPRESS OR IMPLIED (INCLUDING, BUT NOT LIMITED TO, ANY IMPLIED WARRANTIES OF MERCHANTABILITY OR FITNESS FOR A PARTICULAR PURPOSE, AND ANY WARRANTY ARISING FROM COURSE OF DEALING OR USAGE OF TRADE), AND MURATEC EXPRESSLY DISCLAIMS ALL WARRANTIES NOT STATED HEREIN. IN THE EVENT THE PROD-UCT IS NOT FREE FROM DEFECTS AS WARRANTED ABOVE, THE CUSTOMER'S SOLE REMEDY SHALL BE REPAIR OR REPLACEMENT AS PROVIDED ABOVE. UNDER NO CIRCUMSTANCES SHALL MURATEC BE LIABLE TO THE CUSTOMER, OR TO ANY USER, FOR ANY DAMAGES, INCLUDING ANY INCIDENTAL OR CONSEQUENTIAL DAMAGES, EXPENSES, LOST PROFITS, LOST SAVINGS OR ANY OTHER DAMAGES ARISING OUT OF THE USE OR INABILITY TO USE THE MURATEC PRODUCT, EVEN IF MURATEC OR ITS REPRESENTATIVES HAVE BEEN ADVISED OF THE POSSIBILITY OF SUCH DAMAGES.

Some States do not allow the exclusion or limitation of incidental or consequential damages, and some States do not allow limitations on how long an implied warranty lasts, so the above limitations or exclusions may not apply to you. This warranty gives you specific legal rights, and you may also have other rights which vary from State to State.

# **Precautions**

# **Installation precautions**

### *Keep you machine clean*

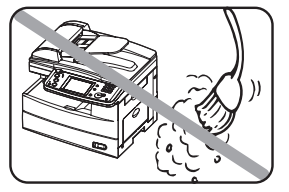

 Dust buildup can damage your machine. However, do not use a dust cover, which can cause overheating.

Periodically clean your machine as instructed in this manual.

# *Keep your machine away from direct sunlight*

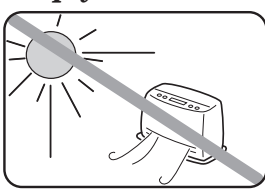

 To avoid overheating, set up the machine away from direct sunlight or heating unit.

# *Keep your machine level and vibration-free*

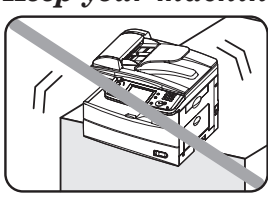

 To avoid damage to the machine or personal injury, set the machine up in a level, vibration-free location.

# *Keep your machine near a phone jack & an AC power outlet*

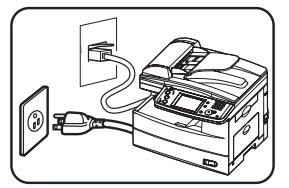

 Your machine uses a standard (modular) telephone jack. The power cord is about 6.5 feet long when stretched to its limit, and the power cord should never be stretched to its limit.

### *Keep your machine away from televisions and radios*

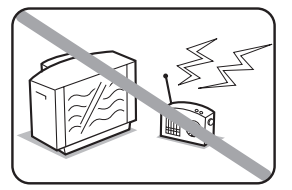

 Many appliances and office equipment, including televisions, radios, copy machines, air conditioners and computers generate electronic noise that can interfere with the operation of your machine.

# *Avoid extreme high / low temperatures*

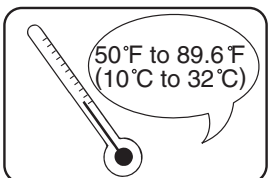

Use your machine within the temperature range of 10 °C to 32 °C (50  $\mathrm{^{\circ}F}$  to 89.6  $\mathrm{^{\circ}F}$ ).

### *Use a standard AC 120 V outlet*

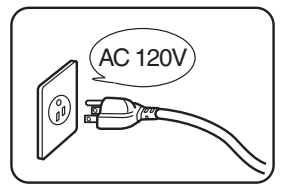

 Use a standard three-pronged 120 V electrical outlet to power your machine. Using any other electrical outlet could damage your machine.

### *Do not share an extension cord connector with other plugs*

This could cause electrical shock.

# *Do not share an outlet with a large appliance*

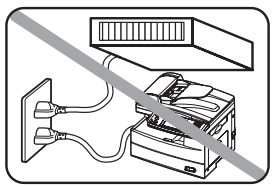

 High-consumption appliances such as refrigerators and air conditioners can cause "draw-downs" which could damage your machine.

#### *Plug in the power cord*

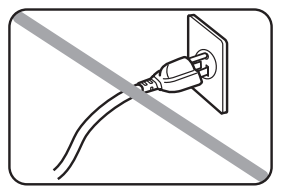

 Plug the power cord carefully and completely into a wall outlet. Do not leave any portion of the electrical cord's metal plugs exposed. Doing so could cause a fire and increases the risk of electrical shock.

# *Make sure the outlet is not controlled by a wall switch*

If it is, you will risk occasional shutoffs to the machine, causing you to lose fax message.

*Use an electrical surge suppressor,* preferably one which guards both telephone and electrical lines. This device helps to shield your machine from damaging high-voltage electrical surges.

To ensure proper ventilation and easy operation, set up the machine in an area that meets the minimum requirements for clearance as illustrated below.

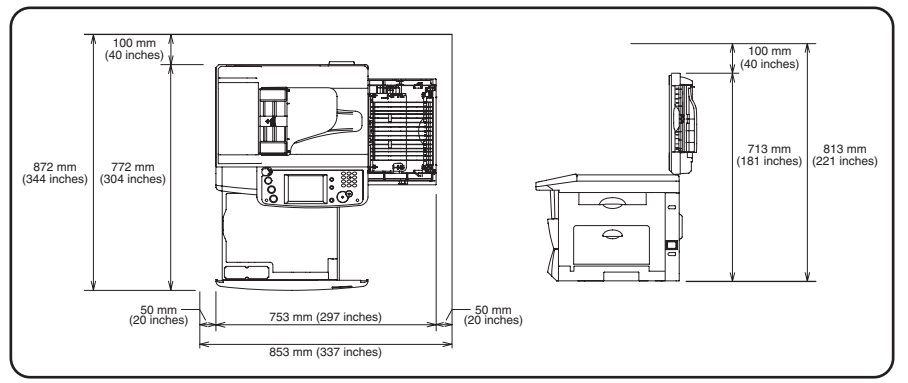

**NOTE:** In order to enable easy machine maintenance and replacement of consumables, maintain an adequate amount of space around the machine. When lifting the machine, be sure to grab the handles on the left and right sides of the cassette tray.

# **General precautions**

### *Never disassemble your machine*

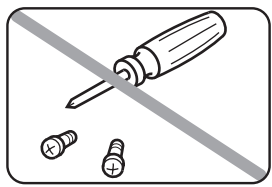

 Disassembling your machine can cause serious injury to you and damage to your machine. If service is required, contact your Muratec dealer.

# *Never handle your machine or power cord with wet hands*

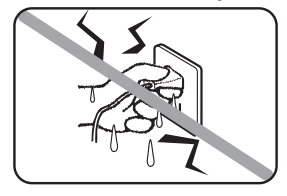

Never touch your machine or power cord if your hands are wet.

# *During electrical storms, disconnect the plug from the outlet*

Electrical storms can cause electrical shock or damage to the machine.

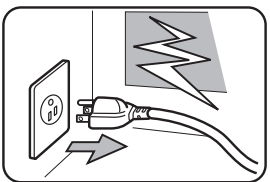

# *Keep your machine dry and away from liquids*

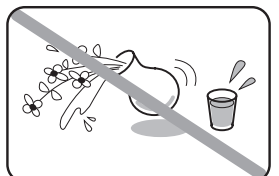

 Keep liquids and metal pins or other objects away from your machine. If something falls into the machine, immediately turn OFF the power switch, unplug the power cord from the power outlet, and then contact your Muratec dealer.

### *Do not rest furniture or other equipment on the power cord*

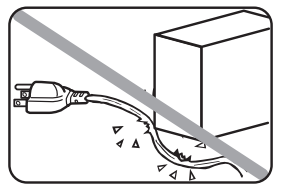

 Do not put anything on or over the electrical power cord, and do not route the power cord under rugs or carpets. Doing so can damage the power cord and/or the machine, causing fire or electrical shock.

#### *Allow clearance around the outlet*

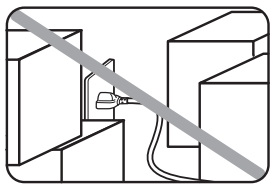

Do not stack boxes or furniture around the outlet.

# *Be careful not to damage the display*

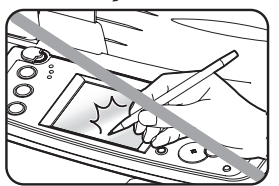

 Never push down on the display with force, and never use a hard or pointed object to make a selection in the display.

### *Transporting the Machine*

If you need to transport the machine over a long distance, consult your Muratec dealer.

# **Storing and handling the toner and drum cartridges**

To avoid damage to your machine and to assure the best performance possible, follow these guidelines when storing and handling the toner and drum cartridges:

### *Use supplies manufactured specifically for Muratec machines*

 Using toner and drum cartridges or other supplies that are not manufactured specifically for your machine may affect the operation of your machine.

#### *Storing the cartridges*

Store the cartridges in a location that meets the following requirements:

- Free from direct sunlight
- Away from dusty conditions
- Away from floppy disks or other computer media, computer displays, or other materials sensitive to magnetic fields.
- Away from high humidity
- Do not stand the cartridge on its end and do not store it upside down.
- Do not open the protective bag containing the cartridge until you are ready to install the cartridge.

### *Cartridge handling*

• **Do not burn toner cartridges**

Toner powder is extremely flammable. Exposure to flame can cause the toner cartridge to burn or explode, causing serious injury.

- Keep cartridges away from water and oil.
- Do not expose cartridges to direct sunlight.
- Do not subject cartridges to static or electrical shock.

**CAUTION:** Be careful not to get the toner powder in your eyes. If toner powder gets in your eyes, immediately flush your eyes with water and seek medical assistance.

# **Legal restrictions on copying**

Certain types of documents cannot be duplicated with the intent to pass copies of such documents off as the originals.

The following is not a complete list, but is meant to be used as a guide to responsible copying.

#### *Financial instruments*

- Personal checks
- Travelers checks
- Money orders
- Certificates of deposit
- Bonds or other certificates of indebtedness
- Stock certificates

#### *Legal documents*

- Food stamps
- Postage stamps (canceled or uncanceled)
- Checks or drafts drawn by government agencies
- Internal revenue stamps (canceled or uncanceled)
- Passports
- Immigration papers
- Motor vehicle licenses and titles
- House and property titles and deeds

#### *General*

- Identification cards, badges, or insignias
- Copyrighted works without permission of the copyright owner

In addition, it is prohibited under any circumstances to copy domestic or foreign currencies, or works of art, without permission of the copyright owner.

If you are unsure about the legal restrictions regarding the duplication of a document, consult with legal counsel.

# **Caution labels**

The caution labels are attached to the machine as shown below, to avoid any serious injury.

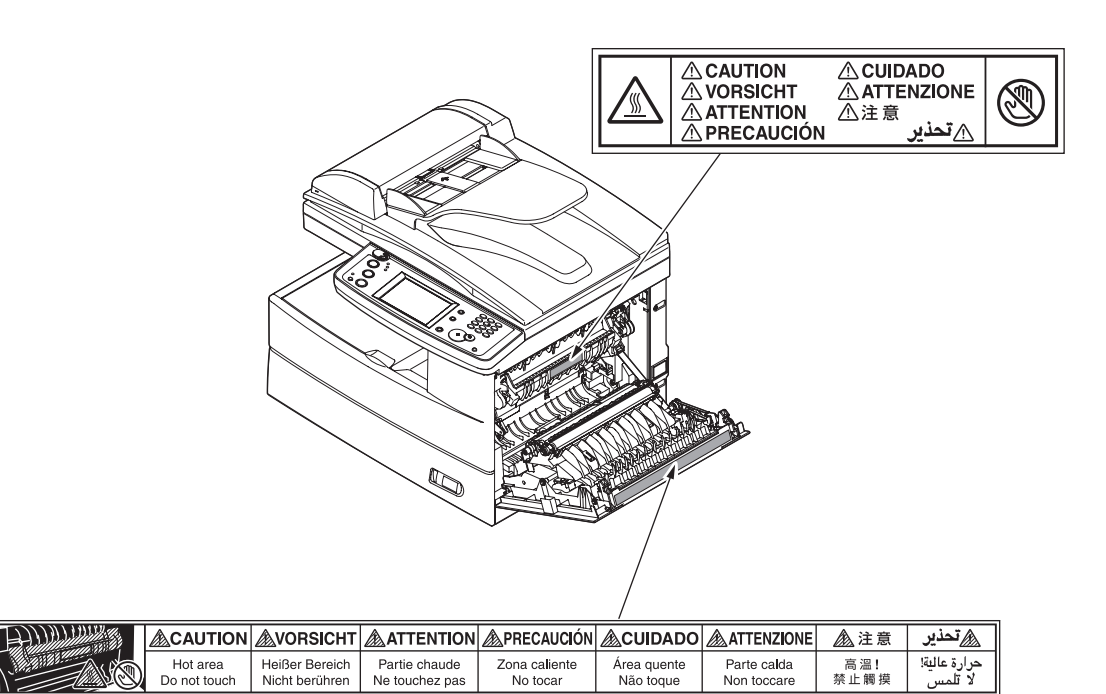

# **Symbols and terms**

In this manual, the following symbols, terms and abbreviations are used. Please familiarize yourself with them.

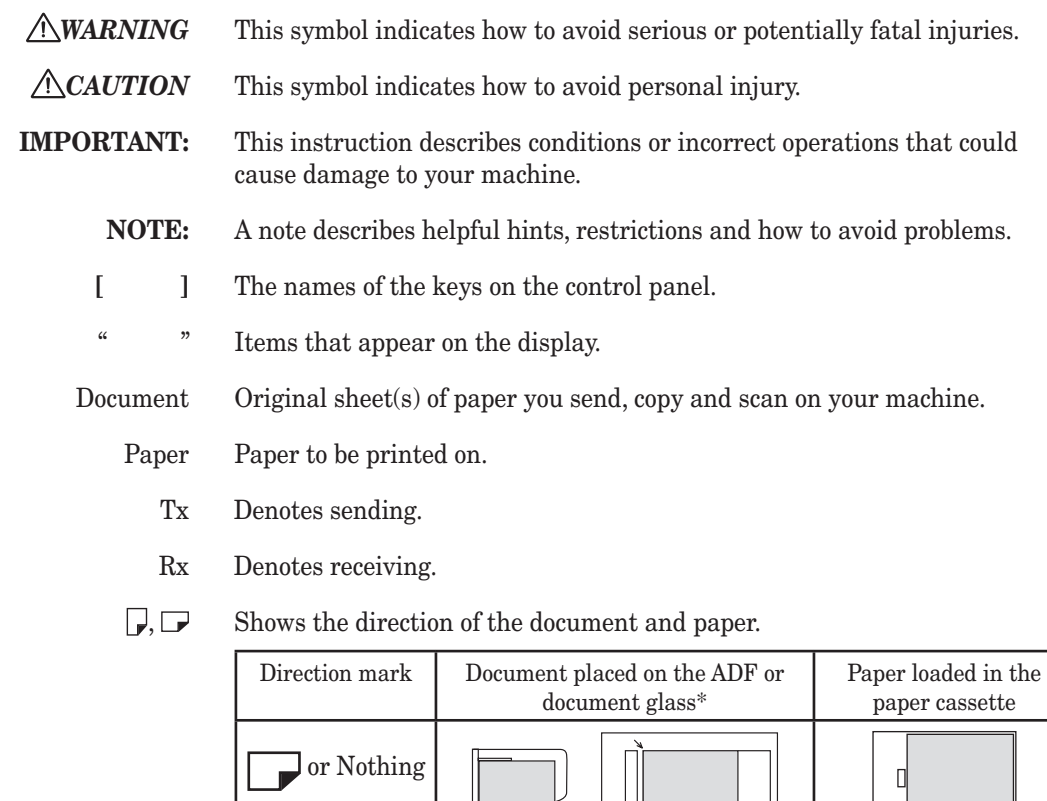

╠ Ш Ex.) Letter Г Ex.) Half-letter  $\neg$ 

\* The document glass is available only for MFX-2030/MFX-1430 model.

# **Main Features**

# **Copy**

#### *Card Copy (MFX-2030/1430 only)* (see page 7-25)

Need to copy both sides of an id card, driver's license or check? Use the Card Copy mode to quickly capture card or check-size images onto a single sheet.

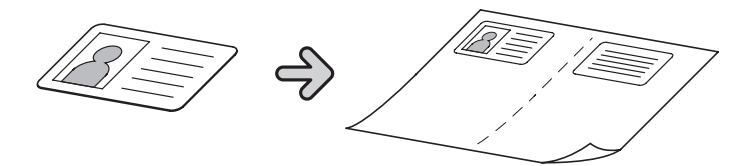

#### *Combine Copy* (See page 7-14)

Up to four separate images can be combined onto a single document, reducing paper consumption and consumable usage.

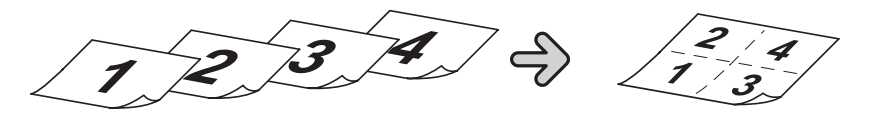

# **Copy/Fax**

#### *Macro Program* (See page 10-7)

Programming copy jobs can be tedious, especially when you want to customize a job requiring several steps. If you regularly perform a job that requires multiple steps you can consolidate these steps into a macro, simplifying the process into a onetouch operation.

#### *Department Codes* (See page 11-13)

You can easily track machine usage and restrict machine access by activating the department code feature. Once activated, the machine will ask for a valid department code prior to access. A monetary cost can also be assigned to each job, making interoffice billing a snap.

#### *Duplex Printing* (See page 7-16)

Quickly convert one-sided originals into two-sided output by utilizing duplex printing. For additional paper and cost savings receive your incoming faxes as two-sided printouts.

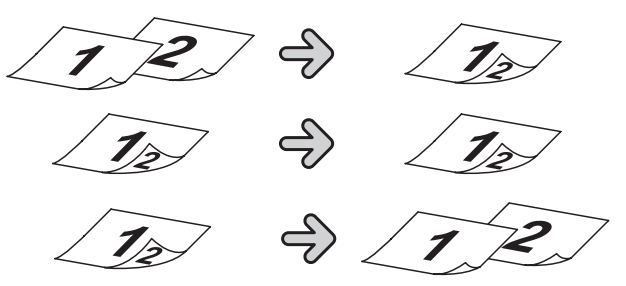

\* For duplex printing with F-520/MFX-1430, the optional duplex printing unit is required.

#### *Soft Keys* (See page 10-2)

Soft keys allow one-touch access to important machine features. The keys on the default display are customizable, meaning you can set the features you use frequently onto the default display for easy access.

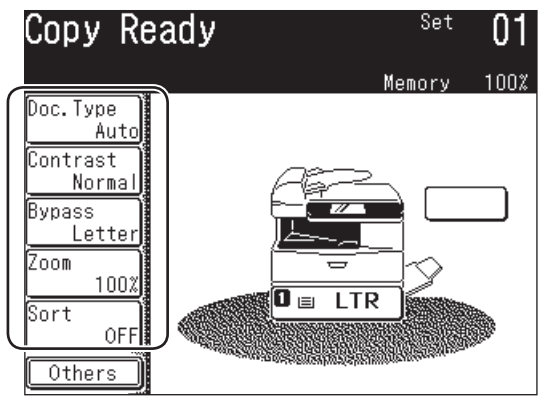

\* This is the screen shown in the F-560/F-520 model.

#### *Energy Save Mode* (See page 1-23)

Energy Save mode assists in reducing energy consumption and total operating costs. If the machine is left idle for a "user-determined" amount of time, the machine will automatically enter energy save mode.

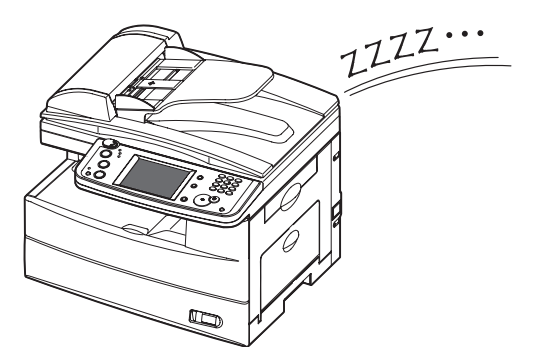

#### *80 sheet ADF*

While it's true most fax, copy and scan jobs contain less than 10 pages, you may have the occasional need to perform larger jobs. With the standard 80-sheet ADF large jobs do not have to be broken up, thus increasing efficiency.

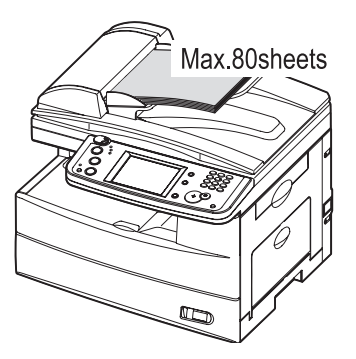

#### *Dual Line Option*

High-volume fax users will appreciate the ability to send and receive fax documents at the same time, greatly increasing office efficiency.

#### *Security Reception* (See page 11-3)

Security reception allows you to receive documents into password protected storage boxes. This insures that documents are only viewed by authorized personnel.

#### *Batch Transmission* (See page 3-35)

Scan documents into batch transmission storage boxes and schedule the transmission time for off-peak hours, both reducing operating costs and allowing the machine to be available during peak business hours.

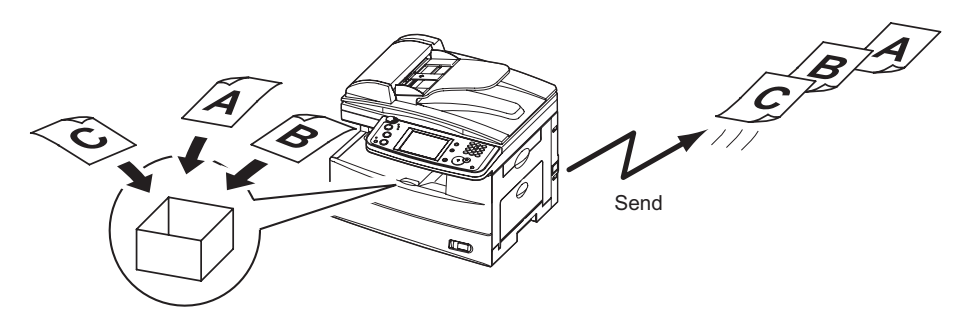

#### *Fax Forwarding*

Skipping town? Simply turn on the fax forwarding feature and have all inbound documents routed to a remote fax number. (See page 3-51.) Using a web browser, you can set up an advanced forwarding system. (See page 5-17 of the "Network guide".)

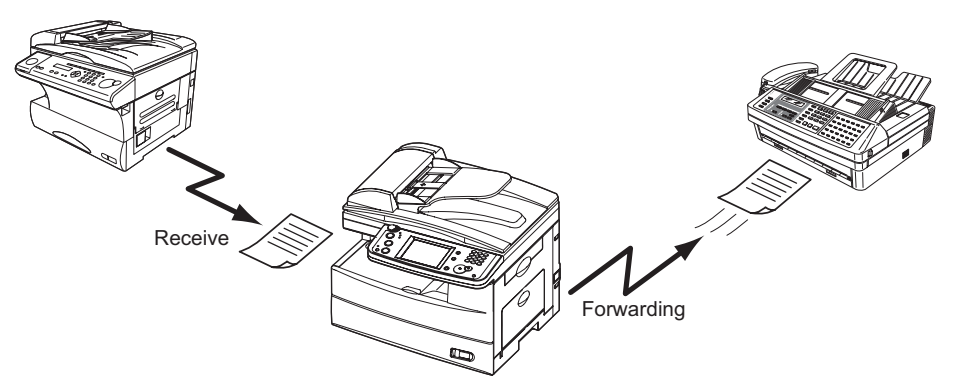

#### *Transmission Confirmation Report* (See page 13-8)

Automatically generate a transmission confirmation report to confirm whether or not your fax document reached the remote machine successfully.

#### *PC-Faxing* (See page 8-1)

Why move if you don't have to? Use the PC fax application to quickly send documents from your desktop to remote fax machines. The intuitive address book is easy to navigate to find a destination.

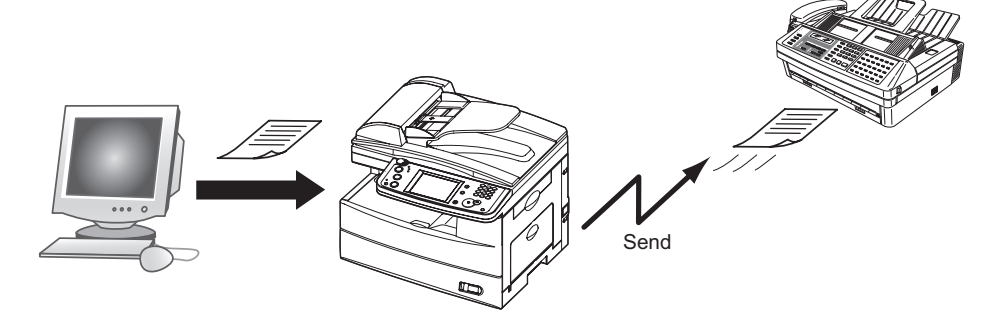

### **Mail**

#### *MDN/DSN Reporting* (See "Network Guide")

When sending e-mail you may request a delivery status notification (DSN) which confirms whether the mail was received and/or a message disposition notification (MDN) which confirms whether the mail was read.

# **Fax/Mail**

#### *Address Book* (See page 2-1)

Store important contact information into your machines address book for one-touch recall. Each contact can have a fax number, e-mail address and group(s) associated with them.

#### *Mixed Broadcasting* (See page 3-24)

Your machine can quickly send to both e-mail and fax destinations at the same time, eliminating the need to manually send each document.

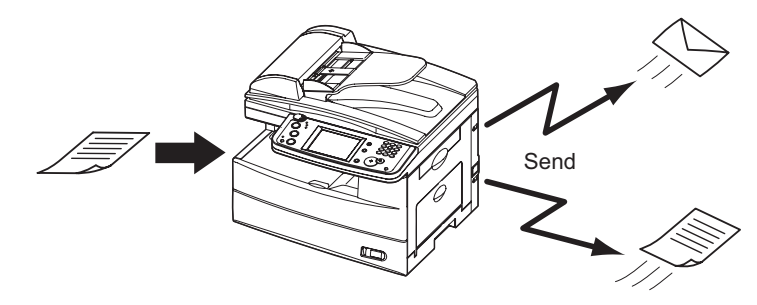

#### *Directory Searching (LDAP)* (See page 5-17)

Finding important contacts has never been easier. Press the [Search] on the display to quickly locate contacts, whether they reside in the machine-side address book or on a shared company directory.

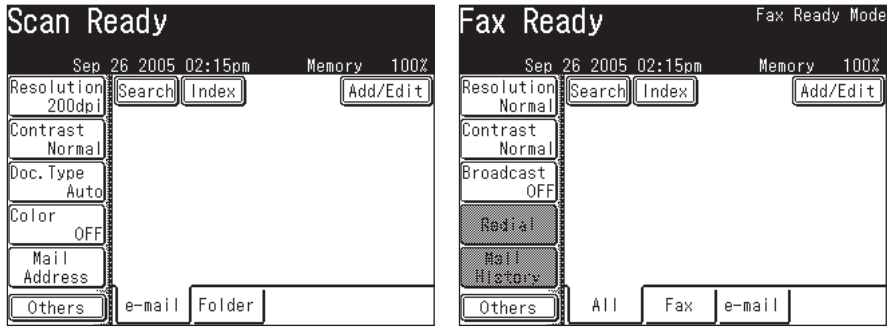

#### *Personal/Shared Directories*

With the OfficeBridge expansion kit installed you can keep personal contacts separate from the general directory. This allows for quick, secure access to your private contact list.

#### **Scan**

#### *Network Scanning* (See page 5-1)

Your machine can seamlessly convert hardcopy monochrome and color documents into digital files for storage and distribution. A feature unique to your machine is the ability to browse your internal network and seamlessly deliver documents directly into folder locations.

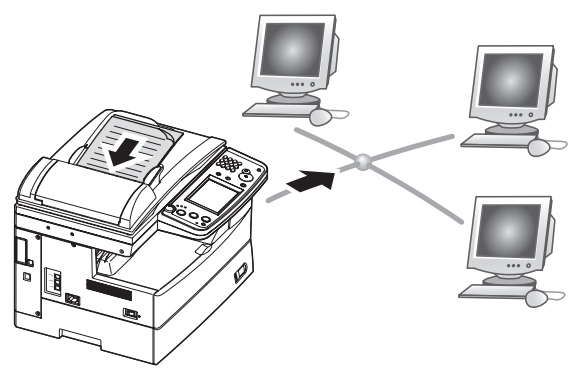

#### *File Name and Format* (See page 4-13, 5-6, 5-60)

Changing the file name and format when scanning has never been easier. You can name each file prior to scanning using an intuitive QWERTY keypad, making file retrieval easy. You may also change the file format (TIFF/PDF/JPEG) in the scan menu, insuring that each scan meets your archiving/retrieval requirements.

#### *Network Printing* (See page 9-1)

You're not training for the Olympics, so why run a marathon every time you need to make a copy? The convenient network printing function is standard and allows you to decentralize printing from the copy room to your small workgroup.

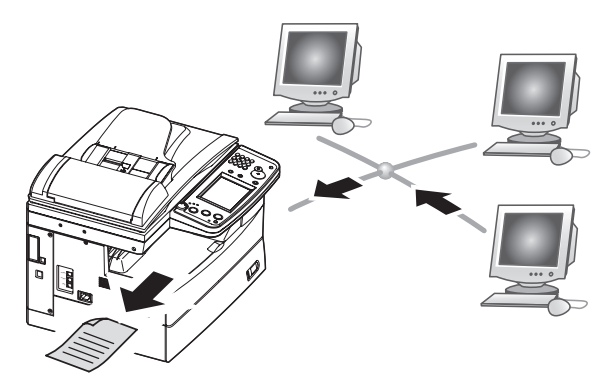

#### *Local Printing/Scanning* (See page 9-1)

Your machines small footprint is perfect for the small office / home office, an environment that normally does not have a network set-up. That's why we offer direct printing and color scanning via the USB port, bypassing the need for network connectivity.

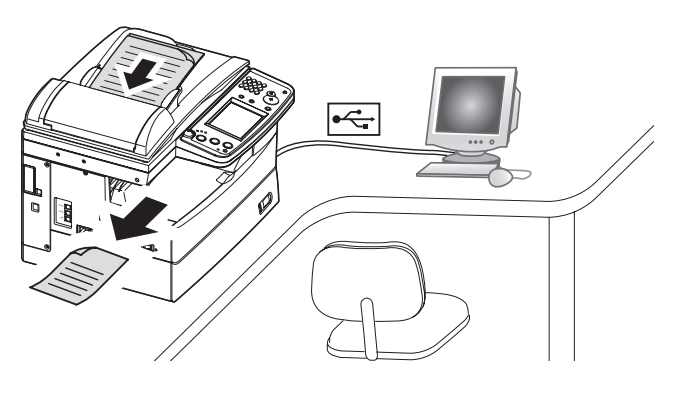

#### *Paper Handling*

An additional 500-sheet cassette is available as an option, bringing the total capacity to 1,050 sheets. This accommodates offices that utilize both letter and legalsized paper, as well as applications that use large volumes of letter.

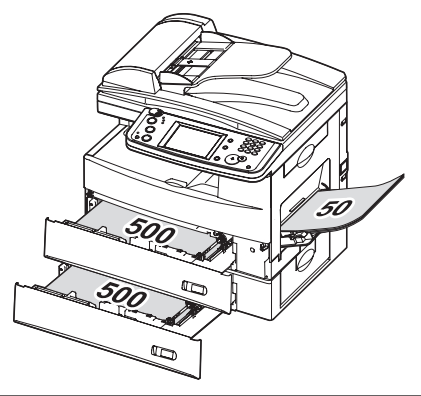

# Chapter

# **Getting Started**

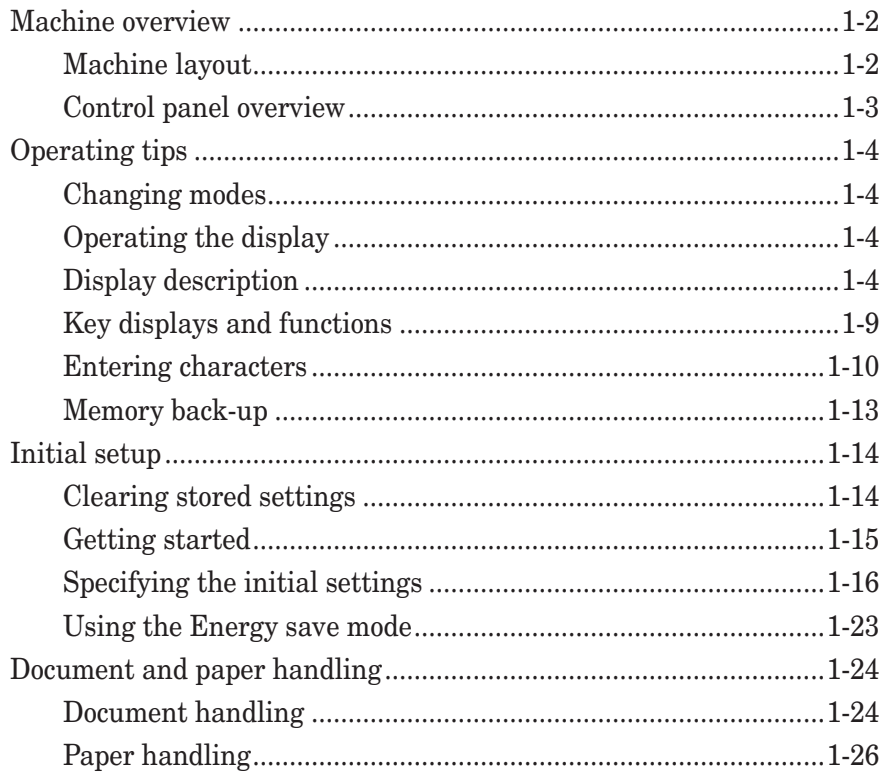

# **Machine overview**

# **Machine layout**

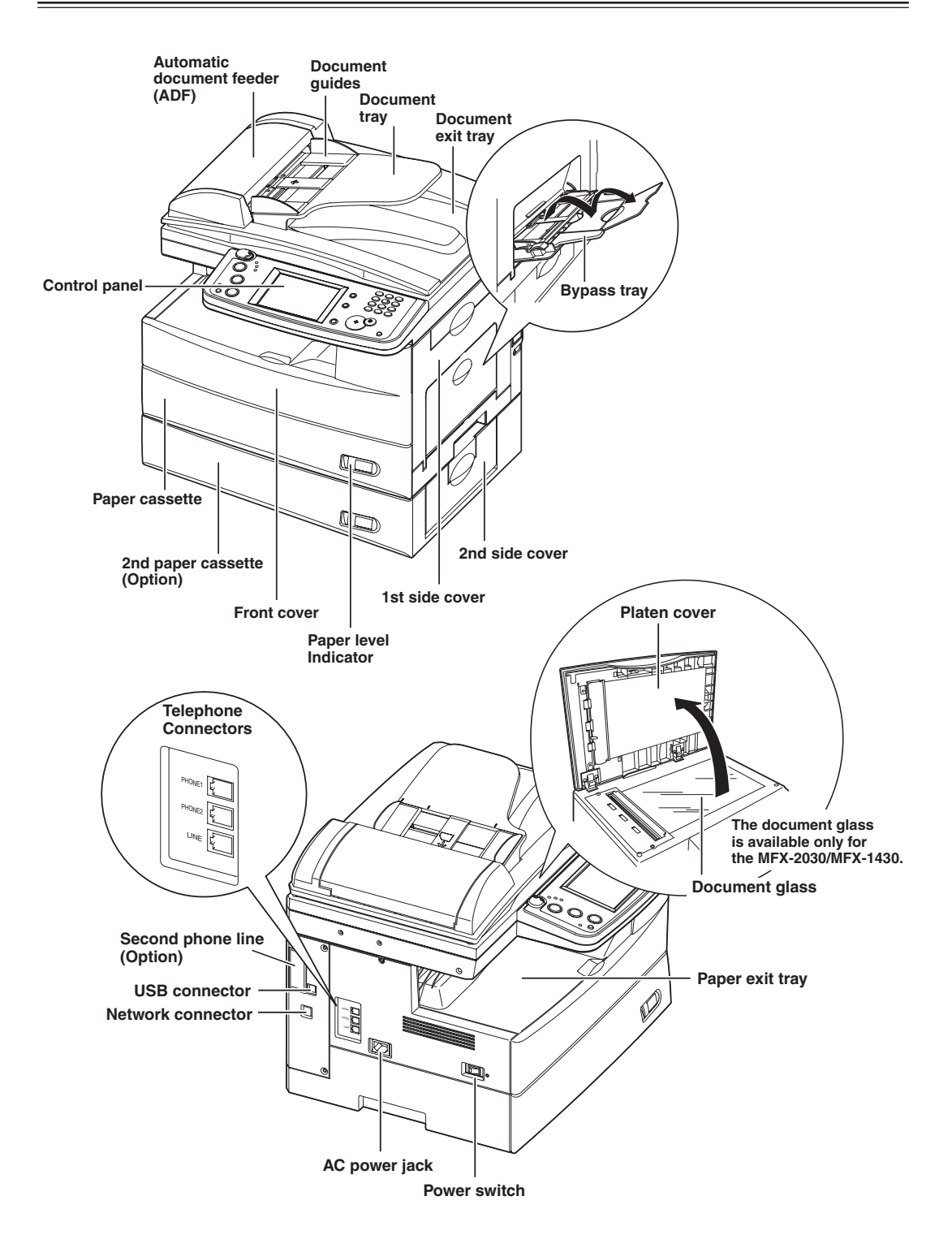

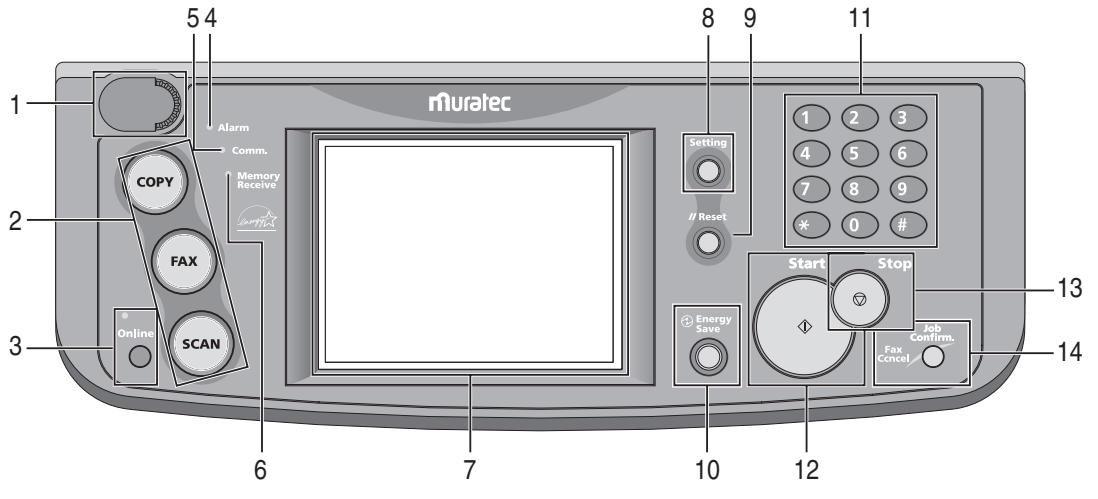

#### **1 Display Contrast**

This adjusts the brightness of the display.

#### **2 Mode keys**

Press these keys to toggle between modes. The key will be highlighted after it is pressed.

#### **3 Online**

Shows whether or not the PC printing function is available.

For details of PC printing, see the PDF manual on the Printer & Scanner Manual [CD].

#### **4 Alarm lamp**

Lights when an error occurs.

 **5 Comm. lamp**

Lights when the machine is communicating with another machine.

#### **6 Memory Receive lamp**

Lights when the machine is out of paper and documents are being stored into memory.

 **7 Display**

Displays machine status, interactive displays, and touch keys for selecting all functions.

 **8 Setting**

Press this key to view/edit machine default settings.

 **9 Reset**

Returns the menu to the standby mode and resets all settings back to their defaults.

 **10 Energy Save**

Press this to put the machine into the energy save mode and reduce power consumption.

 **11 Numeric keys**

Use these keys to enter numerical values, such as fax/phone numbers.

 **12 Start**

Executes the operation.

#### **13 Stop**

Stops the machine's operation. To stop a fax transmission, press [Fax Cancel/Job Confirm.].

#### **14 Fax Cancel/Job Confirm.**

Press this to cancel or review stored jobs, or to review the results of a communication.

**1**

# **Operating tips**

# **Changing modes**

You can switch to the Copy, Fax or Scan standby mode by pressing the mode keys.

**NOTE:** You cannot switch the mode in any of the following cases:

- While scanning a document.
- During a real time transmission.

# **Operating the display**

To select a function or to set a setting, lightly touch the desired function or setting shown on the display.

**CAUTION:** Never push down on the display with force, and never use a hard or pointed object to make a selection in the display.

# **Display description**

You can directly touch keys on the control panel for machine operation.

Functions and values can be changed by touching the keys or tabs shown on the display.

#### *Copy standby mode*

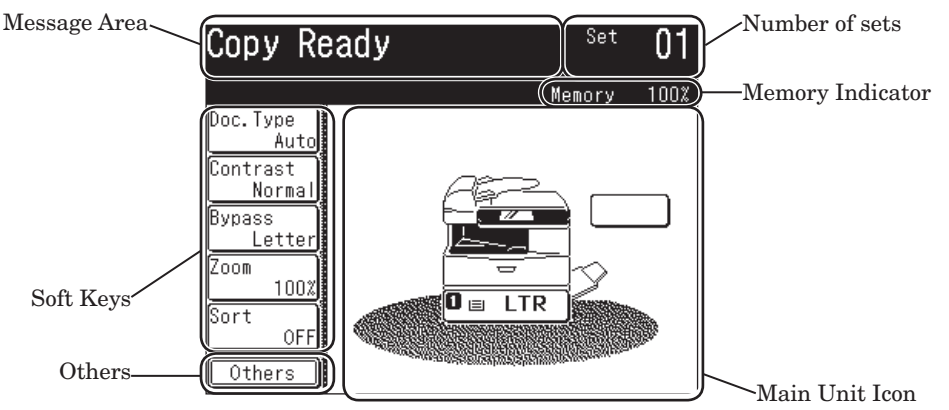

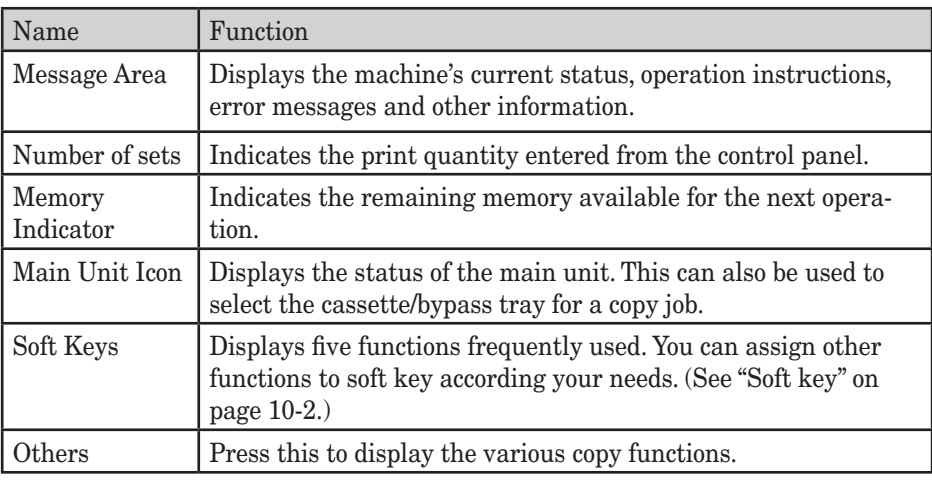

# *Fax standby mode*

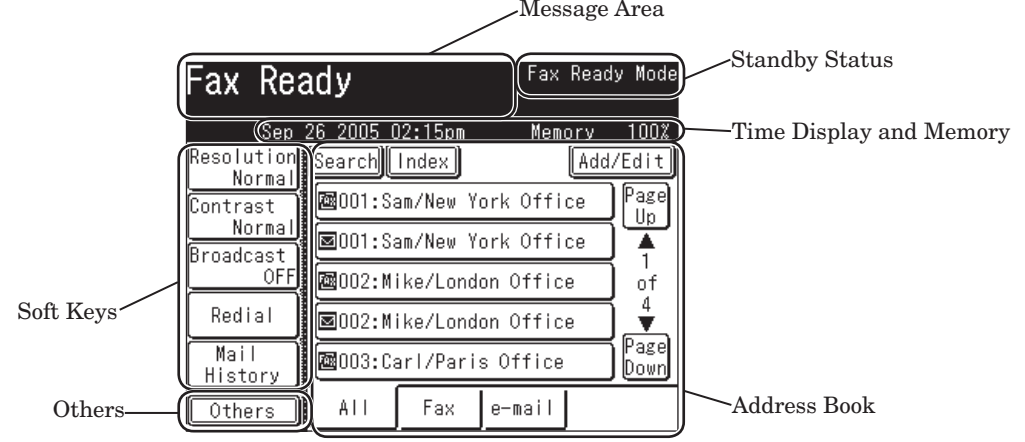

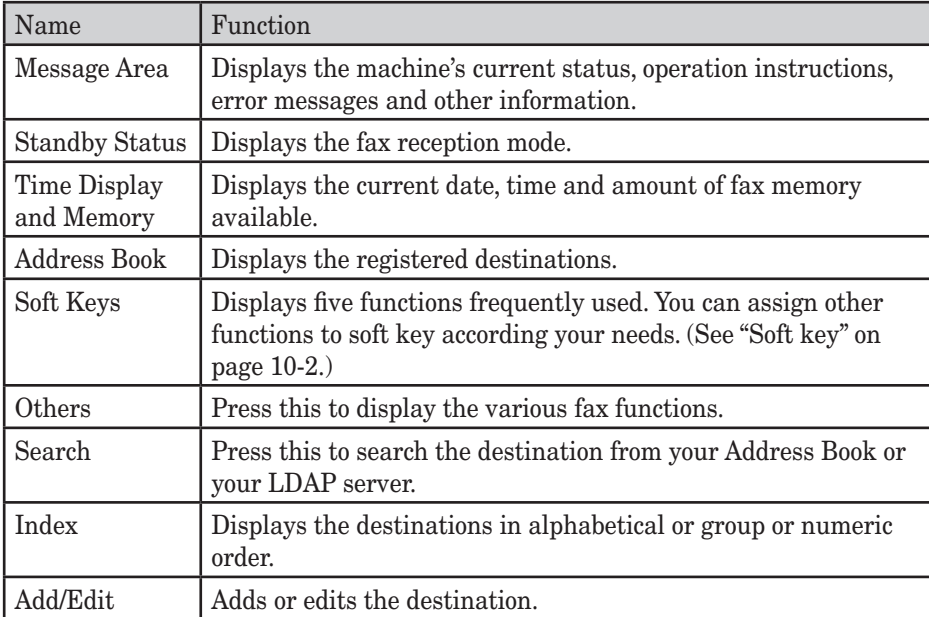

# *Scan standby mode (scan to e-mail)*

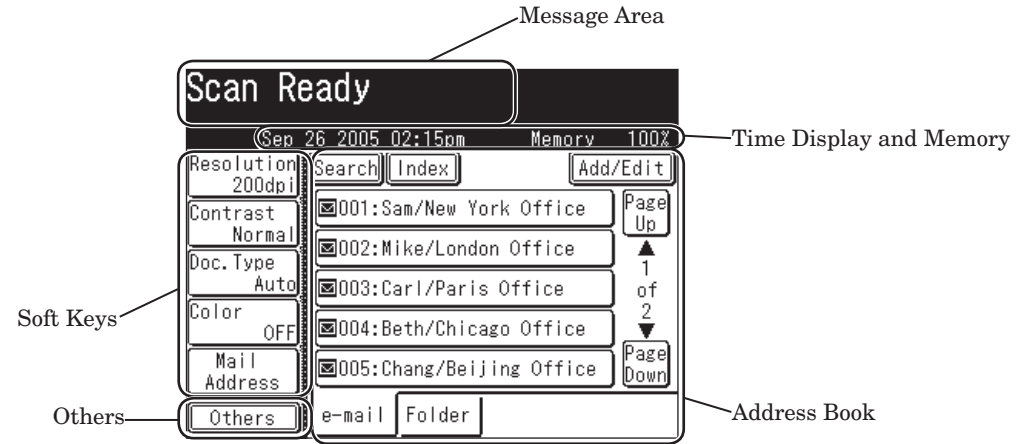

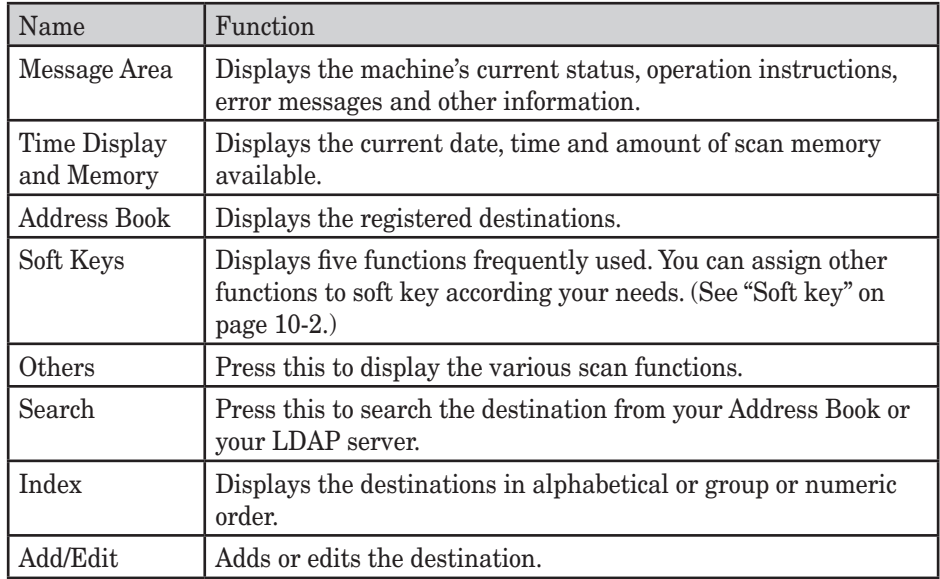

# *Scan standby mode (scan to folder)*

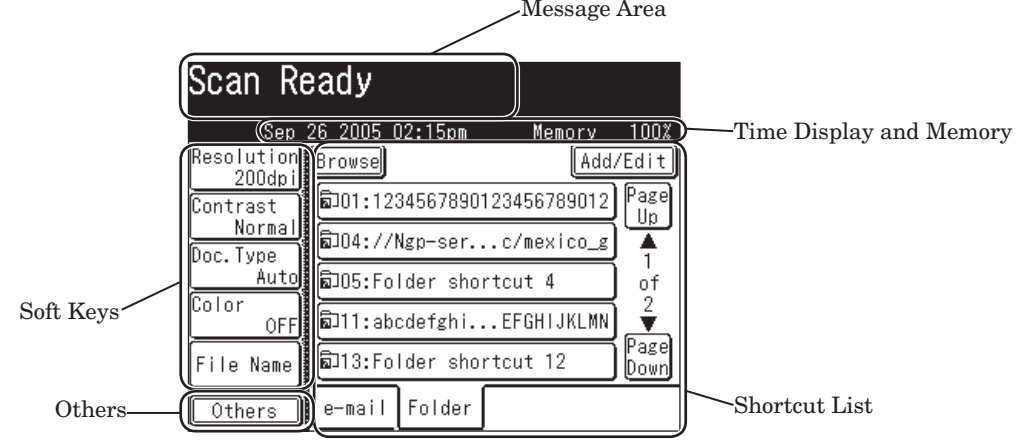

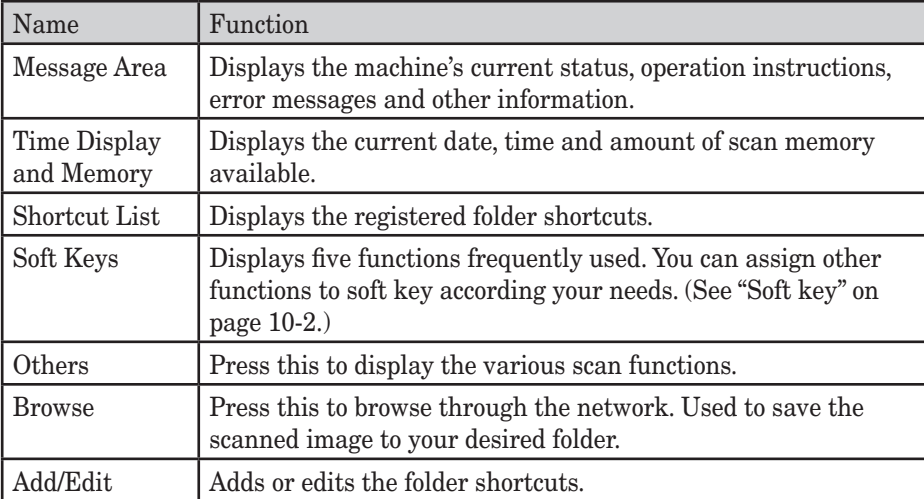

# *Scan standby mode (scan to FTP)*

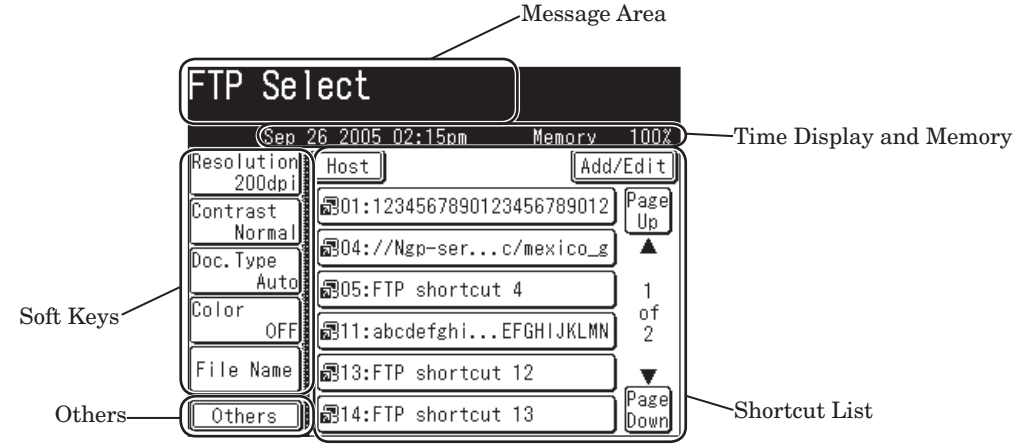

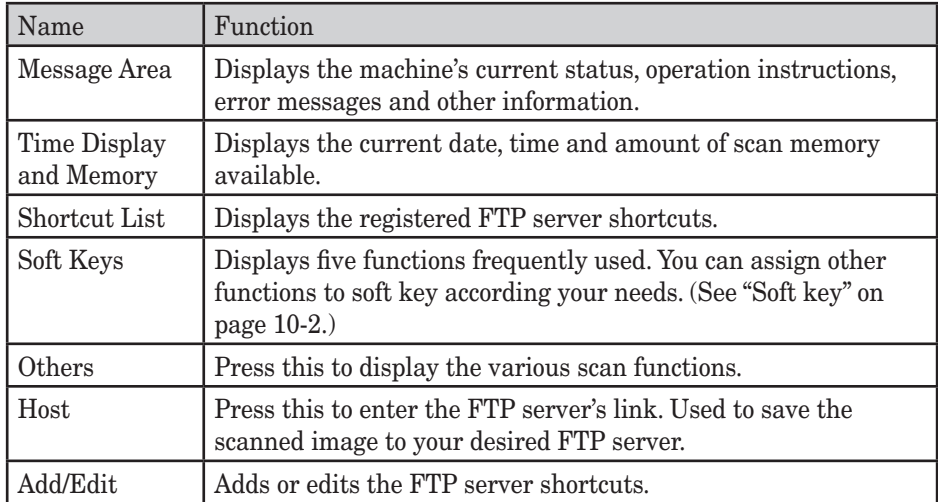
#### **Keys on the display**

To set a function, press this key to open the setting display. Some keys switch ON/OFF by simply touching them. When another setting is required to be set first or when the function cannot be combined with another function, the key will be grayed-out and cannot be selected. Also, the selected key will be highlighted.

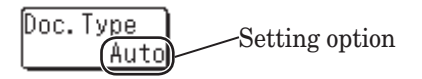

<When a key cannot be selected>

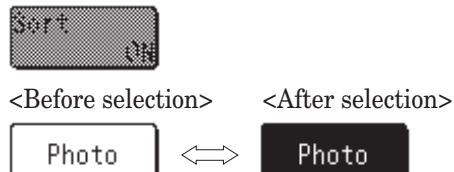

#### **Cursor keys, [Prev] & [Next], [Page Up] & [Page Down]**

These keys are used when entering numbers or selecting functions. They are also used when changing displays.

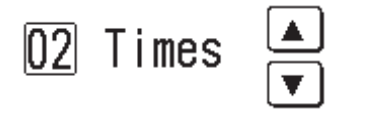

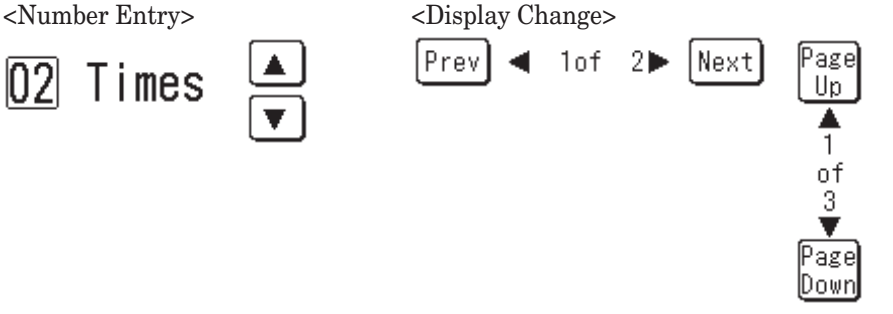

#### **[Back], [Cancel], [Enter]**

[Back]........Goes back to the previous menu level.

[Cancel]..... Returns you to the default display without resetting previously registered functions.

[Enter].......Sets the function or number specified on the display.

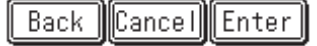

### *QWERTY keypad*

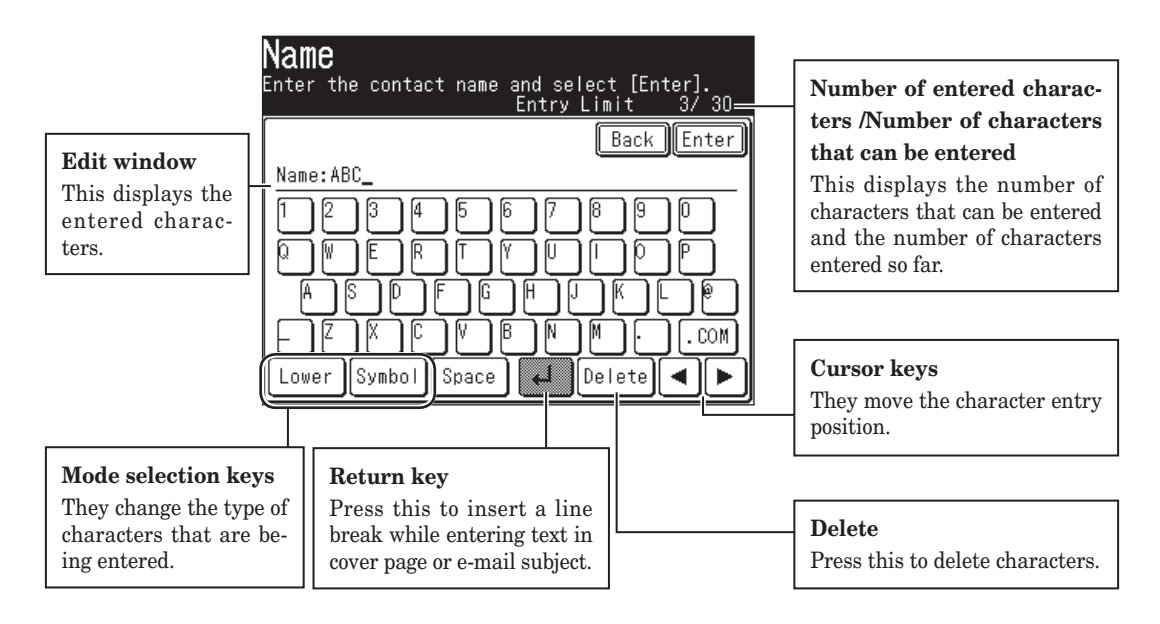

#### *Entering alpha characters*

Select the characters to be entered from the QWERTY keypad.

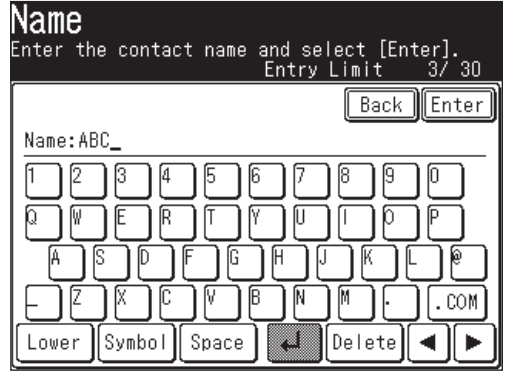

#### **Upper and lower case characters**

Press [Lower] to enter the lower case letters. Press [Upper] to enter the upper case letters.

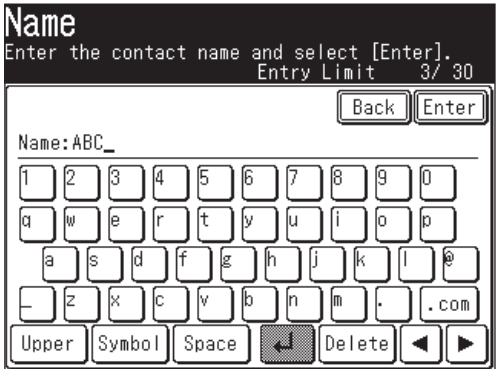

#### *Entering symbols and special characters*

Select [Symbol] to enter the symbol or special characters.

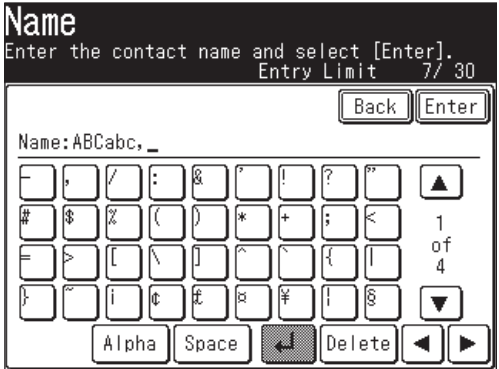

• The "\_", ".", "@" and ".com" can be entered in the alpha entry display.

The symbols that can be entered are as follows.

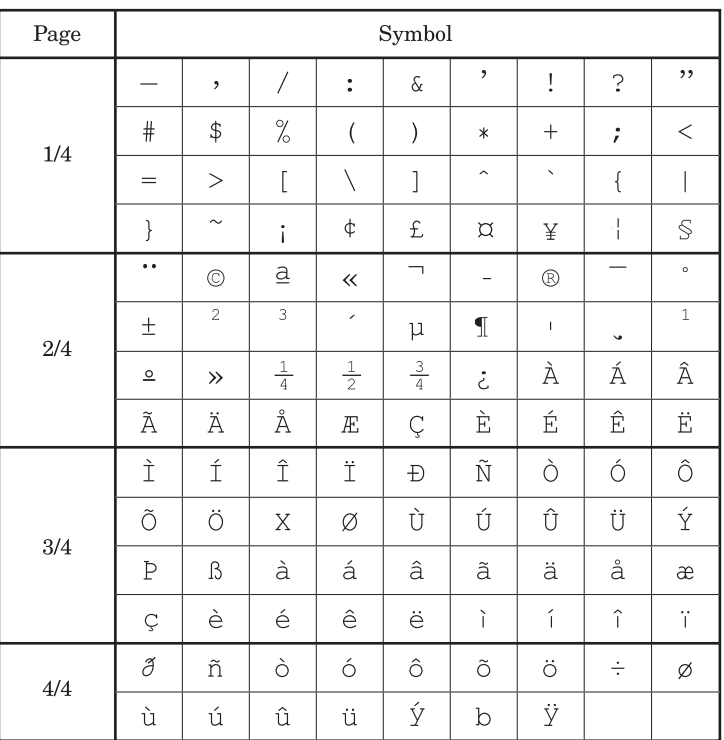

#### *Entering numbers*

#### **Using the numeric keys**

Enter numbers by pressing the numeric keys.

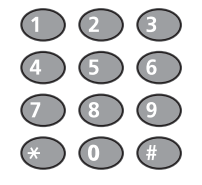

#### **Using the QWERTY keypad**

Select the numbers to be entered from the QWERTY keypad.

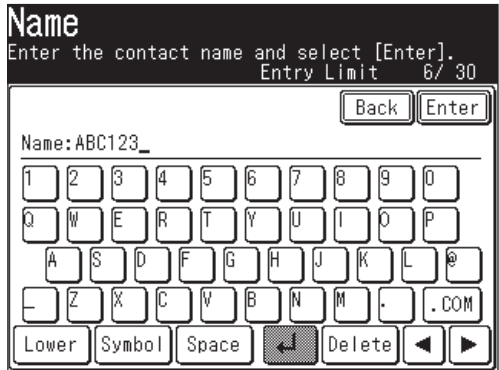

#### *Entering spaces*

To enter a space, press [Space] while entering.

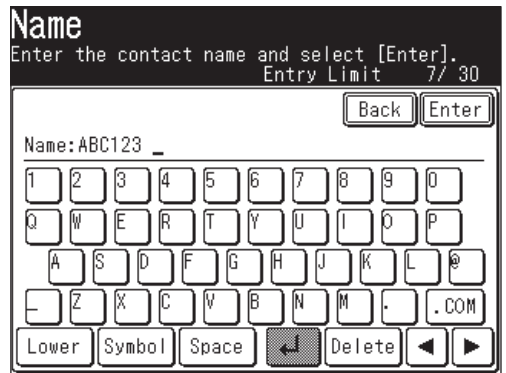

#### *Deleting/Inserting characters*

To delete a character, use  $\left[ \begin{array}{c} \blacktriangle \\ \end{array} \right]$  to move the cursor to the character you want to delete, and then press [Delete].

To insert a character, use  $\Box$   $\Box$  to move the cursor to the insert position and enter the character.

**NOTE:** The last entered character can be deleted by pressing [Delete].

## **Memory back-up**

Image data stored in memory is held under the following conditions, even if a power failure occurs or the machine is shut down.

- Image data stored in memory is held for the following period of time. Note that the power of the machine should be turned ON for at least 24 hours beforehand.
- The time it takes for data back-up depends on the size of the memory. 8 MB : Approx. 72 hours (standard memory)

40 MB: Approx. 24 hours (if the 32 MB Memory Extension kit is installed)

When you turn the power ON after it is OFF for a long period, the Time Setting display may appear. In this case, be sure to perform the time setting before using the machine. You cannot use the machine without the time setting.

# **Initial setup**

## **Clearing stored settings**

Before using your machine, clear the built-in user data. This insures that the memory will hold only your settings.

**IMPORTANT:** After specifying the initial settings, do not clear the memory again without consulting your Muratec dealer.

To clear the machine's memory:

**1** Press [Setting],  $[\star]$ ,  $[0]$ ,  $[2]$ .

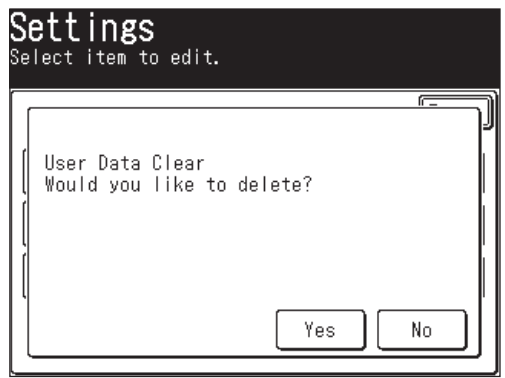

2 If you want to clear the memory, press [Yes]. If you do not want to clear the memory, press [No].

**1**

# **Getting started**

 In some countries you are required by law to indicate your name and fax number on every fax you send.

#### **YOU MUST THEREFORE STORE YOUR NAME (OR COMPANY NAME) AND FAX NUMBER IN YOUR MACHINE BEFORE USING IT.**

 Every fax page you send arrives at the receiving machine with a single line of text at the very top of the page. This text lists a name, called the Transmit Terminal Identifier (TTI), and a fax number.

Under "Specifying the initial settings" next page, you can setup the following items including your name and fax number.

- Language
- Current date and time
- Automatic daylight saving time detection
- Broadcasting
- Phone dial type
- Fax reception mode
- Dial tone detection
- TTI 1 / TTI 2 / TTI 3
- Default TTI
- Your fax number
- Time zone

These settings can be changed at any time.

If you press [Reset] during the initial setup, your machine will return to the standby mode. You can save the settings you have made by selecting [Enter] as shown below.

- **1** Press [Setting].
- **2** Press [User Install].

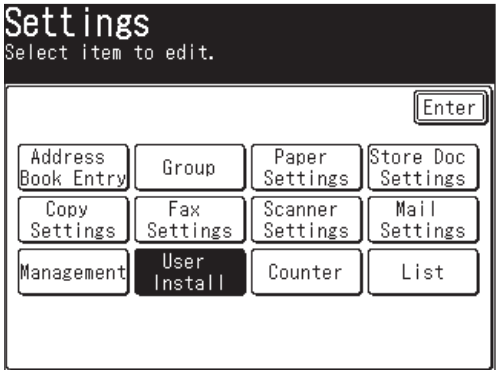

 **3** The user install list is displayed.

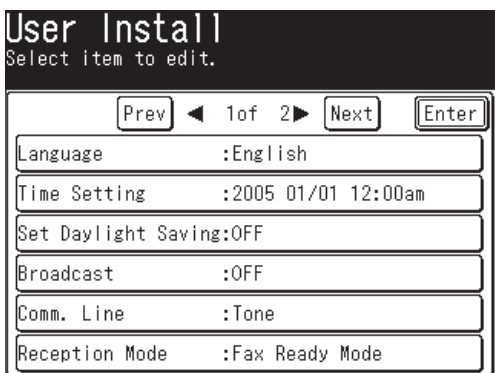

- **4** Set the desired settings. (See page 1-17 to 1-22)
- **5** After setting all the items, press [Reset] to return to the standby mode. Print out the Fax Settings List from the [List] menu to insure that your settings are correct. (See page 12-4)

# **2 3 4** GETTING STARTED

**1**

#### *Language*

Select the machine's display language - English, French or Spanish. The selected language will be applied to the list printouts as well.

 **1** Press [Language].

Languages available to use is displayed.

- **2** Select the language.
- **3** Press [Enter] to save the setting.

**NOTE:** Some versions do not support the language conversion.

#### *Date & Time*

Set the current time in the order of year (4 digits), month (2 digits), day (2 digits), hour (12-hour clock, 2 digits), and minutes (2 digits).

- **1** Press [Time Setting].
- **2** Use  $[\triangle] [\triangledown] [\triangle] [\triangleright]$  or the numeric keys to enter the current date and time.

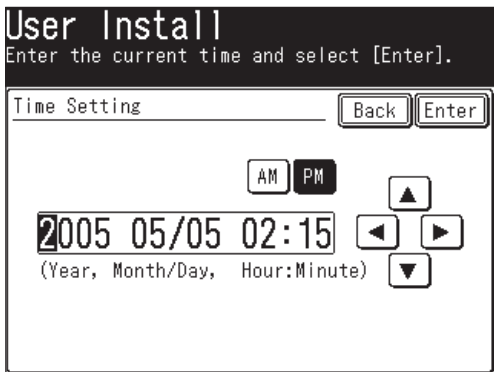

 **3** Press [Enter] to save the setting.

#### *Daylight savings*

Select whether to activate the daylight savings feature.

- **1** Press [Set Daylight Saving].
- **2** Select [ON] to activate daylight savings, and [OFF] to deactivate it.

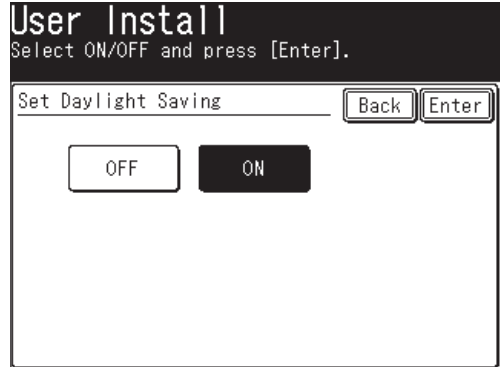

 **3** Press [Enter] to save the setting.

#### *Broadcasting*

Set the broadcast transmission option.

If you select [ON], you need to select a destination(s) and press [Start] in order to transmit faxes.

If you select [OFF], you can transmit faxes by simply touching the destination key.

- **1** Press [Broadcast].
- 2 Select [ON] or [OFF].

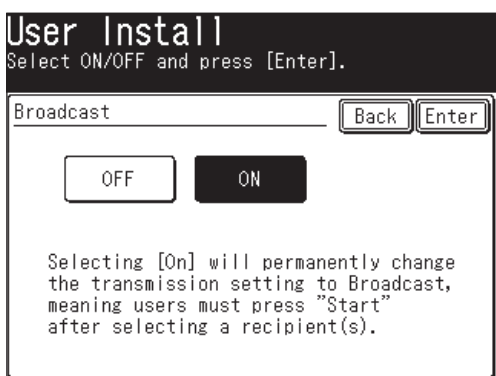

 If you select [ON], you can select two or more destinations from the address book at a transmission.

 If you select [OFF], the transmission will immediately start when you press a destination from the address book.

 **3** Press [Enter] to save the setting.

#### *Phone dialing type*

Set the dialing type needed for the fax machine, either "Tone" or "Pulse".

- **1** Press [Comm. Line].
- **2** Select the dialing type.

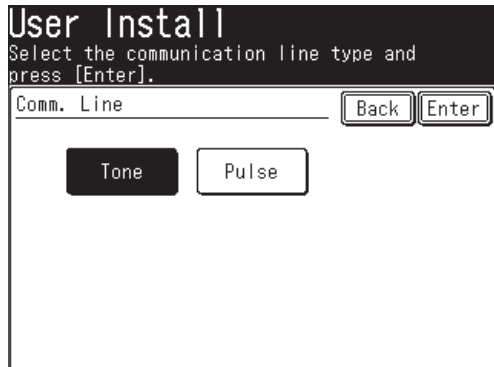

 **3** Press [Enter] to save the setting.

#### *Fax reception mode*

Select the reception mode that best matches the machine usage.

- **1** Press [Reception Mode].
- **2** Select the reception mode. (For description of the reception modes, see "Selecting the reception mode" on page 3-15.)

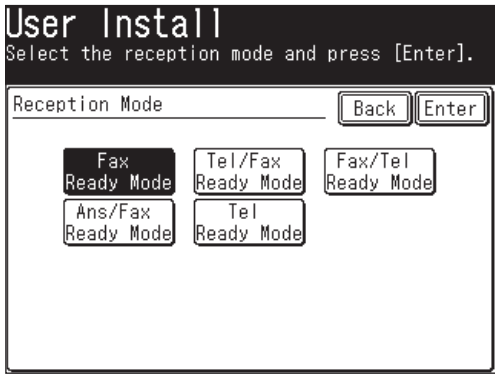

 **3** Press [Enter] to save the setting.

#### *Dial tone detection*

Select if you set the dial tone detection. Select [OFF] normally.

- **1** Press [DialTone Detect].
- **2** Select [ON] to detect the dial tone, and [OFF] if the detection is not required.

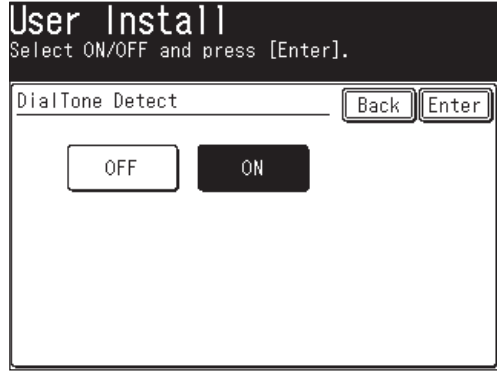

 If you select [ON], you cannot transmit the faxes through the line that does not aquire the dial tone.

 **3** Press [Enter] to save the setting.

#### *TTI (your name)*

Three types of TTI (Transmit Terminal Indentifier) can be set.

- **1** Press [TTI Enter/Edit].
- **2** Press [TTI 1].
- **3** Enter the TTI.

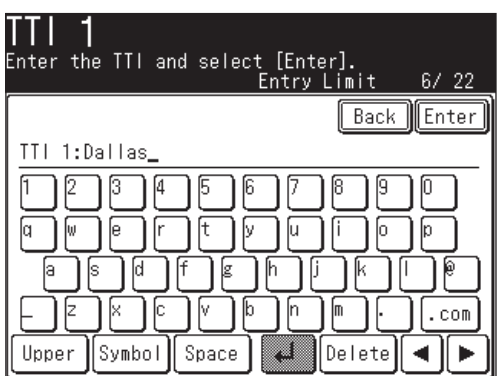

- **4** Press [Enter] after the entry to save it. (For description of character entry, see "Entering characters" on page 1-10.)
- **5** In the same way, you can enter the TTI 2 and TTI 3.

# **2 3 4** GETTING STARTED

**1**

#### *Selecting the default TTI*

Select the TTI that will be used most often.

- **1** Press [Default TTI].
- **2** Select the TTI to be shown at the top of faxes you send.

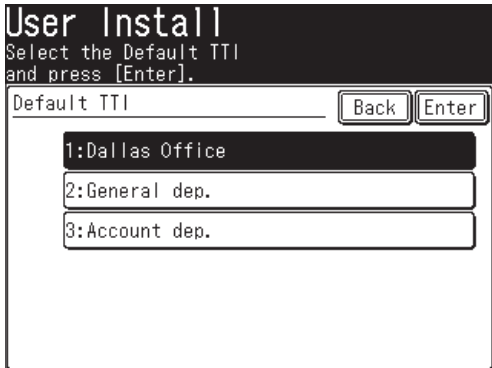

**3** Press [Enter] to save the setting.

#### *Entering your fax number*

- **1** Press [TTI Number].
- **2** Use the numeric key to enter the TTI number (your fax machine's phone number).

This number can contain up to 20 characters.

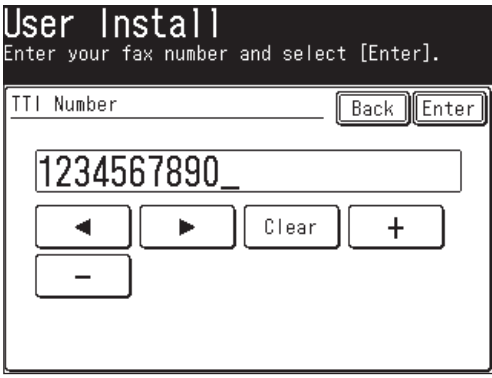

- To enter "+" symbol before your country code, press [+].
- To make long numbers easier to read, press [-] to enter it.
- To erase a number, press [Clear].
- To change just one number, press  $[ \blacktriangleleft ]$  or  $[ \blacktriangleright ]$  to move the cursor then press [Clear] to erase the number. Then re-enter the correct number.

#### *Time Zone*

"Time zones" refer to the difference in time (up to  $\pm 12$  hours) between countries from the Greenwich Observatory in England, which is taken to be standard time, and to regions that use the same difference.

- **1** Press [Time Zone].
- **2** Use the numeric keys to enter your time zone.

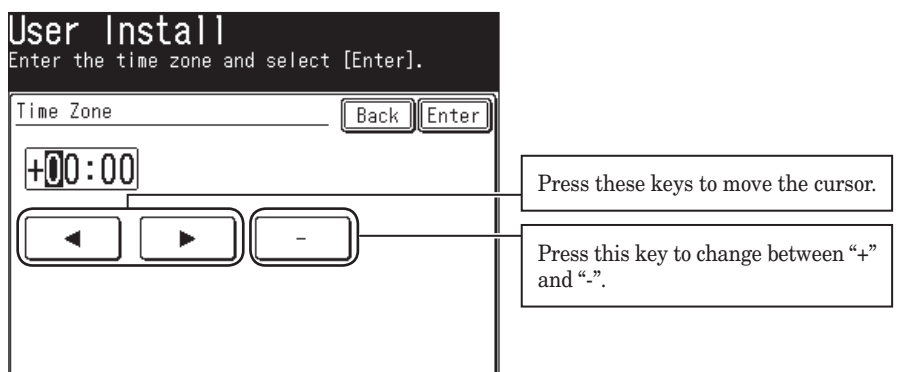

*Example of Time Zone:*

(GMT –11:00) Midway Island

(GMT –10:00) Hawaii

(GMT –09:00) Alaska

(GMT –08:00) Pacific Time (US & Canada)

(GMT –07:00) Mountain Time (US & Canada)

(GMT –06:00) Central Time (US & Canada)

(GMT –05:00) Eastern Time (US & Canada)

(GMT –04:00) Atlantic Time (Canada)

(GMT –03:30) Newfoundland

(GMT) Greenwich Mean Time: Dublin, Edinburgh, Lisbon, London

(GMT +01:00) Amsterdam, Berlin, Bern, Rome, Stockholm, Vienna

(GMT +01:00) Belgrade, Bratislava, Budapest, Ljubljana, Prague

(GMT +01:00) Brussels, Copenhagen, Madrid, Paris

(GMT +09:00) Osaka, Sapporo, Tokyo, Seoul

(GMT +10:00) Guam

**3** Press [Enter] to save the setting.

**1**

# **Using the Energy save mode**

When the machine has been idle for a predetermined amount of time, the Energy Save mode will activate to conserve power. By default, the machine will automatically enter the Energy Save mode after 5 minutes of idle time.

While the Energy Save mode:

- The machine stops the pre-heating for printing and turn off the display. (However, the scanner lamp will not shut off.)
- [Energy Savel lights in green to indicates that the machine is in the Energy Save mode.
- Press [Energy Save] to recover from the Energy Save mode.

**NOTE:** • The Energy Save mode will not activate in the following cases, even if you press [Energy Save].

- While scanning documents
- When a document is set in the ADF
- \* Energy Save mode will not activate when "Calibrating Scanner" appears in the display.
- When the print error occurs (ex: out-of-paper status, paper jam)
- When the telephone line is used
- When cooling fan is rotating
- For the Energy Save Mode setting, see page 12-12.
- Only the display backlight will be turned out in the following cases.
	- When the machine is not used for more than 10 minutes. (The backlight may not be turned out in some cases, such as while scanning documents.)
	- When printing received documents of fax/internet fax, during PC printing, or when automatically printing lists (ex: check message) in the Energy Save mode.
	- To turn on the backlight, press any key on the display or on the control panel.

# **Document and paper handling**

## **Document handling**

Be sure to read the following guidelines before you begin faxing, copying or scanning.

#### *Acceptable documents*

#### **ADF**

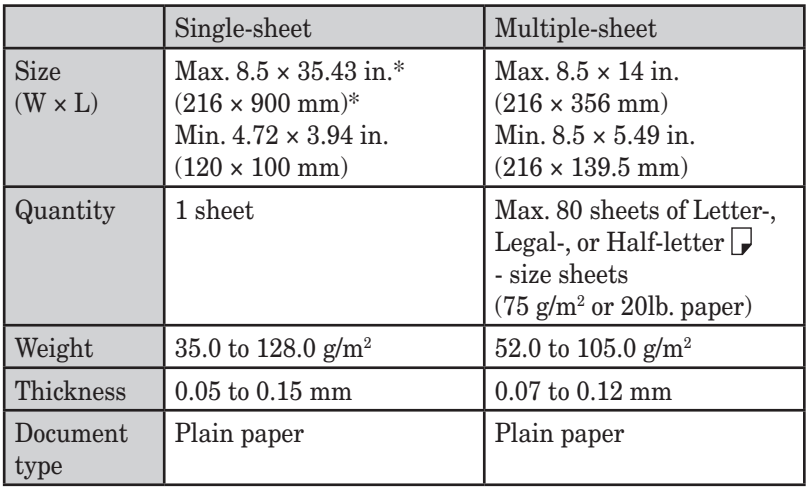

\* Real time transmission with super-fine resolution,  $8.5 \times 14$  in. (216  $\times$  356 mm).

#### **Document glass**

The document glass is available only for MFX-2030/MFX-1430 model.

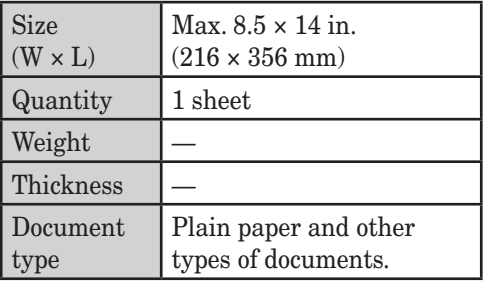

#### *Items to avoid*

To prevent jams and damage to the automatic document feeder, *do not* use the following:

- Folded, curled, torn, wrinkled or very thin pages
- Documents with staples, glue, tape, paper clips or still-wet correction fluid
- "Sticky notes" (or documents with "sticky notes" attached)
- Cardboard, newspaper or fabric
- Pages with duplicating carbon on either side
- Credit cards or any small, thick items
- OHP transparency film

#### *Scanning area*

The scanned area is shown below.

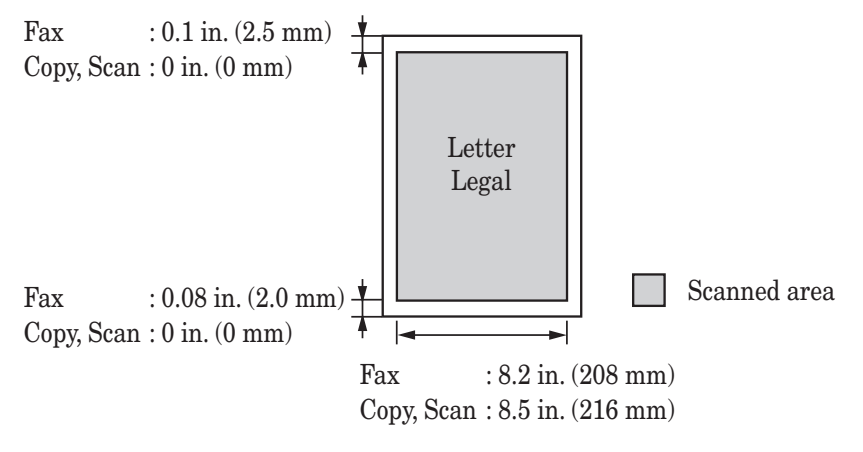

#### *Loading documents in the ADF*

- **1** Insert the documents face-up, **top edge first**.
- **2** Adjust the document guides to the document size.

#### *Loading the document on the document glass*

- **1** Make sure there is no documents in the ADF.
- **2** Lift the platen cover.
- **3 Face down** the document and place it on the document glass. The document should be aligned to the **upper left corner**.
- **4** Gently close the platen cover.

**IMPORTANT:** When copying a bound document, such as a book, the copied image may contain some black areas. To reduce this effect, hold down the document to prevent its bound part from rising. However, do not press too strongly. This may break the document glass and cause an injury.

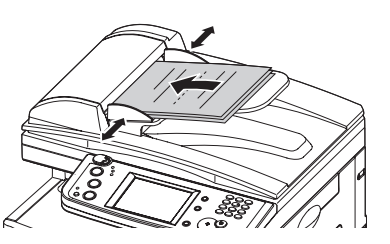

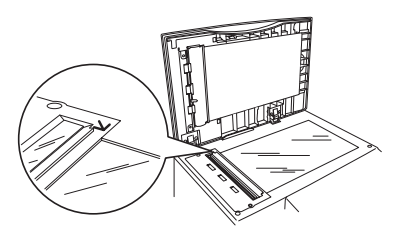

#### *Acceptable paper sizes*

#### **Paper cassette**

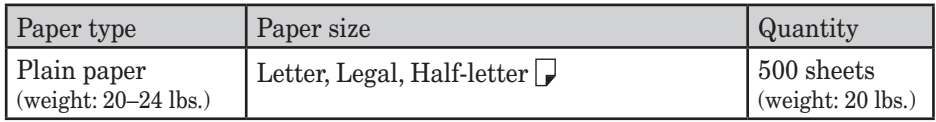

#### **Bypass tray**

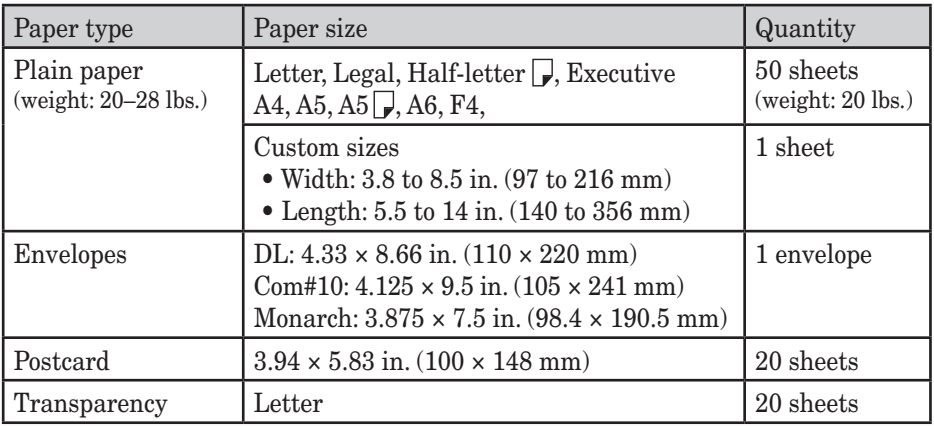

- Custom-sized paper can be used for PC printing only.
- Do not use envelopes with double flaps or pressure seals since these do not feed properly.
- If using a transparency (OHP) film, be sure that the film does not have a paper backing and/or leading strip. If it does, remove the paper backing and/or strip before loading. Only the film should go in, film with paper backing or a leading strip should not be fed.

#### **Duplex printing**

The duplex printing unit is required in order to perform two-sided printing.

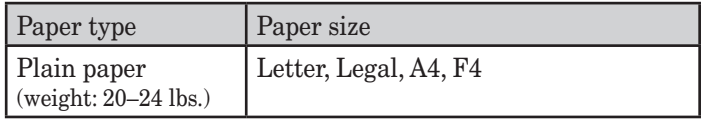

#### *Paper to avoid:*

To prevent jams and damage to your machine, *do not* use the following:

- 
- Creased paper Very thick paper
- Wrinkled paper Paper previously printed on by a printer
	-
- Folded paper Paper with holes
- Curled paper Envelopes with pressure seals
- Torn paper Extremely shiny or highly textured paper
- Carbon paper
- Moist paper
- Very thin paper
- 1-26 GETTING STARTED

#### *Printable area*

The printable area is shown below.

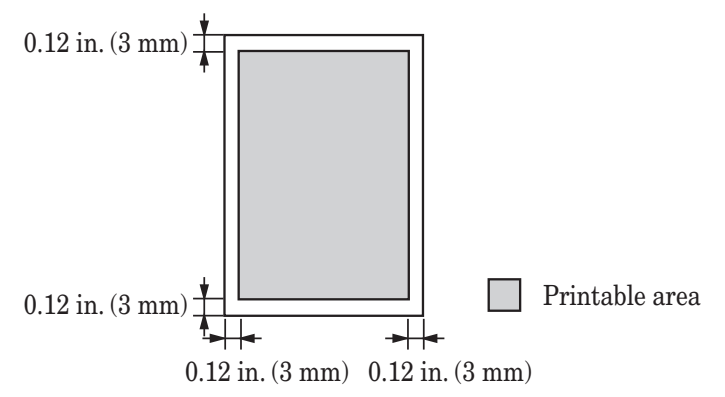

#### *Loading paper into the paper cassettes*

**NOTE:** After you load paper into the paper cassettes, you need to set the paper size on the control panel. See "Setting of the paper size" on page 1-30.

 **1** Pull the handle to open the paper cassette.

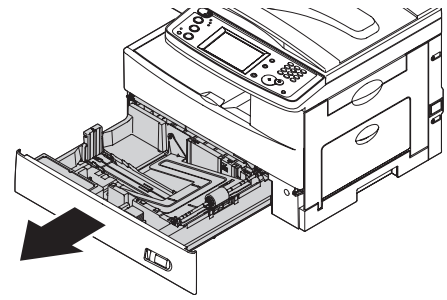

 **2** Press down the paper lifting plate until it locks in position.

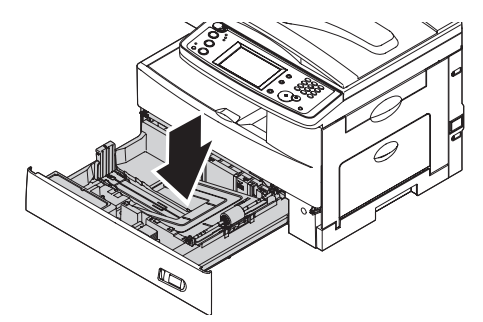

 **3** Adjust the rear paper guide to the desired paper length.

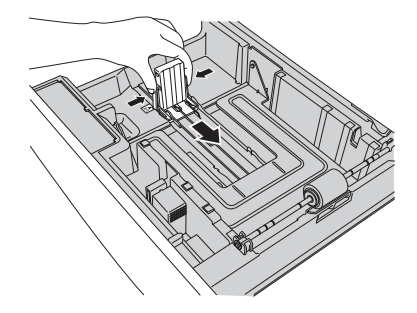

- **4** Load the paper into the cassette.
	- Before you insert paper in the cassette, stack it so the leading edge and sides of the paper are even.
	- Do not stack the paper over the limit mark inside of the cassette.

**NOTE:** To prevent paper jams, do not refill the paper cassette without first removing any remaining paper. In other words, do not just add sheets to an already-loaded stack.

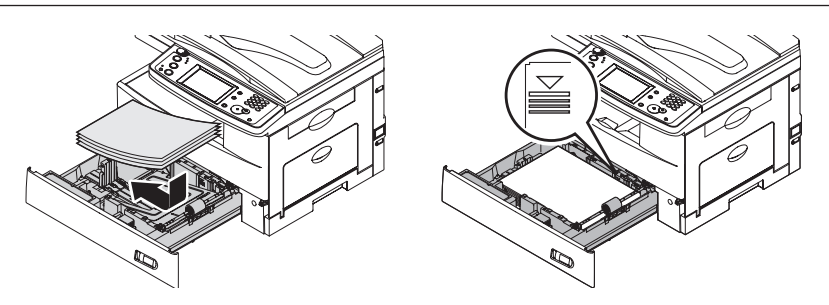

 **5** Pinch the side paper guide and adjust to the width of the stack.

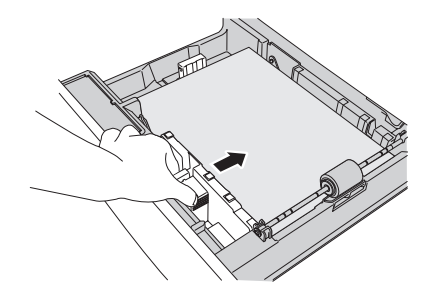

- **6** Close the paper cassette.
- **7** After loading paper in the paper cassette, you need to set the paper size. (See "Setting the paper size" on page 1-30.)
- **8** Attach the paper size sticker supplied with your machine to the front of the cassette.

### *Loading paper into the bypass tray*

When you need to use a paper size that is not currently loaded in the paper cassette, or when you want to print on an envelope, transparency film or custom sized paper, use the bypass tray.

- **NOTE:** Only use print media specified under "Acceptable paper sizes" on page 1-26 to avoid paper jams and print quality problems.
	- **1** Open the bypass tray on the right side of your machine. Unfold the paper support extension.

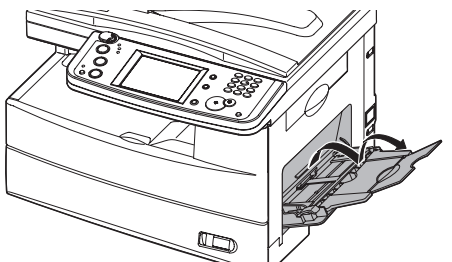

**2** To set the paper, 1) raise the flapper release lever 2) load paper until it comes to a stop.

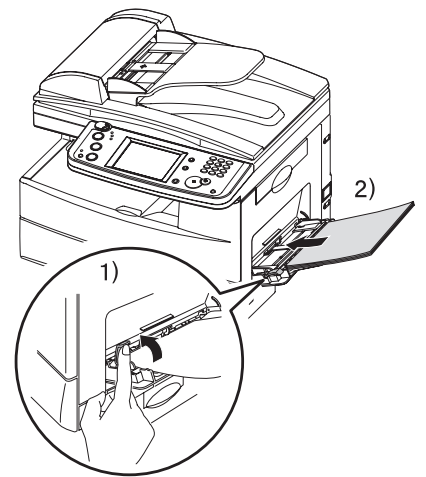

 **3** 1) Adjust the paper guides to fit the paper, 2) then lower the flapper release lever.

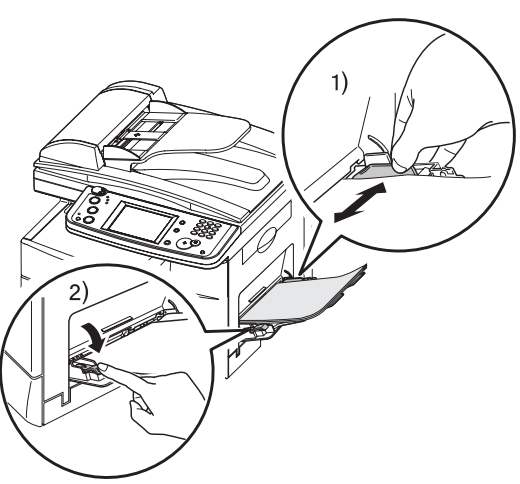

 **4** After loading paper into the bypass tray, you need to set the correct paper size. (See "Setting the paper size," below.)

**NOTE:** You can also set the paper size for bypass tray by pressing [Bypass] in the Copy standby mode.

#### *Setting the paper size*

Default setting: *1st cassette: Letter, 2nd cassette (option): Letter, Bypass Tray: Letter* After loading paper into the paper cassette/bypass tray, you need to set the correct paper size on the control panel by using the following procedure.

- **1** Press [Setting].
- **2** Press [Paper Settings].

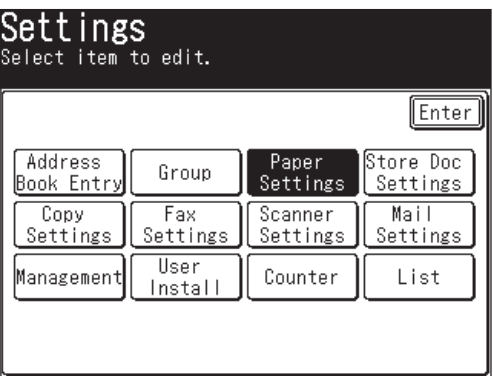

- **Setting the paper type for the 1st cassette**
	- **3** Press [Cassette 1].

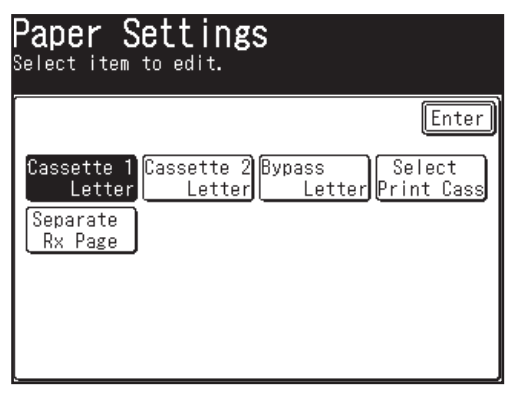

Select the paper size for the first cassette.

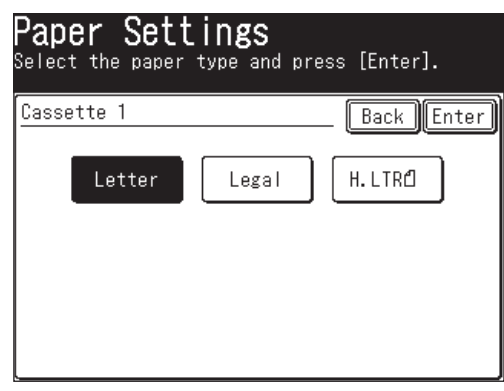

Press [Enter] to save the setting.

#### **Setting the paper size for the 2nd cassette**

- Press [Cassette 2].
- Select the paper size for the second cassette.

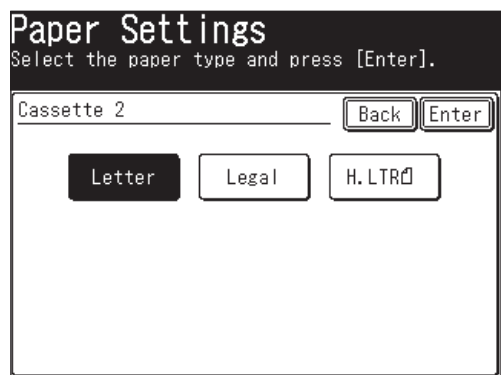

Press [Enter] to save the setting.

#### **Setting bypass tray paper**

Press [Bypass].

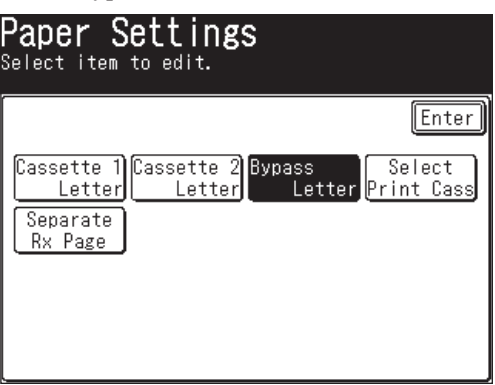

Select the paper size for the bypass tray.

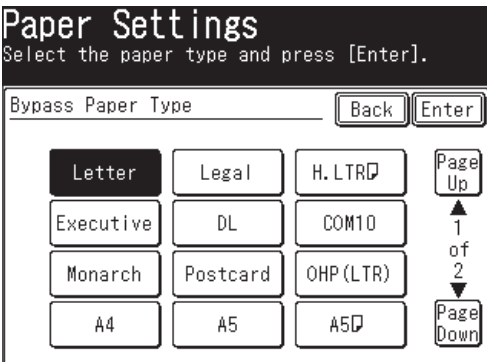

- Press [Enter] to save the setting.
- Press [Reset] to exit and return to the standby mode.

# Chapter

# Using the Address Book

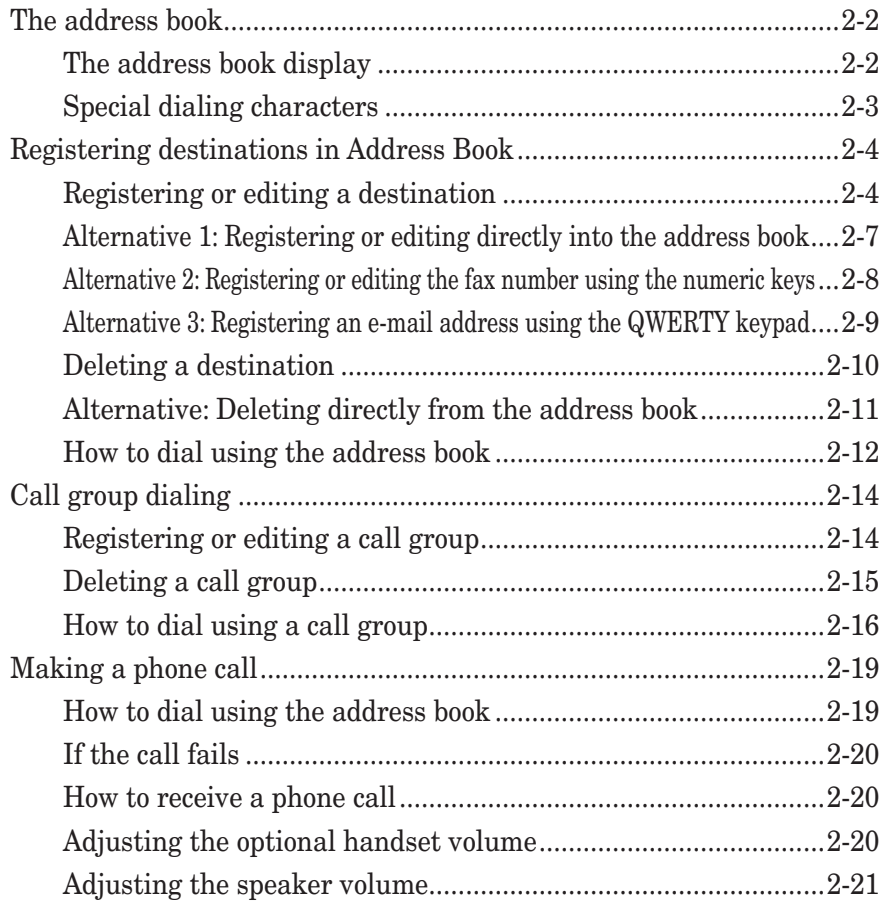

# **The address book**

You can register up to 300 frequently used destinations into the address book. The destination name, fax number and e-mail address can be registered into the address book. You can also add these destinations into a group.

In addition, you can simply search the destination name registered in the address book.

- **NOTE:** For details on registering or deleting destinations in address book, see page  $2 - 4$ .
	- For details on address book dialing, see "How to dial using the address book" on page 2-12.
	- For details on call group dialing, see page 2-14.
	- For details on phone calling, see page 2-19.

## **The address book display**

When you press the "All" tab in the address book display, all the registered destinations will be displayed. Press the "Fax" tab to show only the fax numbers that have been registered and the "e-mail" tab to show only the e-mail addresses that have been registered.

The displayed soft keys change depending on the tab you select (The order of displayed keys after pressing [Others] also changes, but the item description remain the same.)

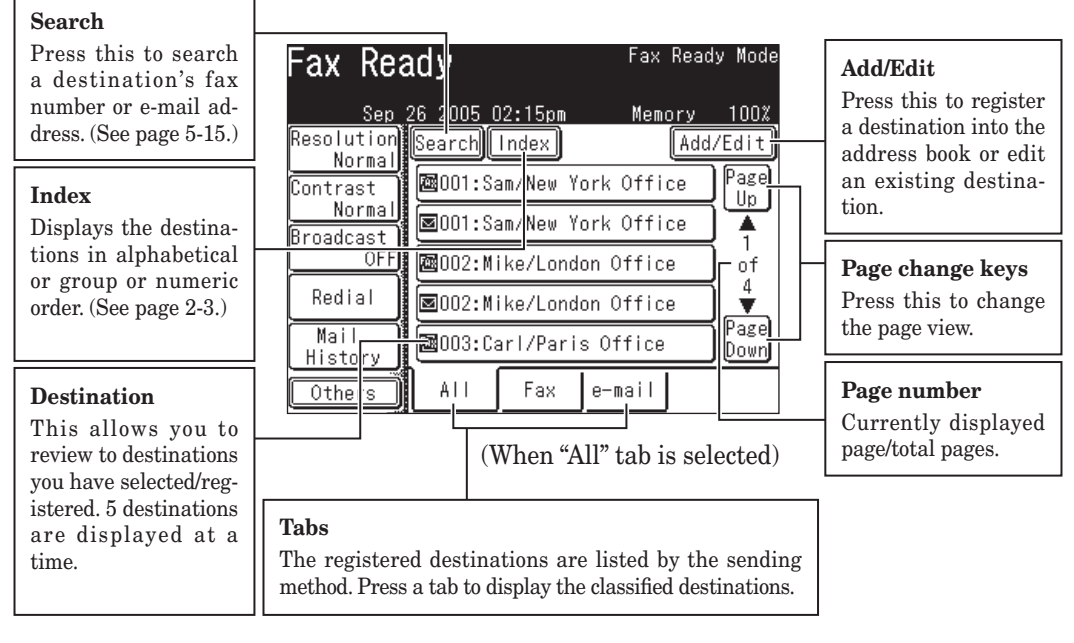

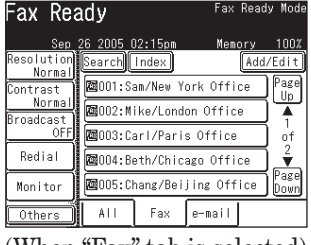

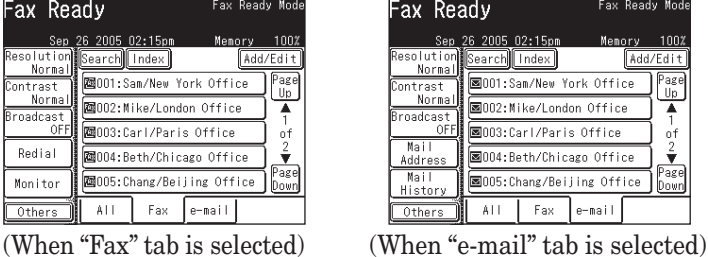

- [Symbol] ................. When you press this key, only the destination names starting with a symbol or number are displayed.
- [Group] ................... Lists the registered group names.
- [ABC] to [WXYZ] ... When you press one of these keys, only the destination names starting with the selected alpha characters will be displayed.

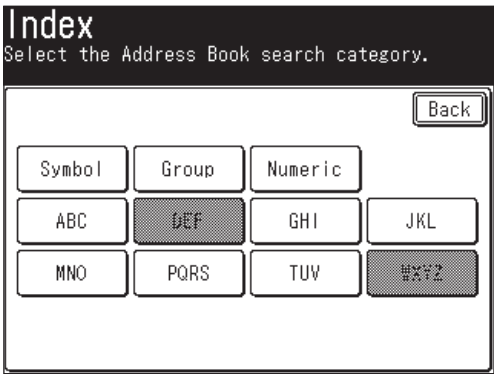

# **Special dialing characters**

You can enter special dialing characters when registering the address book. The chart below briefly describes each of these characters.

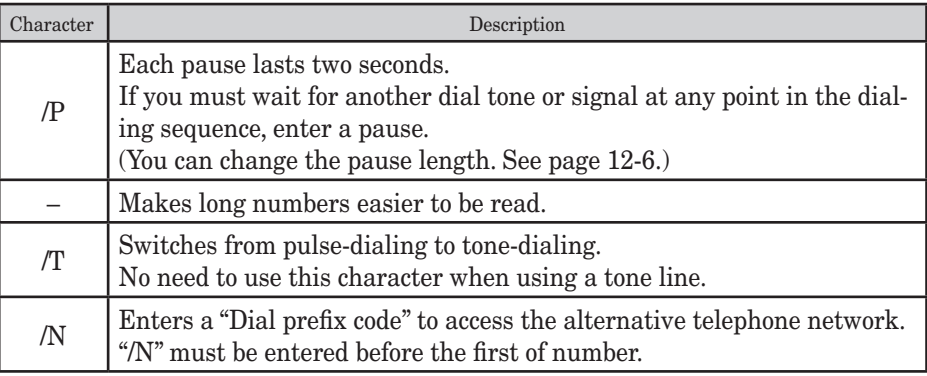

# **Registering destinations in Address Book**

# **Registering or editing a destination**

Your machine can store up to 300 destinations in the Address Book. Each destinations are designated by a three-digit identifier code (001 through 300.)

- **1** Press [Setting].
- **2** Press [Address Book Entry].

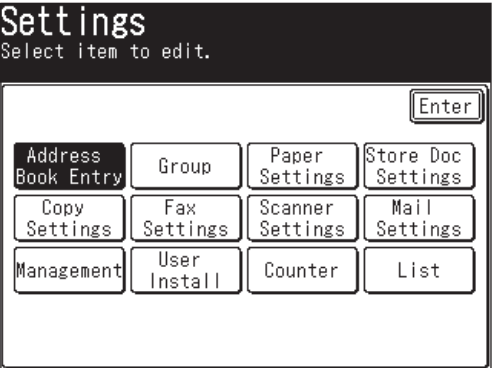

**3** Press [Enter/Edit].

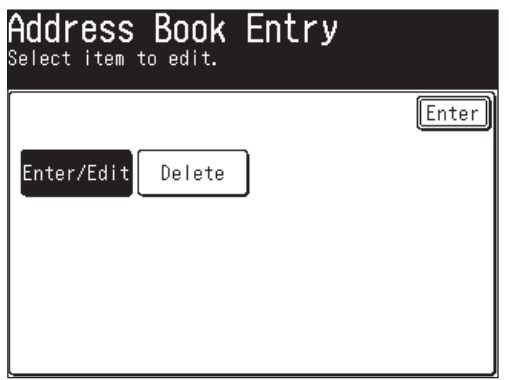

**4** Press the address book number you want to register or edit.

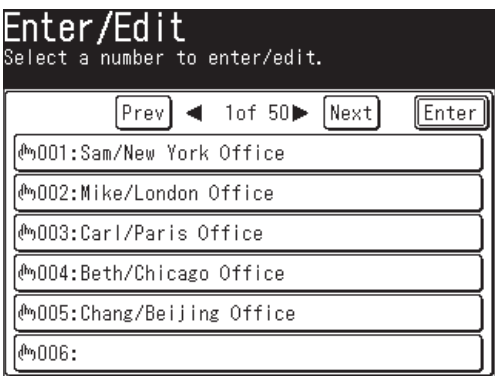

 When registering an empty destination, the QWERTY keypad will be shown and the destination name must be registered. To edit the destination name, press [Name] and edit the name.

**5** (1) Enter the destinations name.

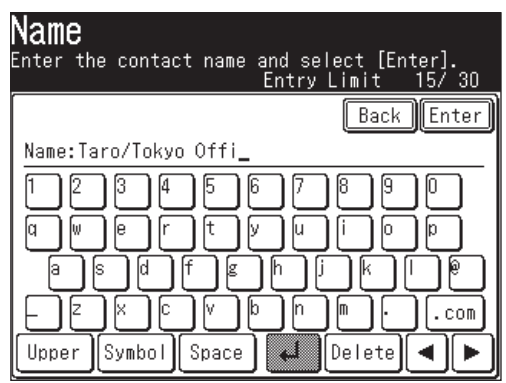

The name field must be registered.

- Up to 30 characters can be entered.
- For details on character entry, see page 1-10.
- (2) Press [Enter].
- **6** (1) Press [Fax No.].

(2) Use the numeric keys to enter the destinations fax number. (Up to 40 digits)

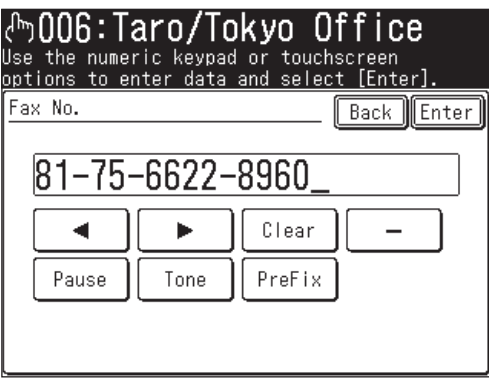

You must register either the fax number or e-mail address.

- Pause and other dialing symbols can be also entered. (See "Special dialing characters" on page 2-3.)
- (3) Press [Enter].
- **7** If you want to add this destination to a call group:
	- (You can add either the fax number, e-mail address or both to a call group.)
	- Call groups must be registered in advance. (For details on registering call groups, see page 2-14.)
	- Up to 32 groups can be registered.
	- (1) Press [Group].

(2) Select the applicable group(s).

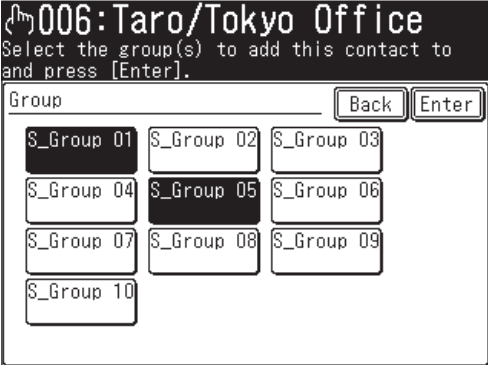

- (3) Press [Enter].
- **8** If you want to enter the e-mail address:
	- (1) Press [e-mail].
	- (2) Enter the e-mail address.

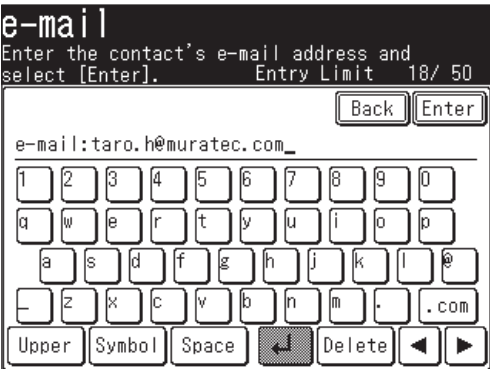

You must register either the fax number or e-mail address.

- Up to 50 characters can be entered.
- For details on character entry, see page 1-10.
- (3) Press [Enter].
- **9** If you want to add this destination to a call group:
	- Call groups must be registered in advance. (For details on registering call groups, see page 2-14.)
	- Up to 32 groups can be registered.
	- (1) Press [Group].
	- (2) Select the applicable group(s).
	- (3) Press [Enter].

Press [Enter] to save the setting.

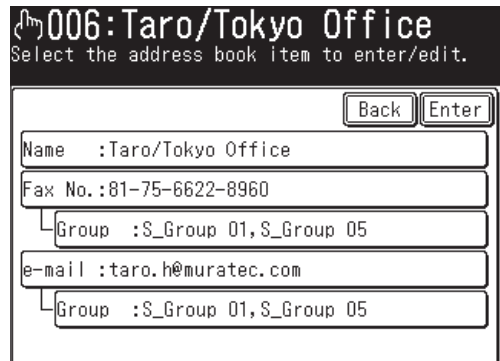

- The registration destinations will be displayed.
- To register another destination, repeat the procedure from step 4. Press [Reset] to exit the operation and return to the standby mode.

**NOTE:** To print a list of address book entries, press [Setting], [List], [Address Book], then [Yes].

## **Alternative 1: Registering or editing directly into the address book**

- Press [FAX] to display the Fax standby mode.
- Press [Add/Edit].

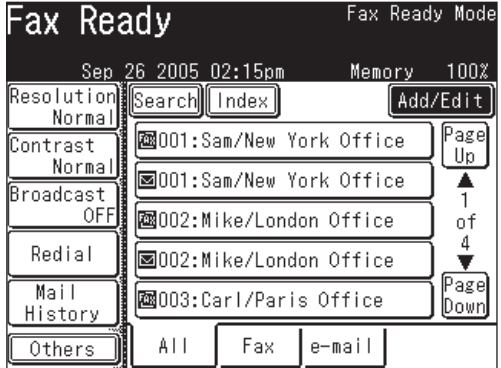

Following the operation from step 4 in "Registering or editing a destination".

- **1** Press [FAX] to display the Fax standby mode.
- **2** Use the numeric keys to enter the destination's fax number.
- **3** Press [Register].

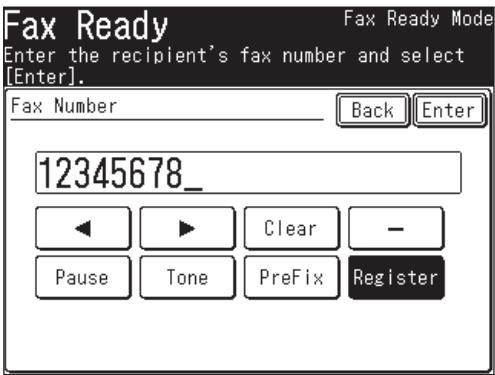

**4** Select the address book number you want to register using  $[ \triangle ]$  or  $[ \triangledown ]$ , then select [Yes].

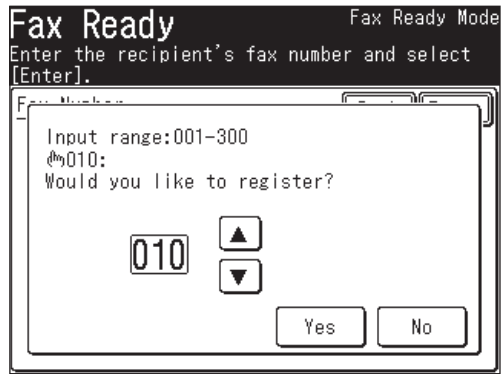

 Unregistered number is displayed first. If you select an address book number that has already been registered, the fax number will be overwritten with the new number.

**5** Follow steps 5 to 12 on pages 2-5 to 2-7.

- **1** Press [FAX] to display the Fax standby mode.
- **2** Press "e-mail" tab.
- **3** Press [Mail Address].

| Fax Ready                         |                                        |     |                          | rax Readv Mode |
|-----------------------------------|----------------------------------------|-----|--------------------------|----------------|
|                                   | Sep 26 2005 02:15pm                    |     | Memory                   | 100%           |
| Resolution Search Index<br>Normal |                                        |     |                          | Add/Edit       |
| Contrast                          |                                        |     | 圖001:Sam/New York Office | Pagel<br>Up    |
| Normall<br>Broadcast              | 圖002:Mike/London Office                |     |                          |                |
| OFFI                              |                                        |     | 3003:Carl/Paris Office   | οf             |
| Mail<br>Address                   | 圖004:Beth/Chicago Office               |     |                          | 2              |
| Mail<br>History                   | <mark>國005:Chang/Beijing Office</mark> |     |                          | Page<br>Down   |
| Others                            | All                                    | Fax | e-mail                   |                |

(When "e-mail" tab is selected)

- **4** Use the QWERTY keypad to enter the destination's e-mail address.
- **5** Press [Register].

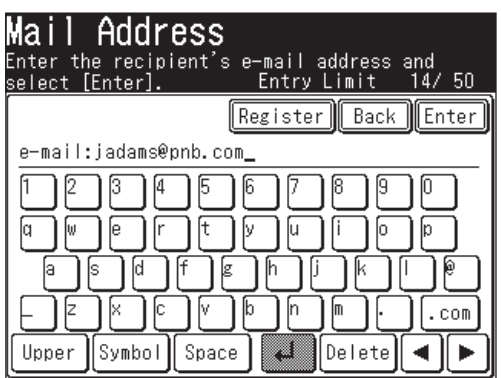

**6** Select the address book number you want to register using  $[\triangle] [\triangledown]$  or the numeric keys, then select [Yes].

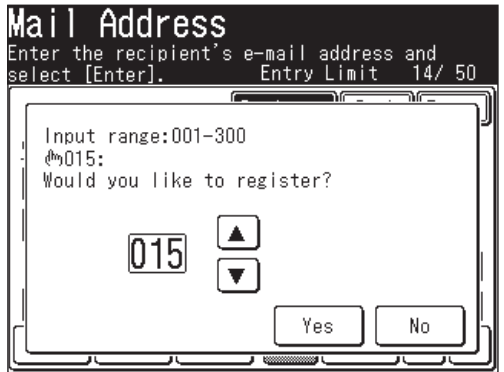

 Unregistered number is displayed first. If you select an address book number that has already been registered, the e-mail address will be overwritten with the new address.

**7** Follow steps 5 to 12 on pages 2-5 to 2-7.

- **1** Press [Setting].
- **2** Press [Address Book Entry], then [Delete].

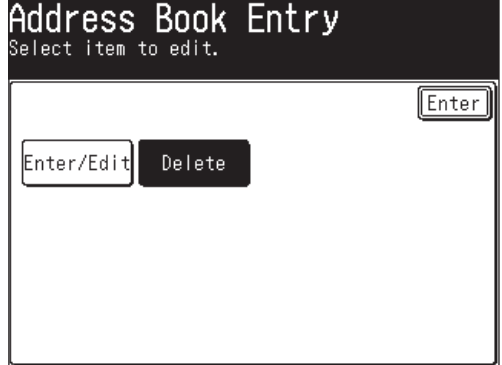

**3** Select the address book number you want to delete.

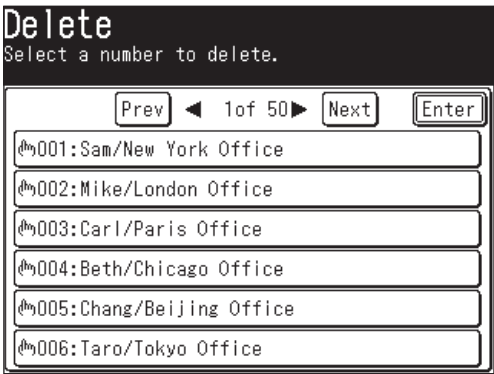

**4** Press [Yes] to delete.

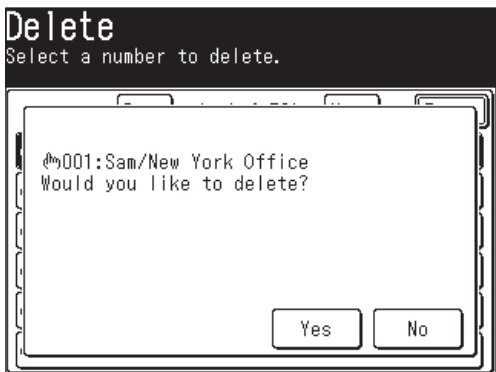

Press [No] to return to step 3 without deleting the number.

**5** To delete another destination, repeat steps 3 to 4. Otherwise, press [Reset] to return to the standby mode.

- Press [FAX] to display the Fax standby mode.
- Press [Add/Edit].
- Select the address book number you want to delete.

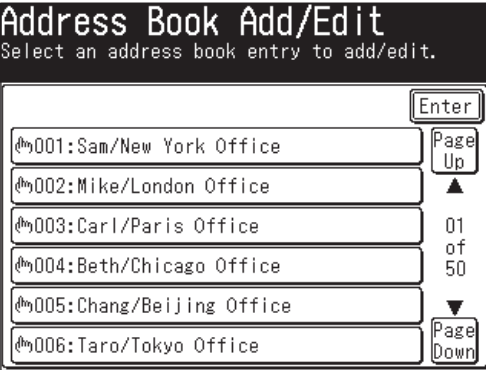

Press [Delete].

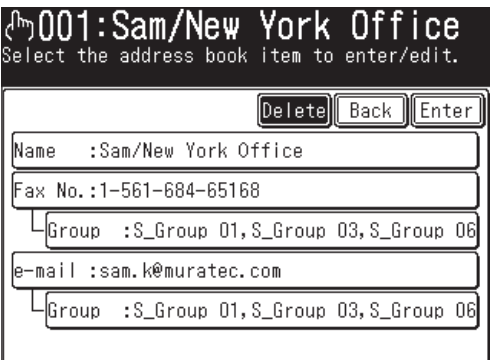

Press [Yes] to delete.

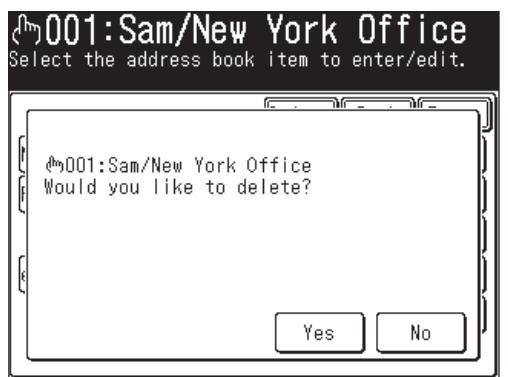

Press [No] to return to step 4 without deleting the number.

#### *Sending a fax or e-mail using the address book*

- **1** Set the document.
- **2** Press [FAX] to display the Fax standby mode.
- **3** Adjust the document resolution and contrast, if necessary.
- **4** (1) Select the tab that contains the destination you want to send to.

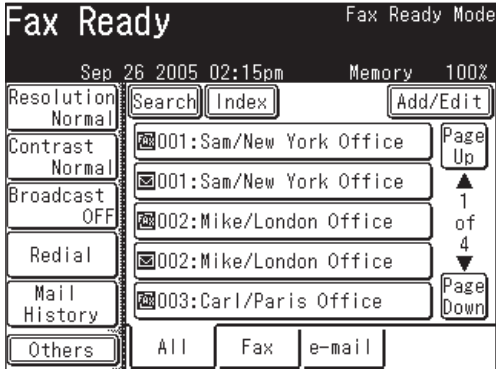

(When "All" tab is selected)

(2) Press [Page Up] or [Page Down] to display the specified destination.

(3) Press the desired destination.

#### *Alternatives*

- **1** Set the document.
- **2** Press [FAX] to display the Fax standby mode.
- **3** Adjust the document resolution and contrast, if necessary.
- **4** Press [Others].
- **5** Press [Address Book].

**NOTE:** You can assign [Address Book] to the soft key. See "Soft keys" on page 10-2.
**6** (1) Use  $[\Delta] [\nabla]$  or the numeric keys to enter the address book number (001 to 300).

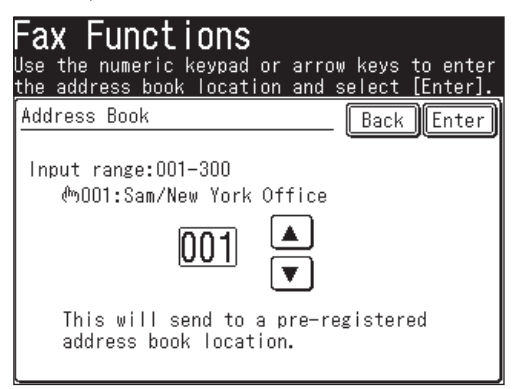

- (2) Press [Enter].
- **7** (1) Press [Fax] or [e-mail]. You can select both [Fax] and [e-mail].

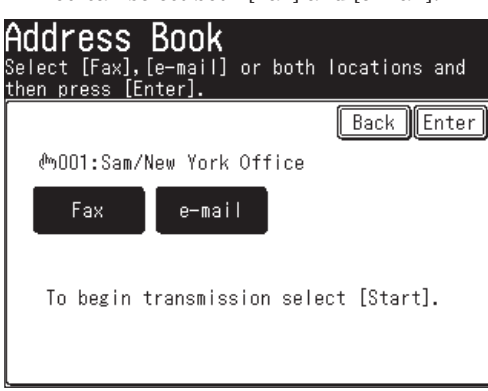

- (2) Press [Enter] twice.
- **8** Press [Start].

# **Call group dialing**

If you frequently send the same fax/e-mail message to several destinations, use call group dialing. Call groups can store several destinations, so you can quickly broadcast to multiple destinations by using this feature.

# **Registering or editing a call group**

Your machine can store up to 32 call groups.

- **1** Press [Setting], [Group].
- **2** Press [Add].

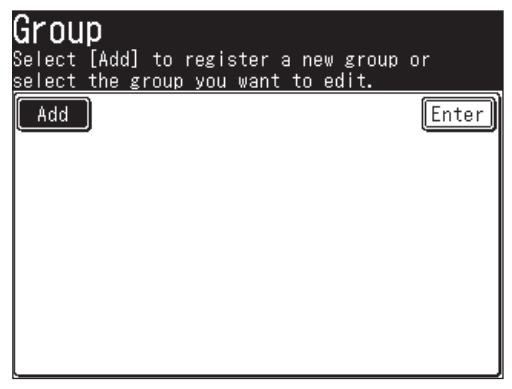

**3** (1) Enter the group name.

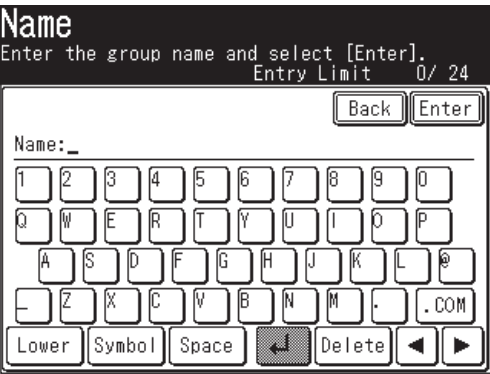

The group name must be registered.

- Up to 24 characters can be entered.
- For details on character entry, see page 1-10.
- (2) Press [Enter].

**2 3 4**88 **5 6 7** USING THE ADDRESS BOOK

- **4** (1) Press [Group Members].
	- (2) Specify the destination(s) to add to the group.
		- Specify the destination(s) using the address book.

– or –

- Specify the address book number.
- **NOTE:** You cannot use the numeric keys to manually enter a destination. Group members must be pre-registered into the address book before they can be added to a group.

Fax numbers and e-mail addresses can be registered into the same call group.

(3) Press [Enter].

- **5** A group information will be displayed.
- **6** To register additional call groups, press [Enter], then repeat the procedure from step 2.

Press [Reset] to exit the operation and return to the standby mode.

**NOTE:** •To print a list of call groups, press [Setting], [List], [Group]. Then press [Yes]. • Destinations can be added to a group during the initial registration process. (See page 2-4.)

### **Deleting a call group**

- **1** Press [Setting], [Group].
- **2** Press the call group you want to delete.
- **3** Press [Delete], [Yes]. If you want to exit without deleting, press [No].
- **4** To delete another call group, repeat the procedure from step 2. Otherwise, press [Reset] to exit and return to the standby mode.

### *Sending a fax or e-mail using a call group*

- **1** Set the document.
- **2** Press [FAX] to display the Fax standby mode.
- **3** Adjust the document resolution and contrast, if necessary.
- **4** Press [Others], [Group Tx].

**NOTE:** You can assign [Group Tx] to the soft key. See "Soft keys" on page 10-2.

 **5** (1) Press the group(s) you want to send to.

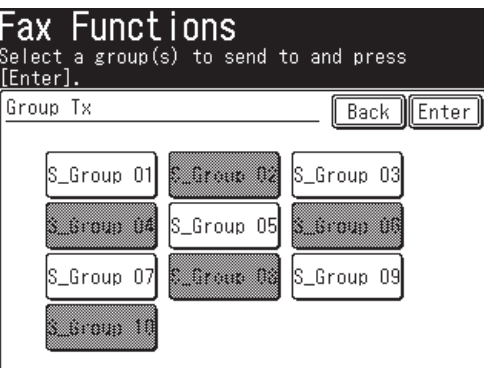

- (2) Press [Enter] twice.
	- If you want to edit the selected destination, press [Location] and edit it.
- **6** Press [Start].
	- If you want to cancel the a transmission that is in progress, use the Review Commands feature. See "Chapter 6 Reviewing or canceling commands".

### *Alternative:*

- Set the document.
- 2 Press [FAX] to display the Fax standby mode.
- Press [Index].

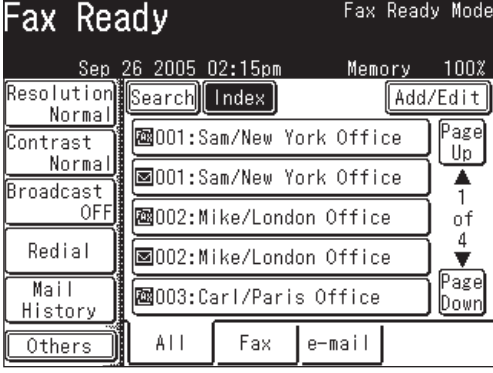

Press [Group].

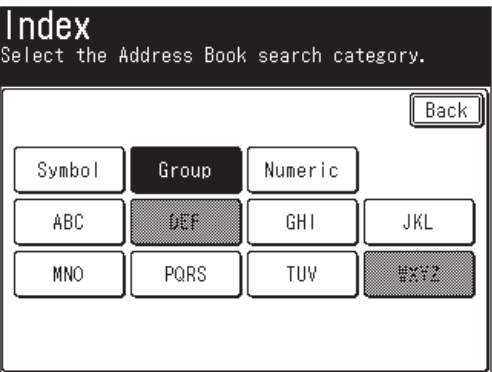

Select the call group for group transmission.

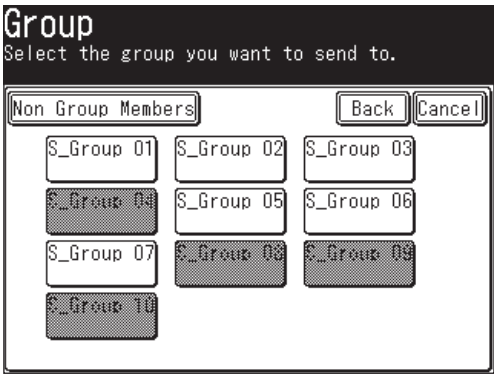

**NOTE:** When you press [Non Group Members], destinations not included in a call group will be displayed.

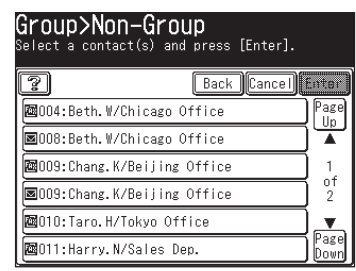

Press the destination you want to add to the group, and press [Enter].

- **7** Press [Start].
	- If you want to cancel the a transmission that is in progress, use the Review Commands feature. See "Chapter 6 Reviewing or canceling commands" on page 6-1.

**2**

# **Making a phone call**

Besides entering the destination directly, you can simply search the destination name registered in the address book to make a phone call. There are various searching methods, such as alpha, group or numeric.

# **How to dial using the address book**

**NOTE:** When using [Monitor], press [FAX] to display to the Fax standby mode. Connect the optional handset or an external phone to your machine to make a phone call.

- **1** Press [FAX] to display the Fax standby mode.
- **2** Lift the handset. Or press "Fax" tab, [Monitor].
- **3** Specify the destination.
	- A. Numeric keys

Press the numeric keys to enter the destination number.

- B. Address Book-1
	- (1) Press [Address Book].
	- (2) Use the numeric keys or  $[\triangle] [\triangledown]$  to enter the address book number.

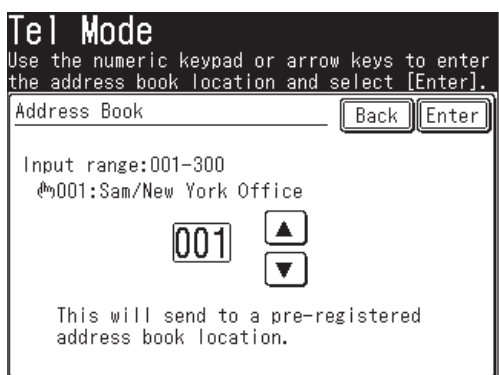

(3) Press [Enter].

C. Address Book-2

Specify the destination using the address book.

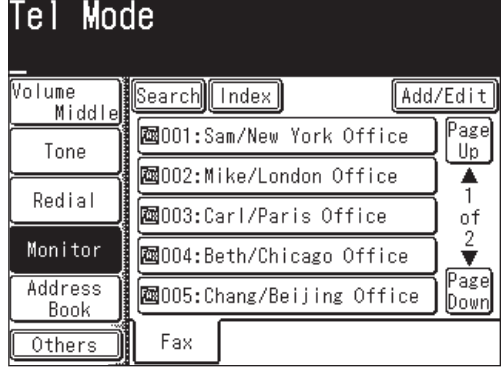

**NOTE:** For details on how to use the address book, see page 2-12.

# **If the call fails**

If the call fails, the next steps will depend on the type of call it was (fax or phone).

*If it was a fax call…*

…Your machine will automatically redial the number. It will keep trying until one of the following occurs:

- It successfully reaches the other number.
- The maximum redial attempts has been reached.

*If it was a regular phone call…*

…You will have to redial manually:

- **1** Lift the handset.
- **2** Press [Redial].
- **3** Your machine can remember the last 10 dialed numbers. Select the number you want to call.
- **4** Press [Start].

# **How to receive a phone call**

 **1** Lift the handset when the machine rings.

**NOTE:** You can receive a call with the machine's handset even if the power has been turned OFF.

 **2** Answer the phone.

# **Adjusting the optional handset volume**

The small switches on the side of your machine's handset adjusts the ringer and receiver volume.

- Ringer Volume Control.......Adjust the ringer volume to one of three settings : High, Medium or Low.
- Receiver Volume Control....If it is hard to hear the remote person's voice, adjust the receiver volume to one of three settings : High, Medium, or Low.

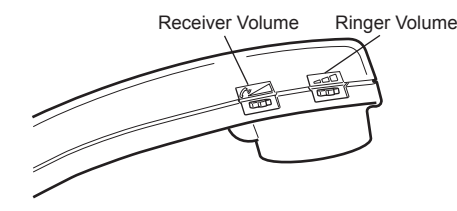

- Press [FAX] to display the Fax standby mode.
- Press "Fax" tab.
- Press [Monitor].

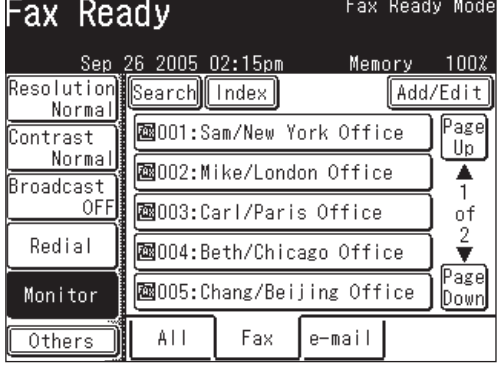

Press [Volume].

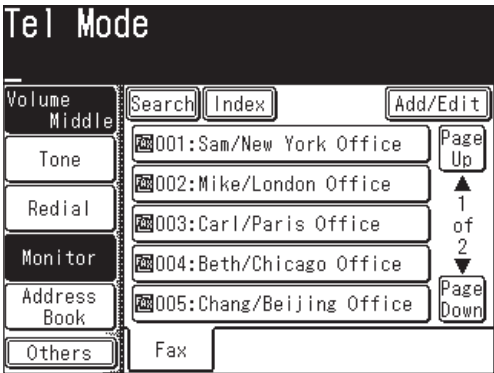

Select the desired volume and press [Enter].

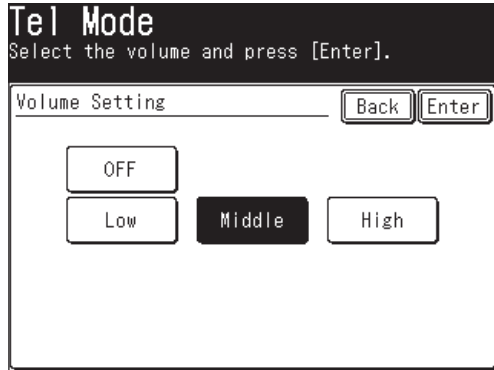

Press [Monitor] to hang up.

# Chapter

# Faxing

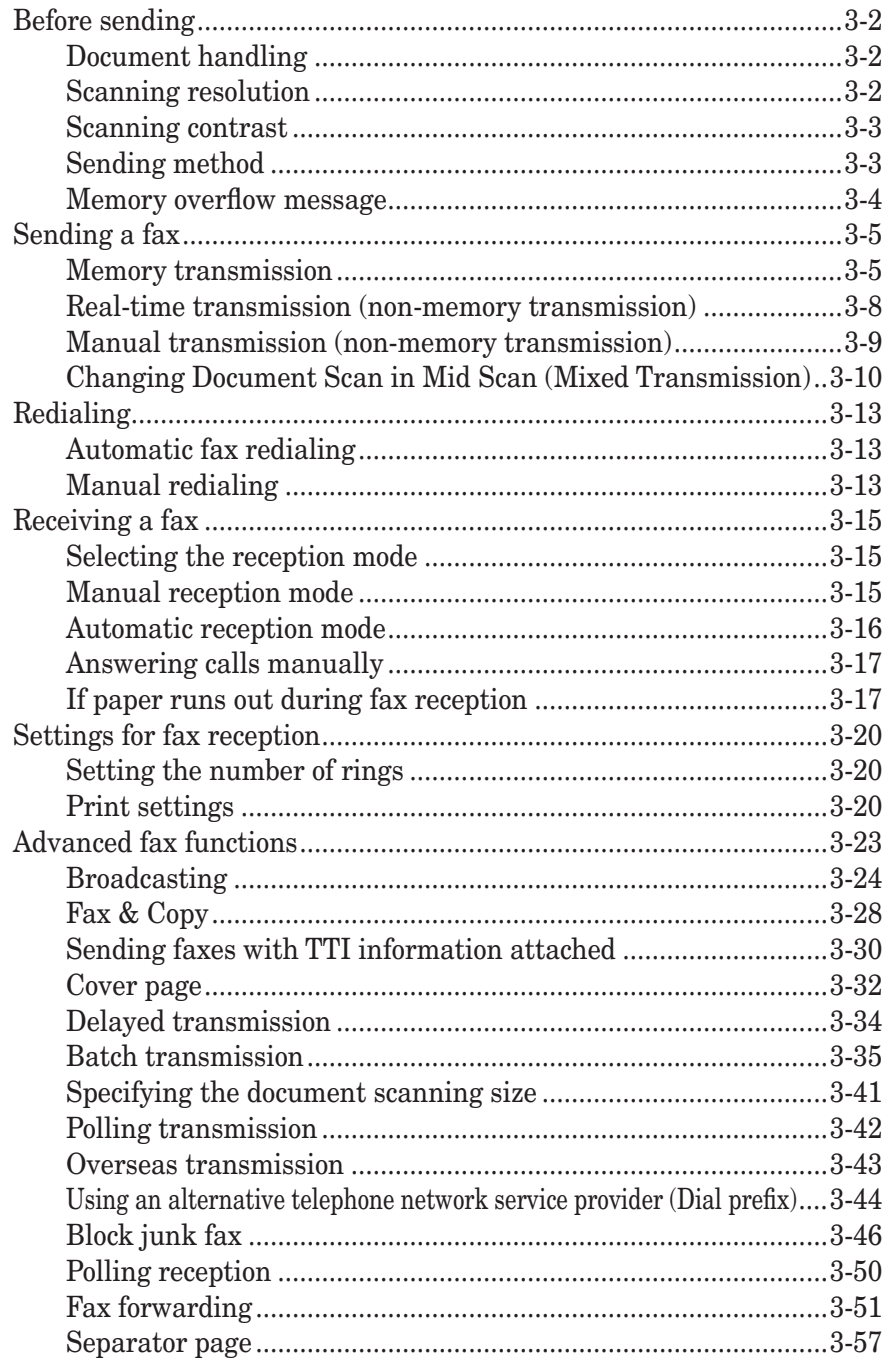

# **Before sending**

# **Document handling**

Before you begin please review the acceptable document sizes and proper setting methods on pages 1-24 to 1-25.

# **Scanning resolution**

- *Normal* is suitable for most text documents and simple drawings.
- **Fine** is ideal for maps, moderately complicated drawings, floorplans or handwritten documents.
- **Superfine** ("S-Fine" on the display) reproduces the detail of extremely complicated drawings or line art.
- **Photo** ("Photo" on the display) captures shades in photos and drawings.

To change the scanning resolution:

- **1** Press [FAX] to display the Fax standby mode.
- **2** Press [Resolution].
- **3** Select one of the resolution types.

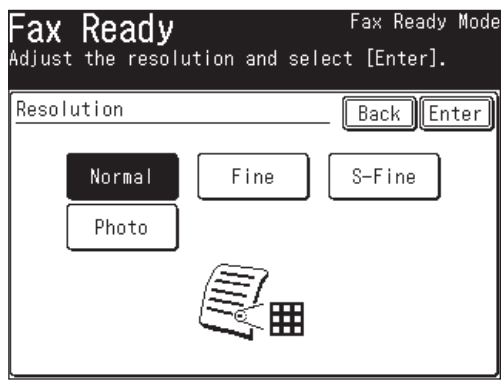

**4** Press [Enter].

**NOTE:** You can change the default setting for [Resolution]. See "Accessing the default settings" on page 12-4.

# **Scanning contrast**

Setting the scanning contrast allows you to compensate for any excessive lightness or darkness, as the case may be, of the document pages you are sending.

To change the scanning contrast:

- **1** Press [FAX] to display the Fax standby mode.
- **2** Press [Contrast].
- **3** Select one of the contrast types.

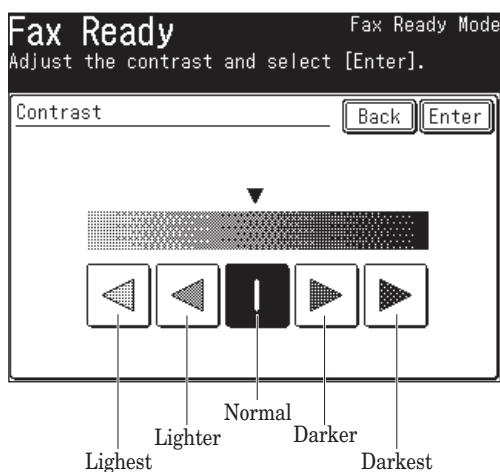

 **4** Press [Enter].

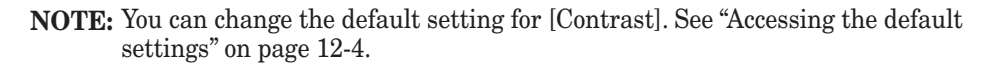

### **Sending method**

The following four sending methods are available on your machine.

#### *Memory transmission:*

For a normal memory transmission, your machine: (1) scans the entire document into memory, (2) dials the other fax machine, and (3) transmits the document.

#### *Quick memory transmission:*

For a quick memory transmission, your machine doesn't wait to scan all pages into memory before dialing. After it scans the first page of your document, your machine will dial the other fax machine. When it makes contact, your machine transmits the stored document from memory while at the same time scanning the remaining pages of your document into memory.

The quick memory transmission is defaulted to [ON]. However, you can turn the defaut to [OFF]. (See "Fax settings" on page 12-4.)

#### *Real-time transmission:*

In the following cases, the machine doesn't use memory for fax sending.

- When memory transmission is turned off.
- When the machine's memory is full

In Real time transmission, the next page will not scan until the current page has been transmitted.

Notes for real time transmissions:

- The document glass cannot be used for real time transmission.
- You can dial only one destination.

#### *Manual transmission:*

Use manual transmission when the other fax machine uses manual reception or when you transmit after finishing a phone conversation.

Notes for manual transmissions:

• You can dial only one destination.

### **Memory overflow message**

In normal memory transmission, if you have stored too much information in your machine's memory, a "Memory overflow." message will appear on the display:

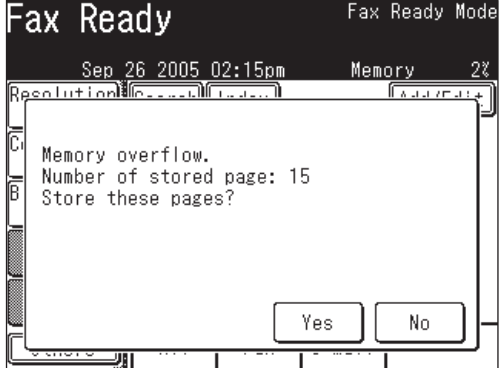

This appears because (1) too many pages have been stored in the memory, or (2) the pages that are stored have too much information on them for your machine to remember.

If this message appears, press [Yes] to tell your machine to keep as many pages in memory as possible, or press [No] to delete all pages stored during the current operation (but not previous operations).

Dividing a large document into smaller batches will help you avoid this error.

Use real time transmissions to avoid these problems. (See "Real-time transmission", page 3-8.)

**NOTE:** If the machine is idle for 3 minutes, the machine will automatically delete any document stored in memory during the last operation.

 You can change the reset time. For details, see "Accessing the management settings" on page 12-11.

# **Sending a fax**

# **Memory transmission**

### *Sending a fax using the ADF*

- **1** Set the document in the ADF. (See page 1-25 for details.)
- **2** Press [FAX] to display the Fax standby mode.
- **3** Adjust the scanning resolution and contrast, if necessary. (See page 3-2.)
- **4** Set the various functions, if necessary.
- **5** Specify the destination.

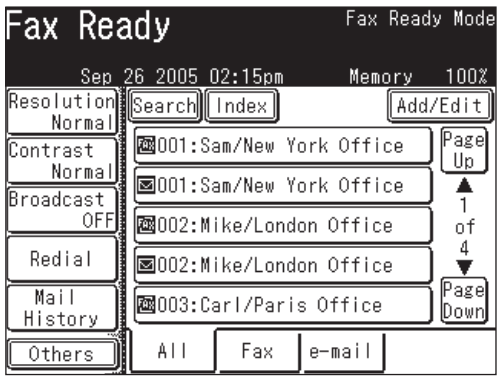

• Use the numeric keys to dial the number.

– or –

- Specify the destination using the address book. (See page 2-12.) – or –
- When specifying multiple destinations, use broadcast transmission (See page 3-24.) or call group dialing. (See page 2-14.)

Press [Reset] to cancel the settings.

 **6** Press [Start].

(If you specify the destination using the address book, no need to press [Start].)

**NOTE:** • If you want to cancel a transmission while the document is scanning, press [Stop].

If you want to cancel a transmission that is in progress, use the Review Commands feature. See "Chapter 6 Reviewing or canceling commands" on page 6-1.

- Transmission reservation can be performed while communicating. The reserved transmission will start when the current communication is completed. Transmission can be reserved for up to 100 communications.
- If the call fails, see "Redialing" on page 3-13.

#### *Sending a fax using the document glass*

- **1** Set the document on the document glass. (See page 1-25 for details.)
- **2** Press [FAX] to display the Fax standby mode.
- **3** Adjust the scanning resolution and contrast, if necessary. (See page 3-2.)
- **4** Set the various functions, if necessary.
- **5** Specify the destination.

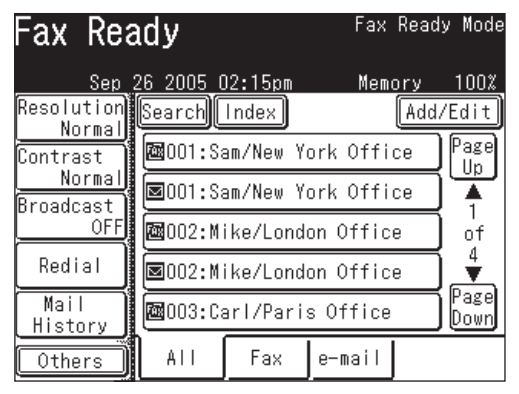

- Use the numeric keys to dial the number.
	- or –
- Specify the destination using the address book. (See page 2-12.)
	- $-$  or  $-$
- When specifying multiple destinations, use broadcast transmission (See page 3-24.) or call group dialing. (See page 2-14.)

Press [Reset] to cancel the settings.

 **6** Press [Start].

(If you specify the destination using the address book, no need to press [Start].)

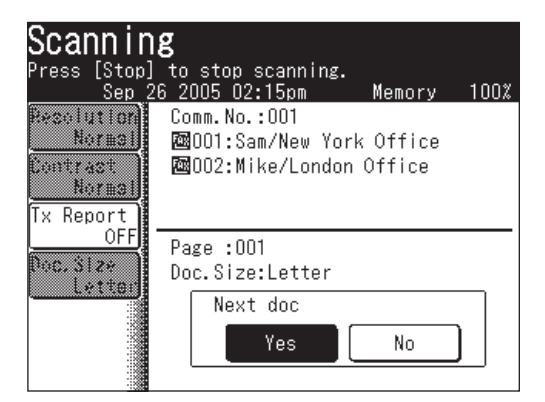

- Pressing [No] during document scanning will start the fax transmission of all documents when the scan has been completed.
- **7** When scanning has been completed, set the next document.

**8** Press [Next Doc]. The scanning of the next document will begin.

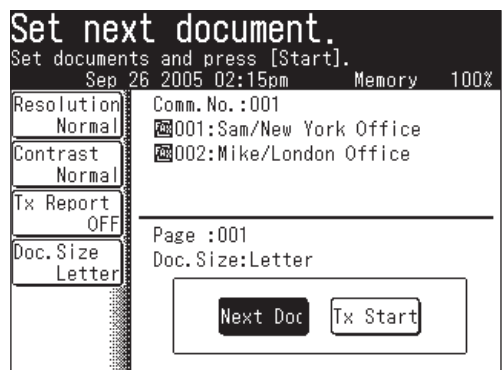

- Press [Tx Start] when all the documents have been scanned.
- **9** Fax transmission will start.
- **NOTE:**  If you want to cancel a transmission while the document is scanning, press [Stop].

If you want to cancel a transmission that is in progress, use the Review Commands feature. See "Chapter 6 Reviewing or canceling commands" on page 6-1.

- Transmission reservation can be performed while communicating. The reserved transmission will start when the current communication is completed. Transmission can be reserved for up to 100 communications.
- If the call fails, see "Redialing" on page 3-13.

**5**

**4** FAXING

# **Real-time transmission (non-memory transmission)**

Your machine will dial the remote fax machine and once contact is made, scanning and transmitting will proceed in real-time.

- With real time transmission, you can watch each page as it is scanned and sent. To perform a real time transmission:
- **1** Set the document in the ADF.

**NOTE:** The document glass cannot be used for real time transmission.

- **2** Press [FAX] to display the Fax standby mode.
- **3** Adjust the scanning resolution and contrast, if necessary. (See page 3-2.)
- **4** Press [Others], [Prev] or [Next], [Memory Tx], then press [Enter].

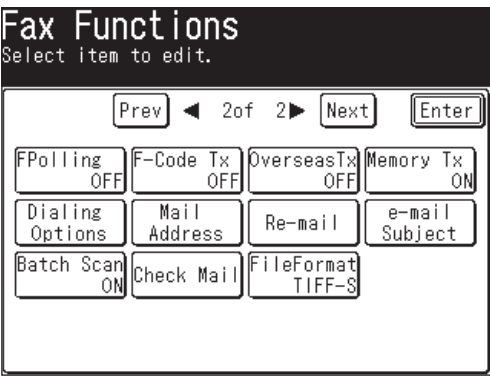

(When "All" tab is selected)

Now the memory transmission is set to [OFF].

- **NOTE:** You can assign [Memory Tx] to the soft key. See "Soft keys" on page 10-2.
	- You can change the default setting for [Memory Tx]. See "Accessing the default settings" on page 12-4.
	- **5** Specify the destination.
		- Use the numeric keys to dial the number.
			- or –
		- Specify the destination using the address book. (See page 2-12.)
		- Press [Reset] to cancel the settings.

**NOTE:** With real time transmission, you can dial only one destination. When you select multiple destinations, real time transmission will be disabled.

- **6** Press [Start].
	- To cancel the transmission, use Review commands features, see "Chapter 6 Reviewing or canceling commands".
- **1** Set the document.
- **2** Press [FAX] to display the Fax standby mode.
- **3** Press "Fax" tab.
- **4** Adjust the scanning resolution and contrast, if necessary. (See page 3-2.)
- **5** Press [Monitor].

– or –

 Lift the handset if you have connected an optional handset or an external telephone to your machine.

In either case, the following display will appear:

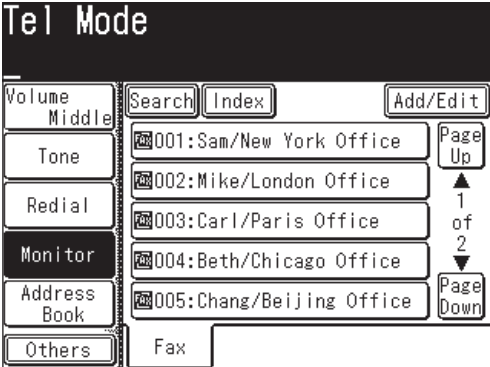

- **6** Specify the destination.
	- Use the numeric keys to dial the number.
		- $-$  or  $-$
	- Specify the destination using the address book. (See page 2-12.)

Press [Monitor] on hang up the handset to cancel the settings.

**NOTE:** You can dial only one destination for manual transmission.

**7** When you hear fax tones from the remote fax machine, press [Start].

 If a person answers the phone, use the handset to tell that person that you are trying to send a fax. When you hear fax tones, press [Start].

If the call fails when you use [Monitor] to dial, press [Monitor] to hang up.

If you are using the handset, hang up after pressing [Start].

 • To cancel the transmission, use the Review Commands feature. (See "Chapter 6 Reviewing or canceling commands")

The document glass or the ADF can scan the document. Both scanning devices can be used in combination, such as for a cover page and map, and transmitted at the same time.

**NOTE:** Basics for scanning the next document

- To scan the next document, set the Next Doc setting to [Yes] while scanning the current document.
- The ADF's default setting for Next Doc is [No]. To have the next document scanned, press [Yes] while scanning the current document.
- For the document glass, the default setting for Next Doc is set to [Yes].
- If you set Next Doc to [No] during scanning, the transmission will begin after scanning is completed.

#### *ADF Document glass*

- **1** Set the document in the ADF.
- **2** (1) Press [FAX] to display the Fax standby mode.

(2) Specify the destination.

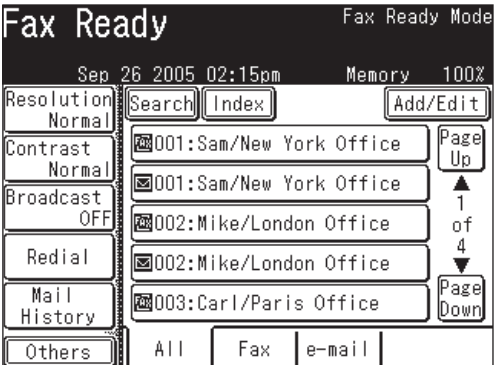

- Use the numeric keys to dial the number.
	- $-$  or  $-$
- Specify the destination using the address book. (See page 2-12) – or –
- When specifying multiple destinations, use broadcast transmission (See page 3-24.) or call group dialing. (See page 2-14.)

Press [Reset] to cancel the settings.

**3** Press [Start].

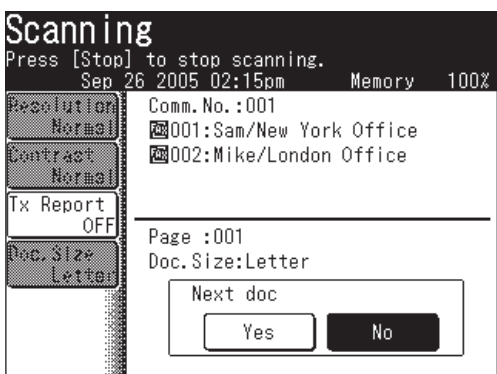

**4** Press [Yes] while scanning the document.

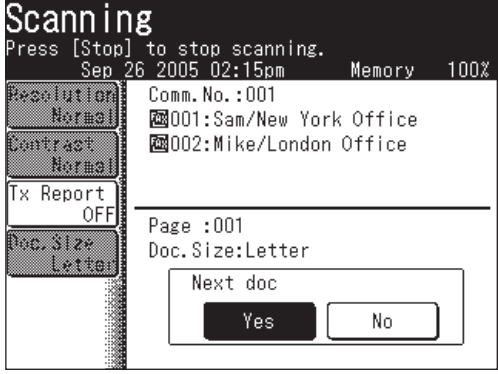

- **5** When scanning is completed, set the next document on the document glass.
- **6** Press [Next Doc]. The next document will be scanned.

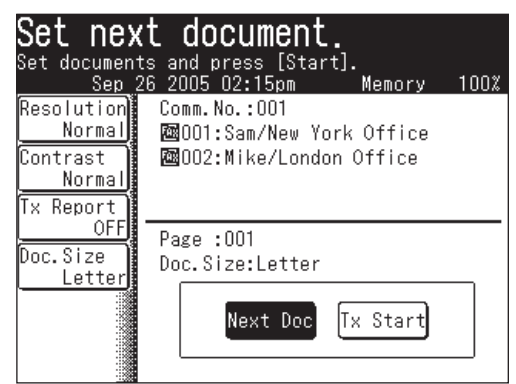

**7** Press [Tx Start] when all the documents have been scanned.

Transmission will begin.

- Press [Stop] to cancel the scan.
- Transmission will also begin when [Start] is pressed.

### *Document glass*  $\rightarrow$  *ADF*

- **1** Set the document on the document glass.
- **2** (1) Press [FAX] to display the Fax standby mode. (2) Specify the destination.

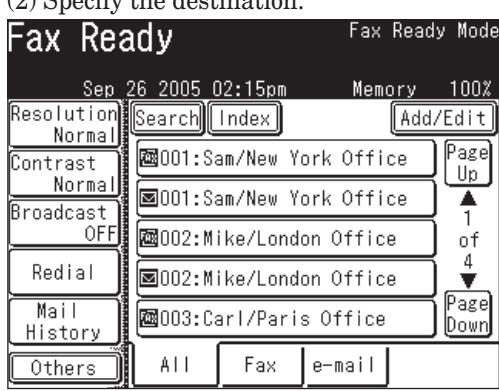

- Use the numeric keys to dial the number.
- $-$  or  $-$
- Specify the destination using the address book. (See page 2-12)  $-$  or  $-$
- When specifying multiple destinations, use broadcast transmission (See page 3-24.) or call group dialing. (See page 2-14.)

Press [Reset] to cancel the settings.

**3** Press [Start].

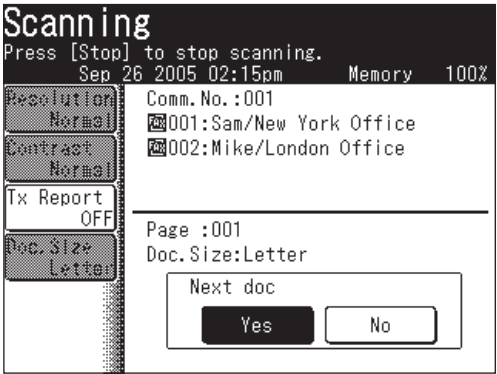

- **4** When scanning is completed, set the next document in the ADF.
- **5** Press [Next Doc]. Document scanning will begin.

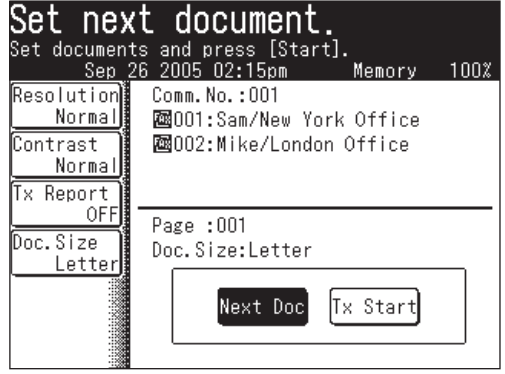

- **6** Transmission will start when scanning has been completed.
	- Press [Stop] to cancel the scan.

# **Redialing**

# **Automatic fax redialing**

If the transmission failed because the line was busy, "Auto Redial" will be displayed and the machine will automatically redial the number up to twice in one minute intervals .

(You can change this setting, see "Fax setting" on page 12-4.)

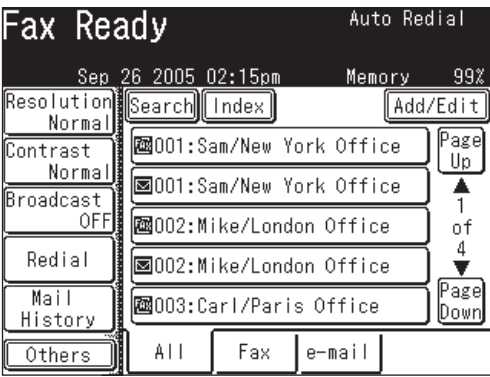

If the last redial attempt fails, the following message will be displayed and also the error message will automatically print. Check the message and transmit again.

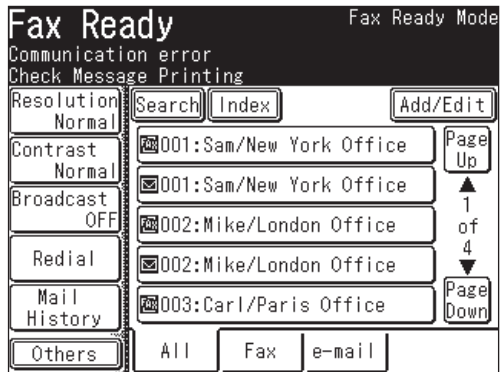

**NOTE:** If you want to end the redial procedures, delete the redial command of it from the command list. (See "Chapter 6 Reviewing or canceling commands".)

# **Manual redialing**

The last 10 numbers for fax transmissions/phone calls are kept in memory.

- **1** Set the document.
- **2** Press [FAX] to display the Fax standby mode.

**3** Press [Redial].

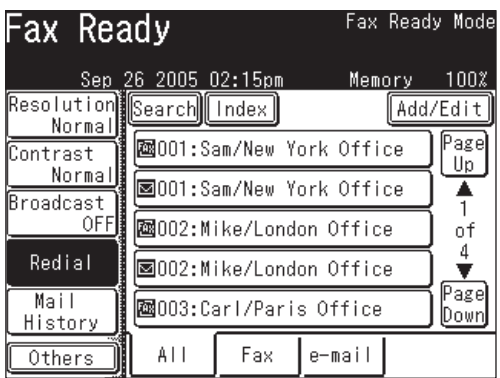

(When "All" tab is selected)

**4** Select the fax number you want to redial.

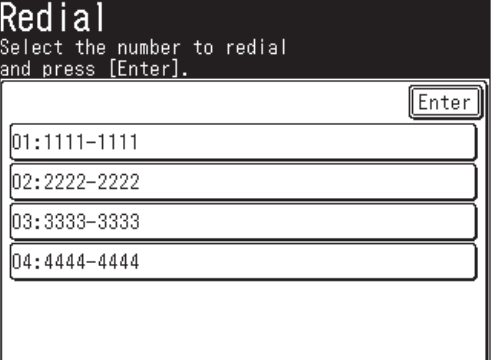

**5** The selected fax number will be displayed.

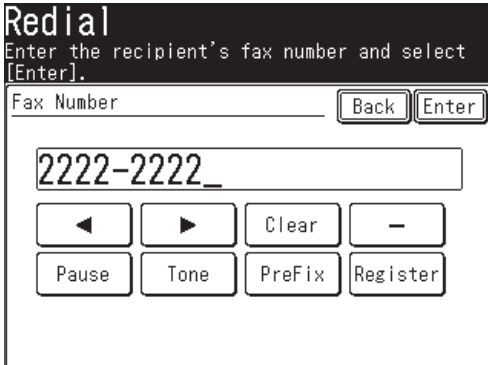

You can edit the number, if necessary.

- **6** Press [Enter].
- **7** Press [Start].

**NOTE:** You can register the destination in the Address Book from the display in step 5.

- **1** Press [Register].
- **2** Following the steps from step 4 in "Alternative 2: Registering or editing the fax number using the numeric keys". For details, see page 2-8.

# **Receiving a fax**

# **Selecting the reception mode**

- **1** Press [Setting], [User Install], [Reception Mode].
- **2** Select your desired reception mode.

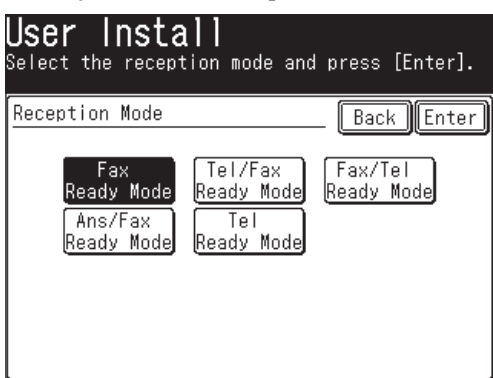

Your machine has five different reception modes:

- Fax Ready Mode (see "Automatic reception mode" on next page)
- Tel/Fax Ready Mode (see "Automatic reception mode" on next page)
- Fax/Tel Ready Mode (see "Automatic reception mode" on next page)
- Ans/Fax Ready Mode (see "Automatic reception mode" on next page)
- Tel Ready Mode (see "Manual reception mode" below)
- **3** Press [Enter] to save the setting.
- **4** Press [Reset] to exit.

# **Manual reception mode**

#### *Tel Ready Mode*

*Use it if:*

- You want to use the same line for both fax and phone calls.
- You mainly receive phone calls.

*In this mode:*

Your machine never answers the calls automatically. You must answer each call as described in "Answering calls manually" (page 3-17).

#### *You will need:*

• An optional handset or an external phone connection.

#### *Fax Ready Mode*

*Use it if:*

Your machine uses its own phone line and doesn't share it with a phone or an answering machine.

*In this mode:*

Your machine answers each call and attempts to receive a fax.

#### *Tel/Fax Ready Mode*

*Use it if:*

- You want to use the same line for both fax and phone calls.
- You are using the machine as both a fax machine and a telephone but its primary use will be as a telephone.
- *In this mode:*

Your machine will ring the set number of times (the default setting is twice). If you don't answer the call while ringing, your machine will answer the call automatically. If a caller sends a fax, your machine will begin to receive it. If a voice call comes in, your machine will alert you with a special ring prompting you to pick up the handset. (The telephone connected to your machine will not ring.)

#### *You will need:*

• An optional handset or an external phone connection.

#### *Fax/Tel Ready Mode*

*Use it if:*

- You want to use the same line for both fax and phone calls.
- You are using the machine as both a fax machine and a telephone, but its primary use will be for faxing.
- *In this mode:*

Your machine receives faxes silently but also alerts you when a regular voice call comes in. (Your machine will beep once at the end of each reception.)

When a voice call comes in, your machine will alert you with a special ring (The telephone connected to your machine will not ring). If you hear the machine ringing, pick up the handset.

- *You will need:*
	- An optional handset or an external phone connection.

#### *Ans/Fax Ready Mode*

*Use it if:*

You are connecting an answering machine to your machine.

*In this mode:*

An answering machine connected to your machine will answer each call. If a voice call comes in, the answering machine will record the incoming message.

If your machine hears a fax tone, it will begin receiving the fax message.

#### *You will need:*

• An optional handset or an external phone connection.

*Using an answering machine with your machine:*

- **1** Set the machine to Ans/Fax Ready Mode (See "Selecting the reception mode" on page 3-15.).
- **2** Set your answering machine to answer calls after no more than two rings.
- **3** Create a new outgoing message on your answering machine. Your answering machine's outgoing message should be no longer than 10 seconds.

# **Answering calls manually**

**NOTE:** • To answer a call manually, you must install an optional handset or an external phone to your machine.

• Make sure there are no documents in the ADF.

#### *Receiving a call manually with an optional handset or an external phone*

In "Tel Ready Mode " or "Tel/Fax Ready Mode", when the optional handset or external phone rings, pick up the handset:

• When you hear the fax tones ("beep-beep-beep"), pick up the handset and press [Start]. After pressing [Start], put down the optional handset or the external phone's handset. Press [Start] as soon as you hear the beeping sound, this will prompt the remote machine to begin transmitting.

### **If paper runs out during fax reception**

When your machine runs out of paper, it will beep, the Alarm lamp will light and the machine will show which paper source is empty — the 1st cassette, 2nd cassette (optional) or the bypass tray.

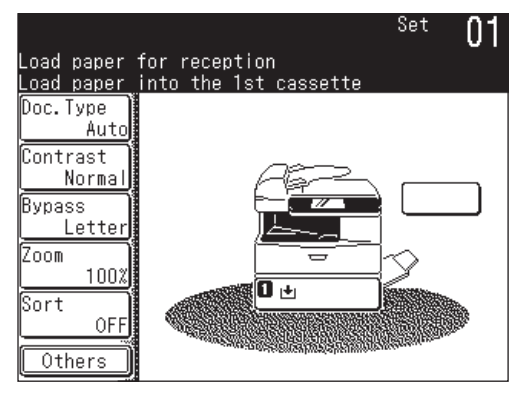

(When paper runs out in the 1st cassette)

#### *Out-of-paper reception*

If your machine runs out of paper, it can store up to 250 fax receptions in its memory. This is called "out-of-paper reception." Once you refill the paper supply, the machine will automatically print the messages stored in memory.

**NOTE:** The number of pages (not receptions) your fax machine can store for out-ofpaper reception will vary. It depends on:

- Your machine's memory capacity
- Types of documents sent to your machine
- Fax resolution of the documents sent to your machine

#### *Checking the out-of-paper reception copy print queue*

The out-of-paper reception print queue status can be checked.

- **1** Press [Setting].
- **2** Press [Management].
- **3** (1) Press [Next].

(2) Press [Display Jobs in Queue].

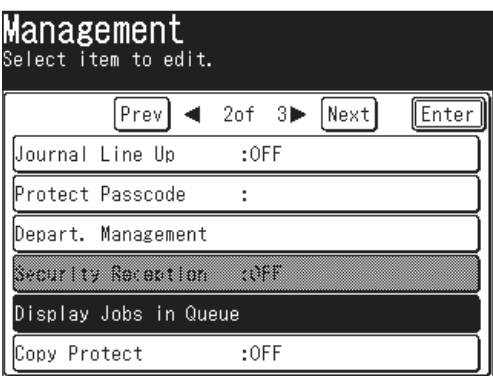

**4** Press [FaxReceive Document].

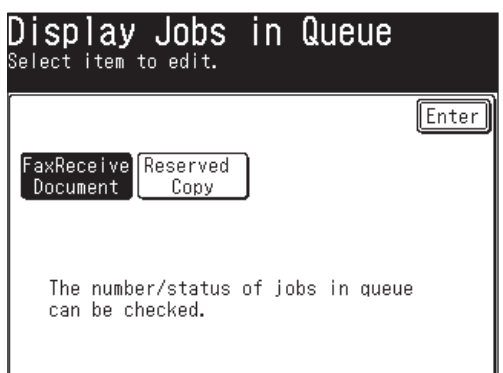

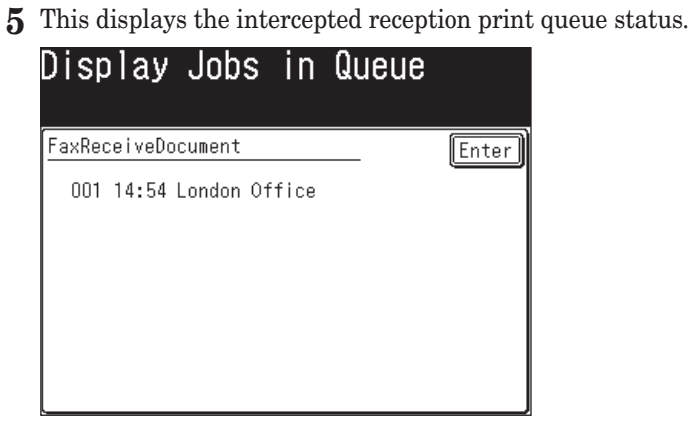

**NOTE:** Documents stored in memory will automatically print when printing becomes available.

# **Settings for fax reception**

# **Setting the number of rings**

Default setting: Twice

You can set how many times your machine will ring before answering a call. Choose from 2 to 15 rings.

- **1** Press [Setting], [Fax Settings], [Other Settings], [Redial Attempts].
- **2** Use  $[\triangle] [\triangledown]$  or the numeric keys to enter the number of rings.
- **3** Press [Enter] to save the setting.
- **4** Press [Reset] to exit and return to the standby mode.

# **Print settings**

You can set three parameters for printing received fax documents:

- Rx reduction rate
- Reduction margin
- Paper save function

All three can be set in the same procedure, mentioned on next page.

Each description is as follows:

#### *Reception reduction rate:*

Reception reduction lets you set the machine to reduce large incoming documents to a size that fits the paper in your machine. (This setting doesn't affect your machine's copying capabilities.)

Below are the options for the print reduction rate for fax reception:

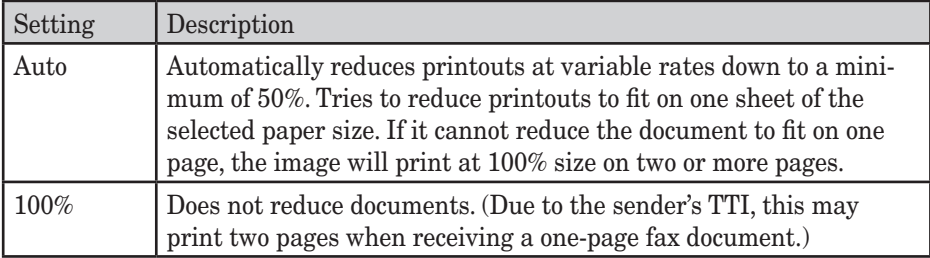

#### *Reduction margin:*

Your machine's reduction margin is measured in inches (in). We will define reduction margin by explaining how it is used:

When a fax message enters your machine's memory, the machine measures the message length and compares it to **(a)** the length of your selected paper (not including the print margins) plus **(b)** the reduction margin you set. If the length of the incoming message is shorter than **(a)** plus **(b)**, your machine will print the message on one sheet.

If it is longer, your machine will print the message on two or more sheets.

An Auto reduction setting and a reduction margin setting of 1.5 in. will print most incoming faxes as single pages. Try this combination first and if it does not work select a different setting.

**3**

#### *Paper save function:*

#### **Half-page reception**

Half-page reception can conserve paper if some of the faxes you receive are halfpage, "Memo-sized" messages. When activated, this feature tells the machine to combine two of these half-page receptions onto a single sheet.

Half-page reception only combines half-page messages sent back-to-back during the same transmission. It won't combine two half-page faxes from separate transmissions.

#### **Duplex reception\***

Duplex reception can save paper by duplexing received faxes.

When activated, this feature tells the machine to combine and print inbound documents two-up.

\*The duplex printing unit is required.

#### *To adjust the print settings*

 **1** Press [Setting], [Fax Settings], [Other Settings], [Next].

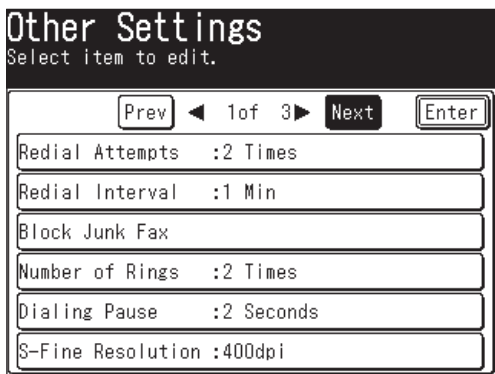

#### **When you set the reception reduction rate**

Default setting: Auto

- **2** Press [Rx Reduction Rate].
- **3** Select the reduction rate.

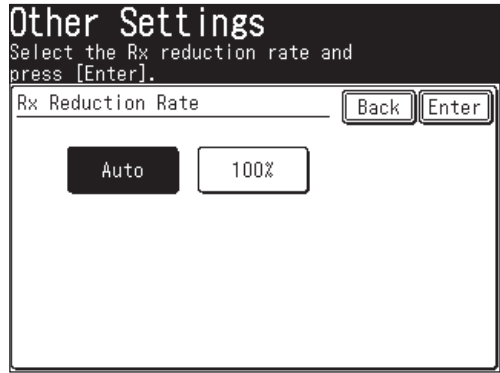

**4** Press [Enter].

#### **When you set the reduction margin**

Default setting: 1.5 in.

- **2** Press [Reduction Margin].
- **3** Use  $[\triangle] [\blacktriangledown]$  or the numeric keys to enter the reduction margin.

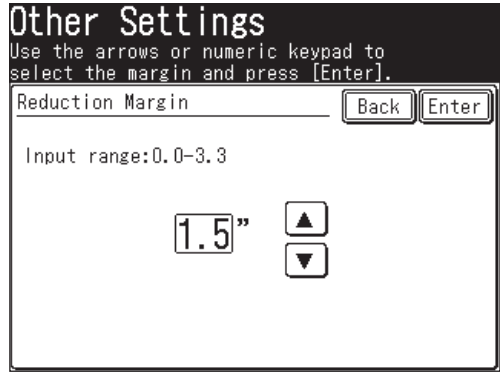

**4** Press [Enter].

#### **When you set the paper save function**

Default setting: OFF

- **2** Press [Paper Saving].
- **3** Select the paper save function.

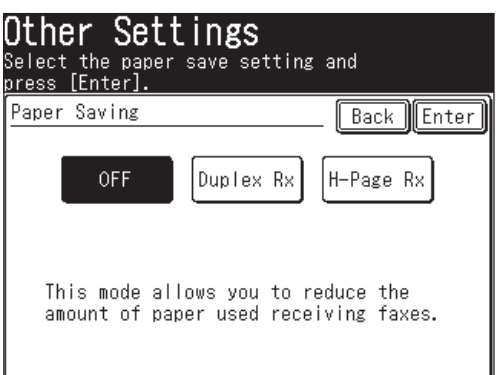

\*The duplex printing unit is required to use the [Duplex Rx] function.

- **4** Press [Enter].
- **5** Press [Reset] to return to the standby mode.

# **Advanced fax functions**

The table below lists the advanced functions that can be used in the Fax mode.

To select the advanced fax functions:

- **1** Press [FAX] to display the Fax standby mode.
- **2** Press [Others].
- **3** Press [Prev] or [Next] and select the desired function. See the pages indicated for detailed information.

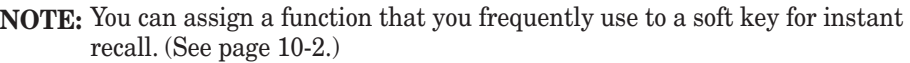

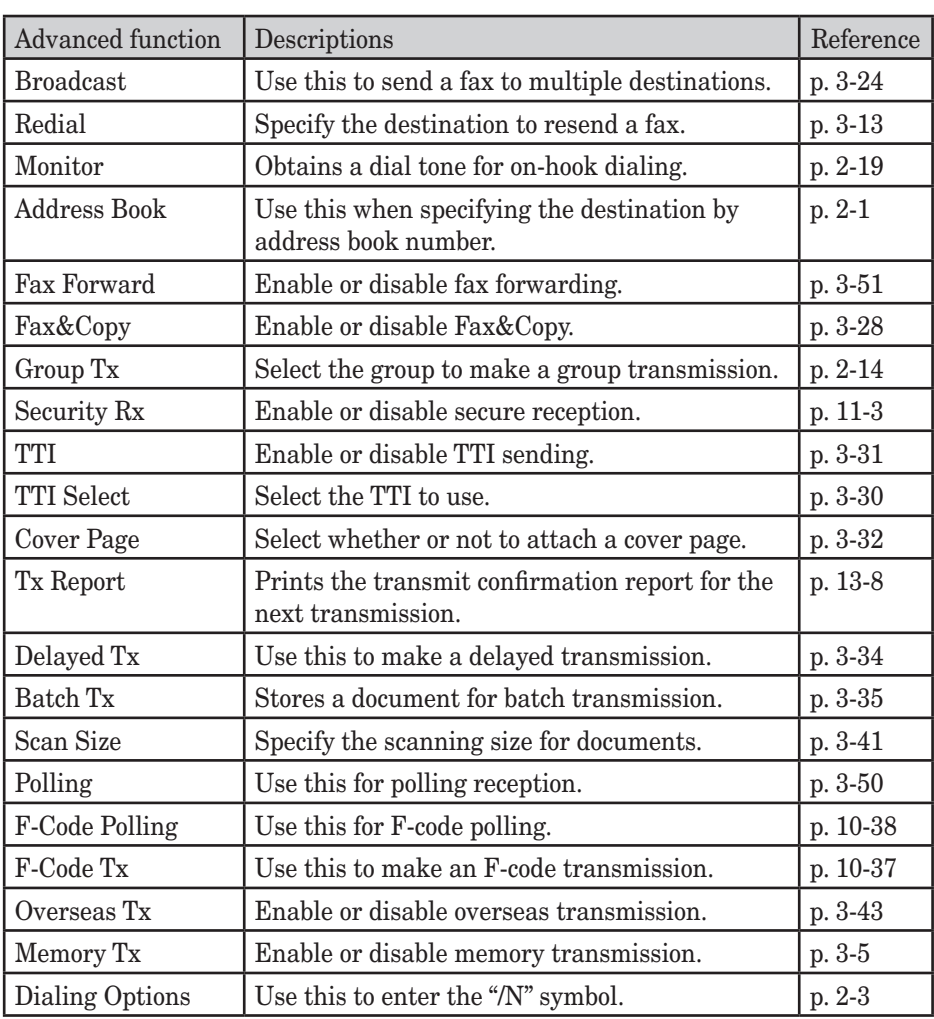

# **Broadcasting**

The fastest way to fax one document to many destinations is to broadcast it.

In an ordinary broadcast, you can send faxes and e-mails as you normally would, except you just add more fax numbers and e-mail addresses.

You can enter up to 330 numbers:

• Address book numbers: Up to 300 destinations

• Manually-dialed numbers: Up to 30 destinations

#### **You can broadcast using any function that requires a fax number and email address to be registered**.

To perform a broadcast transmission:

- **1** Set the document.
- **2** Press [FAX] to display the Fax standby mode.
- **3** Adjust the scanning resolution and contrast, if necessary. (See page 3-2)
- **4** Press [Broadcast].

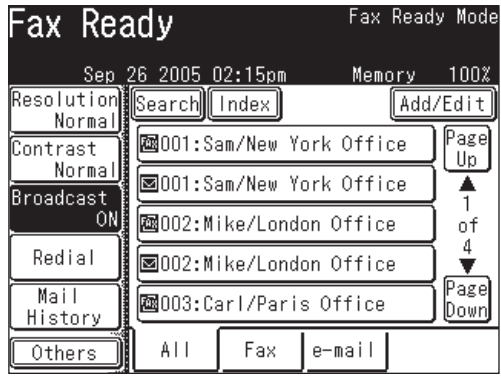

 **5** Specify the destination.

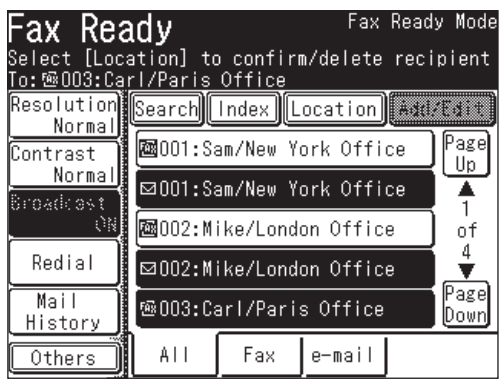

• Use the numeric keys to dial the number.

 $-$  or  $-$ 

- Enter the e-mail address manually. (See page 4-2.)
	- $-$  or  $-$
- Specify the destination using the address book. (See page 2-12.)  $-$  or  $-$
- Use the call group dialing. (See page 2-14.)

**NOTE:** Press [Location] to review or delete the selected destinations. For details, see "Reviewing or deleting selected destinations" on next page.

- **6** Press [Start].
- **NOTE:** To cancel the broadcast transmission, press [Fax Cancel/Job Confirm.]. (For details of fax canceling, see "Chapter 6 Reviewing or canceling commands".)
	- If you frequently broadcast documents to the same destinations, use the call group dialing for added convenience. (See page 2-14.)

**5**

**4** FAXING

#### *Reviewing or deleting selected destinations*

Before pressing [Start], you can review the broadcast destinations or delete a specified destination(s).

#### **Location display**

[Location] is displayed when you send fax or e-mail using the following methods.

- Broadcast transmissions
- After entering fax numbers manually
- After entering e-mail addresses manually
- After selecting an address book number

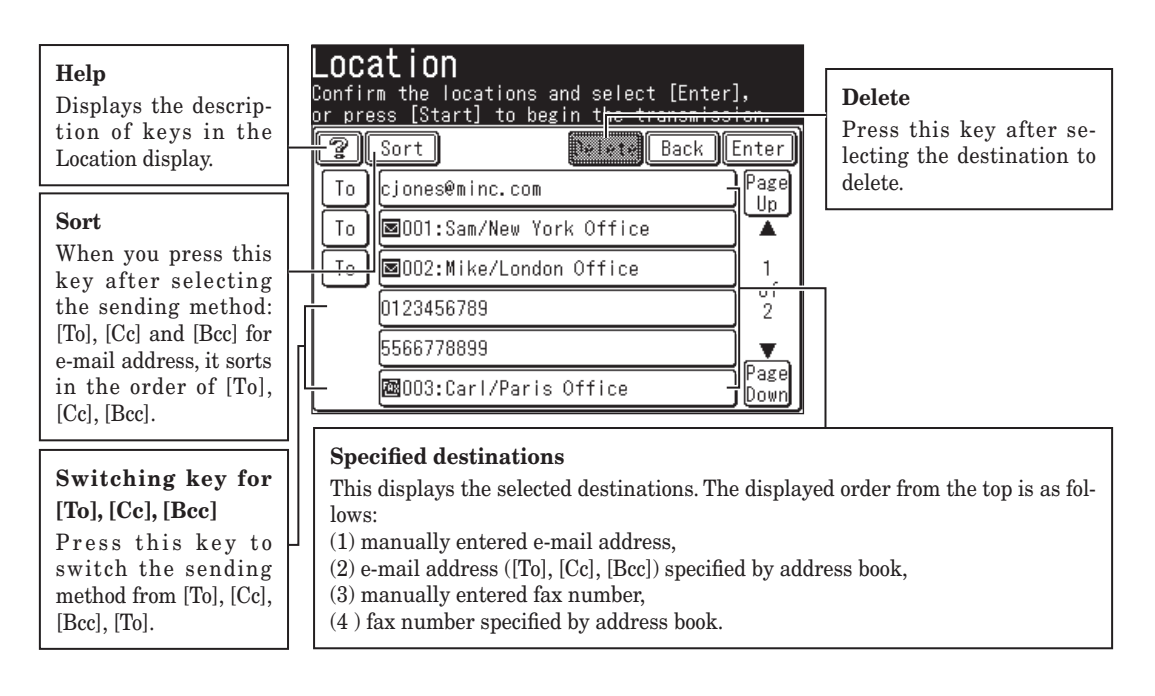
**1** Specify the destinations for the broadcast transmission, and press [Location].

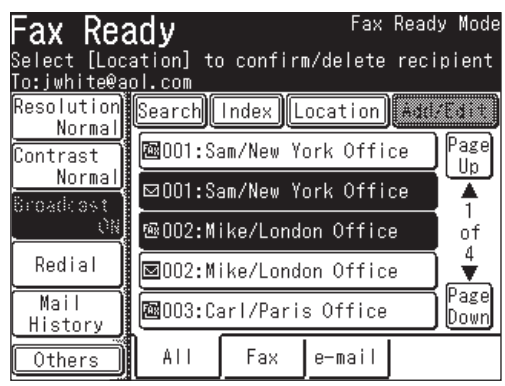

**2** The selected destinations will be displayed.

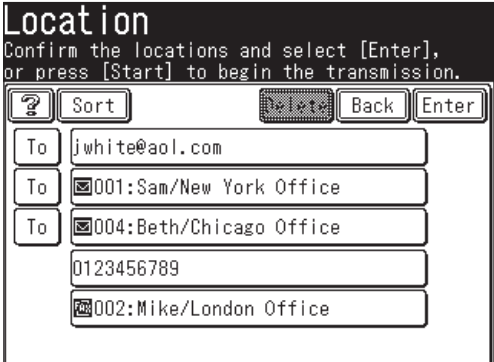

- **3** Follow the steps below to delete the selected destinations.
	- You can also change the sending method: [To], [Cc] and [Bcc] for e-mail addresses. (See "Location display" on page 3-26.)
	- (1) Select the destination you want to delete. You can select multiple destinations.
	- (2) Press [Delete] to delete the selected destination.

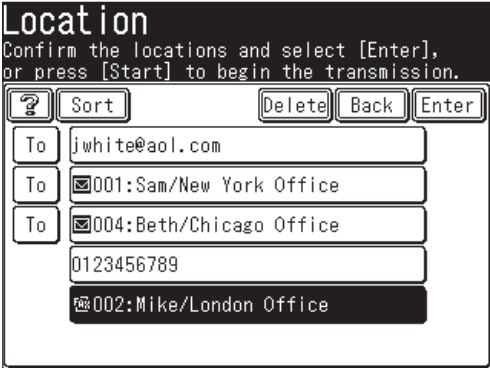

- (3) Press [Enter].
- **4** To start the transmission, press [Start].

Documents can be faxed and copied simultaneously with just one scanning operation. This function is useful for internal communications when copies need to be made after sending a fax.

- **NOTE:** If the copy protect is set to [ON], Fax&Copy cannot be used. (See page 11-22.) • Resolution for Fax & Copy will be either Fine or S-Fine. (No other selections are available.)
	- **1** Set the document.
	- **2** Press [FAX] to display the Fax standby mode.
	- **3** Press [Others], [Fax&Copy].

**NOTE:** You can assign [Fax&Copy] to the soft key. See "Soft keys" on page 10-2.

**4** Press [ON], and then [Enter].

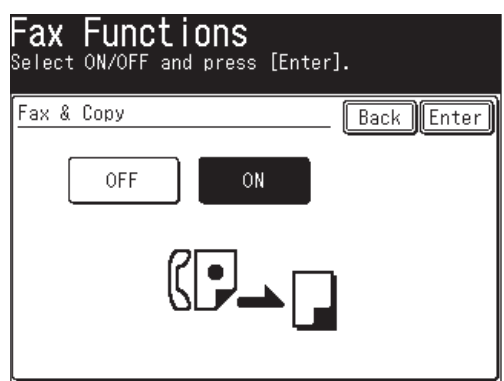

**5** Fax&Copy is now set. Press [Enter] again.

**6** Specify the destination.

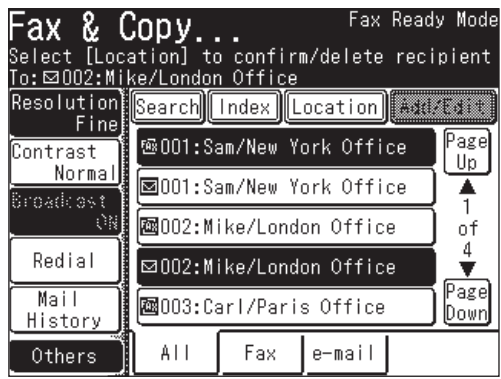

• Use the numeric keys to dial the number.

 $-$  or  $-$ 

• Enter the e-mail address manually. (See page 4-2.)

 $-$  or  $-$ 

- Specify the destination using the address book. (See page 2-12.) – or –
- When specifying multiple destinations, use broadcast transmission (See page3-24.) or call group dialing. (See page 2-14.)

 If you specify the destination using the address book, proceed to step 8. If you specify it by another method, proceed to step 7.

- **7** Press [Start].
- **8** The Copy standby mode will be displayed.

#### **NOTE:** After the Copy standby mode displays, you cannot switch to the Fax standby mode (by pressing [FAX]).

**9** Perform copy setting adjustments as needed. • Press [Stop] to cancel Fax&Copy.

**10** Press [Start].

The default setting is "TTI 1".

Every fax and Internet fax page you send arrives at the receiving machine with a single line of text at the top of the page. This text lists your name, fax number, date & time of transmission and page number as shown below.

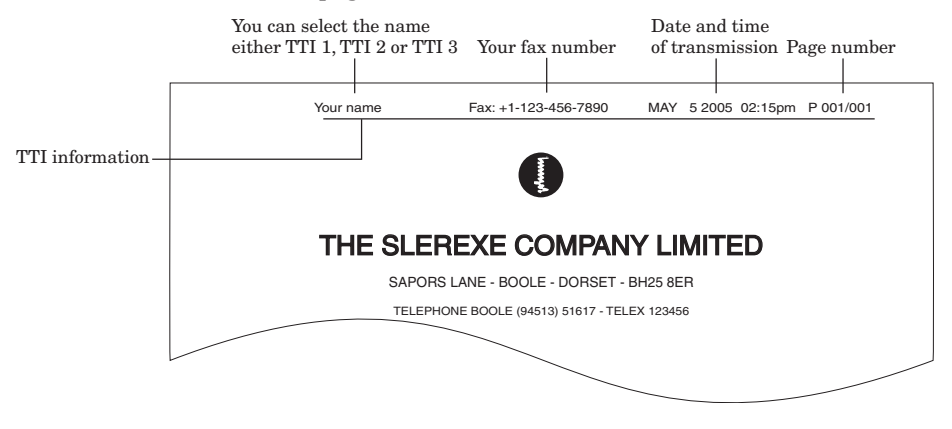

You can select the three types of TTI (your name) stored in the "Specifying the initial settings" (See pages 1-16 to 1-22) for each transmission. Also, you can tell the machine whether or not to send the TTI information (See page 3-31).

**IMPORTANT:** In some countries you are required by law to indicate your name and fax number on every fax you send.

#### *Selecting TTI*

**NOTE:** Register the TTI in advance. For details on registering the TTI, see page 1-20.

- **1** Press [FAX] to display the Fax standby mode.
- **2** Press [Others], [TTI Select].
- **3** (1) Select the TTI.

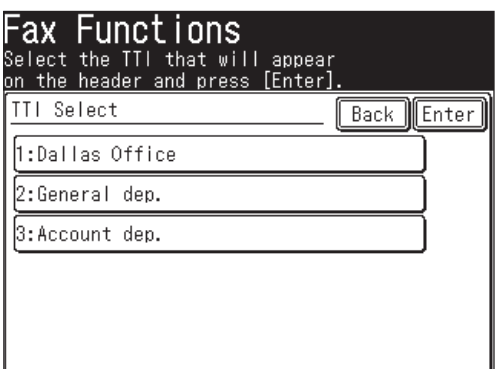

- "**TTI 1:** (*your entered name)*" The machine will send TTI 1.
- "**TTI 2:** (*your entered name)*" The machine will send TTI 2.
- "**TTI 3:** (*your entered name)*" The machine will send TTI 3.

(2) Press [Enter] to save the setting.

**NOTE:** You can assign [TTI Select] to the soft key. See "Soft keys" on page 10-2.

#### *Sending faxes with TTI information attached*

- **1** Press [FAX] to display to the Fax standby mode.
- **2** Press [Others].
- **3** Press [TTI].
	- [ON] and [OFF] toggle every time you press [TTI].

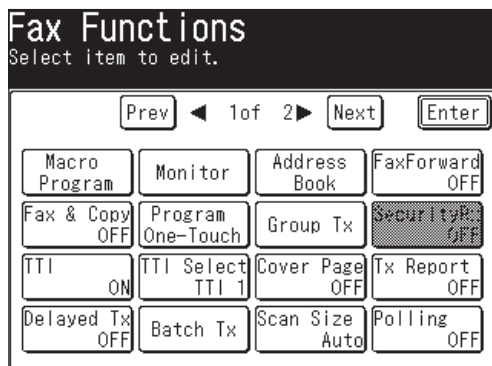

Set it to [ON] when you send a fax with TTI information.

Set it to [OFF] when you send a fax without TTI information.

**NOTE:** • You can assign [TTI] to the soft key. See "Soft keys" on page 10-2.

- You can change the default setting for [TTI]. See "Accessing the default settings" on page 12-4.
- **4** Press [Enter].
- **5** Specify the destination.
	- Use the numeric keys to dial the number.  $-$  or  $-$
	- Enter the e-mail address manually. (See page 4-2.)
		- $-$  or  $-$
	- Specify the destination using the address book. (See page 2-12.)  $-$  or  $-$
	- When specifying multiple destinations, use broadcast transmission (See page3-24.) or call group dialing. (See page 2-14.)

 If you specify the destination using the address book, the transmission will begin.

If you specify it by another method, proceed to step 6.

**6** Press [Start].

Your machine can store a cover page and send it prior to each outgoing fax and Internet fax.

The default setting is OFF.

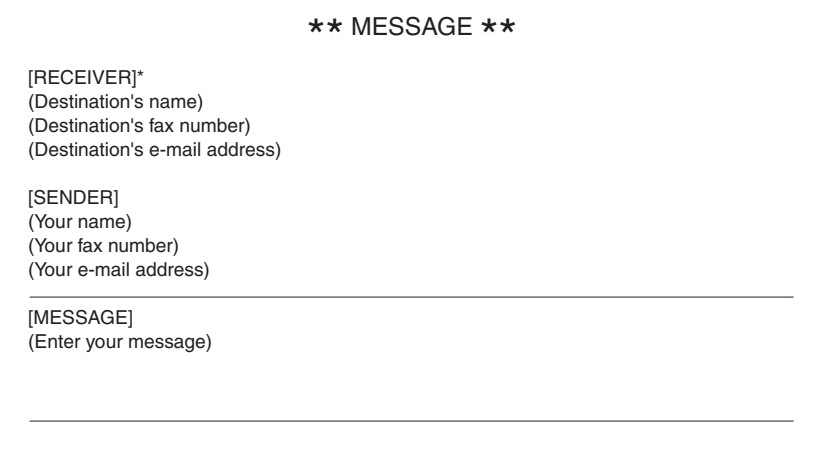

\* When you directly enter the destination's fax number and/or e-mail address, only the fax number or e-mail address will be printed. When you specify the destination from the address book, the name, fax number and e-mail address registered in the address book will be printed.

#### *Turning the cover page on*

- **1** Press [FAX] to display the Fax standby mode.
- **2** Press [Others].
- **3** Press [Cover Page].
	- [ON] and [OFF] toggle every time you press [Cover Page].
- **4** Press [Enter].

 Now the cover page feature is working but your message line is blank. To enter a message, see "Entering the cover page message" on the next page. The usual TTI and the fax number you have entered in the Initial settings (page 1-16 to 1-22) and the e-mail address assigned to your machine will be pre-populated in the cover page automatically.

#### **NOTE:** • For details on assigning an e-mail address to your machine, see the "Network Guide" contained in this product.

- You can assign [Cover Page] to the soft key. See "Soft keys" on page 10-2.
- You can change the default setting for [Cover Page]. See "Accessing the default settings" on page 12-4.

#### *Entering the cover page message*

Up to 120 characters can be entered for the message.

When you enter over 60 characters, the line will be automatically broken to the next line. You can also insert up to 2 additional line breaks. 1 line break is counted as 2 characters. That means the number of characters you can enter will be up to 116 when you insert 2 line breaks.

- **1** Press [Setting].
- **2** Press [Fax Settings].
- **3** Press [Cover Page].

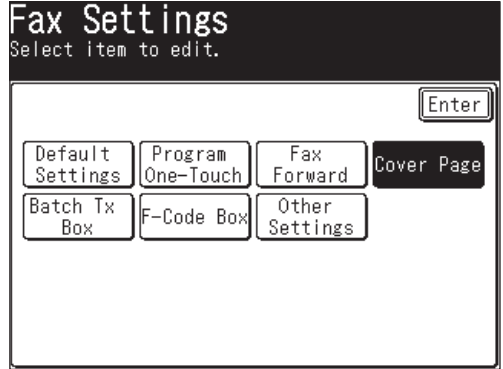

**4** Enter the cover page message.

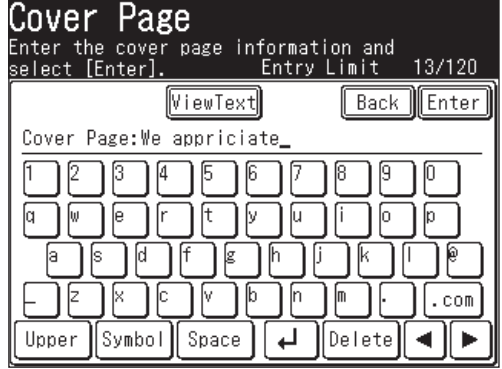

**NOTE:** You can check the entered text by pressing [ViewText]. You cannot edit the text in this display. To return to the text editing display, press [Enter].

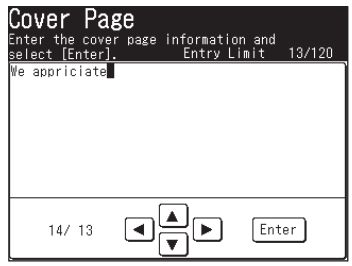

 **5** After you entered the cover page message, press [Enter].

#### *Printing the cover page*

To confirm that the cover page is set correctly, print a sample cover page from your machine. Press [Setting], [List], [Other Lists], [Cover Page], then [Yes].

#### *Setting up a delayed transmission*

Your machine can store up to 100 delayed commands, each of which you can program up to 31 days in advance.

Your machine only remembers the day of the month that it is supposed to send a delayed transmission. It does not remember the month itself. So if you want to send a transmission at 2:15 pm on 5 May, do not program the transmission sooner than 2:16 pm on 5 April.

**NOTE:** If a real time transmission is specified, the document will remain set until the specified time, so you will not be able to send any other faxes.

To set up a delayed transmission:

- **1** Set the document.
- **2** Press [FAX] to display the Fax standby mode.
- **3** Press [Others], [Delayed Tx].

**NOTE:** You can assign [Delayed Tx] to the soft key. See "Soft keys" on page 10-2.

**4** Enter the sending day and time.

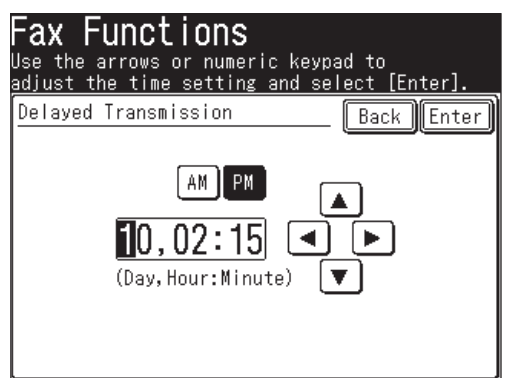

- Use  $[\triangle] [\blacktriangledown] [\blacktriangle] [\blacktriangleright]$  or the numeric keys to enter the sending day and time.
- **5** Press [Enter] twice.
- **6** Specify the destination.
	- Use the numeric keys to dial the number.  $-$  or  $-$
	- Enter the e-mail address manually. (See page 4-2.)  $-$  or  $-$
	- Specify the destination using the address book. (See page 2-12.)  $-$  or  $-$
	- When specifying multiple destinations, use broadcast transmission (See page 3-24.) or call group dialing. (See page 2-14.)
- **7** Press [Start].

**NOTE:** • To change the sending time after it has been set, you need to cancel the delayed transmission command and start over.

> • To cancel the delayed command, press [Fax Cancel/Job Confirm.]. (For details of fax canceling, see "Chapter 6 Reviewing or canceling commands".)

**5**

**3**

#### **Batch transmission**

Batch transmission allows you to store multiple documents in an electronic "basket" throughout the day and then fax that entire basket to one destination.

To do this, just tell the machine when and where the transmission should go. When that date and time arrives, your machine will transmit each document in the batch box to the remote fax machine. You can store up to 40 documents (each document can include one or more pages) into your machine's five electronic batch boxes.

#### *Registering a batch box*

Before sending a batch transmission, you have to register batch boxes in your machine.

- **1** Press [Setting].
- **2** Press [Fax Settings], [Batch Tx Box], [Enter/Edit].
- **3** Select the batch transmission box you want to register.

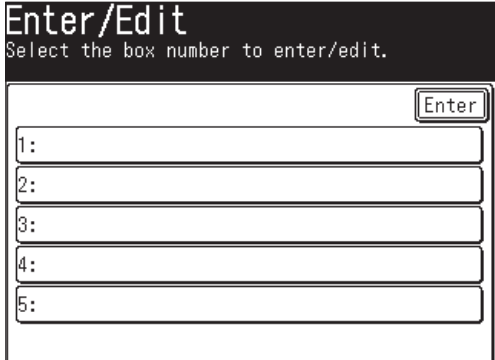

- **4** Specify the destination using the numeric keys or the address book. Then press [Enter].
- **NOTE:** Only one destination can be set for each box.
	- Press [Location] to review or delete a destination that has been specified. (See page 3-26)
	- **5** Press [Tx Time].

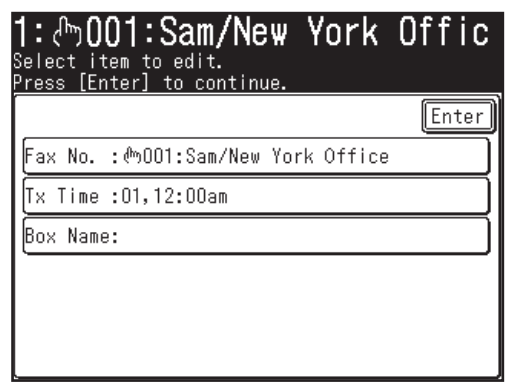

**6** Enter the sending day and time.

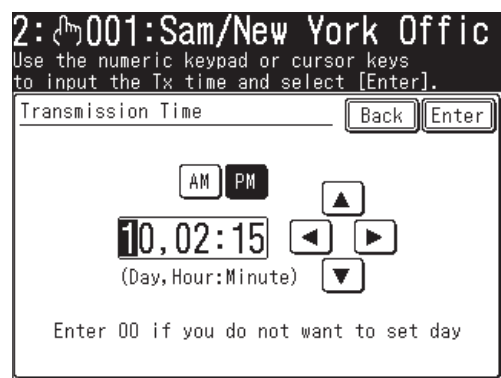

**NOTE:** • Use  $[\triangle] [\triangledown] [\triangle] [\triangleright]$  or the numeric keys to enter the sending time.

- Add "0" in front of one-digit numbers.  $(E.g.: 9 \rightarrow 09)$
- Enter "00" for the day to send the stored documents at the same time every day.
- **7** Press [Enter].
- **8** Enter the batch box name.
	- (1) Press [Box Name].

**NOTE:** • Up to 24 characters can be entered.

• For details on character entry, see page 1-10.

(2) Enter the box name.

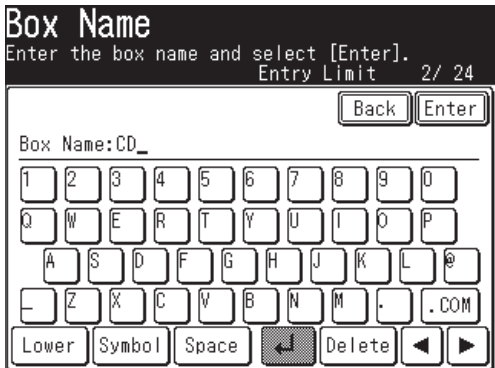

(3) After you entered the name, press [Enter].

- **9** A list of the entered information is displayed.
- **10** To register another batch transmission box, press [Enter], then repeat from step 3.

**NOTE:** The contents (settings) for batch transmission boxes that contain any documents cannot be changed.

#### **To edit the settings of a batch transmission box you have registered....**

Select the box you want to edit, and then edit the contents by overwriting or deleting the existing information in each step.

**NOTE:** To print a list of batch boxes, press [Setting], [List], [Other Lists], [Batch Tx Box], then [Yes]. (See page 13-3.)

#### *Storing a document for batch transmission*

Your machine can store up to 40 documents (each document can include one page or many pages). Once the batch documents are transmitted, they are automatically erased from the batch box.

To store a document in a batch box for batch transmission:

- **1** Set the document.
- **2** Press [FAX] to display the Fax standby mode.
- **3** Press [Others].
- **4** Press [Batch Tx].

**NOTE:** You can assign [Batch Tx] to the soft key. See "Soft keys" on page 10-2.

**5** Select the batch transmission box.

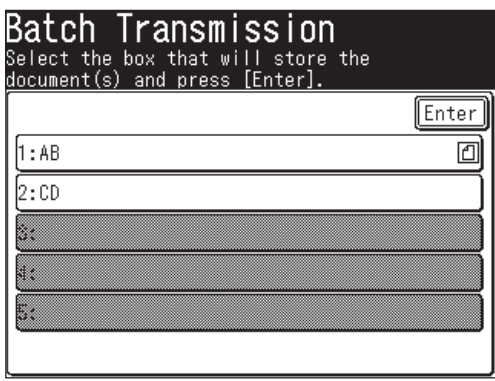

**NOTE:** During transmission, a batch number for each document in the specified batch transmission box will be displayed. We recommend you should make a record of these batch numbers, which will control the documents and are required for reviewing and deleting documents.

**6** Press [Yes].

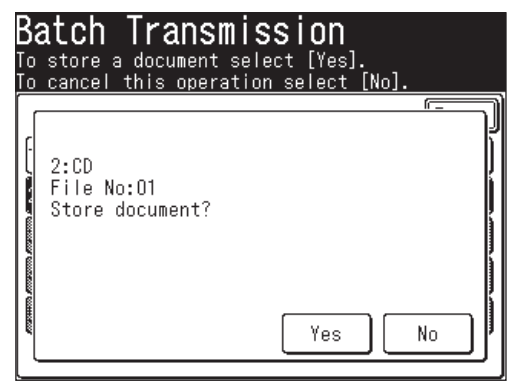

**NOTE:** To print a list of the documents stored in batch boxes, press [Setting], [List], [Other Lists], [Batch Tx Doc.], then [Yes].

#### *Printing a document stored in a batch box*

- **1** Press [Setting], [Store Doc Settings], [Print].
- **2** Press [Batch Tx Doc.].
- **3** Select the batch transmission box in which the documents you want to print are stored.

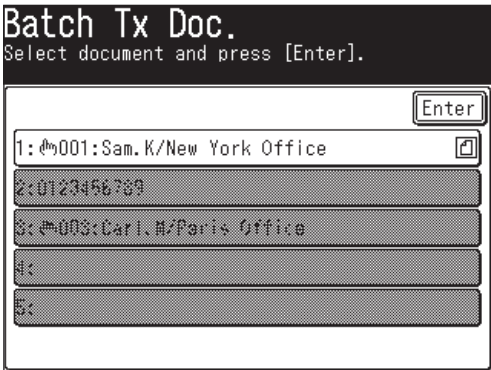

**NOTE:** Empty batch transmission boxes cannot be selected.

**4** Select the file number you want to print.

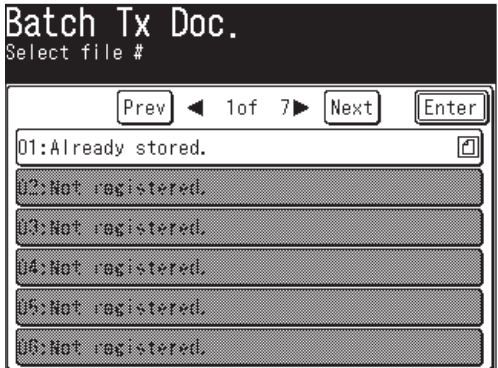

**5** Press [Yes] to print stored document.

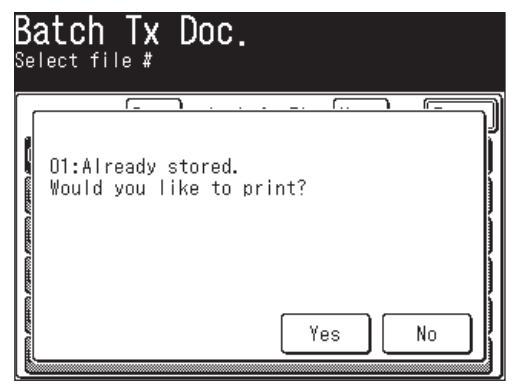

#### *Deleting a document stored in a batch box*

- **1** Press [Setting], [Stored Doc Settings], [Delete].
- **2** Press [Batch Tx Doc.].

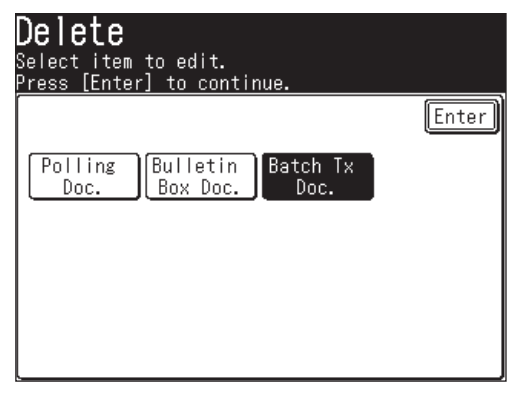

**3** Select the batch transmission box that contains the documents you want to delete.

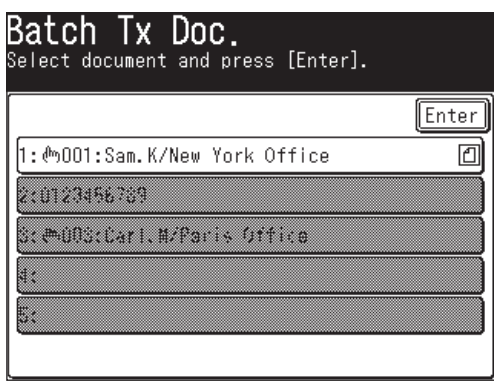

**NOTE:** Empty batch transmission boxes cannot be selected.

**4** Select the file number you want to delete.

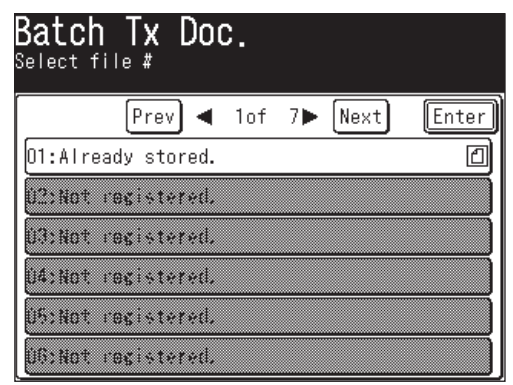

**5** Press [Yes] to delete the stored document.

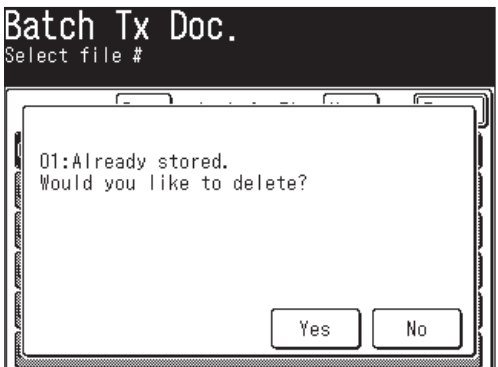

#### *Erasing an empty batch box*

Batch boxes must be empty in order to be erased. If a box has documents stored in it, you must delete those before proceeding. (See "Deleting a document stored in a batch box" on page 3-39.)

To erase an empty batch box:

- **1** Press [Setting], [Fax Settings], [Batch Tx Box], [Delete].
- **2** Press the batch transmission box you want to delete.
- **3** When the confirmation message appears, press [Yes] to delete.

#### **Specifying the document scanning size**

If the document is longer than the set width, only the scanned area will be sent.

- **1** Set the document.
- **2** Press [FAX] to display the Fax standby mode.
- **3** Press [Others], [Scan Size].

**NOTE:** You can assign [Scan Size] to the soft key. See "Soft keys" on page 10-2.

**4** Select the scan size.

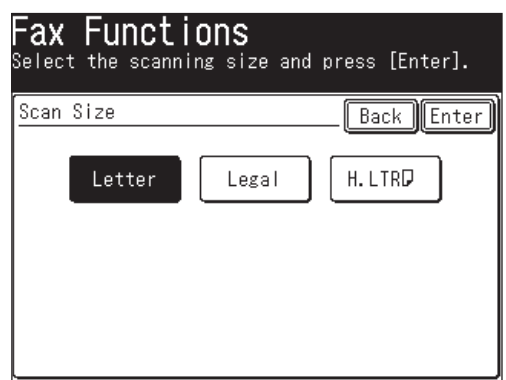

- **5** Press [Enter] twice.
- **6** Specify the destination.
	- Use the numeric keys to dial the number.
		- $-$  or  $-$
	- Enter the e-mail address manually. (See page 4-2.)  $-$  or  $-$
	- Specify the destination using the address book. (See page 2-12.)  $-$  or  $-$
	- When specifying multiple destinations, use broadcast transmission (See page 3-24.) or call group dialing. (See page 2-14.)

 If you specify the destination using the address book, the transmission will begin.

If you specify it by another method, proceed to step 7.

To clear this setting, press [Reset].

**7** Press [Start].

#### **Polling transmission**

Polling transmission allows someone to retrieve a document stored in your machine's memory. The stored document will be sent when the other party calls you.

#### *Storing a document for polling*

- **1** Set the document.
- **2** Press [Setting], [Store Doc Settings].
- **3** Press [Store].

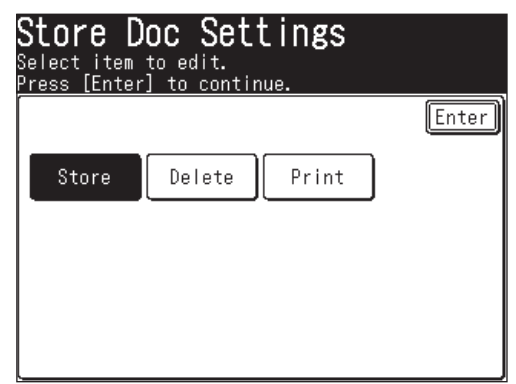

**4** Press [Polling Doc.]

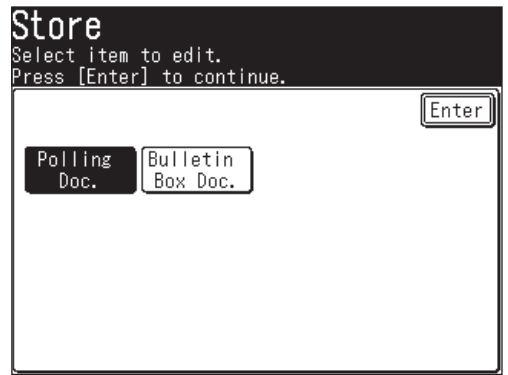

**5** Press [Yes].

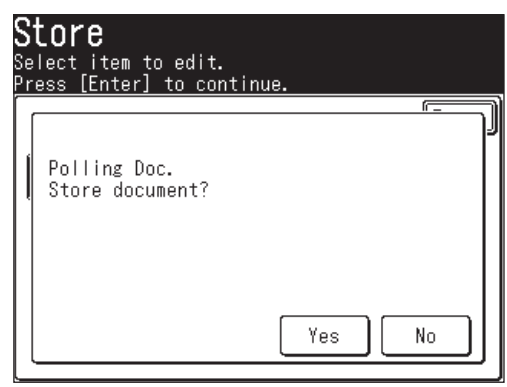

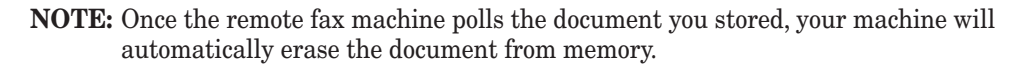

#### *Printing a stored polling document*

To print a polling document without deleting it, press [Setting], [Store Doc Settings], [Print], [Polling Doc.], then [Yes].

#### *Deleting a stored polling document*

To delete a polling document from your machine's memory.

 **1** Press [Setting], [Store Doc Settings], [Delete], [Polling Doc.], then [Yes]. If you want to quit the operation without deleting, press [No].

#### **Overseas transmission**

When transmitting overseas, the transmission reliability can be improved. This function is available only when sending faxes.

- **1** Press [FAX] to display the Fax standby mode.
- **2** Press [Others].
- **3** Press [Prev] or [Next], then press [OverseasTx].
	- [ON] and [OFF] toggle every time you press [OverseasTx].
- **NOTE:** You can assign [OverseasTx] to the soft key. See "Soft keys" on page 10-2. • You can change the default setting for [OverseasTx]. See "Accessing the default settings" on page 12-4.
	- **4** Press [Enter].
	- **5** Enter the fax number, and send the fax.

#### **Using an alternative telephone network service provider (Dial prefix)**

When you make a call, you may want to use an alternative telephone network service provider to take advantage of lower rates. You can store the access codes in the "Dial Prefix" key.

The following information describes how to program the access number.

- **1** Press [Setting].
- **2** Press [Fax Settings].
- **3** Press [Other Settings].
- **4** (1) Press [Prev].
	- (2) Press [PreFix].

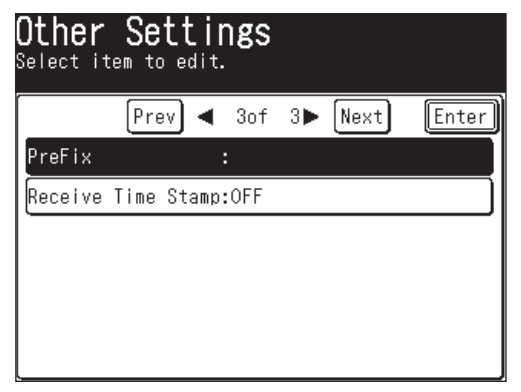

**5** (1) Enter the dial prefix number using the numeric keys.

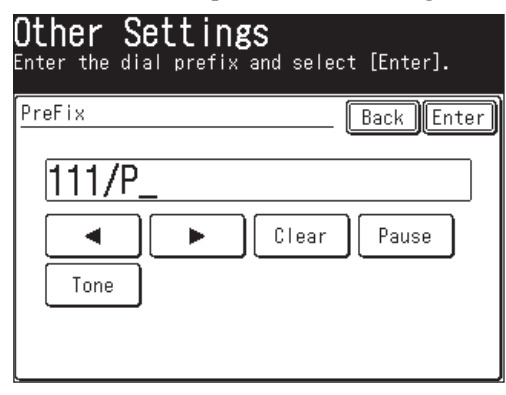

- **NOTE:** You can enter numbers up to 40 digits including numbers, Pause and Tone. Note that Pause and Tone will be counted as 2 characters each.
	- If you must wait for another dial tone at dialing, press [Pause] to insert a pause (/P) at the end of the access number.

(2) Press [Enter].

**6** Press [Reset] to return to the standby mode.

#### *Sending faxes using the Dial prefix feature*

To dial using the numeric keys

- **1** Set the document.
- **2** Press [FAX] to display the Fax standby mode.
- **3** Press [Others].
- **4** (1) Press [Prev] or [Next].
	- (2) Press [Dialing Options].

**NOTE:** You can assign [Dialing Options] to the soft key. See "Soft keys" on page 10-2.

**5** (1) Press [PreFix], then enter the fax number using the numeric keys.

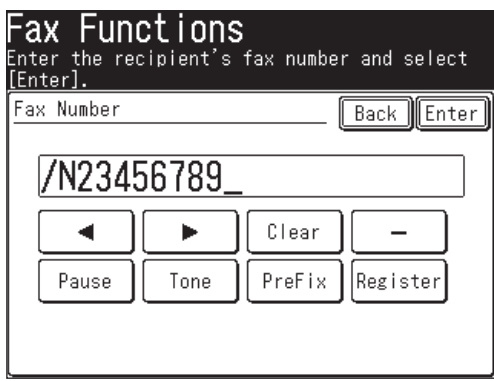

(2) Press [Enter].

**6** Press [Start].

Your machine's Block Junk Fax feature lets you bar the gates against unauthorized incoming faxes ("Junk fax"). But before you block junk fax, first understand how this feature works, to determine if it is right for you.

There are four possible settings for Block Junk Fax:

- **Off** The feature is not activated.
- **Mode1** Your machine checks whether the last four digits of any phone number in your address book match the last four digits of the remote fax's phone number. If it does not find a match, your machine will disconnect the call.
- **Mode2** This mode rejects any call from a number whose last four digits match any number in the blocked numbers list. Your machine can hold up to 50 blocked numbers.
- **Mode3** This mode rejects numbers that are not in the address book and also rejects numbers that are in the blocked numbers list. This mode lets you keep a number on your address book for transmitting, while still blocking incoming calls by putting it on the blocked numbers list.

But before you activate the Block Junk Fax feature, please consider:

- *Not all fax machine owners enter their phone numbers on their machine.* With Block Junk Fax activated, your machine would reject faxes from these machines.
- *Access codes can cause confusion.* If an address book entry ends with an extra code, such as long-distance codes, Block Junk Fax will block out calls from those faxes.

#### *To set the mode for block junk fax*

- **1** Press [Setting], [Fax Settings], [Other Settings].
- **2** Press [Block Junk Fax].

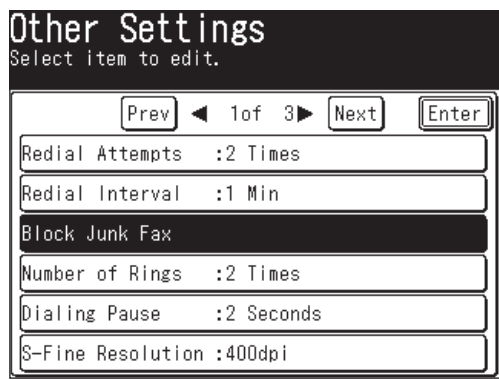

**3** Press [Setting].

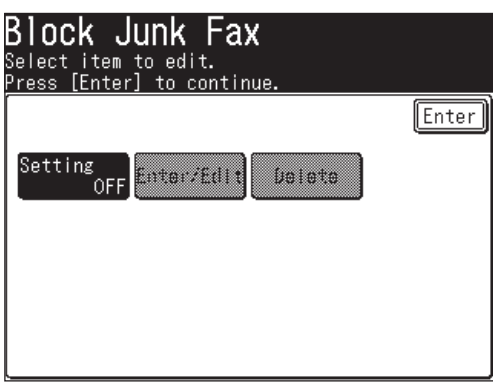

**4** (1) Select the mode.

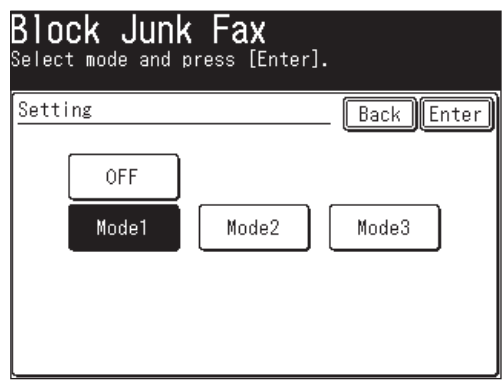

(2) Press [Enter].

 The procedure will end if you select [OFF] or [Mode 1]. If you selected either [Mode 2] or [Mode 3], proceed to step 5.

**5** Press [Enter/Edit].

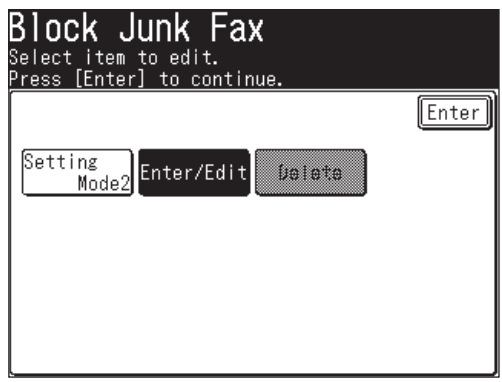

**6** Select a box to edit.

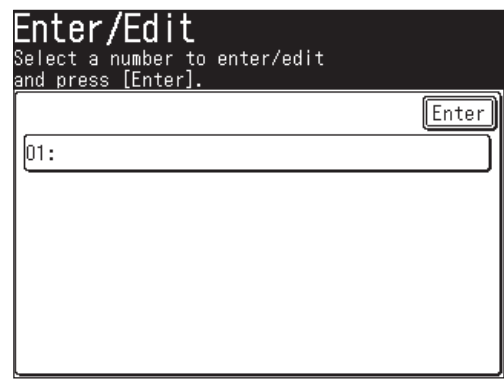

**NOTE:** To change numbers already registered, select the box containing the number you want to edit.

**7** (1) Using the numeric keys, enter the last four digits of the fax number you want to block. You can enter the last eight-digit number to identify each fax number, but only the last four-digit number will be used for blocked number. For example, if you want to block a fax from someone with a number of 123- 456-7890, you should enter 7, 8, 9, 0:

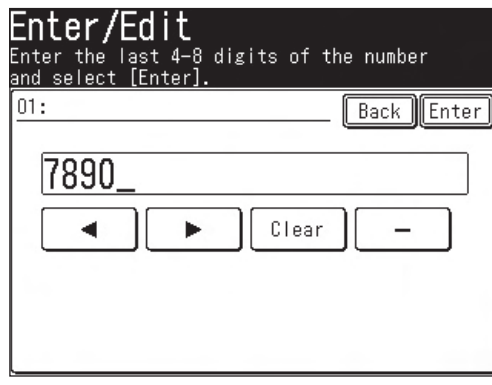

(2) Press [Enter].

**8** To enter another number, repeat from step 6. Press [Reset] to return to the standby mode.

#### *Deleting a number from the blocked numbers list*

To delete a number from the list:

- **1** Press [Setting], [Fax Settings], [Other Settings], [Block Junk Fax].
- **2** Press [Delete].

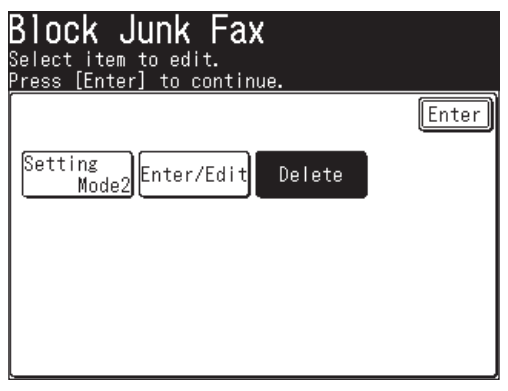

**3** Select the number you want to delete.

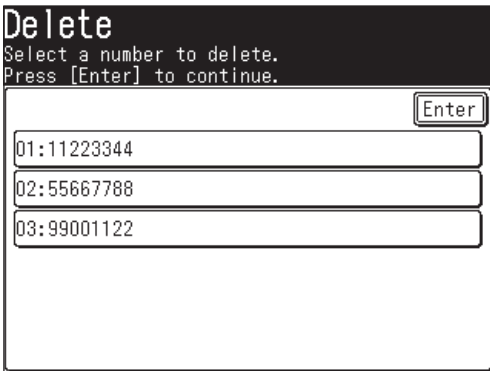

**4** Press [Yes] to delete.

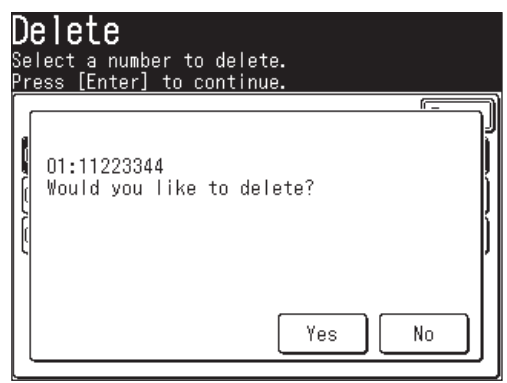

**NOTE:** Press [No] to return to step 3 without deleting the number.

**5** The selected number will be deleted. To delete another number, repeat from step 3.

Press [Reset] to return to the standby mode.

#### *Printing a list of the blocked numbers*

To print a list of blocked numbers, press [Setting], [List], [Other Lists], [Block Junk Fax] then [Yes].

#### **Polling reception**

Polling allows someone to fax a document to you without having to make the call or pay for it. There are two kinds of polling:

- Regular polling Your machine retrieves a document from a remote fax machine.
- F-Code polling Your machine retrieves a document stored in a F-code boxes on the remote fax machine. To do this, you must be communicating with another F-code-compliant machine. For more information on F-code communication, see "F-code box feature," on page 10-21.

**NOTE:** For polling to work, the remote machine must be set up to be polled.

#### *Regular polling*

To set up your machine for regular polling:

- **1** Make sure the document is loaded in the remote fax machine.
- **2** Press [FAX] to display the Fax standby mode.
- **3** Press [Others].
- **4** Press [Polling].

**NOTE:** You can assign [Polling] to the soft key. See "Soft keys" on page 10-2.

**5** (1) Select [ON] to perform polling.

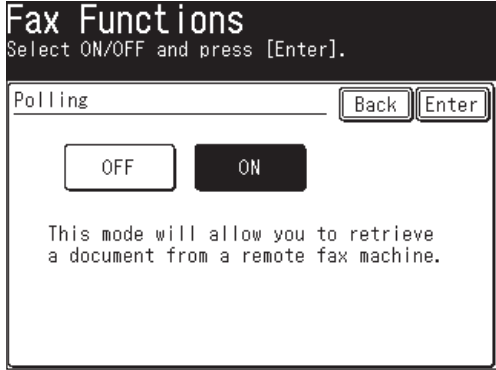

- (2) Press [Enter].
- **6** Press [Enter] to return to the standby display.
- **7** Specify the destination and press [Start].

**NOTE:** After pressing [Start], you can stop the communication using the Review Commands feature. (See page 6-1)

**5**

#### **Fax forwarding**

This feature tells the machine to forward the received document automatically to another destination. You can set the time period for the machine to perform this procedure.

**NOTE:** • Fax forwarding is not compatible with polling documents.

• Fax forwarding is not available with the "Tel Ready" reception mode.

The fax forwarding settings are different depending on your network connection.

- When your machine is connected to the network: The fax forwarding settings must be configured using a web browser. You can configure the detailed transfer rule. From the control panel on your machine, you can toggle [ON] or [OFF] for fax forwarding when the transfer rule has been configured.
- When your machine is not connected to the network: You can set the simply fax forwarding rule from the control panel.

The following are descriptions when the machine is not connected to the network. For details of configuring fax forwarding setting using a web browser, refer to the "Using a web browser" of the "Network Guide".

#### *Turning fax forwarding ON or OFF*

**NOTE:** To turn [ON] fax forwarding, you must register at least one transfer rule.

Select [ON] in the fax forwarding setting to switch the individual transfer rules to [ON]. Faxes will be forwarded according to the registered rules.

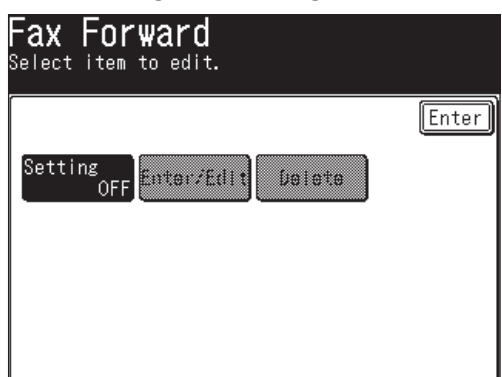

**1** Press [Setting], [Fax Settings], [Fax Forward], [Setting].

(When your machine is connected to the network)

**2** (1) Select [ON] to perform fax forwarding.

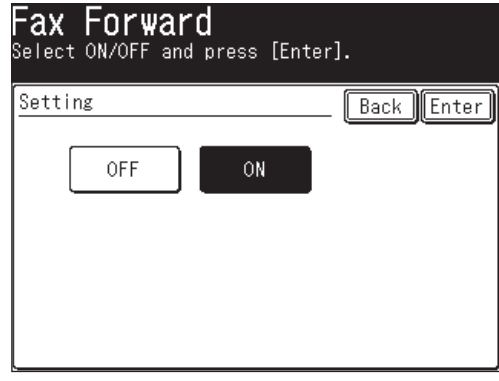

(2) Press [Enter].

**3** Fax forwarding is now set.

Press [Reset] to return to the standby mode.

#### *Alternative*

There is another useful method to turn fax forwarding [ON] and [OFF] . This setting links to the setting for "Turning fax forwarding ON or OFF".

**NOTE:** To turn fax forwarding [ON], you must register at least one transfer rule.

- **1** Press [FAX] to display the Fax standby mode.
- **2** Press [Others].
- **3** Press [FaxForward] to set the fax forwarding to [ON].

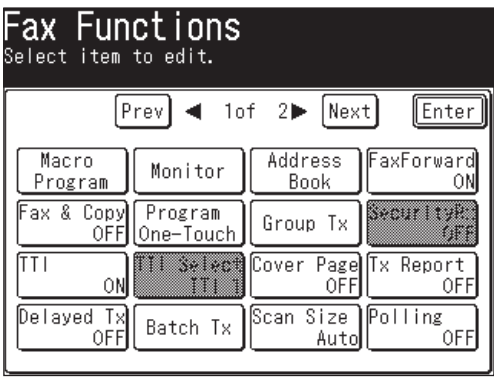

(When "All" tab is selected)

**NOTE:** You can assign [FaxForward] to the soft key. See "Soft keys" on page 10-2.

**4** Fax forwarding is now set. Press [Reset] to return to the standby mode.

#### *Registering or editing a transfer rule*

You can create up to 5 transfer rules.

- **NOTE:** When your machine is connected to the network, you cannot register, edit or delete the transfer rules from the machines control panel. Use a web browser to register, edit or delete the transfer rules. For details on registering and editing the transfer rules using the Browser, see the "Network Guide".
	- **1** Press [Setting], [Fax Settings], [Fax Forward].
	- **2** Press [Enter/Edit].

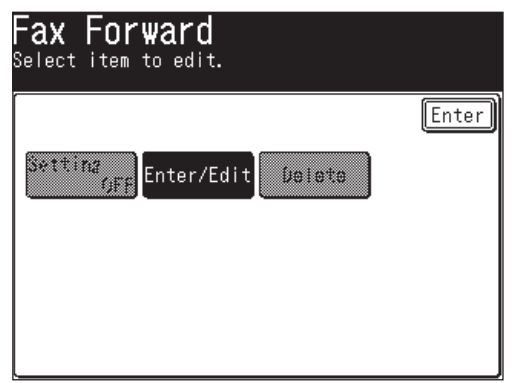

**3** Select a number to register a forwarding rule.

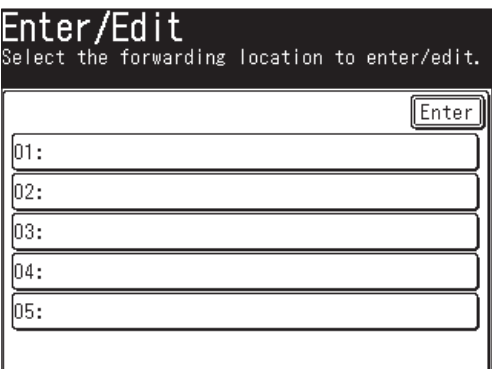

- Press [01:] when registering for the first time.
- To change a transfer rule already registered, select the number you want to edit.
- **4** (1) Enter the forwarding destination.

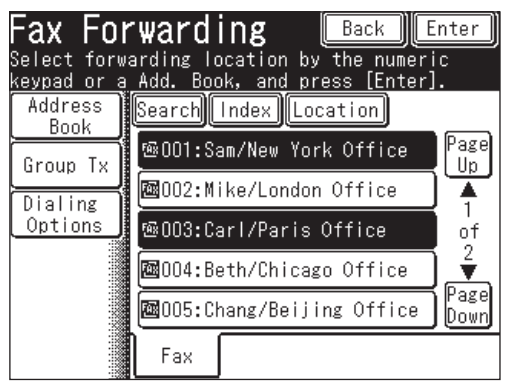

- **NOTE:** You can specify using the numeric keys, the address book, the call group.
	- You can register multiple destinations. (up to 303 destinations: 300 address book numbers and 3 specified using the numeric keys)
	- Press [Location] to review or delete the specified destinations. (See page 3-26)

(2) Press [Enter].

#### **Individual settings**

**5** (1) Press [Individual].

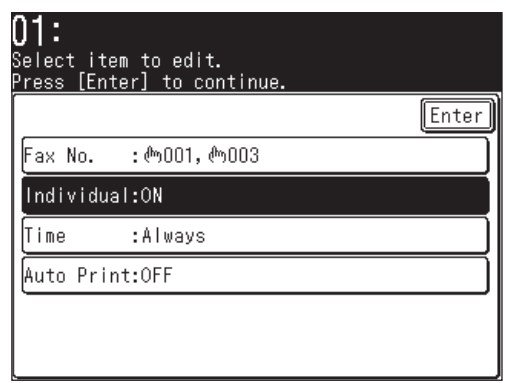

(2) Press [ON] to forward faxes using these transfer rules.

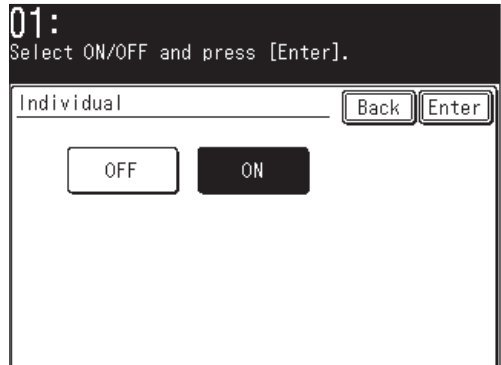

(3) Press [Enter].

**NOTE:** The default setting is [ON]. However, even if [ON] is selected for the individual setting, faxes will not be forwarded until the overall fax forwarding is set to  $[ON]$ .

# **4** FAXING

**5**

**3**

#### **Specified time**

Specify the time fax forwarding is to be performed. If no time is registered, faxes will always be forwarded.

- **6** (1) Press [Time].
	- (2) Use the numeric keys to enter the time and date. Use the 12-hour format to enter the time. Press [Week day] to insert the day of the week.

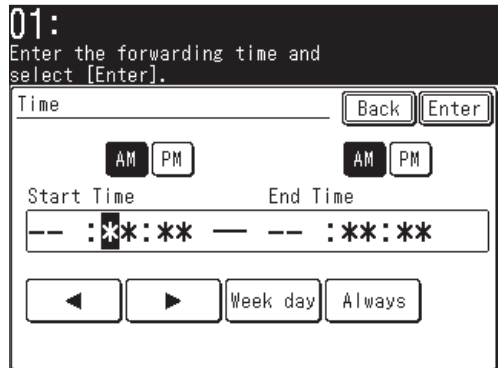

(3) Press [Enter].

**NOTE:** • Press [Always] to delete the specified time.

• You can also register either the day or time.

#### **Auto print**

Set Auto print to [ON] if you want to print the received document before fowarding it.

- **7** (1) Press [Auto Print].
	- (2) Select [ON] if you want to print the received document in addition to forwarding it.

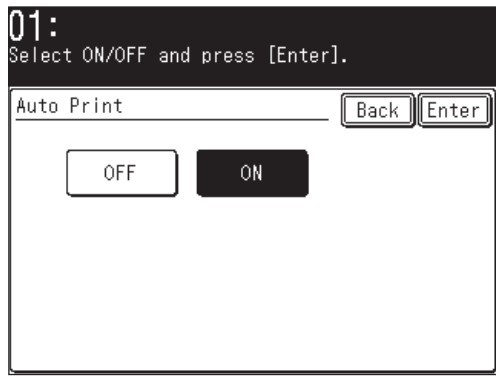

- (3) Press [Enter].
- **8** After registering all the settings, press [Enter].
- **9** To register another transfer rule, repeat from step 3. Press [Reset] to return to the standby mode.

#### *Deleting a transfer rule*

- **NOTE:** When your machine is connected to the network, you cannot register, edit or delete the transfer rule from the machines control panel. Use the Browser to register, edit or delete the transfer rules. For details on registering and editing the transfer rules using the Browser, see "Network Guide".
	- **1** Press [Setting], [Fax Settings], [Fax Forward], [Delete].
	- **2** Select the transfer rule you want to delete.

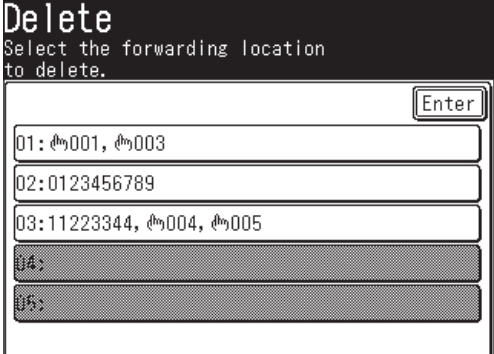

**3** Press [Yes] to delete.

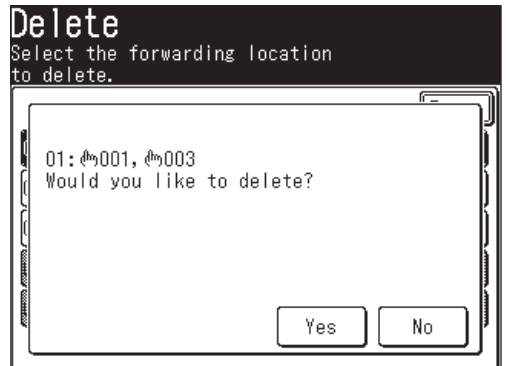

**4** To delete another transfer rule, repeat from step 2. Press [Reset] to return to the standby mode.

**NOTE:** To print a list of transfer rules, press [Setting], [List], [Other Lists], [Fax Forward], then [Yes]. (See page 13-3.)

#### **Separator page**

The separator page function can separate each received document by inserting blank paper between received fax jobs. For example, if you use the colored paper for the separator page, it is easy to identify each individual fax job.

#### *Setting the Separator page*

 **1** Press [Setting], [Paper Settings], [Separate Rx Page].

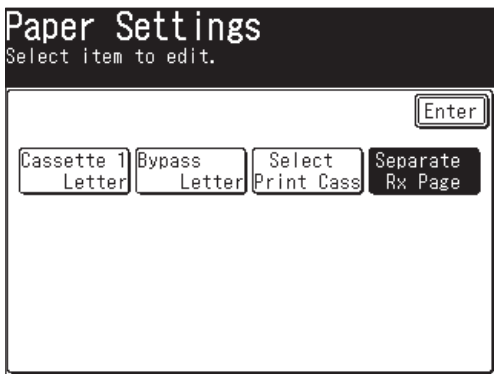

**2** Press [Setting].

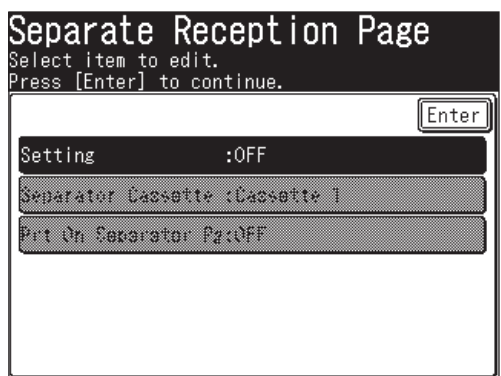

**3** Select the mode.

To set the separator page ON, select [ON] and proceed to step 4. To set it OFF, select [OFF] and skip to step 7.

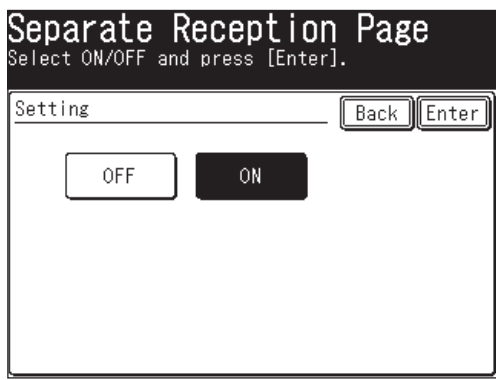

- **4** Press [Enter].
- **5** (1) Press [Separator Cassette].

**NOTE:** Paper sources will only appear on the control panel if they have been installed.

(2) Select the separator page paper source.

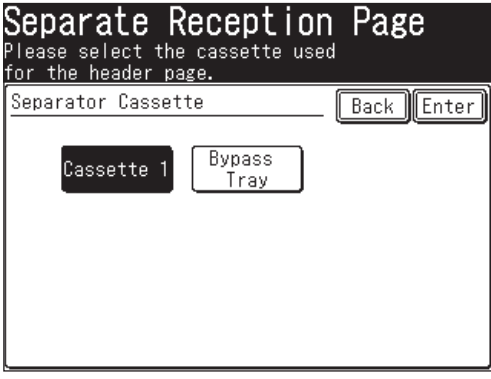

- (3) Press [Enter].
- **6** (1) Press [Prt On Separator Pg].
	- (2) Determine if the separator page will have the first page printed on it or whether it should be left blank.

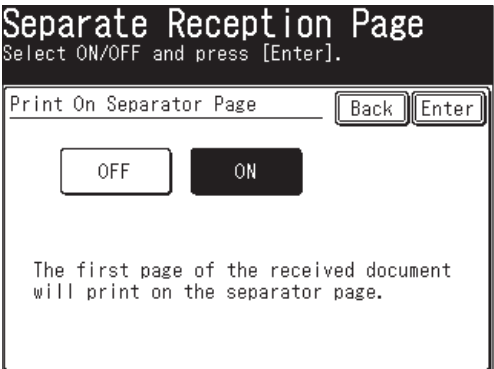

If you want the seperator page to be left blank, select [OFF].

 If you want to print the first page of the received document on the separator page, select [ON].

Separator page separates each received document.

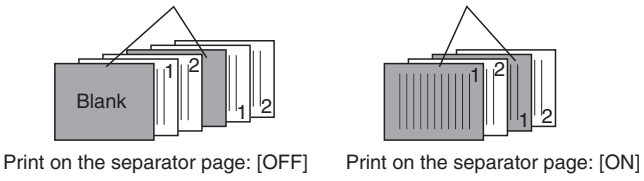

 **7** Press [Enter] to save the settings.

To return to the standby mode, press [Reset].

# Chapter

## **Internet Fax functions**

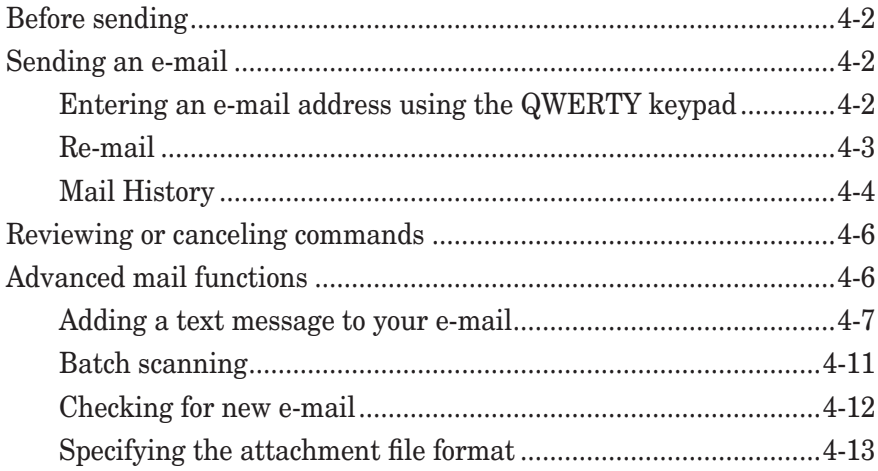

### **Before sending**

- For details on available document types and how to set documents, see "Document handling" on page 1-24 to 1-25.
- For details on scanning resolution and contrast, see "Scaning resolution" on page 3-2 and "Scanning contrast" on page 3-3.
- For details on memory overflow messages, see "Memory overflow message" on page 3-4.

### **Sending an e-mail**

- For details on the address book, see "The address book display" on page 2-2.
- For details on registering or editing an e-mail address, see the following methods.
	- "Registering or editing a destination" on page 2-4.
	- "Alternative 1: Registering or editing directory into the address book" on page 2-7.
	- "Entering an e-mail address using the QWERTY keypad" on page 4-2.
- For details on deleting an address book number, see page 2-10 to 2-11.
- For details on dialing using the address book, see "How to dial using address book" on page 2-12.
- For details on call group dialing, see "Call group dialing" on page 2-14.

#### **Entering an e-mail address using the QWERTY keypad**

Enter the e-mail address using the QWERTY keypad.

- **1** Set the document.
- **2** Press [FAX] to display the Fax standby mode.
- **3** Adjust the scanning resolution and contrast, if necessary. (See page 3-2)
- **4** Press "e-mail" tab, [Mail Address].

**5** (1) Enter the e-mail address using the numeric keys and/or the QWERTY keypad.

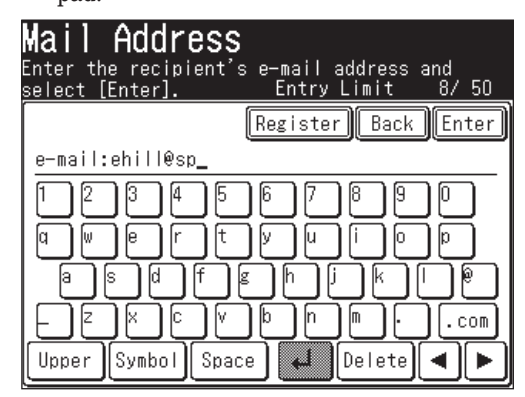

**NOTE:** • Up to 50 characters can be entered for each e-mail address.

• For details on character entry, see"Entering characters" on page 1-10.

(2) Press [Enter].

**6** Press [Start].

#### **Re-mail**

Press [Re-mail] to display the last e-mail address you sent to.

- **1** Set the document.
- **2** Press [FAX] to display the Fax standby mode.
- **3** Adjust the scanning resolution and contrast, if necessary. (See page 3-2)
- **4** Press [Others], [Prev] or [Next], [Re-mail].

**NOTE:** You can assign [Re-mail] to the soft key. See "Soft keys" on page 10-2.

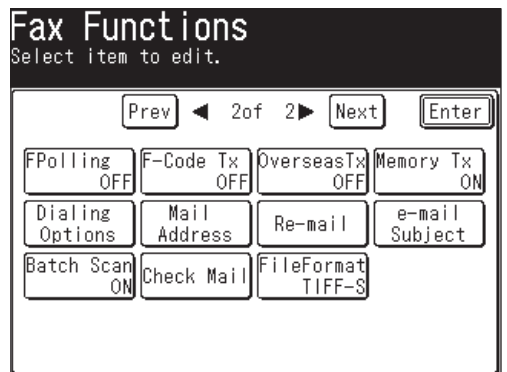

(When "All" tab is selected)

The last destination that you sent to will be displayed.

**NOTE:** • Press [Location] to review or delete the specified destinations.

- Press [To] to toggle between[To], [Cc] and [Bcc].
- **5** Press [Start].

#### **Mail History**

The latest 20 e-mail addresses that you manually entered and sent to will be displayed. You may select a number to send to.

\* E-mail addresses will not repeat on the list, even if the address has been sent to multiple times.

- **1** Set the document.
- **2** Press [FAX] to display the Fax standby mode.
- **3** Adjust the scanning resolution and contrast, if necessary. (See page 3-2)
- **4** Press [Mail History].

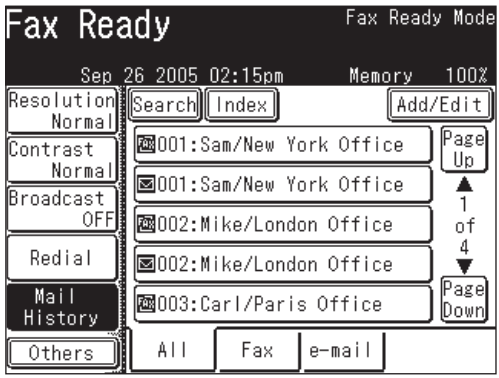

(When "All" tab is selected)

**5** (1) Select the e-mail address you want to send to.

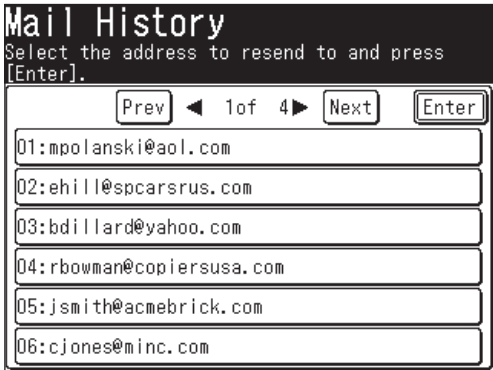

**NOTE:** Up to 20 e-mail addresses will be listed, with the most recent communication listed first.
The selected destination will be displayed.

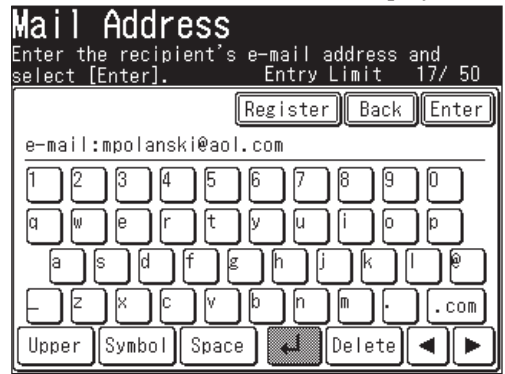

**NOTE:** After you edit the e-mail address, go to step (2). For details on character entry, see "Entering characters" on page 1-10.

(2) Press [Enter].

**NOTE:** Press [Location] to review or delete the entered destinations.

- Press [To] to toggle between [To], [Cc] and [Bcc].
- **6** Press [Start].

**NOTE:** You can register the destination in the address book from the display in step 5 (1). **1** Press [Register].

**2** Following the steps from step 6 in "Registering an e-mail address using the QWERTY keypad". For details, see page 2-9.

# **Reviewing or canceling commands**

For details on the Reviewing Commands feature, see "Chapter 6 Reviewing or canceling commands".

# **Advanced mail functions**

The table below lists the advanced functions that can be used in the Fax mode.

To select an advanced mail function:

- **1** Press [FAX] to display the Fax standby mode.
- **2** Press [Others].
- **3** Press [Prev] or [Next] and select the advanced function.

See the page numbers indicated for detailed information.

**NOTE:** If you regularly use an advanced function you can register that function as a default soft key, providing instant recall. (See page 10-2.)

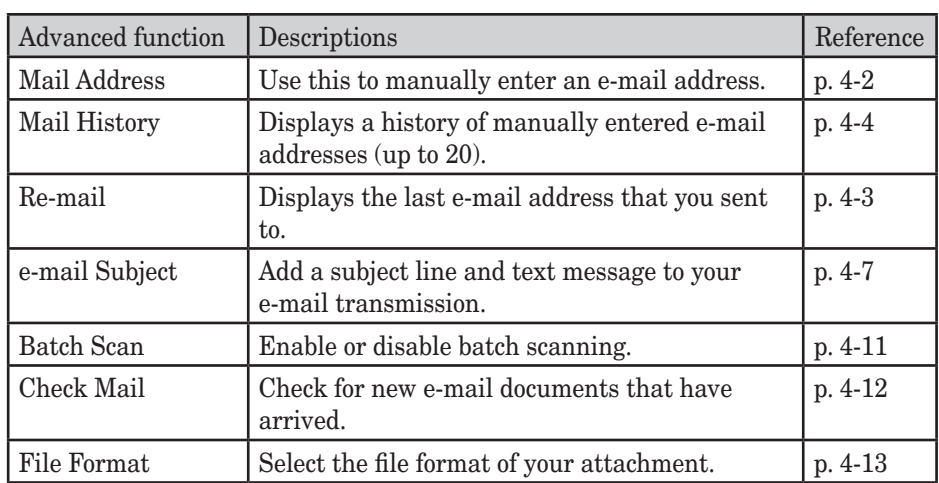

**NOTE:** You can select the following functions when sending an Internet fax. (For details on the following functions, see "Advanced fax functions" on page 3-23.)

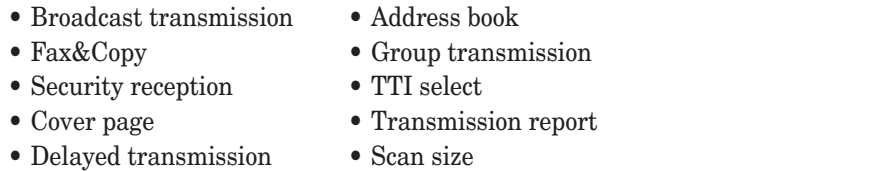

When you send a document to an e-mail address, a fixed subject and text are entered automatically. However you can manually enter an e-mail subject line and text to the transmission.

#### *Editing the subject line and text message*

- **1** Set the document.
- **2** Press [FAX] to display the Fax standby mode.
- **3** Press [Others], [Prew] or [Next].
- **4** Press [e-mail Subject].

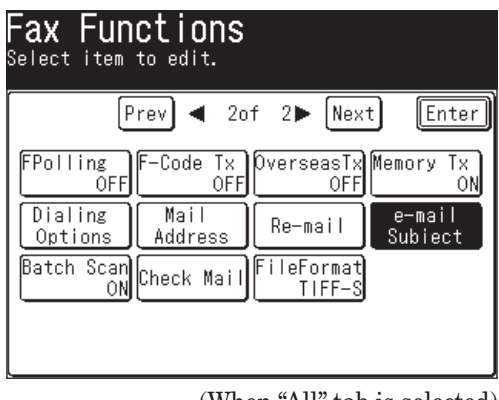

(When "All" tab is selected)

**NOTE:** You can assign [e-mail Subject] to the soft key. See "Soft keys" on page 10-2.

**6** Press [Subject].

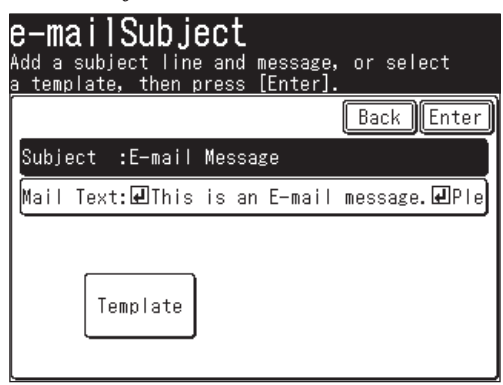

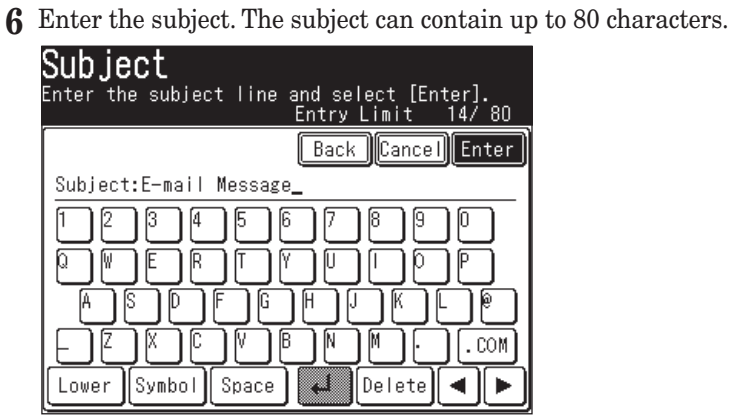

- **7** Press [Enter].
- **8** Press [Mail Text].

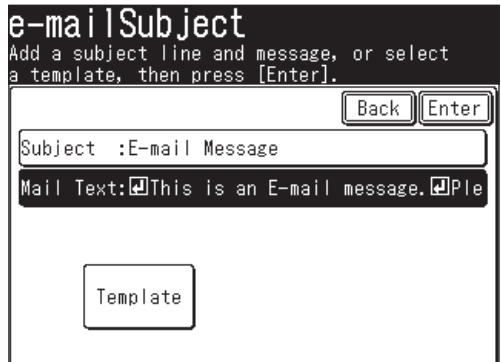

- **9** Enter the text message.
- **NOTE**: The mail text can contain up to 1024 characters. "Return" is counted as two characters and can be used twice.

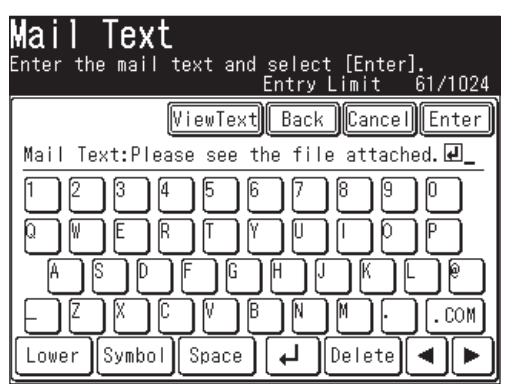

**10** To view the entire text message, press [View Text]. Use the arrows to view all the text. Press [Enter] to close to return to the QWERTY keypad.

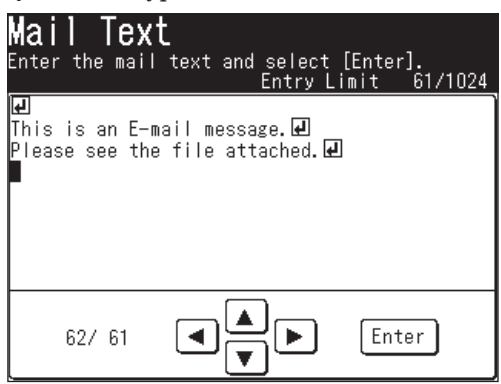

- **11** Press [Enter] until address book appears.
- **12** Select a destination(s).
- **13** Press [Start].

#### *Using a registered template*

You can select a registered template to simplify the entry process. You can register up to ten templates.

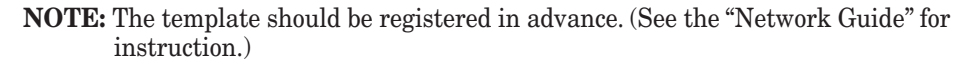

- **1** Set the document.
- **2** Press [FAX] to display the Fax standby mode.
- **3** Press [Others], [Prev] or [Next].
- **4** Press [e-mail Subject].
- **5** Press [Template].

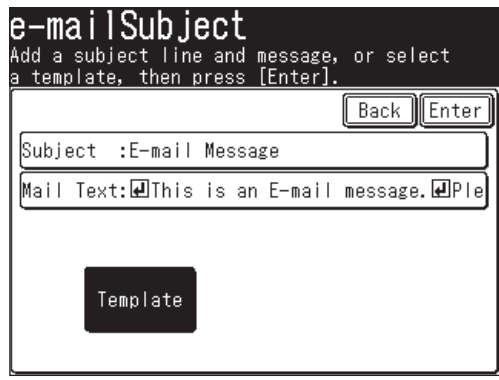

**6** Select the desired template.

If the desired template is not shown on the display, press [Page Up] or [Page Down] to go to the next page.

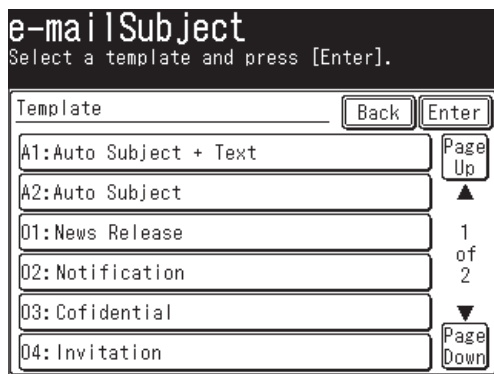

- **7** Press [Enter].
- **8** If you want to edit the subject or the text message, select either [Subject] or [Mail Text] and edit it. Refer steps 6 to 11 on page 4-8 for instructions.
- **9** Specify the destination(s).
- **10** Press [Start].

#### *Changing the default text message*

You can change the default template setting for the subject line and text message. See "Mail Settings" on page 12-9.

For details, see "Adding a text message to your e-mail" on page 4-7, 5-24.

# **4 ENC б 7 B**<sub>8</sub> **9** INTERNET FAX FUNCTIONS

## **Batch scanning**

When you select [OFF], each page in the transmission will be sent as an individual file (each page will also be a seperate transmission). The default setting is [ON].

**NOTE:** You can change the default setting for batch scan. See "Mail Settings" on page 12-9.

- **1** Set the document.
- **2** Press [FAX] to display the Fax standby mode.
- **3** Adjust the scanning resolution and contrast, if necessary. (See page 3-2)
- **4** Press [Others], [Prev] or [Next], [Batch Scan].

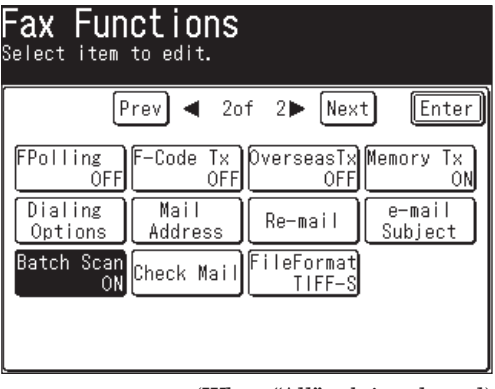

(When "All" tab is selected)

**NOTE:** You can assign [Batch Scan] to the soft key. See "Soft keys" on page 10-2.

**5** (1) Press [OFF].

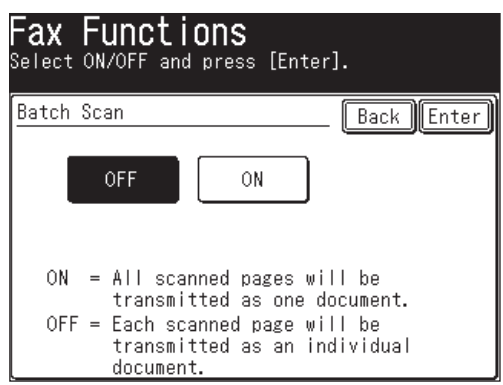

(2) Press [Enter] twice.

- **6** Enter the e-mail address.
	- You can specify it selecting an address book entry, address book number or by entering it manually.
	- When specifying multiple destinations, use broadcast transmission (See page 3-24) or call group dialing (See page 2-14).

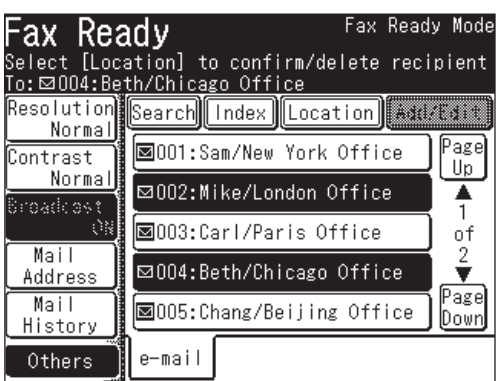

Press [Reset] to cancel the settings.

**7** Press [Start].

(If you specify the destination using the address book, no need to press [Start].)

# **Checking for new e-mail**

- There are two methods for receiving internet faxes using POP, as described below. 1. At specified time intervals
	- 2. Real-time
- If you receive only a few documents each day, or you want to check the reception immediately, use the real-time method.
- This manual describes the real-time only.
- **1** Press [FAX] to display the Fax standby mode.
- **2** Press [Others], [Prev] or [Next], [Check Mail].

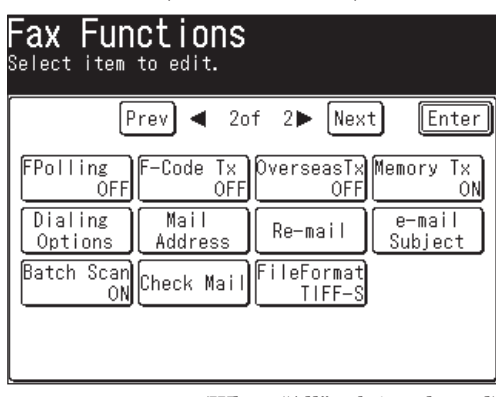

(When "All" tab is selected)

**NOTE:** You can assign [Check Mail] to the soft key. See "Soft keys" on page 10-2.

- When sending to a PC, the scanned document will be sent as e-mail attachment file.
- Select the attachment format from the following: [TIFF-S], [TIFF] or [PDF].
- [TIFF-S] ..... This form is for ITU-T T.37 simple mode. The scanned document is converted into A4 size at 200 dpi. Select TIFF-S when the remote Internet fax machine cannot receive a TIFF.
- [TIFF] ......... This form is for ITU-T T.37 full mode. The scanned document is transmitted in its original scanned parameter. TIFF file format is the approved standard for Internet Faxing.
- [PDF] ..........PDF is only available when sending to a PC.

**NOTE:** You can change the default setting for file format. See "Mail Settings" on page 12-9.

- **1** Set the document.
- **2** Press [FAX] to display the Fax standby mode.
- **3** Press [Others], [Prev] or [Next], [FileFormat].
- **4** (1) Select the file format.

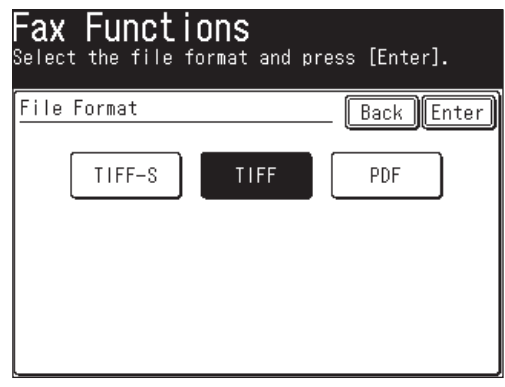

**NOTE:** Color scanning is not compatible with Internet faxing. For details on color scanning, see "Scan to e-mail" on page 5-9.

(2) Press [Enter] twice.

- **5** Enter the e-mail address.
	- You can specify it using the address book or by entering it manually.
	- When specifying multiple destinations, use broadcast transmission (See page 3-24.) or call group dialing. (See page 2-14.)

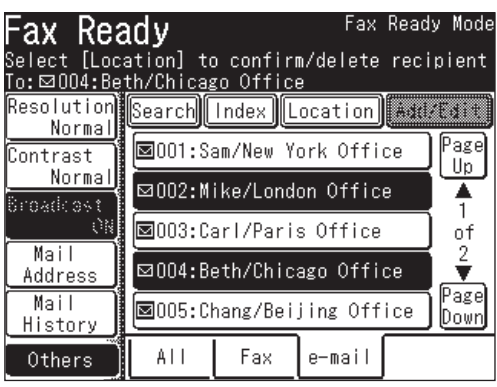

Press [Reset] to cancel the settings.

**6** Press [Start].

(If you specify the destination using the address book, no need to press [Start].)

# Chapter

# Scanning

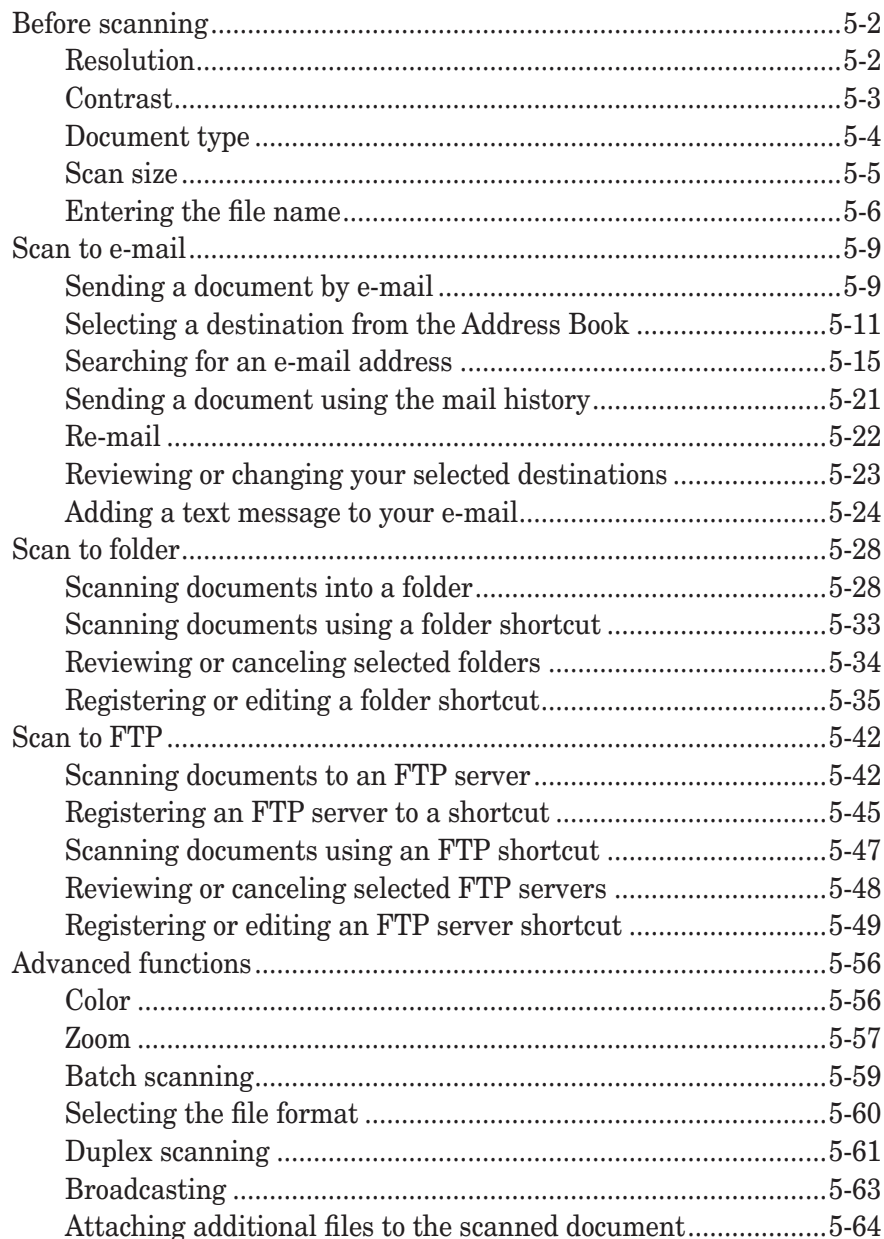

# **Before scanning**

You can customize your job prior to scanning.

# **Resolution**

You can select either 200 dpi, 300 dpi or 600 dpi scan resolutions for monochrome scanning, or 100dpi, 200dpi, 300dpi or 600 dpi scan resolution for color scanning. Scanning at 600 dpi provides greater detail in scanned images, but creates large files and uses more PC and machine-based memory. Color documents scanned at 600 dpi data may not appear correctly in your application software.

- **1** Press [SCAN] on the control panel.
- **2** Press [e-mail], [Folder] or [FTP].
- **3** Press [Resolution].

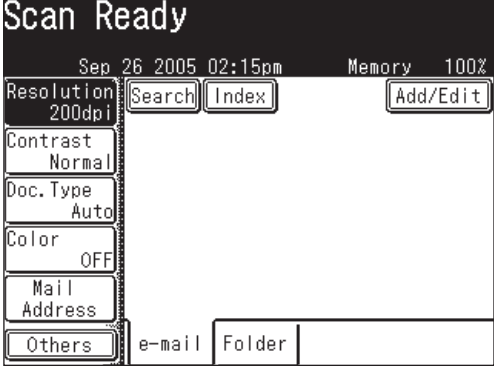

 **4** Select the desired resolution.

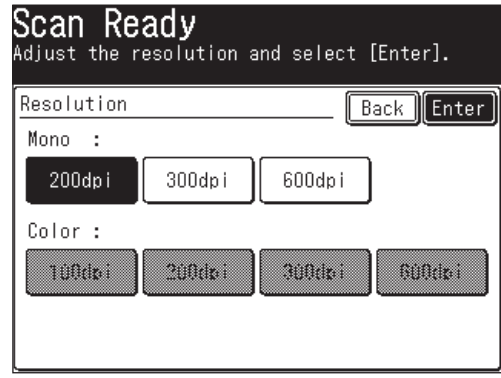

 **5** Press [Enter].

**NOTE:** • When you are scanning monochrome documents, the color resolutions are grayed out. To scan a color document, first toggle [Color] to [ON], and the color resolution setting will become available.

 • You can change the default setting for [Resolution]. See "Accessing the default scan settings" on page 12-7.

# **Contrast**

Adjusting the scan contrast allows you to compensate for any excessive lightness or darkness of the documents you are scanning.

**NOTE:** This function is not available when scanning a color document.

- **1** Press [SCAN] on the control panel.
- **2** Press [e-mail], [Folder] or [FTP].
- **3** Press [Contrast].

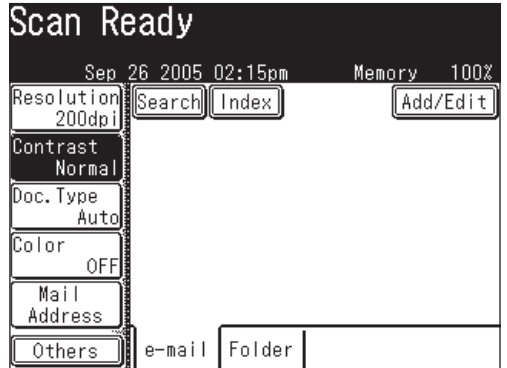

 **4** Press to left to lighten, press to right to darken.

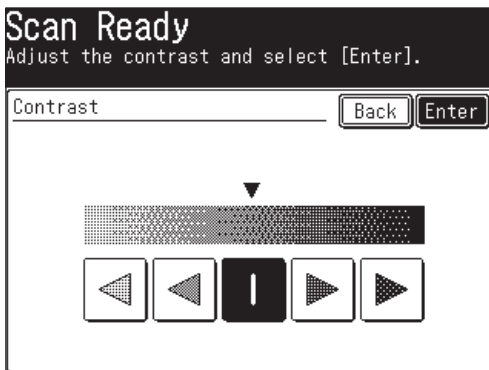

 **5** Press [Enter].

 To avoid confusing the Light and Dark settings, just remember, — "Light lightens" and "Dark darkens" — to keep it straight.

**NOTE:** You can change the default setting for [Contrast]. See "Accessing the default scan settings" on page 12-7.

### **Document type**

Select the document type you want to scan.

**NOTE:** This function is not available when scanning a color document.

Text........Select this when scanning text documents.

Auto ....... Select this when scanning documents containing photographs or drawings with text.

Photo .....Select this when scanning photographs or drawings.

- **1** Press [SCAN] on the control panel.
- **2** Press [e-mail], [Folder] or [FTP].
- **3** Press [Doc. Type].

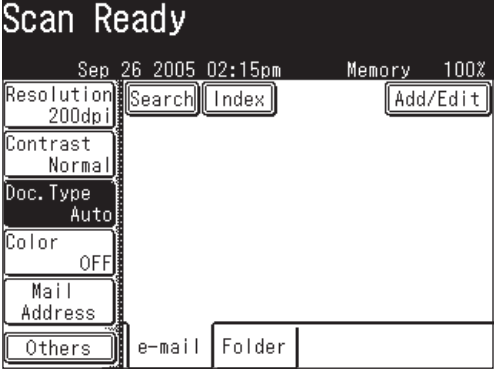

**4** Select the desired document type.

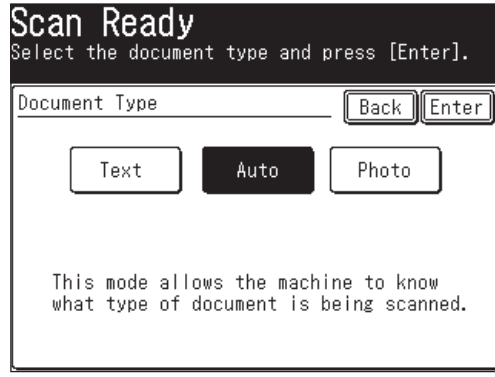

**5** Press [Enter].

**NOTE:** You can change the default setting for [Doc.Type]. See "Accessing the default scan settings" on page 12-7.

# **Scan size**

You can change the document scan size prior to scanning. The machine scans the range of the document according to the selected size. It will start scanning at the front side of the document which may eliminate or cut off the backside of the scanned document.

- **1** Press [SCAN] on the control panel.
- **2** Press [e-mail], [Folder] or [FTP].
- **3** Press [Others].
- **4** Press [Scan Size].

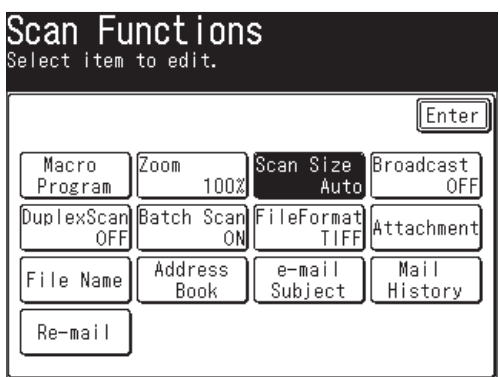

**NOTE:** You can assign [Scan Size] to the soft key. See "Soft keys" on page 10-4.

**5** Select the desired scan size.

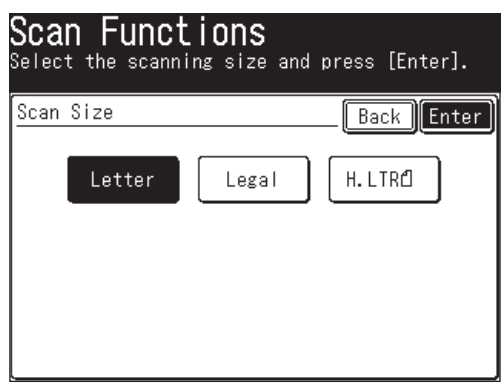

**6** Press [Enter].

## **Entering the file name**

You can add a file name to the document prior to scanning. The name can contain up to 20 characters. You can also register up to 10 file names in advance, allowing for quick access.

If you do not enter a file name prior to scanning, the scanned date and time will be used as the file name. For example, if the document is scanned on 26 September 2005 on 2:15 p.m.30 second, the file will be named 20050926141530. Also, if the name you use for the file already exists, the scan date and time will be added to the end of the file name to give it differentation.

- **1** Press [SCAN] on the control panel.
- **2** Press [e-mail], [Folder] or [FTP].
- **3** Press [File Name].

 If you have chosen [Folder] or [FTP], [File Name] is located on the default screen. If you have chosen [e-mail], press [Others] to locate [File Name].

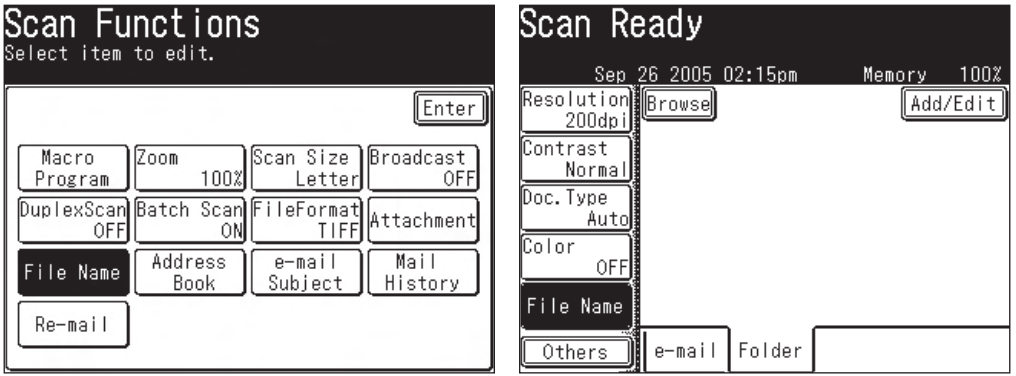

**NOTE:** You can assign [File Name] to the soft key. See "Soft keys" on page 10-4.

 **4** Enter the file name.

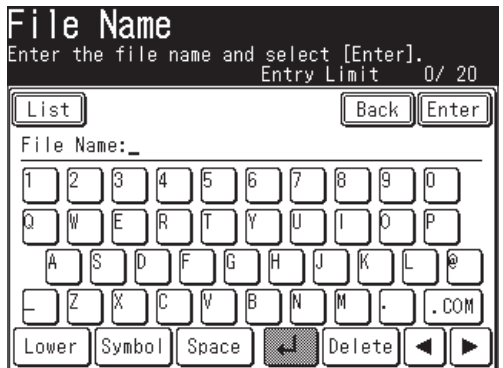

 To use a pre-registered file name, proceed to step 5. Otherwise skip to step 8.

**NOTE:** • You cannot enter a space as the first letter of the file name.

- The characters available for the file name are alphabetical, numeral and special characters listed as below.
- Avairable special characters:

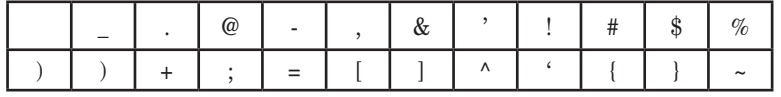

Press [List].

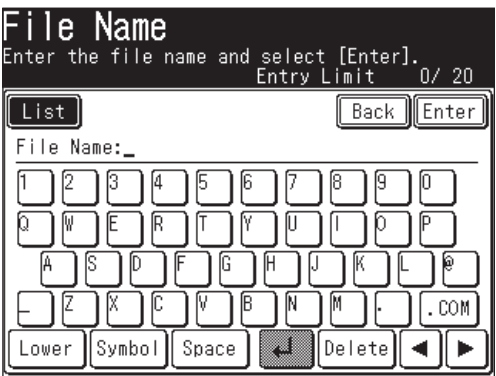

#### Select a name.

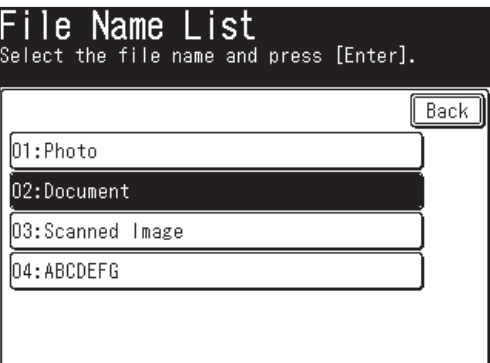

Edit the name, if needed.

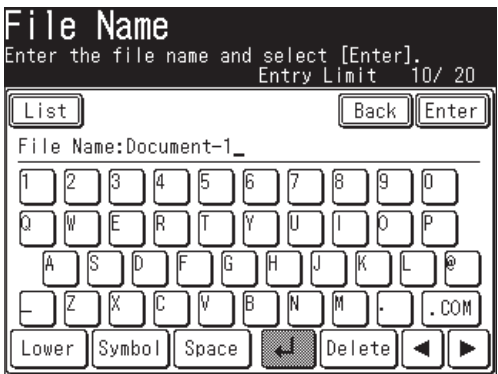

Press [Enter].

**NOTE:** To use the pre-registered fine names, the names should be entered in advance. See "Registering or editing file names" next page how to register file names.

**NOTE:** You can register up to 10 file names.

- **1** Press [Setting].
- **2** Press [Scanner Settings].

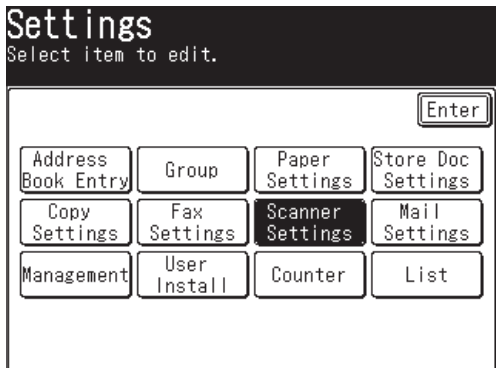

- **3** Press [File Name].
- **4** To register a new file name, select an empty key. To edit a file name, select the desired file name to edit.

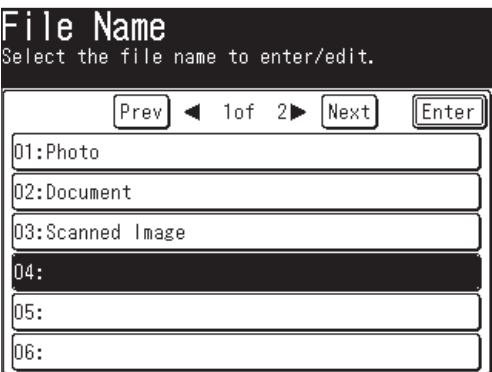

**5** Enter or edit the file name, then press [Enter].

 The name can contain up to 20 characters. Refer to page 5-6 for available characters.

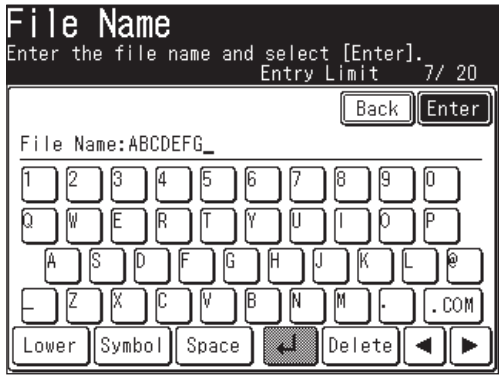

**6** To return to the Standby mode, press [Reset].

# **Scan to e-mail**

# **Sending a document by e-mail**

You can send a hardcopy document to an e-mail inbox.

- **1** Set the document.
- **2** Press [SCAN] on the control panel.
- 

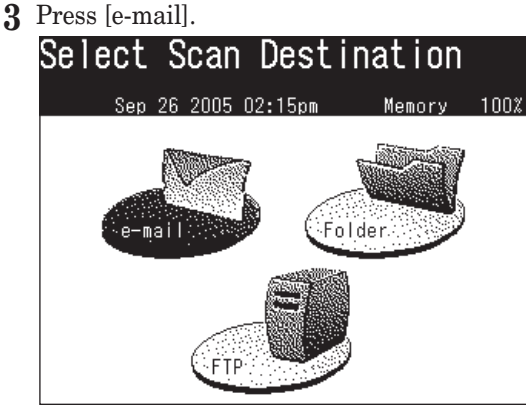

**4** Adjust any scan settings or set any advanced functions.

 For more information about those functions, see "Before scanning" on pages 5-2 to 5-8 and "Advanced functions" on pages 5-56 to 5-66.

- **5** To insert a text message into your e-mail, see pages 5-24 to 5-27.
- **6** Press [Mail Address].

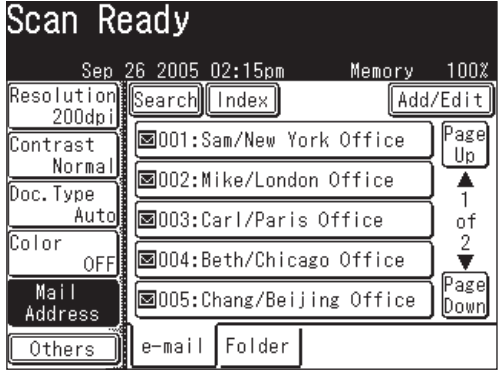

**7** Use the QWERTY keypad or numeric keys to enter the e-mail address. The address may contain up to 50 characters.

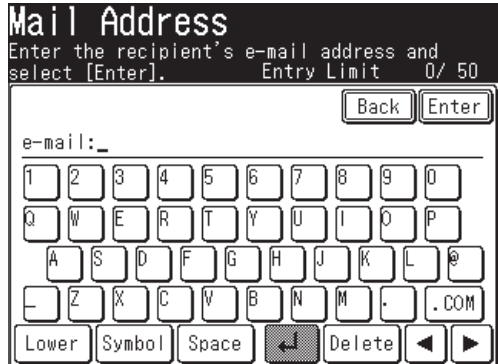

To enter symbols, press [Symbol].

To delete a character, press  $\Box$   $\Box$  to move the cursor to the character you want to delete and press [Delete].

 For more information on entering characters, refer to pages 1-10 to 1-13 "Entering characters".

There are several other ways in which to enter an e-mail address:

- Select an Address Book entry (See page 5-11 to 5-15)
- LDAP directory search (See pages 5-15 to 5-19)
- E-mail history (See pages 5-21 to 5-22)
- Re-mail (See page 5-22)

 If you select a destination from the Address Book, the machine will begin scanning as soon as the destination is selected. Otherwise proceed to step 8.

 If you have selected multiple destinations and would like to review them, see page 5-23. Otherwise proceed to step 8.

**8** Press [Start].

#### *Registering the entered e-mail address to the address book*

If you entered an e-mail address and wish to register it into your machine-side address book, please follow these steps:

**1** After you have entered the e-mail address, press [Register].

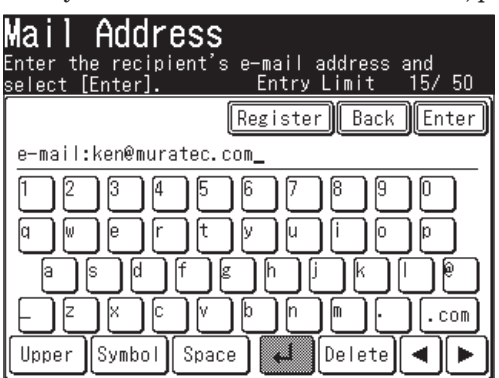

**2** Select an address book entry number using  $[\triangle] [\triangledown]$  or the numeric keys. You cannot select a number that has been registered.

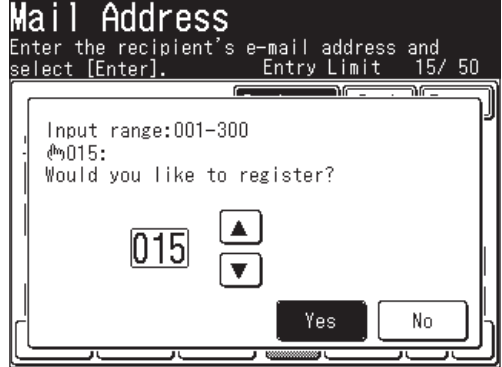

**3** Press [Yes].

**4** Enter the [Name], [Fax No] or [Group] information as needed. The [Name] field must be registered.

 For more information how to enter them, see "Regitering or editing an address book number" from page 2-4.

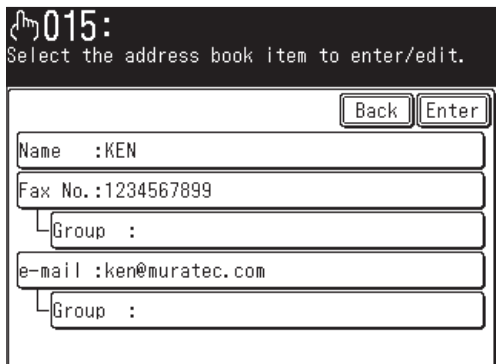

**5** Press [Enter].

## **Selecting a destination from the Address Book**

You can register 300 frequently used e-mail and fax numbers in advance. Once the numbers/addresses are registered, they will be displayed on the display for instant recall.

**NOTE:** The e-mail destination or the group information should be registered in advance. For more information, see chapter 2 "Resitering destinations in Address Book" on pages 2-4 to 2-11.

**NOTE:** If you select a destination from the default mode screen, the machine will automatically start scanning. If you want to select multiple destinations, press [Broadcast] prior to selecting destinations.

- **1** Set the document.
- **2** Press [SCAN] on the control panel.
- **3** Press [e-mail].
- **4** Select the desired destination(s) from the display.

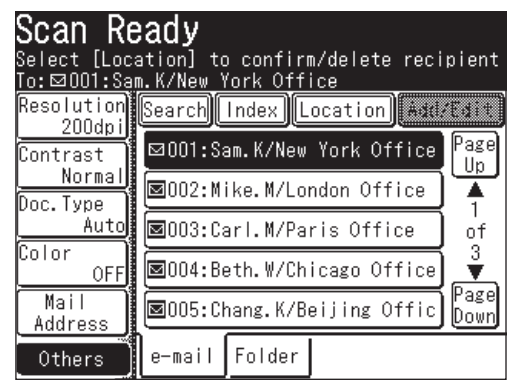

**5** If the registered destination is not shown on the display, press [Page Up] or [Page Down] to toggle through the directory.

Go to the next section to learn how to use these functions.

#### *Using [Index]*

If you have numerous contacts registered in your address book, you may find the [Index] a useful tool in finding them.

- **1** Set the document.
- **2** Press [SCAN] on the control panel.
- **3** Press [e-mail].
- **4** Press [Index].

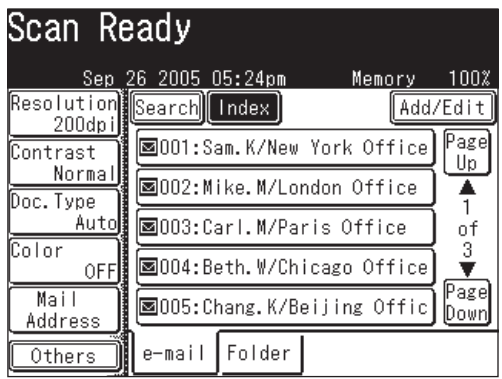

**5** Select the corresponding button that contains the first letter of the name. If the destination begins with a symbol, select [Symbol]. To view the contacts by their Address Book number, select [Numeric].

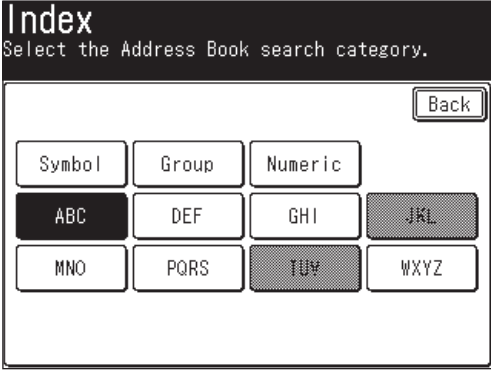

**6** The entries will now be displayed based on your selection. If you have multiple contacts registered, use the [Page Up] and [Page Down] to toggle through the directory.

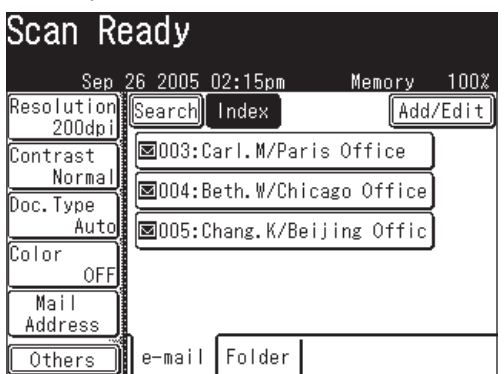

 **7** Select the desired destination(s).

#### *Using [Group]*

If you regularly send the same document to multiple parties, you can utilize the group function to automatically select these users.

- **1** Set the document.
- **2** Press [SCAN] on the control panel.
- **3** Press [e-mail].
- **4** Press [Index].
- **5** Press [Group].

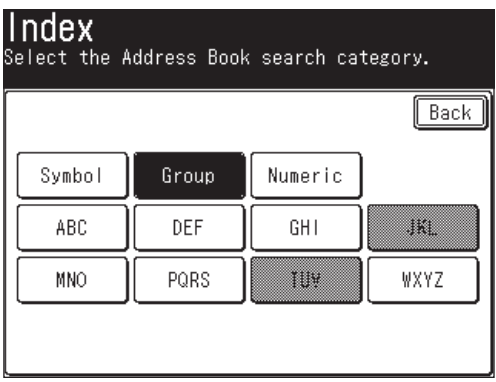

**6** Select the desired group(s).

You can even choose [Non Group Members] to select a destination that is not associated with a group.

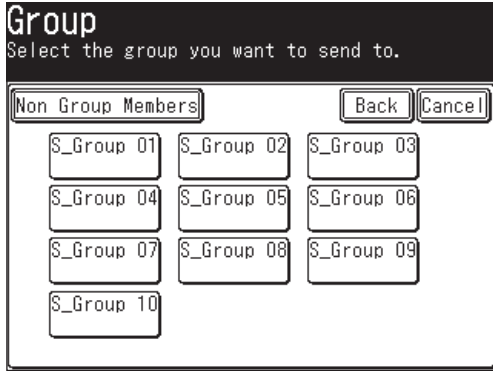

 **7** Press [Enter].

#### *Using address book number*

If you know the address book number, you can quickly send to that location by entering that number. The destinations are numbered when they are registered.

- **1** Set the document.
- **2** Press [SCAN] on the control panel.
- **3** Press [e-mail].
- **4** Press [Others].
- **5** Press [Address Book].

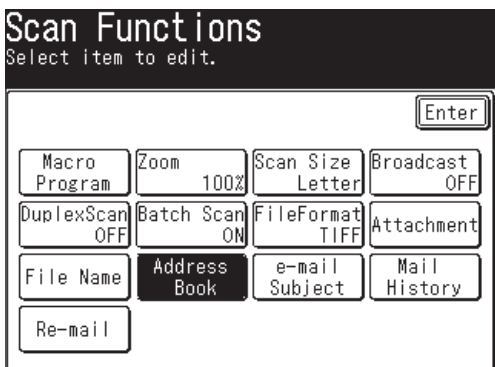

**NOTE:** You can assign [Address Book] to the soft key. See "Soft keys" on page 10-4.

**6** Use  $[\triangle] [\blacktriangledown]$  or the numeric keys and enter the address book number.

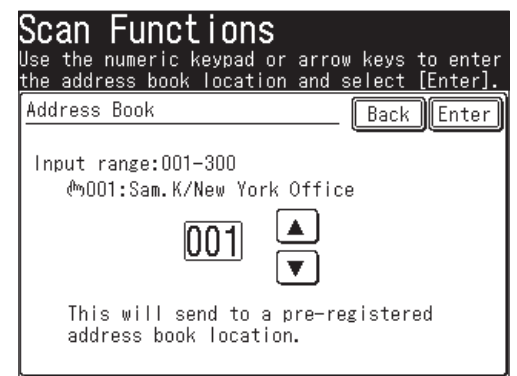

**7** Press [Enter].

# **Searching for an e-mail address**

You can quickly search for a contact located in your machine-side address book or on an LDAP server.

**NOTE:** In order to search an LDAP server, the server must be registered in advance. For more information about set up, see the "Network Guide".

#### *Simple search*

You can search for an e-mail address by entering the contact name, part of the contact name or a part of the e-mail address.

- **1** Press [SCAN] on the control panel.
- **2** Press [e-mail].
- **3** Press [Search].

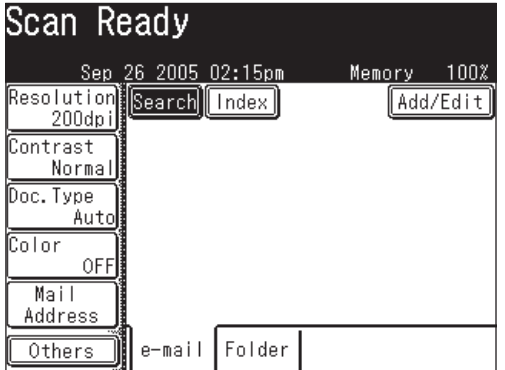

**4** Use the QWERTY keypad or numeric keys to enter criteria. This should contain the contact name, part of the contact name or part of the e-mail address.

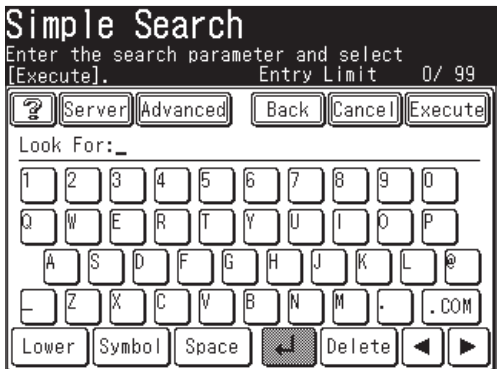

- **5** Press [Execute].
- **6** Every name and e-mail address including the criteria will be displayed. If there are no results, "Hit:0000" will be displayed.

Press [Page Up] and [Page Down] to search the results.

If the address displayed is from the LDAP server, it will have an  $\lfloor \frac{3}{2} \rfloor$  next to it. Select this button to view the contact information and/or register the contact into your address book. Press [Close] to close the window.

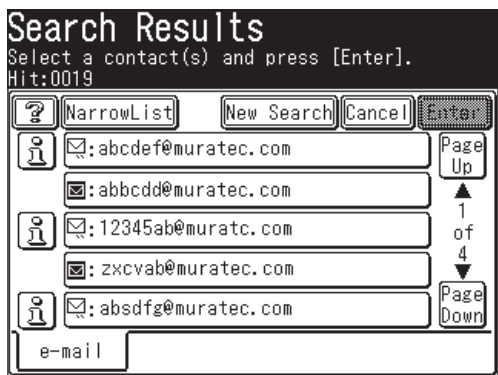

- **7** If your search yields too many contacts, select [Narrow List] to further narrow your search.
- **8** If you want to start a new search, press [New Search] and search again. Refer to steps 4 to 6 how to search .
- **9** Continue searching until you find your desired contact(s). If you press [Back] on the "Simple Search" screen you will return to the "Search Results" screen.
	- Press [Cancel] to return to the standby screen.
- **10** Select the desired destination(s).

**NOTE:** If you cannot find your desired contact(s), please confirm that the search criteria was entered correctly. If this does not solve the problem, contact your network administrator.

#### *Advanced search*

You can add more criteria to your search by selecting [Advanced].

- **1** Press [SCAN] on the control panel.
- **2** Press [e-mail].
- **3** Press [Search].
- **4** Press [Advanced].

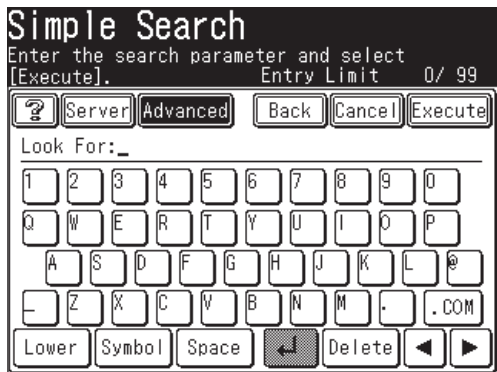

**5** Enter your search criteria. Select [AND] or [OR]. Refer to the table below for definitions.

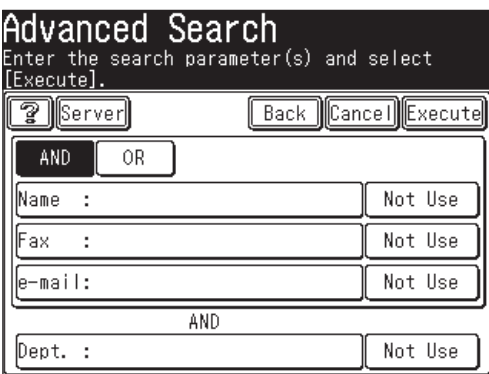

And ........... Searches for contacts that meet all the entered criteria.

Or .............. Searches for contacts that meet any of the entered criteria.

Name ........ Enter a name or a part of a name to be searched.

Fax ............ Enter a fax number or a part of a fax number to be searched.

e-mail ........ Enter part of the e-mail address to be searched.

Dept. .......... This means department. It is not an independent field. To use this field either the Name, Fax or e-mail should also be entered.

**NOTE:** • If you are entering the e-mail field, you may select [Copy Name]. This will import information that has been entered in the "Name" field.

 • If too many special characters (such as umlaut) are entered in each field, the message "LDAP reference execution error" may appear and the LDAP searching will not be performed. In this case, decrease the special character entering.

**NOTE:** [Not Use] is the default search criteria. If you enter character(s) in the Name, Fax or e-mail field this button will change to [Any]. If you want to use criteria other than [Any], select this button to view other selection.

**6** Press [Any] to change the criterion, if needed.

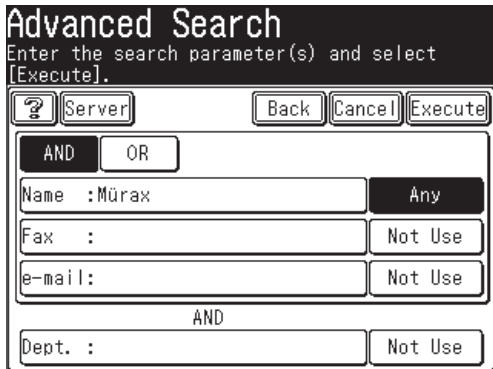

Select desired criterion.

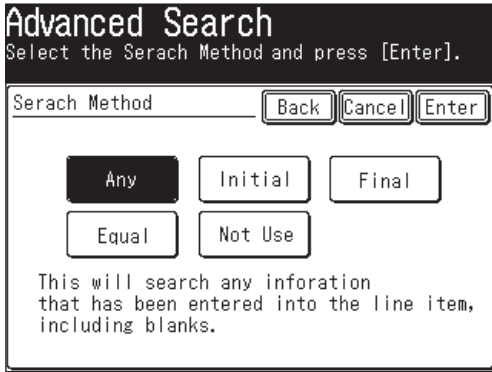

Any ............ Searches any information in this field, including "blanks".

- Initial ........ Searches for contacts that begin with the characters entered in this field.
- Final ......... Searches for contacts that end with the characters entered in this field.
- Equal ........ Searches for contacts that match exactly with the information entered in this field.
- Not Use ..... Information in this field (including blanks) will not be used for searching.
- **7** Press [Enter].
- **8** Press [Execute].

**5**

 **9** The search results will be displayed. If there are no results, "Hit:0000" will be displayed.

Press [Page Up] and [Page Down] to view all the results.

If the address displayed is from the LDAP server, it will have an  $\boxed{\mathbb{S}}$  next to it. Select this button to view the contact information and/or register the contact into your address book. Select [Close] to close the window.

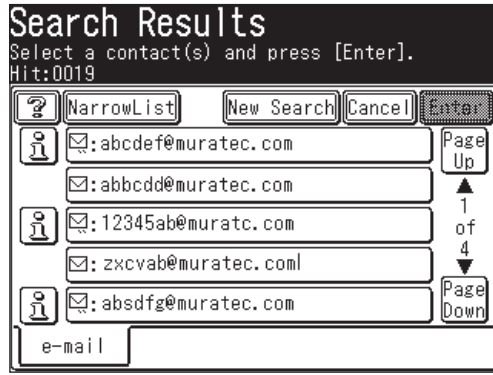

- **10** If your search yields too many contacts, select [Narrow List] to futher narrow your search. Refer to steps 5 to 8 how to search.
- **11** If you want to start a new search, press [New Search] and search again. Refer to steps 5 to 8 how to search.
- **12** Continue searching until you find your desired contact(s). If you press [Back] on the "Advanced Search" screen you will return to the "Search Results" screen.
	- Press [Cancel] to return to the standby screen.
- **13** Select the desired destination(s).

**NOTE:** If you cannot find your contact(s), please confirm that the search criteria was entered correctly. If this does not solve the problem, ask your network administrator.

#### *Registering a destination from the search results screen*

If you locate a contact on an LDAP server and wish to register them into your machine-side address book, please follow these steps:

**1** Execute either a simple search or advanced search.

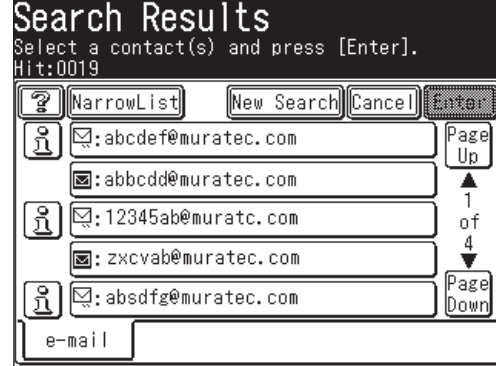

**2** Once the "Search Results" screen appears, select the  $\boxed{3}$  next to the contact you wish to register.

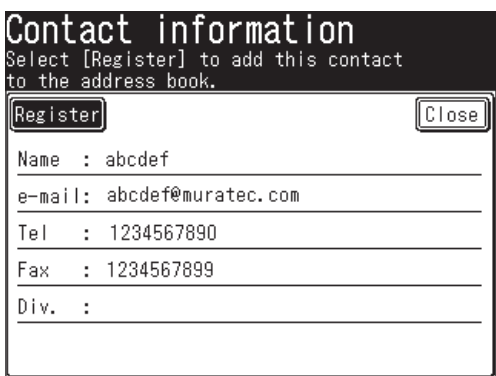

- **3** Press [Register].
- **4** Select an address book entry number using  $[\triangle] [\triangledown]$  or the numeric keys. You cannot select a number that has already been registered.

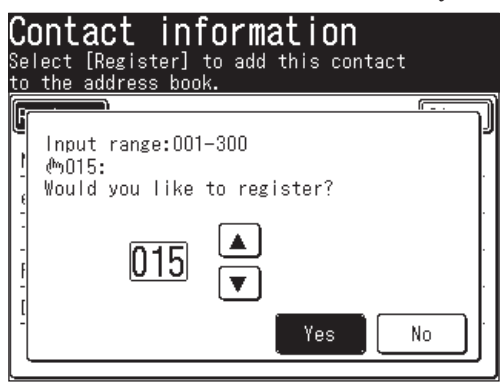

- **5** Press [Yes].
- **6** Enter the [Name], [Fax No] or [Group] information as needed. The [Name] field must be registered.

 For more information how to enter them, see "Regitering or editing an address book number" from page 2-4.

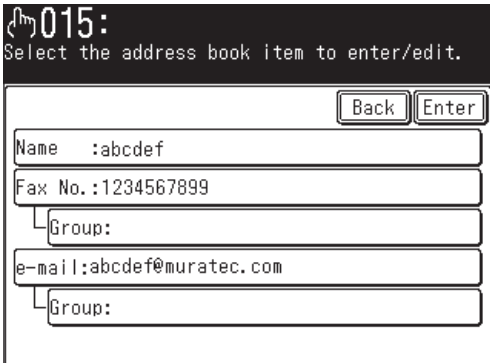

- **7** Press [Enter].
- **8** To return to the standby mode, press [Reset].

# **Sending a document using the mail history**

The last 20 manually entered e-mail locations you sent will be stored in the mail history. You can send documents to these locations by simply selecting them from this listing.

- **NOTE:** E-mail addresses registered in the address book will not appear in the mail history. Only the last 20 addresses entered manually will be displayed in the order in which they were sent (most recent location listed first). The same location will not appear multiple times on this list, the last time in which it was used.
	- **1** Press [SCAN] on the control panel.
	- **2** Press [e-mail].
	- **3** Press [Others].
	- **4** Press [Mail History].

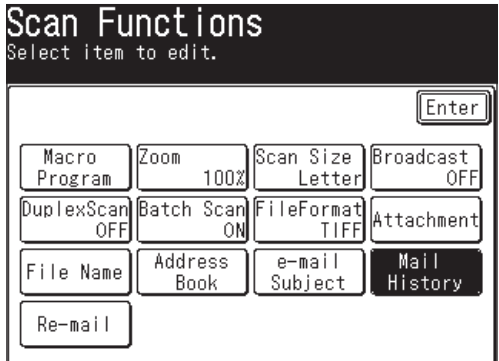

**NOTE:** You can assign [Mail History] to the soft key. See "Soft keys" on page 10-4.

**5** Select the desired e-mail address. Use [Prev] or [Next] to toggle through the e-mail history.

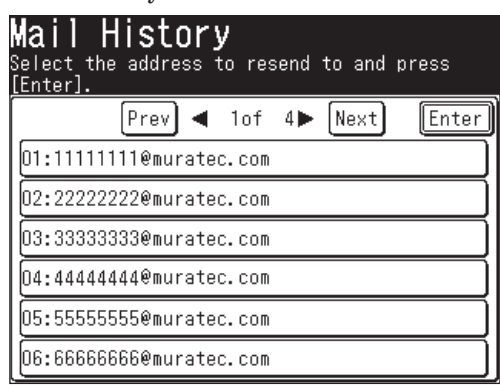

 If you want to edit an existing e-mail address, use the QWERTY keypad or numeric keys to do so.

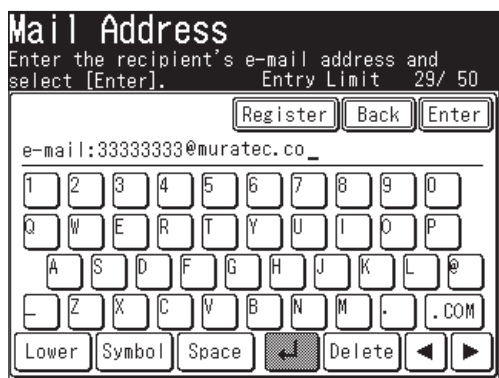

Press [Enter].

## **Re-mail**

This button will recall the last e-mail address you sent to.

- Set the document.
- Press [SCAN] on the control panel.
- Press [e-mail].
- Press [Others].
- Press [Re-mail].

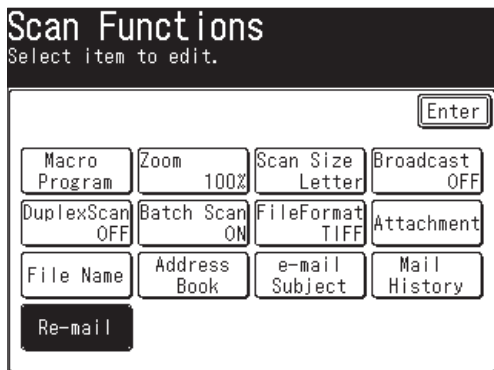

**NOTE:** You can assign [Re-mail] to the soft key. See "Soft keys" on page 10-4.

The last used e-mail address you sent to will be displayed.

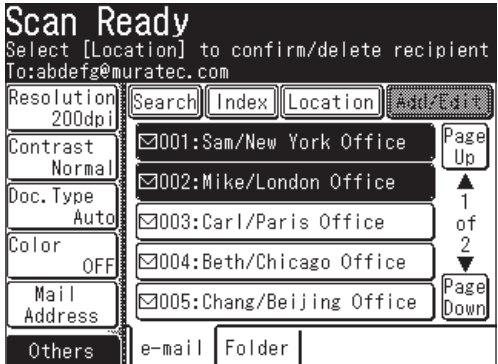

# **Reviewing or changing your selected destinations**

When you have entered multiple destinations, you can review, cancel or change the broadcast status of the destinations.

**NOTE:** This function is only available prior to scanning the document.

**1** After the destinations have been entered, press [Location].

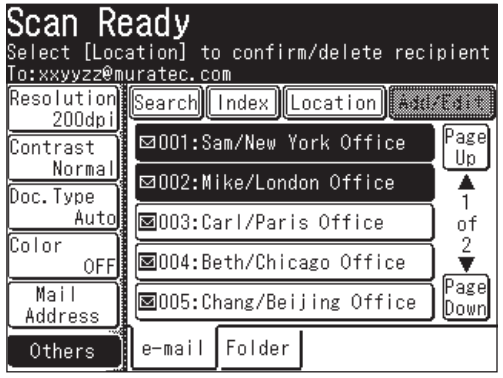

**2** Press [Page Up] or [Page Down]and review all the entered e-mail and folder destinations.

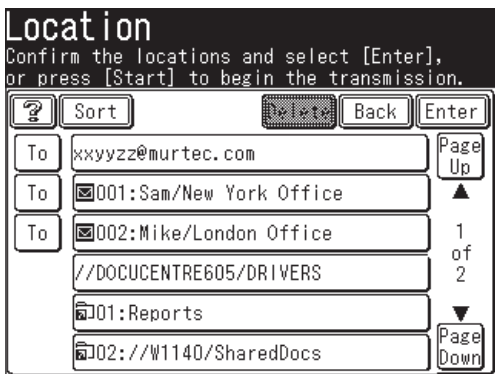

 **3** Every time you press [To], the status changes from [To] to [Cc], then [Bcc] in that order. Press the key until it changes to your desired status.

Pressing [Sort] will sort the e-mail destinations in [To], [Cc] and [Bcc] order.

- **4** To delete e-mail or folder destinations, select the destinations to delete and press [Delete].
- **5** Press [Enter] to return to screen 1.

When you send a document to an e-mail address, a fixed subject and text are entered automatically. However you can manually enter an e-mail subject line and text to the transmission.

#### *Editing the subject line and text message*

- **1** Set the document.
- **2** Press [SCAN] on the control panel.
- **3** Press [e-mail].
- **4** Press [Others].
- **5** Press [e-mail Subject].

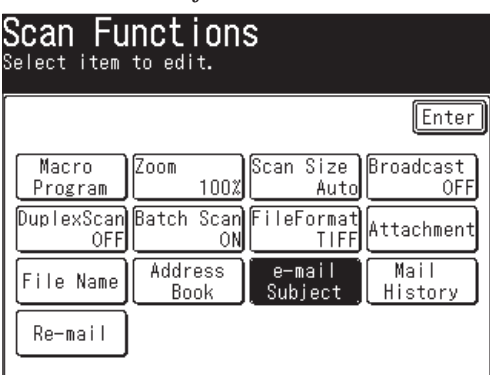

**NOTE:** You can assign [e-mail Subject] to the soft key. See "Soft keys" on page 10-4.

**6** Press [Subject].

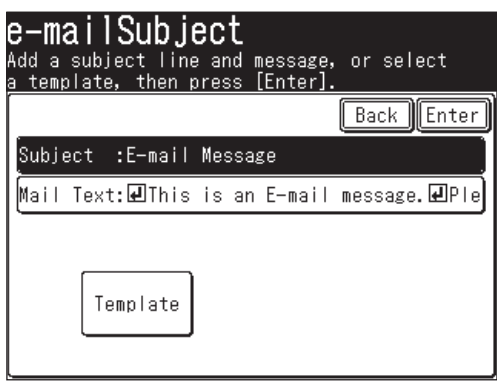

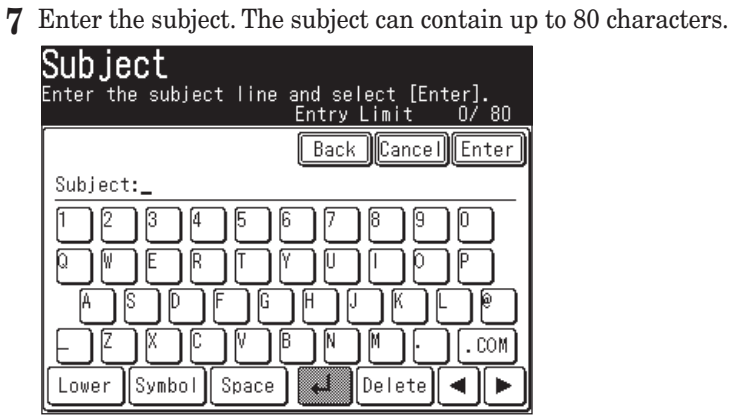

- Press [Enter].
- Press [Mail Text].

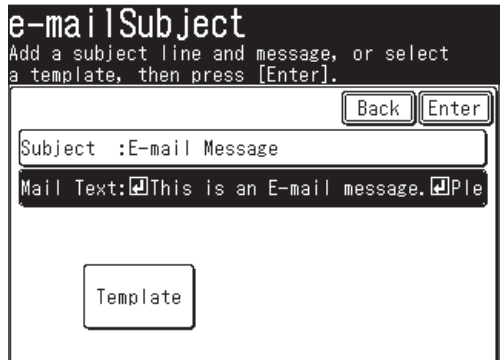

- Enter the text message.
- **NOTE:** The mail text can contain up to 1024 characters. "Return" is counted as two characters and can be used twice.

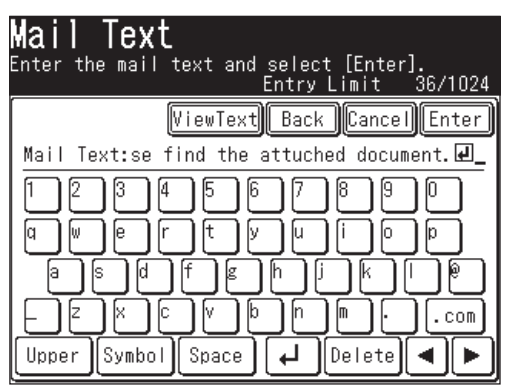

**11** To view the entire text message, press [View Text]. Use the arrows to view all the text. Press [Enter] to close to return to the QWERTY keypad.

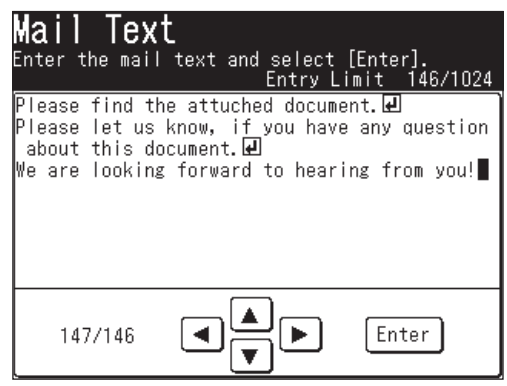

- **12** Press [Enter].
- **13** Select a destination(s).
- **14** Press [Start].

#### *Using a registered template*

You can select a registered template to simplify the entry process. You can register up to ten templates.

**NOTE:** The template should be registered in advance. (See the "Network Guide" for instruction.)

- **1** Set the document.
- **2** Press [SCAN] on the control panel.
- **3** Press [e-mail].
- **4** Press [Others].
- **5** Press [e-mail Subject].
- **6** Press [Template].

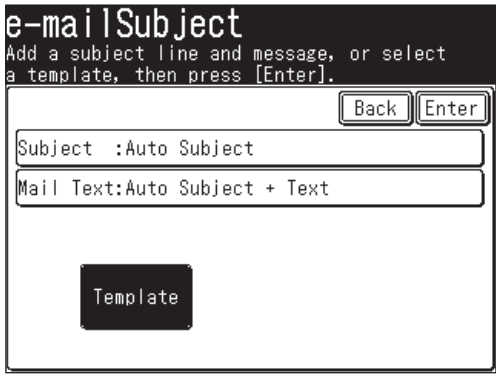
Select the desired template.

If the desired template is not shown on the display, press [Page Up] or [Page Down] to go to the next page.

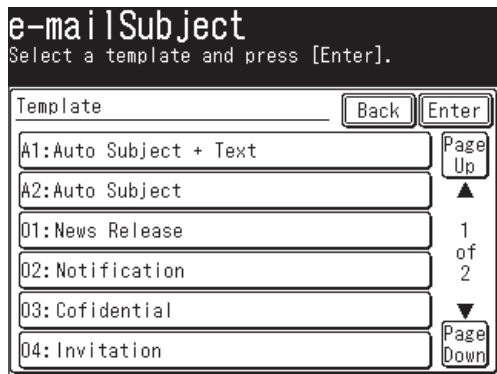

- Press [Enter].
- If you want to edit the subject or the text message, select either [Subject] or [Mail Text] and edit it. Refer steps 6 to 12 on pages 5-24 to 5-26 for instructions.
- Select a destination(s).
- Press [Start].

#### *Changing the default text message*

- Press [Setting] on the control panel.
- Press [Mail Settings].
- Press [Subject].
- Press [ON], then [Enter].
- Select the desired template, and press [Enter].

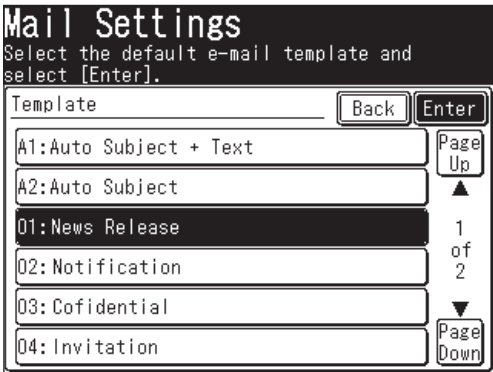

To return to the standby mode, press [Reset].

# **Scan to folder**

# **Scanning documents into a folder**

You can scan a document directly into a network folder.

- **NOTE:** To save a scanned document to a folder, you should have a shared folder in your computer. Create a shared folder in advance, referring to your PC manual if necessary.
	- **1** Set the document.
	- **2** Press [SCAN] on the control panel.
	-

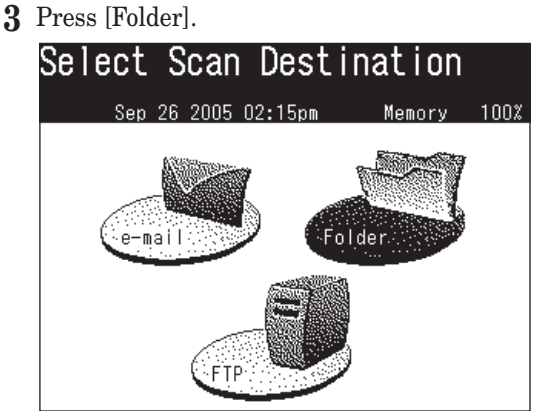

**4** Adjust the scan settings, or set advanced functions.

 For more information about those functions, see "Before scanning" on pages 5-2 to 5-8 and "Advanced functions" on pages 5-56 to 5-66.

**5** Press [Browse]. The "Network Navigation" screen will be displayed.

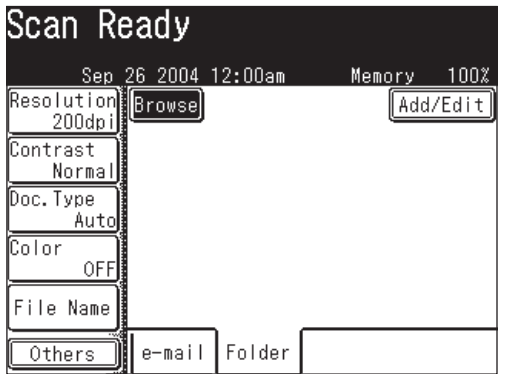

**NOTE:** The following folders will not be browsed from your machine:

- Folders that are not in the same segment with your machine.
- Folders that name contain 13 or more characters.
- Folders that link contain more than 100 characters in length.

**6** All accessible networks will be displayed. To scroll, use [Page Up] and [Page Down].

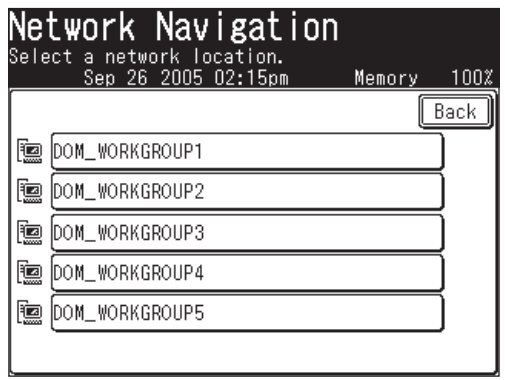

- **7** Select the network that contains your desired folder.
- **8** Search through the network folders until you find the specific folder you wish to scan to.

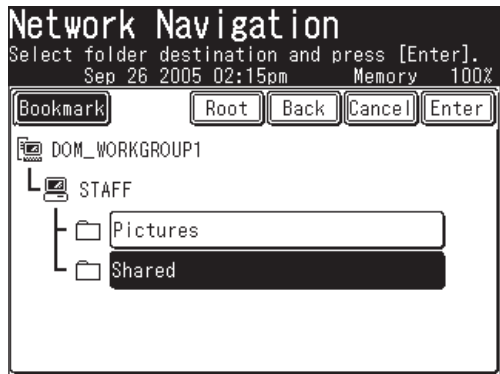

- To go up one step, press [Back].
- To return to the first screen, press [Root].
- **9** If the user name and password are required to login to the file server, press [UserName]. Otherwise skip to step 13.

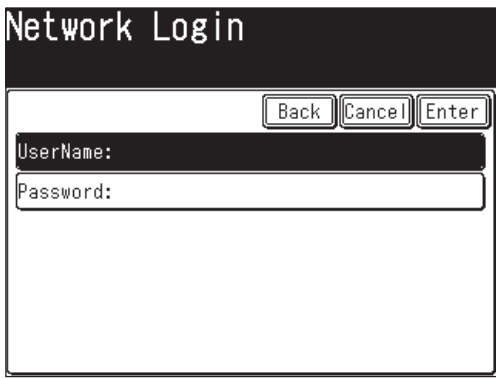

**10** Enter the user name, then press [Enter].

 If your machine is on a windows domain controlled network, add the domain name after the user name with an "@", like "sam@dom\_muratec".

The user name can contain up to 50 characters.

All ASCII characters are available.

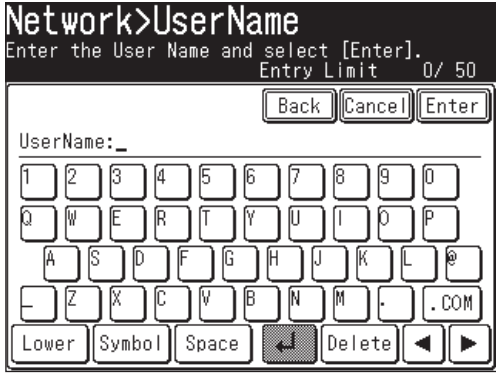

**11** Press [Password].

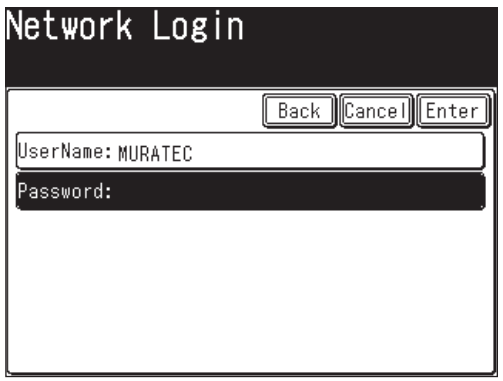

**12** Enter the password, then press [Enter].

The password can contain up to 32 characters.

All ASCII characters are available.

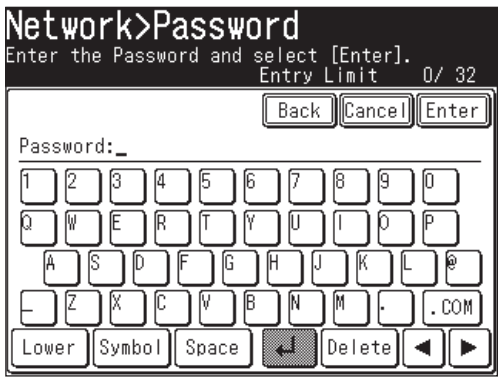

**NOTE:** The entered password is displayed using asterisks.

**13** Press [Start].

#### *Registering a folder shortcut from the browse screen*

After you find the folder you wish to scan to you may register it as a folder shortcut, allowing for instant network scanning to a specified folder. Up to 20 shortcuts can be registered.

**1** After you locate your desired folder, select the location and press [Bookmark].

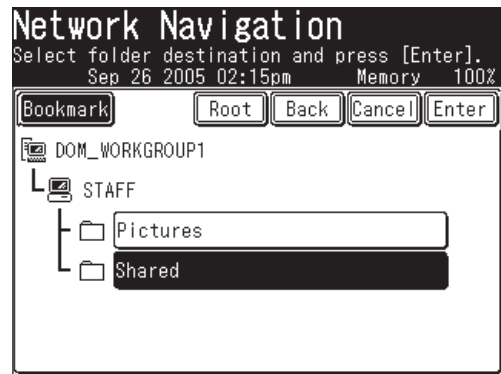

**2** Select a shortcut number using  $[\triangle] [\triangledown]$  or the numeric keys. You can select either a new number, or overwrite an existing number.

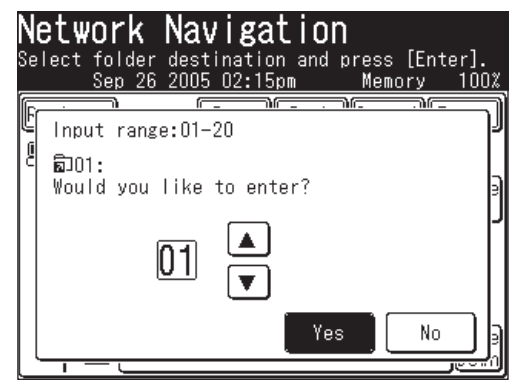

- **3** Select [Yes].
- **4** Register the [Shortcut], [User Name] and [Password] as needed.
	- •**Shortcut Name** This is the name that will be displayed on the shortcut key. The name can contain up to 24 characters. If you do not register a shortcut name, the folder link will be displayed on the shortcut key.
	- •**User Name, Password** If you have entered an user name and password they will be displayed (the password will be displayed using asterisks).

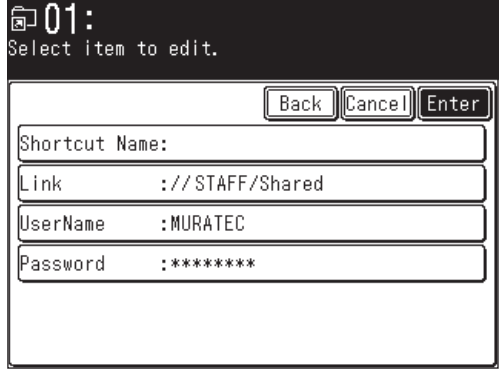

- **5** To Enter the Shortcut name, press [Shortcut Name].
- **6** Enter a shortcut name, then press [Enter].

 The name can contain up to 24 characters. If you do not register a shortcut name, the folder link will be displayed on the shortcut key. When the link is too long to be displayed on the key, it will be omitted at the center with "." and only the beginning and ending of the link will be displayed.

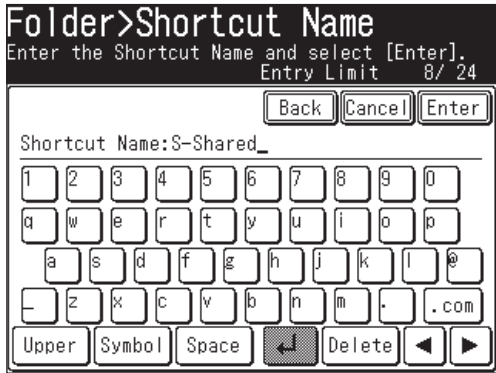

**7** Press [Enter].

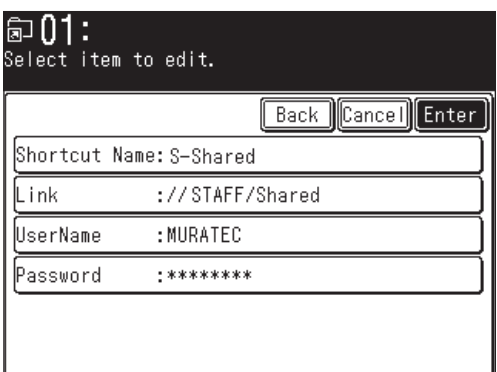

- To finish without registering the shortcut, press [Cancel].
- To return to the screen in step 4, press [Back].
- **8** To return to the standby mode, press [Reset].

 To edit or delete the shortcut information, see "Resitering or editing a folder shortcut" on pages 5-35 to 5-41.

### **Scanning documents using a folder shortcut**

**NOTE:** The folders should be registered in advance. For more information, see "Resitering or editing a folder shortcut" on pages 5-35 to 5-41.

**NOTE:** Scanning will begin once the shortcut key has been pressed. If you want to scan to multiple folder shortcuts, select [Broadcast] prior to destination selection.

- **1** Set the document.
- **2** Press [SCAN] on the control panel.
- **3** Press [Folder].
- **4** Select the desired shortcut key on the display. If it is not displayed, press [Page Up] or [Page Down].

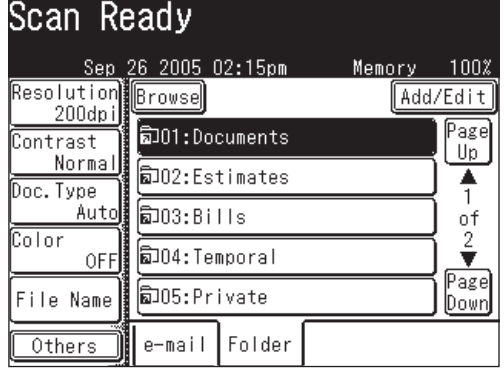

**7**

# **Reviewing or canceling selected folders**

You can quickly review or cancel the folders you selected.

**NOTE:** This function is only available prior to scanning the document.

- **1** After the destinations have been selected, press [Location].
- **2** Press [Page Up] or [Page Down] and review all the entered folders and e-mail destinations.

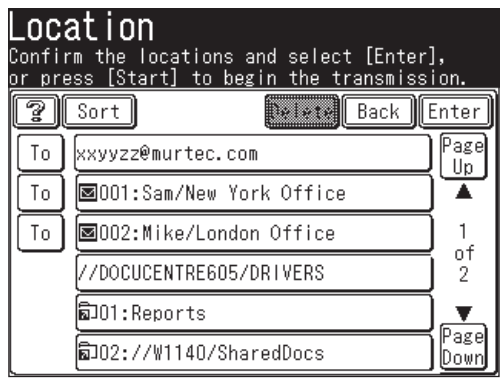

 **3** Every time you press [To], the status changes from [To] to [Cc], then [Bcc] in that order. Press the key until it changes to your desired status.

Pressing [Sort] will sort the e-mail destinations in [To], [Cc] and [Bcc] order.

- **4** To delete e-mail or folder destinations, select the destinations to delete and press [Delete].
- **5** Press [Enter] to return to screen 1.

#### *Registering a folder shortcut*

You can create a folder shortcut on your machine.

**NOTE:** You can register up to 20 shortcuts.

- **1** Press [Setting].
- **2** Press [Scanner Settings].

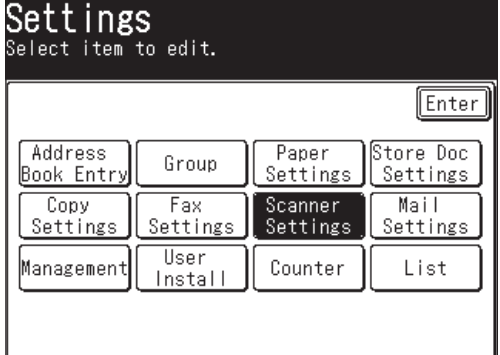

**3** Press [Folder Shortcut].

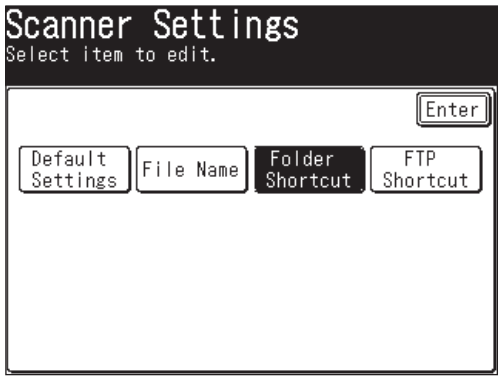

**4** Press [Add/Edit].

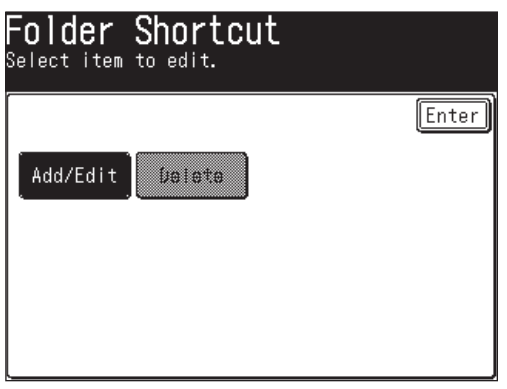

**7**

**5** Select an empty key.

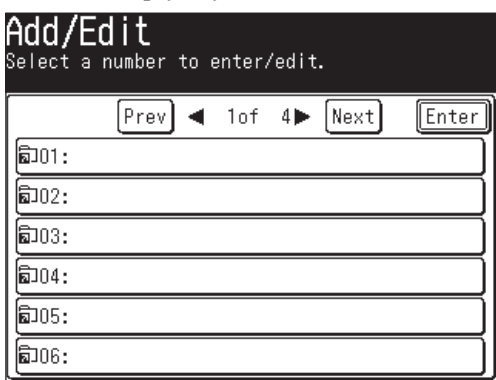

**6** Press [Shortcut Name].

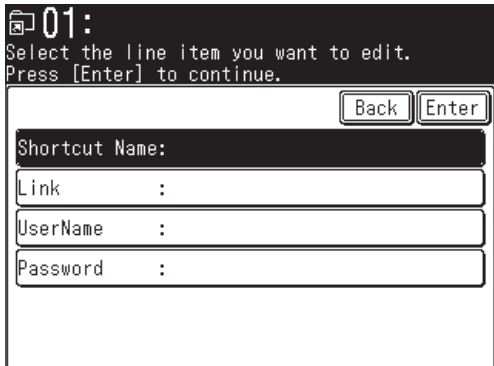

**7** Enter a shortcut name, then press [Enter].

 The name can contain up to 24 characters. If you do not register a shortcut name, the folder link will be displayed on the shortcut key. When the link is too long to be displayed on the key, it will be omitted at the center with "." and only the beginning and ending of the link will be displayed.

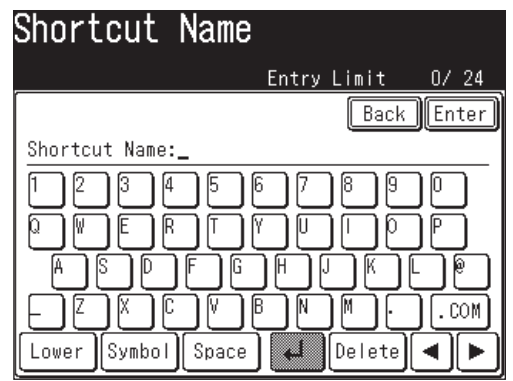

**8** Press [Link]. The "Network Navigation" screen will be displayed.

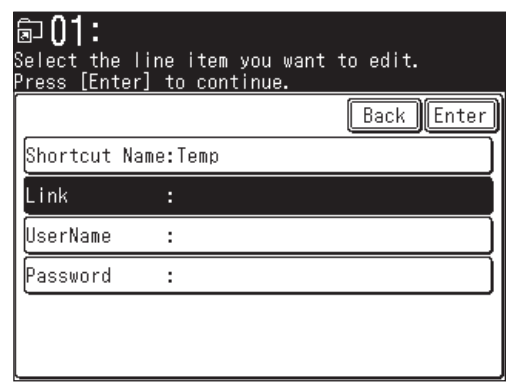

**9** All accessible networks will be displayed. To scroll, use the [Page Up] and [Page Down].

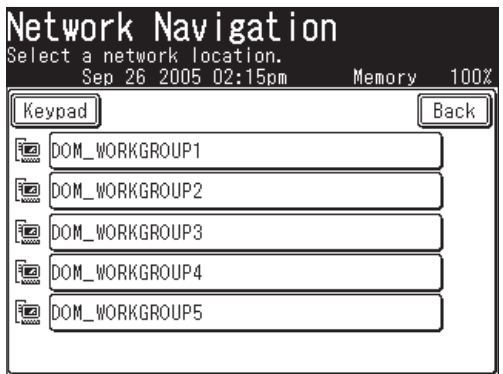

- **NOTE:** If you want to directly specify a folder using the QWERTY keypad, press [Keypad]. Then enter a link and press [Enter].
	- **10** Search through the network folders until you find the specific folder you wish to register to, and press [Enter].

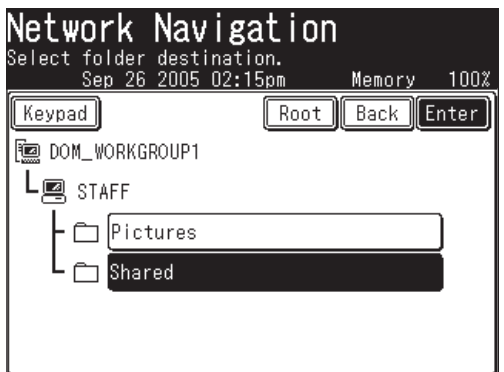

- To go up one step, press [Back].
- To return to the first screen, press [Root].

**NOTE:** The link should be within 100 characters in length.

**11** If the user name and password are required to login to the file server, press [UserName]. Otherwise skip to step 15.

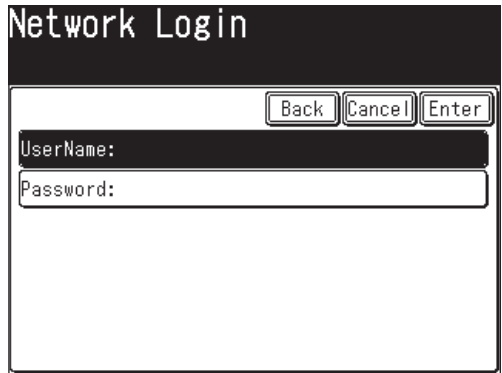

**12** Enter the user name, then press [Enter].

 If your machine is on a windows domain controlled network, add the domain name after the user name with an "@", like "sam@dom\_muratec".

The user name can contain up to 50 characters.

All ASCII characters are available.

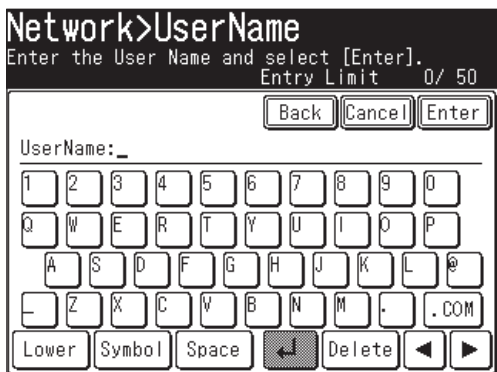

**13** Press [Password].

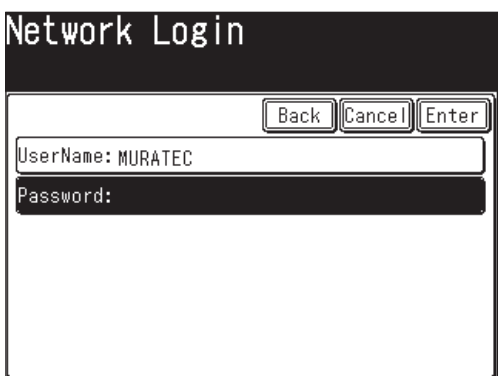

14 Enter a password, then press [Enter].

The password can contain up to 32 characters.

All ASCII characters are available.

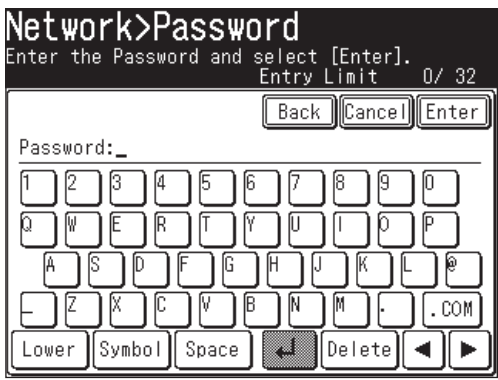

**NOTE:** The entered password is displayed using asterisks.

**15** Press [Enter].

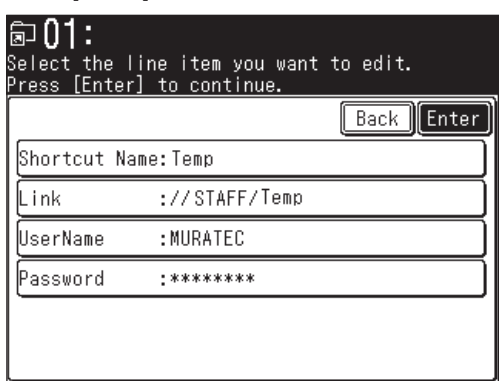

16 If you want to register more shortcuts, repeat the procedures from step 5.

**17** To return to the standby mode, press [Reset].

#### *Editing a folder shortcut*

- Press [Setting].
- Press [Scanner Settings], [Folder Shortcut], [Add/Edit].

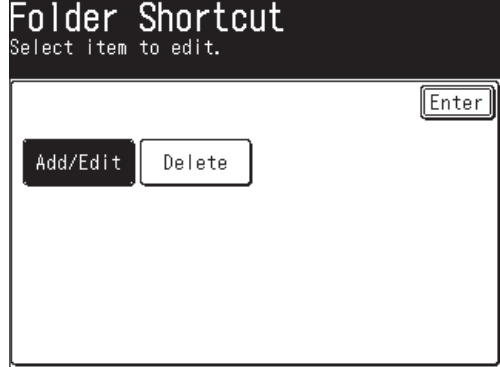

Select the shortcut you want to edit.

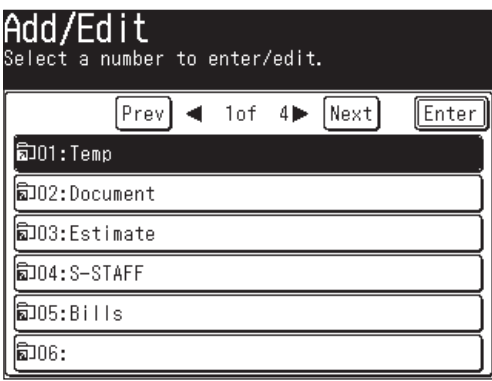

Edit the desired field.

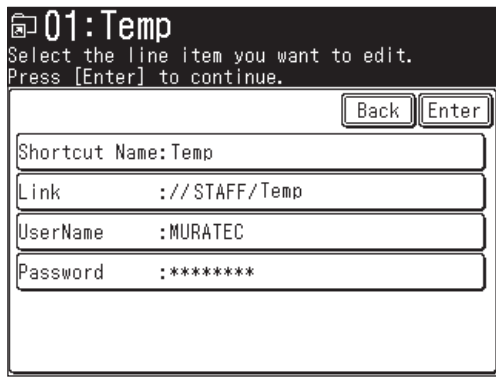

- After editing, press [Enter].
- To return to the standby mode, press [Reset].

### *Deleting a folder shortcut*

- Press [Setting].
- Press [Scanner Settings], [Folder Shortcut], [Delete].

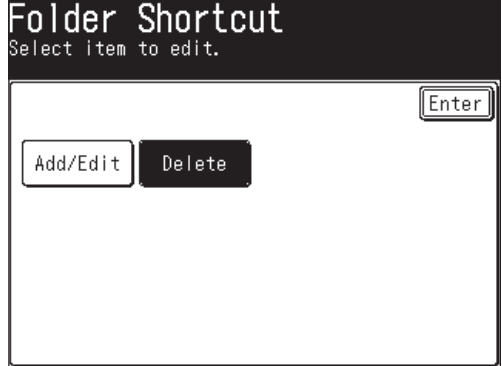

Select the shortcut you want to delete.

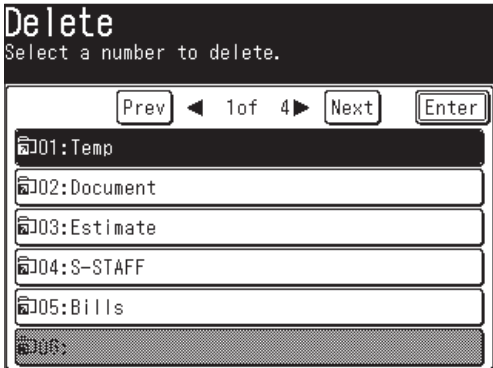

Press [Yes] to delete.

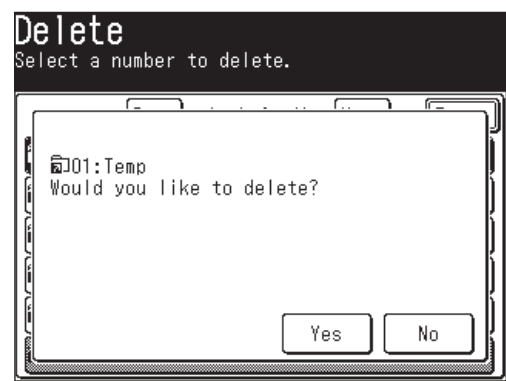

To return to the standby mode, press [Reset].

# **Scan to FTP**

# **Scanning documents to an FTP server**

You can easily scan a document(s) to an FTP server.

- **1** Set the document.
- **2** Press [SCAN] on the control panel.
- **3** Press [FTP].

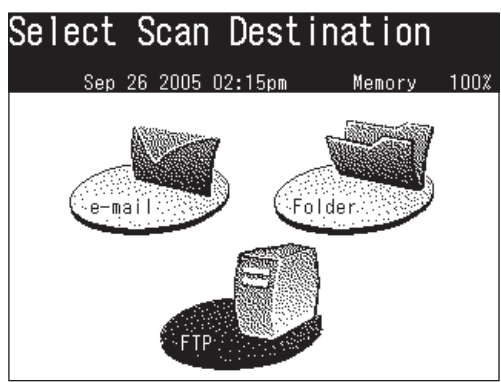

**4** Adjust the scan settings, or set any advanced functions.

 For more information about those functions, see "Before scanning" on pages 5-2 to 5-8 and "Advanced functions" on pages 5-56 to 5-66.

**5** Press [Host].

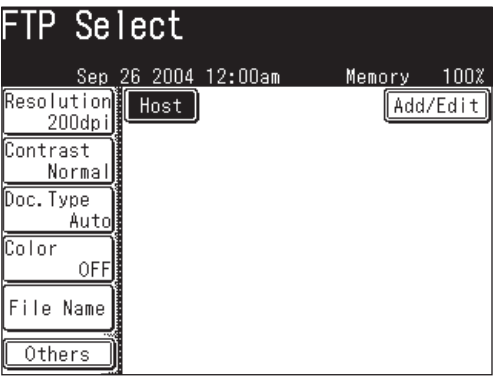

**6** Press [Link].

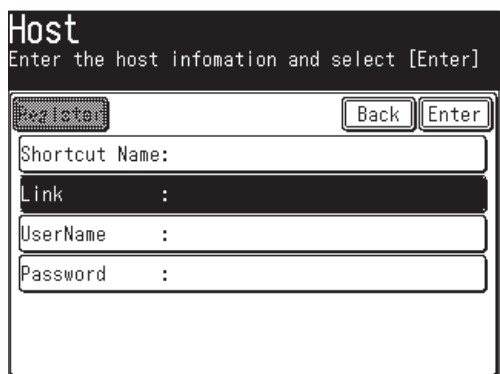

**7** Enter the link to the FTP server. The entry can contain up to 100 characters. Begin your entry with "//".

 The "/(slash)" in found in the [Symbol] menu. To switch back to the alphabet, press [Alpha].

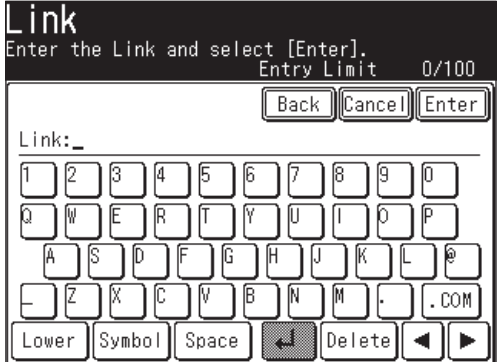

- **8** Press [Enter].
- **9** Press [User name].

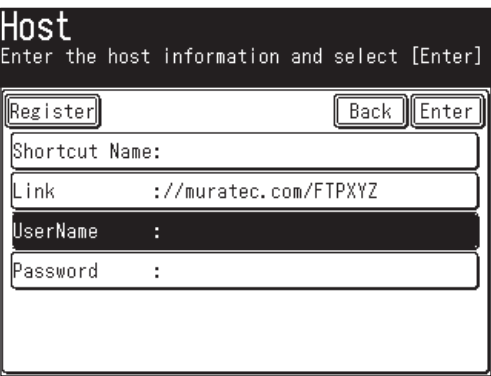

**10** Enter the user name using the QWERTY keypad and numeric keys. The user name can contain up to 50 characters. All ASCII characters are available.

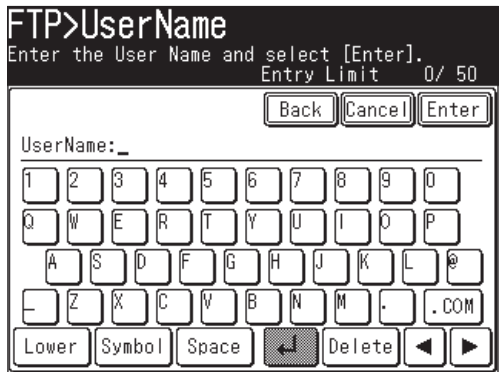

- **11** Press [Enter].
- **12** Press [Password].

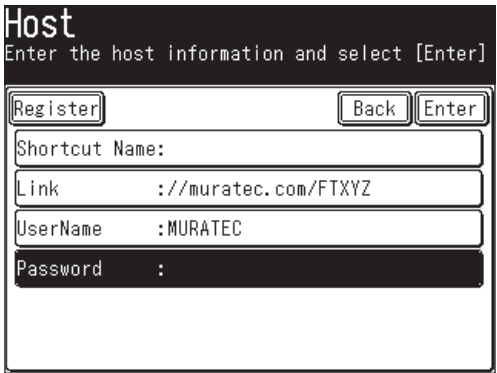

**13** Enter the password using the QWERTY keyboard and numeric keys. The password can contain up to 32 characters. All ASCII characters are available.

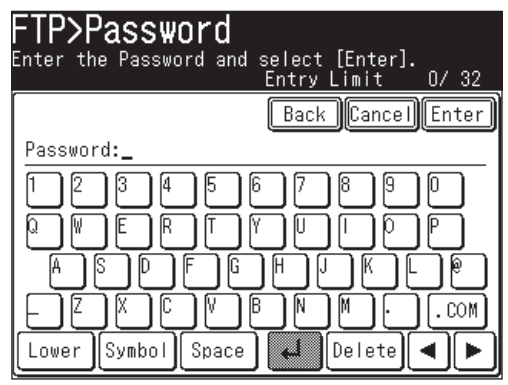

**NOTE:** The entered password is displayed using asterisks.

**14** Press [Enter].

**15** Press [Enter].

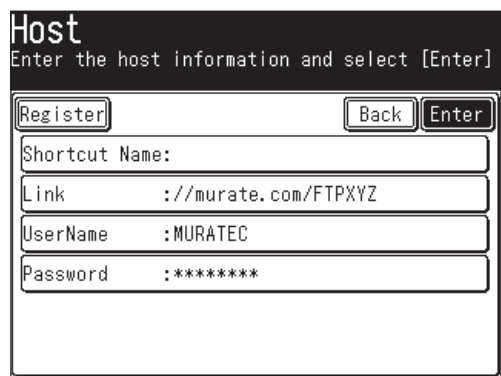

**16** Press [Start].

### **Registering an FTP server to a shortcut**

After you entered an FTP link, you may register it as a shortcut for instant recall. Up to 20 shortcuts can be registered.

**1** After you enter the [Link], [User Name] and [Password], press [Shortcut Name].

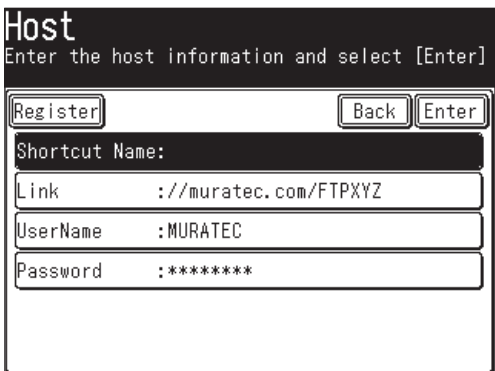

- **2** Register the [Shortcut Name].
	- **Shortcut Name** This is the name that will be displayed on the shortcut key. The name can contain up to 24 characters. If you do not register a name, the FTP link will be displayed on the shortcut key. When the link is too long to be displayed on the key, it will be omitted at the center with "." and only the beginning and ending of the link will be displayed.

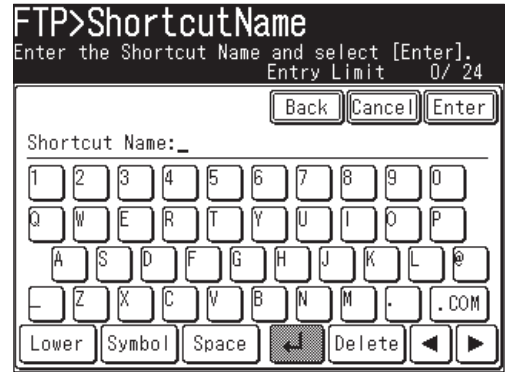

- **3** Press [Enter].
- **4** Press [Register].

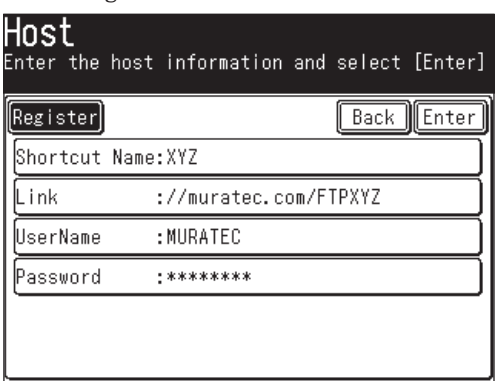

**5** Select a shortcut number using [Page Up] and [Page Down] or the numeric keys. You can select either a new number, or overwrite a number that has been registered.

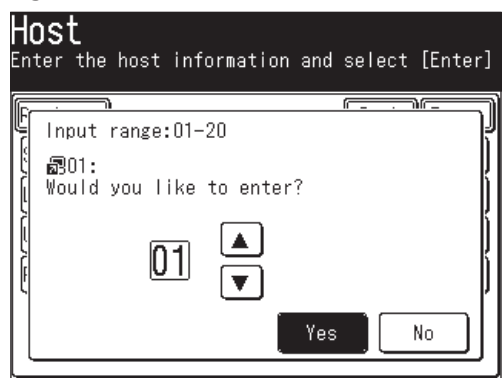

- **6** Press [Yes].
- **7** To return to the standby mode, press [Reset].

 To edit or delete the shortcut information, see "Registering or editing an FTP server shortcut" on pages 5-49 to 5-55.

- **NOTE:** The FTP server shortcut should be registered in advance. For more information, see "Registering or editing an FTP server shortcut" on pages 5-49 to 5-55.
- **NOTE:** Scanning will begin once the shortcut key has been pressed. If you want to scan to multiple FTP shortcuts, select the [Broadcast] prior to destination selection.
	- **1** Set the document.
	- **2** Press [SCAN] on the control panel.
	- **3** Press [FTP].
	- **4** Select the desired shortcut. If it is not displayed, press [Page Up] or [Page Down].

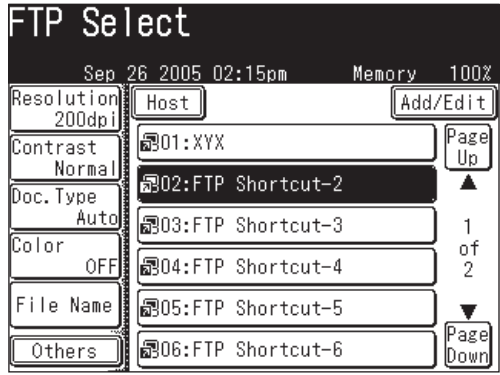

**7**

# **Reviewing or canceling selected FTP servers**

You can quickly review or cancel the FTP servers you have selected.

**Note:** This function is only available prior to scanning the document.

 **1** After the FTP servers have been selected, press [Location].

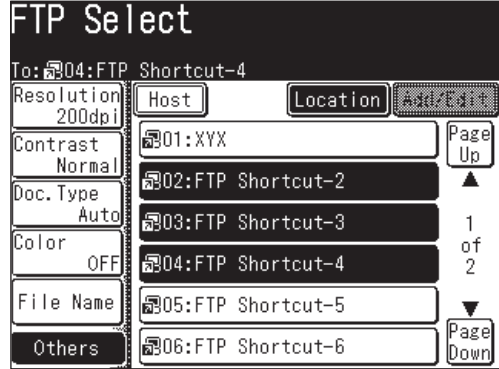

 **2** Review the entered FTP servers.

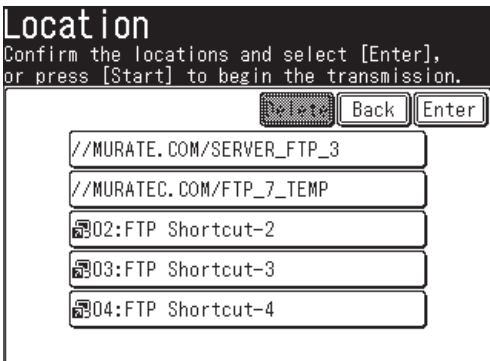

- **3** To delete a server(s), select the destination(s) you wish to delete and press [Delete].
- **4** Press [Enter] to return to screen 1.

#### *Registering an FTP server shortcut*

You can create an FTP (File Transfer Protocol) shortcut on your machine.

**NOTE:** You can register up to 20 shortcuts.

- **1** Press [Setting].
- **2** Press [Scanner Settings].

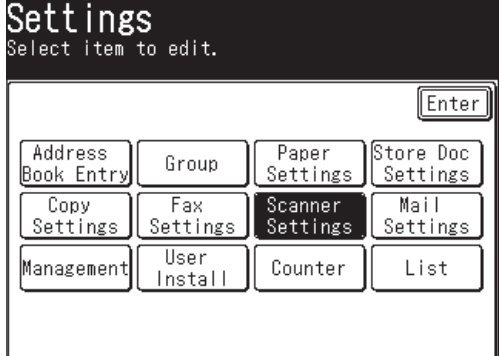

**3** Press [FTP Shortcut].

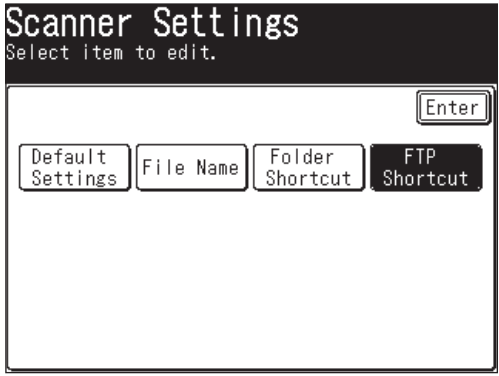

**4** Press [Add/Edit].

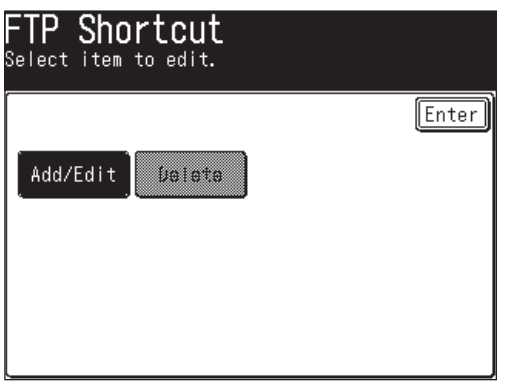

**7**

**5** Select an empty key.

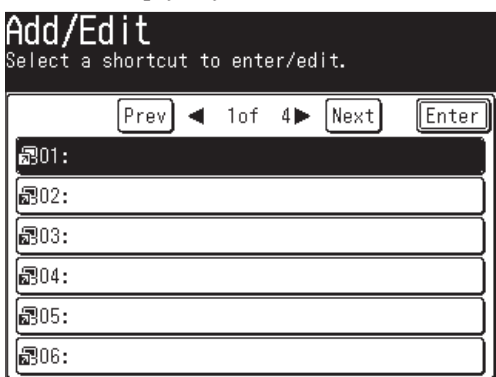

**6** Press [Shortcut Name].

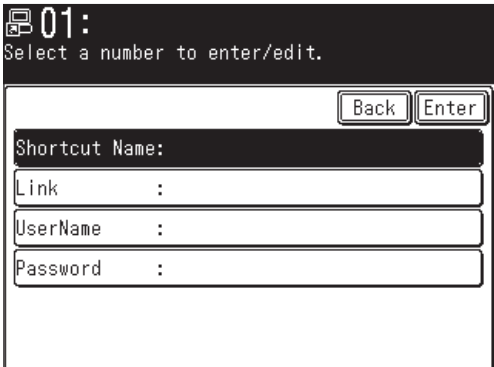

**7** Enter a shortcut name, then press [Enter].

 The name can contain up to 24 characters. If you do not register a name, the FTP link will be displayed on the shortcut key. When the link is too long to be displayed on the key, it will be omitted at the center with "." and only the beginning and ending of the link will be displayed.

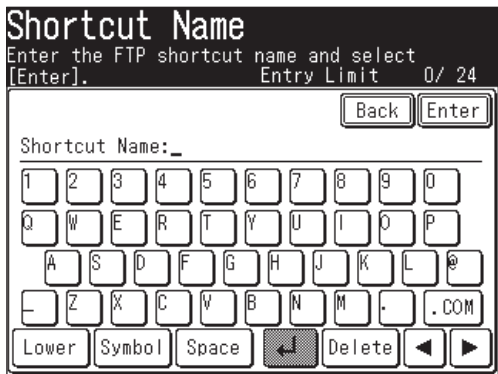

**8** Press [Link].

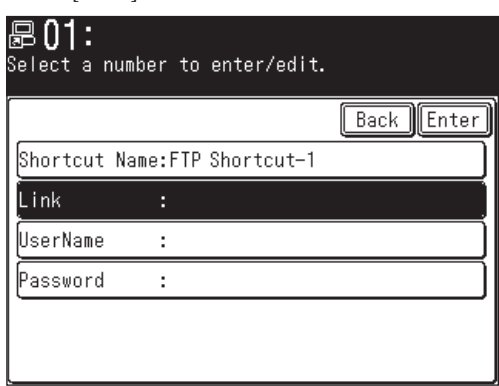

**9** Enter link, then press [Enter].

Begin your entry with "//".

 The "/(slash)" in found in the [Symbol] menu. To switch back to the alphabet, press [Alpha].

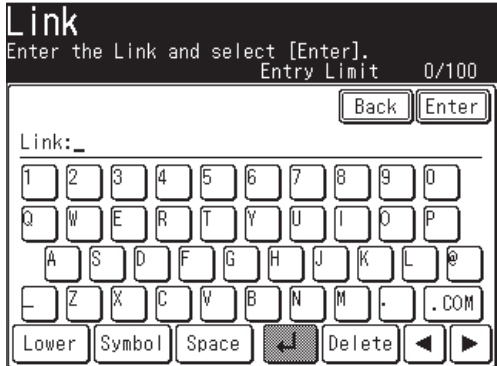

**10** Press [UserName].

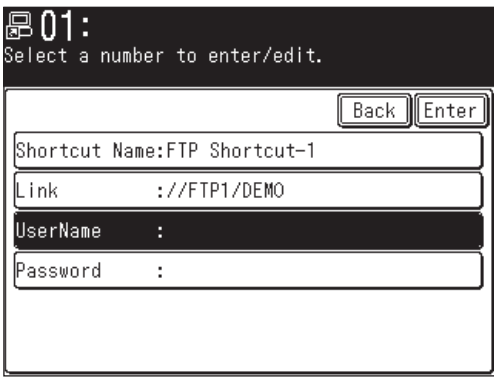

**11** Enter the user name, then press [Enter].

The user name can contain up to 50 characters. All ASCII characters are avail-

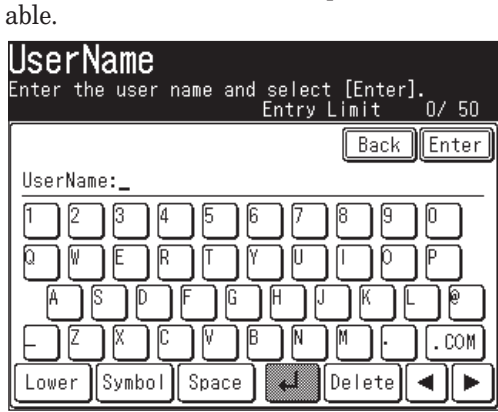

**12** Press [Password].

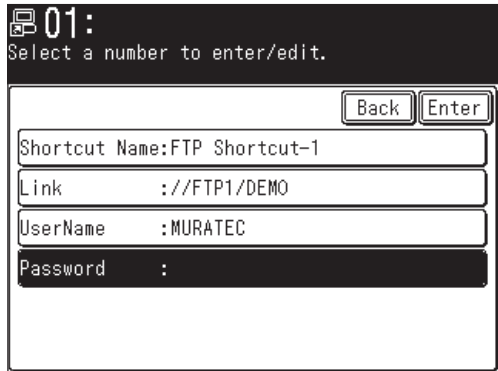

**13** Enter the password, then press [Enter].

 The password can contain up to 32 characters. All ASCII characters are available.

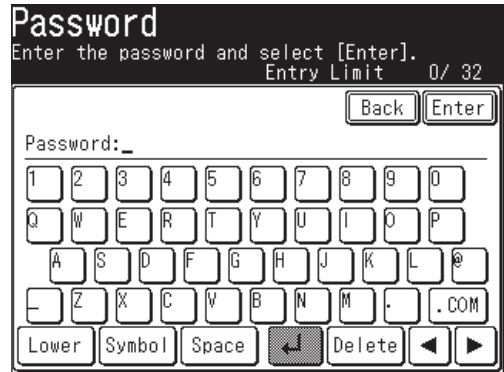

**NOTE:** The entered password is displayed using asterisks.

**14** Press [Enter].

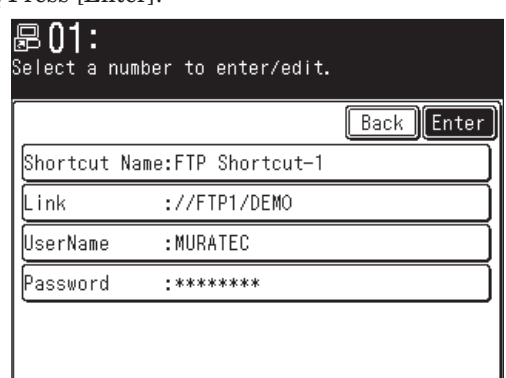

15 If you want to register another shortcut, repeat procedure from step 5.

16 To return to the standby mode, press [Reset].

**NOTE:** We recommend you to test your registered FTP Shortcut by sending something soon after your have registered it. It is the best way to verify that the registered Shortcut is all right.

#### *Editing an FTP shortcut*

- Press [Setting].
- Press [Scanner Settings], [FTP Shortcut], [Add/Edit].

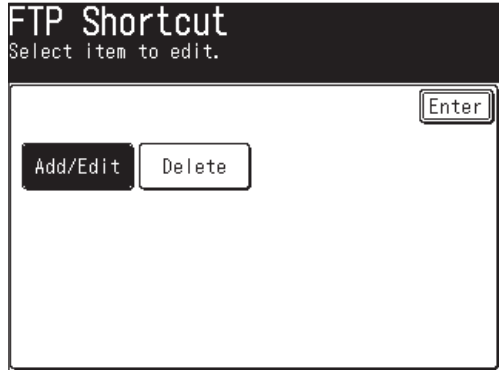

Select the shortcut you want to edit.

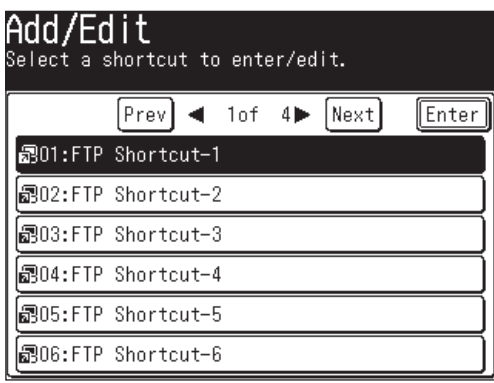

Edit the desired item.

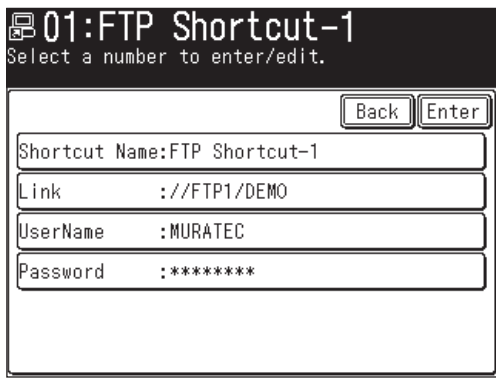

- After editing, press [Enter].
- To return to the standby mode, press [Reset].

#### *Deleting an FTP shortcut*

- Press [Setting].
- Press [Scanner Settings], [FTP Shortcut], then [Delete].

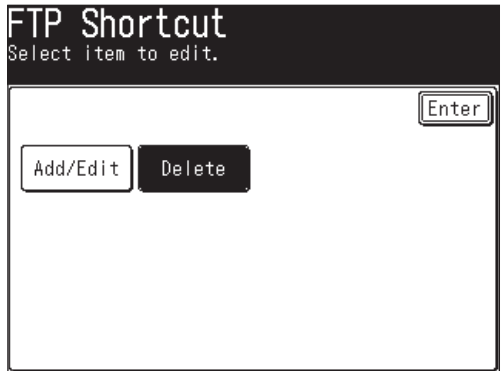

Select the shortcut you want to delete.

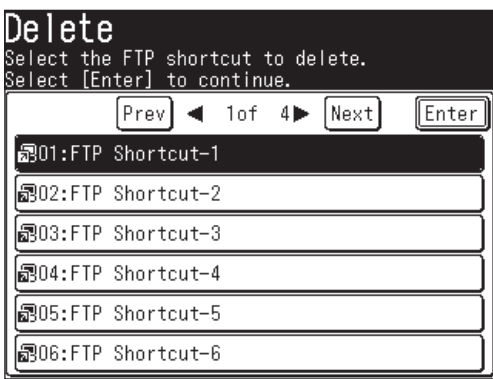

Press [Yes] to delete.

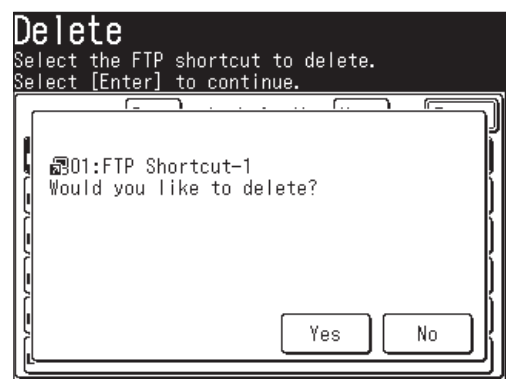

To return to the standby mode, press [Reset].

# **Advanced functions**

# **Color**

Use this key to toggle the monochrome and color scan modes.

- **1** Press [SCAN] on the control panel.
- **2** Press [e-mail], [Folder] or [FTP].
- **3** Press [Color].

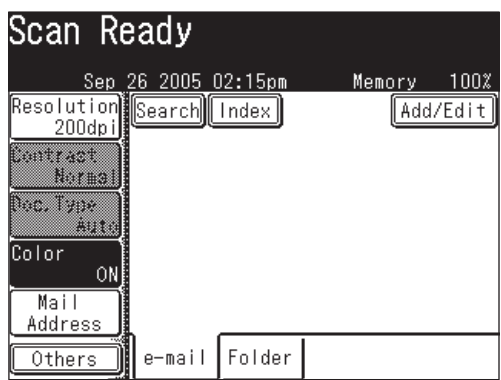

The color scan mode is now activated.

**4** Press [Color] again to return to the monochrome scan setting.

# **Zoom**

Use this function to reduce or enlarge the document image.

The available zoom ratio is as follows:

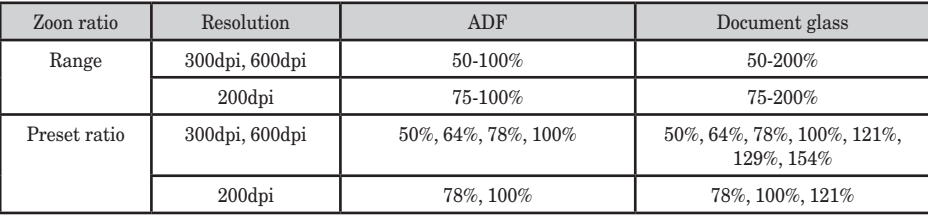

**NOTE:** • For enlargement copy, you can only use the document glass (MFX-2030, MFX-1430 only).

- This function is not available when scanning a color document.
- You can assign [Zoom] to the soft key. See "Soft keys" on page 10-4.
- **1** Press [SCAN] on the control panel.
- **2** Press [e-mail], [Folder] or [FTP].
- **3** Press [Others].

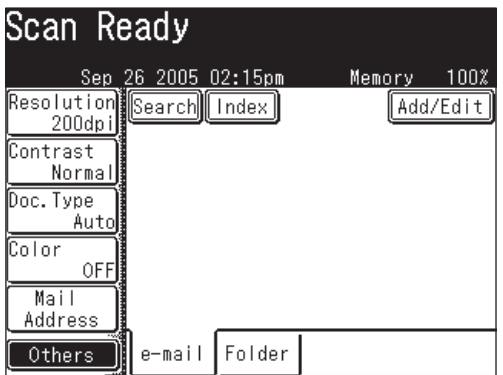

 **4** Press [Zoom].

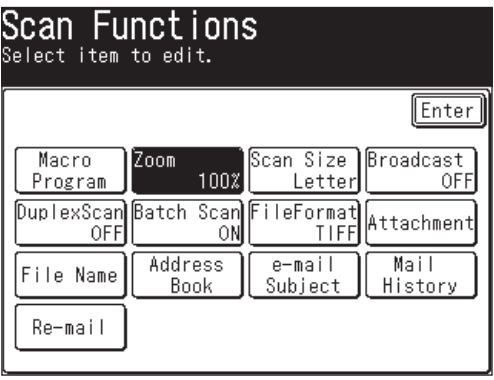

 **5** There are three ways to enter the zoom ratio.

Select a preset zoom ratio key.

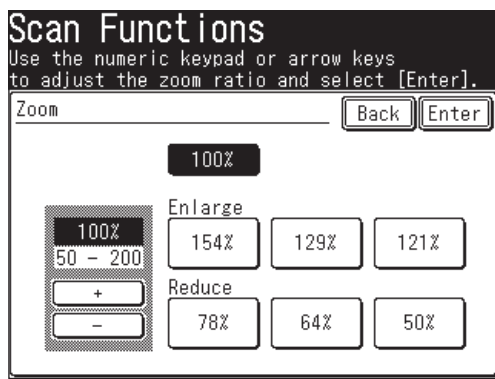

- $50%$
- 64%: Letter  $(8.5" \times 11") \rightarrow \text{Half-letter } (5.5" \times 8.5")$
- 78%: Legal $(8.5"\times14")\rightarrow$  Letter  $(8.5"\times11")$
- $100%$
- 121% : Legal  $(8.5" \times 14") \rightarrow 11" \times 17"$
- 129% : Letter  $(8.5"\times11")\rightarrow11"\times17"$
- 154% : Half-letter  $(5.5" \times 8.5") \rightarrow$  Legal  $(8.5" \times 14")$

 $-$  or  $-$ 

Press [+] or [-] until your desired ratio is displayed.

(50 to 200% for the document glass, 50 to 100% for the ADF.)

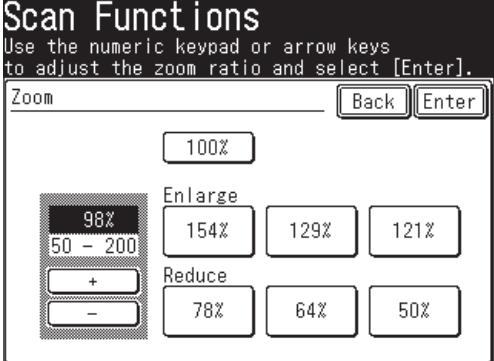

 $-$  or  $-$ 

Enter your desired ratio using the numeric keys.

**6** Press [Enter].

# **Batch scanning**

When the "Batch Scan" function is on, it means that all scanned pages will be saved as one file. If you turn this function off, each scanned page will be saved as an individual file. Here is how:

- **1** Press [SCAN] on the control panel.
- **2** Press [e-mail], [Folder] or [FTP].
- **3** Press [Others].
- **4** Press [Batch Scan].

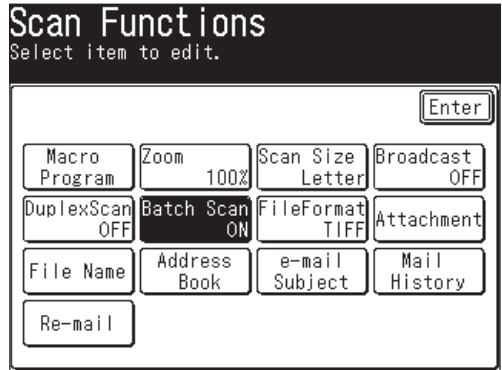

**NOTE:** You can assign [Batch Scan] to the soft key. See "Soft keys" on page 10-4.

 **5** Press [OFF].

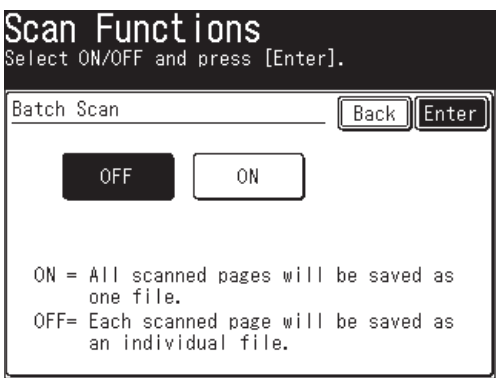

- **6** Press [Enter].
- **NOTE:** If you are scanning color documents and select [JPEG] as the file format, batch scanning will not be possible. Each scanned page will be saved as an individual JPEG. If you select batch scan when sending documents to an e-mail address, all of the scanned pages will appear as individual files but they will be sent in one e-mail.

**7**

## **Selecting the file format**

You can select the file format for the scanned document.

The following formats are available;

Monochrome documents: TIFF or PDF

Color documents: JPEG or PDF

- **1** Press [SCAN] on the control panel.
- **2** Press [e-mail], [Folder] or [FTP].
- **3** To scan color documents, press [Color] to toggle the key to [ON].
- **4** Press [Others].
- **5** Press [File Format].

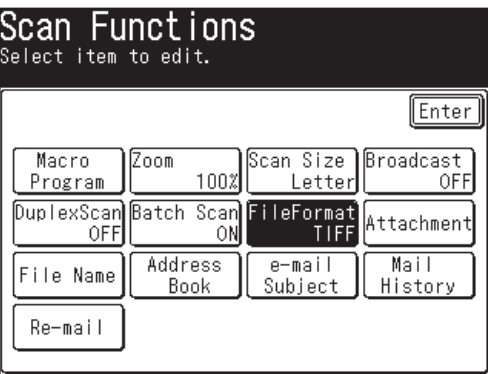

**NOTE:** You can assign [FileFormat] to the soft key. See "Soft keys" from page 10-2.

**6** Select the desired file format.

 This explanation shows the monochrome file format options. When color scan is activated, the settings for "Mono" are grayed out and the "Color" file formats are selectable.

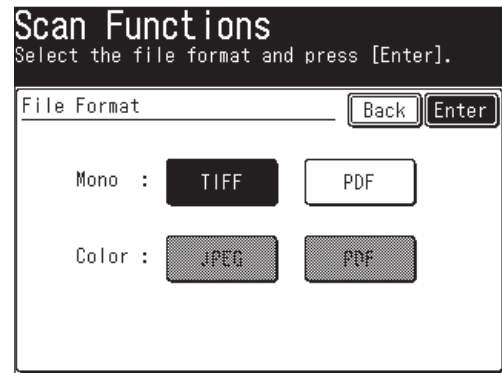

 **7** Press [Enter].

**NOTE:** You can change the default setting for [FileFormat]. See "Accessing the default scan settings" on page 12-7.

You can easily scan a two-sided document using this mode. Just load page one of the duplex document in the ADF and press [Start], the machine will prompt you on the following steps. The machine will automatically sort the pages into the correct order.

**NOTE:** To use this function, the document type should be set first. The illustration below shows the alternative binding type of the duplex document.

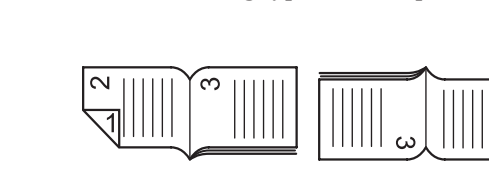

- Top binding Right & Left binding
- **1** Set the document.
- **2** Press [SCAN] on the control panel.
- **3** Press [e-mail], [Folder] or [FTP].
- **4** Press [Others].
- **5** Press [DuplexScan].

**NOTE:** You can assign [DuplexScan] to the soft key. See "Soft keys" on page 10-4.

**6** Select [ON].

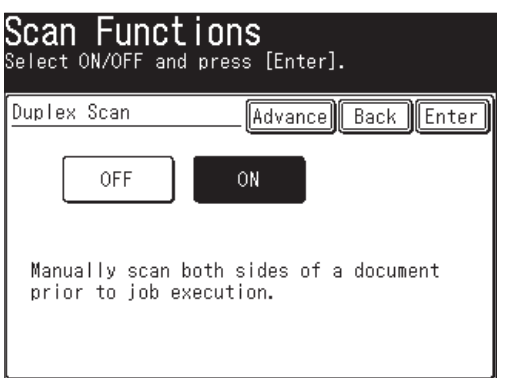

**7** Press [Advance].

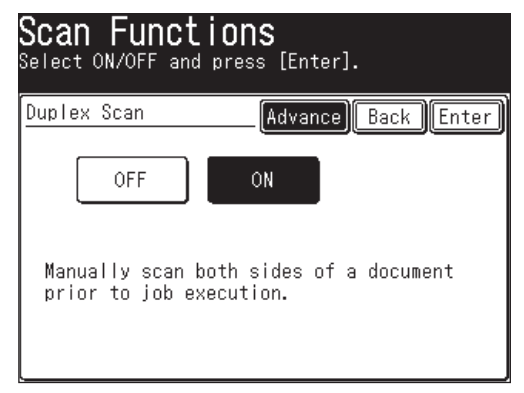

Press [Bind Right&Left].

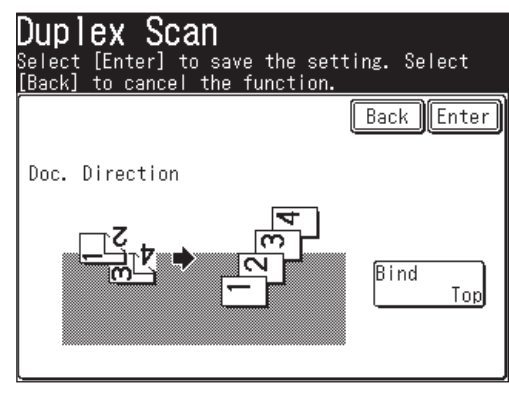

Select the binding position that suits your document.

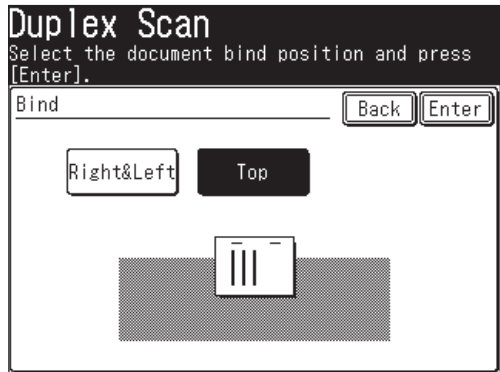

- Press [Enter] three times.
- Select the desired destination.
- Press [Start].
- After the first side has been scanned, remove the document(s) from the output tray and insert them in the same direction as before.

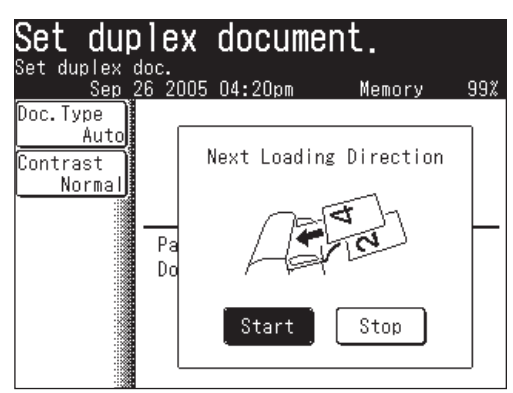

 Press [Start] either using the key on the control panel or on the display. The machine will automatically sort the documents, you do not have to do this manually.
### **Broadcasting**

Using this key, you can simultaneously send document to multiple destinations.

**NOTE:** Broadcasting is available for e-mail and folders or for FTP servers. You cannot broadcast a document to an e-mail address or a folder, and an FTP server together.

One broadcast can handle all 300 Address Book entries as well as 30 manually entered locations, for total of 330 locations. A broadcast can handle either 5 folder locations or 5 FTP servers.

- **1** Set the document.
- **2** Press [SCAN] on the control panel.
- **3** Press [e-mail], [Folder] or [FTP].
- **4** Press [Others].
- **5** Press [Broadcast] and toggle the switch to [ON].

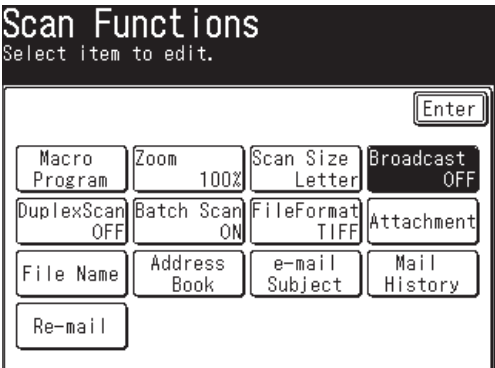

**NOTE:** You can assign [Broadcast] to the soft key. See "Soft keys" on page 10-4.

- **6** Press [Enter].
- **7** If you select a destination from address book or a folder/FTP shortcut, that location will be highlighted on the display.
- **8** To review or cancel a destination(s), press [Location]. If you want to cancel a destination(s), select the destination(s) you want to remove and press [Delete]. For more information about this display, see pages 5-23, 5-34 and 5-48.
- **9** When all the desired destinations are selected, press [Start].

# **Attaching additional files to the scanned document**

In addition to the document you are scanning, you may add up to 10 network files (or up to 10 MB files worth of files) to the job. To attach a file:

- **1** Press [SCAN] on the control panel.
- **2** Press [e-mail], [Folder] or [FTP].
- **3** Press [Others].
- **4** Press [Attachment].

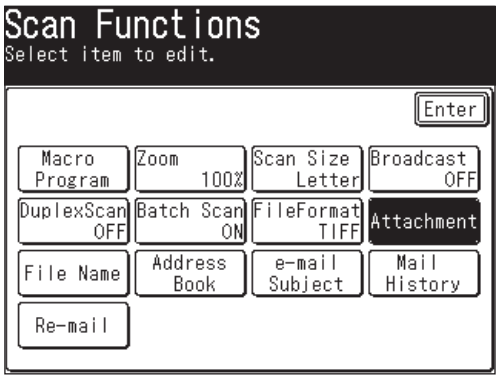

**NOTE:** You can assign [Attachment] to the soft key. See "Soft keys" on page 10-4.

**5** After browsing, all accessible networks will be displayed.

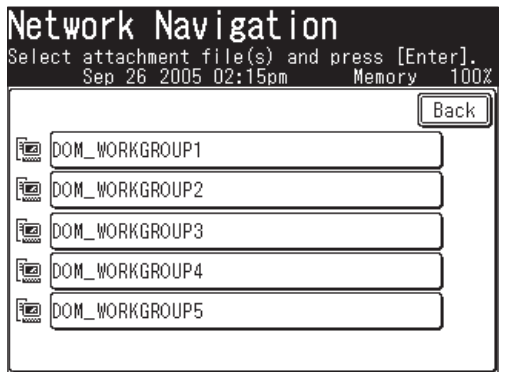

**6** Select the network that contains your desired file. To scroll, use [Page Up] and [Page Down].

**NOTE:** The file should be under a shared folder that meets the following requirements:

- The folder should be in the same segment with your machine.
- The shared folder name should contain 12 or characters less.
- The link to the folder should contain 100 characters or less in length.
- The link to the file should be 128 characters or less in length.

**7** Search through the network folders until you find the folder in which the your desired file is.

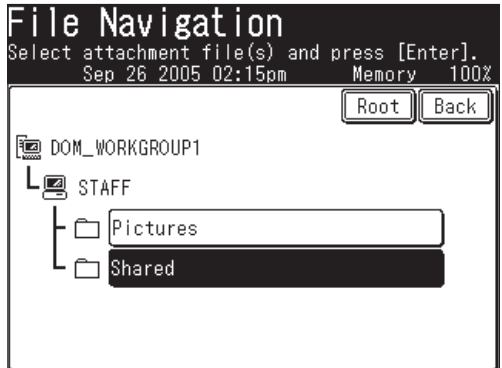

- To go up one step, press [Back].
- To return to the first screen, press [Root].
- **8** If the user name and password are required to login to the file server, enter [UserName] and [Password].

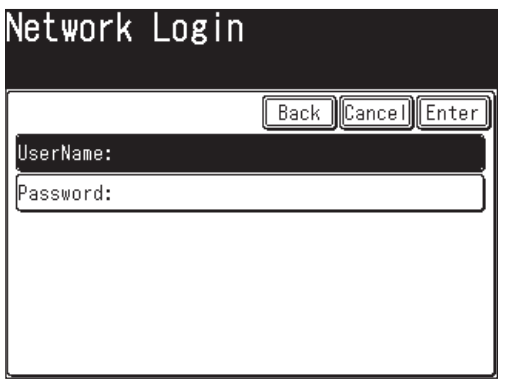

- Press [User Name], then enter the user name and press [Enter]. Refer to page 5-30 step 10 for more information.
- Press [Password], then enter the password and press [Enter.]
- **9** Select the file you want to attach by touching it (It will become highlighted).

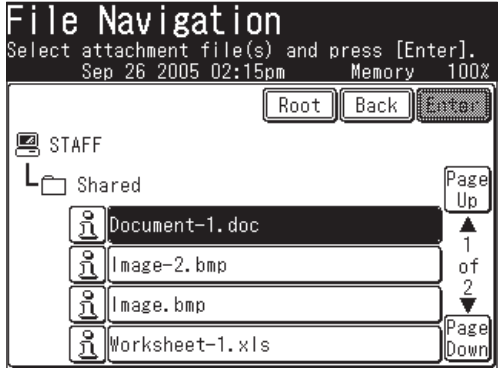

To review the document properties, press the  $\boxed{3}$  located next to the file.

**10** Press [Enter].

**11** To attach more files, press [Browse] and repeat steps 5 to 10. Otherwise proceed to step 12.

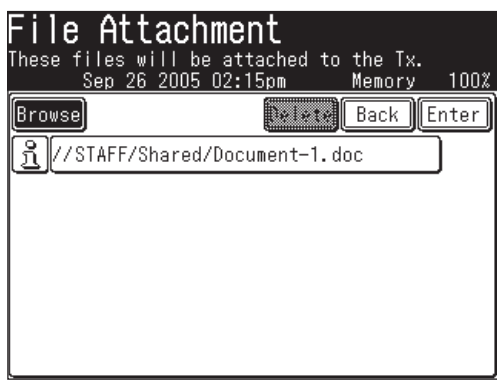

- **12** To remove attachments, select the file you want to remove and press [Delete].
- **13** Press [Enter].

# Chapter

6

# Reviewing or canceling commands

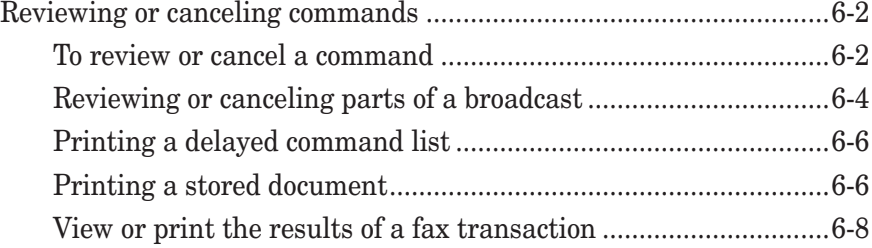

# **Reviewing or canceling commands**

Your machine can store several "Jobs" in memory. It also keeps track of each command by assigning it a command number, like "001."

Delayed commands, redial attempts and current transactions are all stored in your machine's memory and given a command number.

Your machine can store up to 100 delayed commands. It identifies each by a threedigit command number from 001 to 100.

The Review Commands function gives you the power to check on each job (or command) in your machine's memory. It also allows you to cancel a fax and e-mail transmission command.

# **To review or cancel a command**

The operation differs depending on whether or not a document is currently being transmitted.

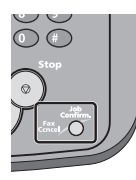

 **1** Press [Fax Cancel/Job Confirm.].

If your machine is attempting to perform a command, proceed to step 5.

**NOTE:** For details on canceling the group transmission and/or broadcast transmission in progress, refer to "Reviewing or canceling parts of a broadcast" on page 6-4.

**2** Press [Delayed Commands].

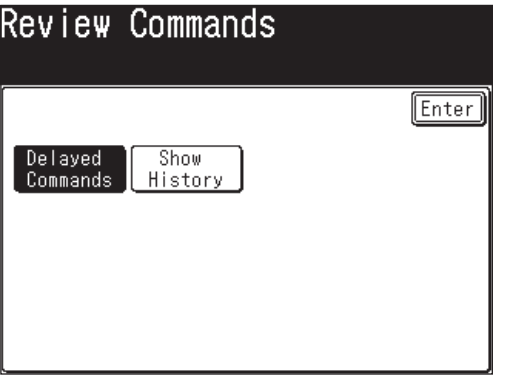

**3** The currently stored command will be displayed.

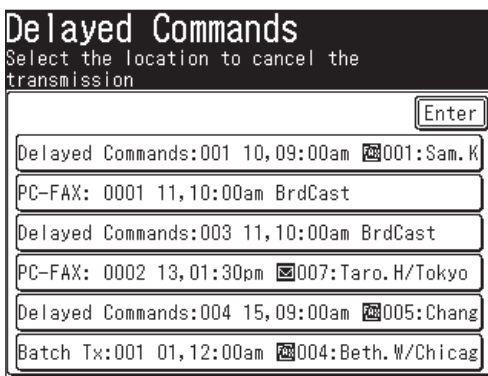

**NOTE:** [BrdCast] will be displayed for group transmission and broadcast transmission.

- **4** If you want to cancel a command, select the command you want to cancel. *The confirmation message will appear.*
- **5** Press [Yes] to cancel the selected command. Otherwise, press [No].

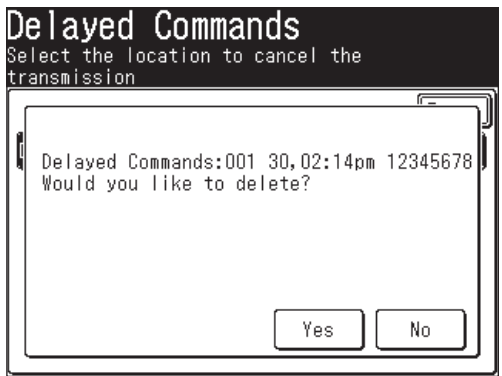

- **NOTE:** If the selected command was being transmitted, communication will be canceled.
	- You can cancel the destinations for broadcast transmission individually when the broadcast command in progress (See "Reviewing or canceling parts of a broadcast" on page 6-4.).
	- **6** To cancel other command, repeat procedures from step 4. Press [Reset] to return to the standby mode.

**13**

**12**

# **Reviewing or canceling parts of a broadcast**

You can also review or cancel certain destinations within a broadcast.

**NOTE:** When the broadcast command is in progress, you can cancel the destinations individually. However, you cannot cancel the destinations individually for the reserved command such as with delayed transmission. (Reserved documents mixed with fax and e-mail for broadcast transmissions will have different commands for fax and e-mail respectively. In this case, you can only cancel one of the commands.)

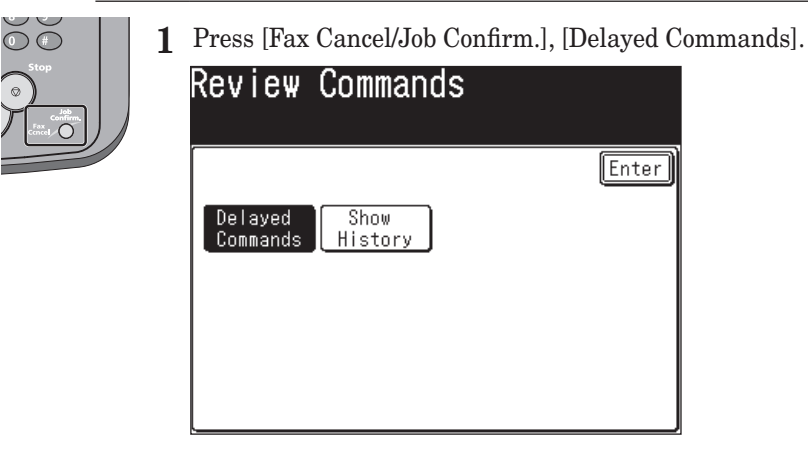

 **2** Select the command you want to cancel.

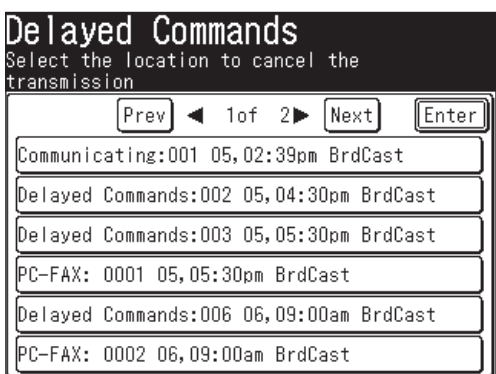

 **3** When the broadcast command you have selected is in progress, you can cancel the destinations individually.

Go to the next step without pressing [Yes].

Otherwise, go to the step 6.

To review or cancel the individual destinations within this broadcast, press [Detail].

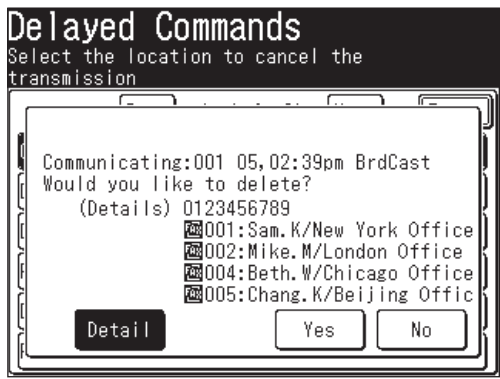

Press the destination you want to cancel.

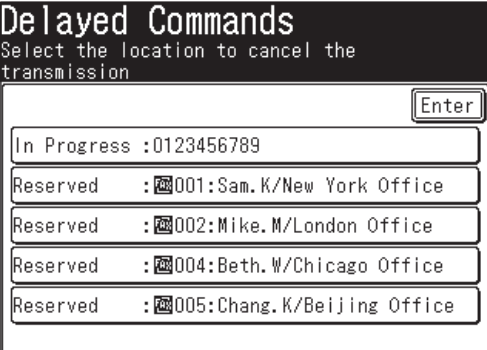

Press [Yes].

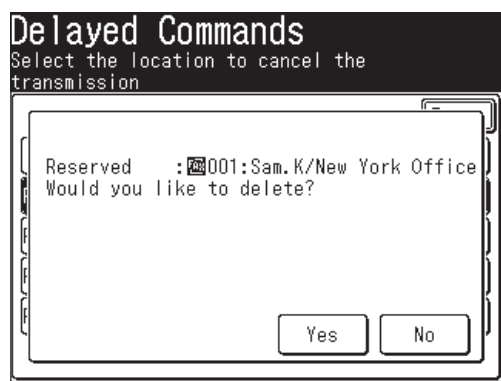

If you want to cancel a different destination, go back to step 5.

 If you want to go back to reviewing or canceling another command, press [Enter].

To stop reviewing or canceling commands, press [Reset].

# **Printing a delayed command list**

Your machine can print a command list which shows the following:

- The command number, the batch transmission box number and the internet fax command number
- The phone number, the e-mail address and the address book number of the specified destination
- The start time (this appears in the DD,HH:MM format)
- The function specified for the command (ex. Broadcast, Batch transmission) will be printed in "Note".

 To print a delayed command list, press [Setting], [List], [Journal List], [Command List], then [Yes].

### **Printing a stored document**

Your machine can print out documents stored for a delayed transmission.

- **1** Press [Setting].
- **2** Press [Store Doc Settings].
- **3** Press [Print].

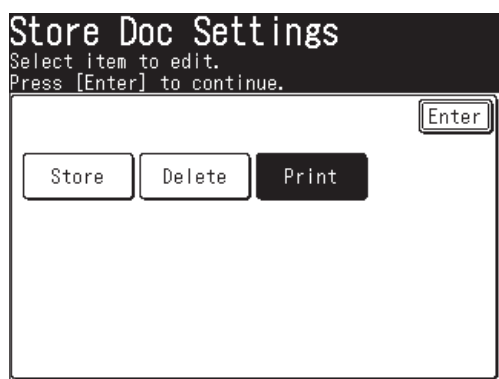

**4** Press [Command Doc.].

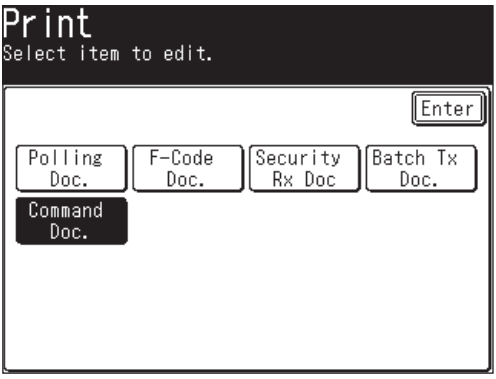

Press the command document you want to print.

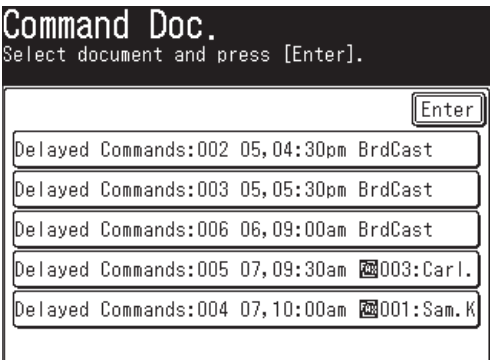

Press [Yes]. The selected command document will be printed.

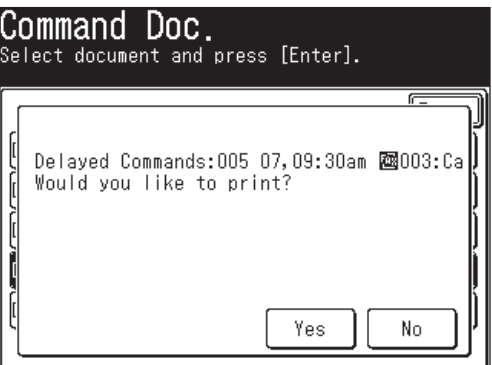

**NOTE:** The selected command document cannot be printed during a real time transmission or polling reception.

# **View or print the results of a fax transaction**

The transaction history can display the past transactions. The results for each transaction can be also displayed and printed.

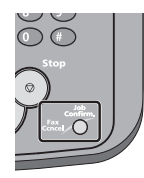

- **1** Press [Fax Cancel/Job Confirm.].
- **2** (1) If a document is currently being transmitted, the following display will be shown.

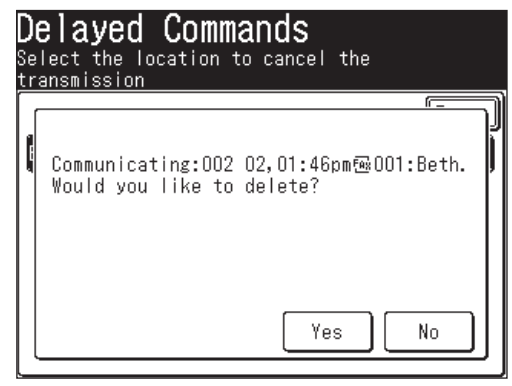

Otherwise, proceed to step 4.

(2) Press [No].

**NOTE:** Be sure to press [No] to keep the current transmission. If you press [Yes], the currently transmitting document will be canceled.

- **3** The Delayed Commands list will be displayed. Press [Enter].
- **4** Press [Show History].

You can check the fax sending/receiving history, the mail sending history and the mail receiving history respectively.

#### *Checking the fax sending/receiving history*

The sending/receiving history for the last 100 fax jobs can be displayed.

**5** Press [Show History].

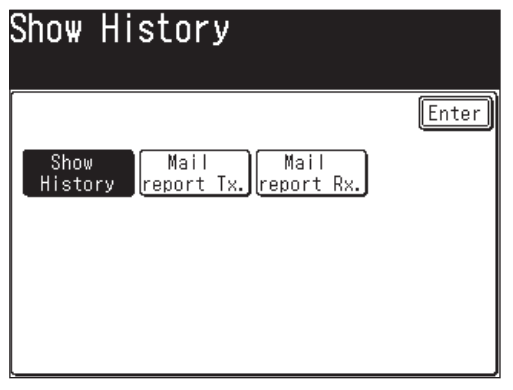

- **6** The fax sending/receiving history will be displayed.
- **7** Select the transaction you want to display.

*The transaction results will be displayed.*

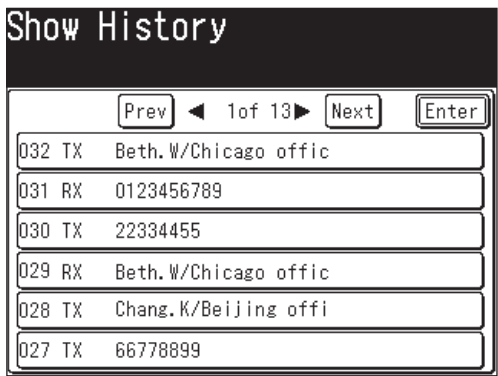

**8** Press [Yes] to print the transaction results.

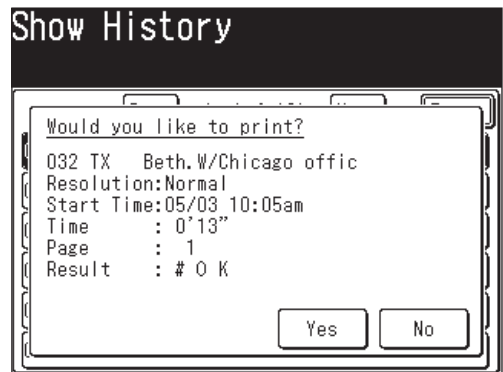

- **NOTE:** Regarding the error code in "Result" column, see "Error codes" on pages 14-24 to 14-25.
	- In fax transaction results, "Tx Result" will be printed for fax transmissions, and "Rx Result" will be printed for fax receptions.

**8**

**9**

**10**

**11**

**13**

**12**

#### *Checking the mail sending history*

The transmission history for the last 50 Internet faxes and scan to e-mails can be displayed.

**5** Press [Mail report Tx.].

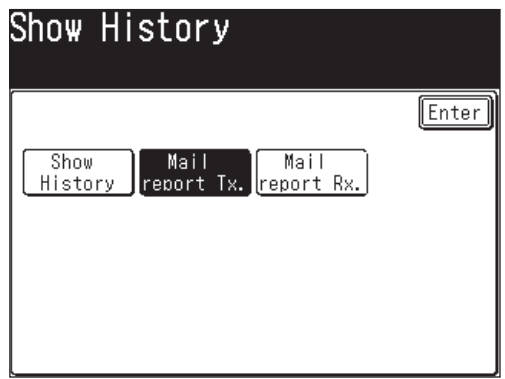

- **6** The mail transmission history will be displayed.
- **7** Select the transaction you want to display. *The transaction result is displayed.*

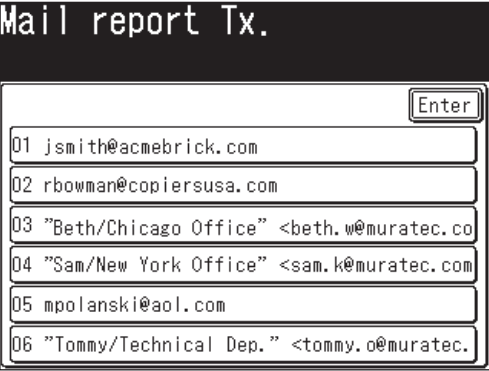

**8** Press [Yes] to print the transaction results.

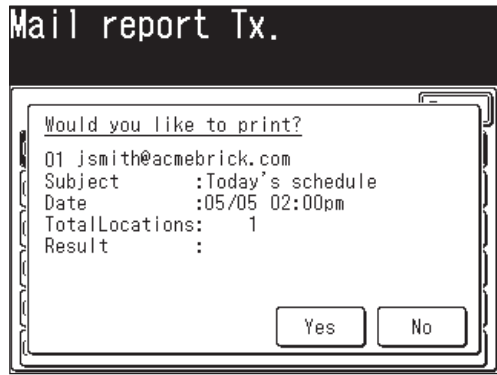

**NOTE:** Regarding the error code in "Result" column, see "Error codes" on pages 14-24 to 14-25.

#### *Checking the mail reception history*

The reception history for the last 50 Internet faxes and scan to e-mails can be displayed.

**5** Press [Mail report Rx.].

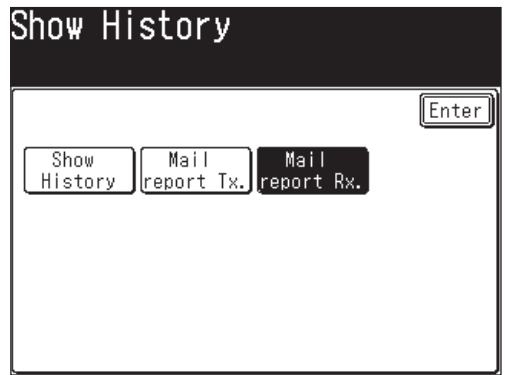

- **6** The mail reception history will be displayed.
- **7** Select the transaction you want to display. *The transaction result is displayed.*

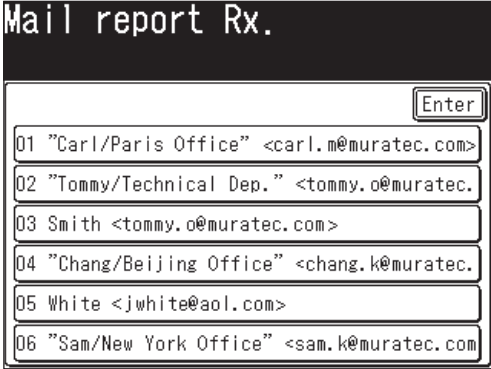

**8** Press [Yes] to print the transaction results.

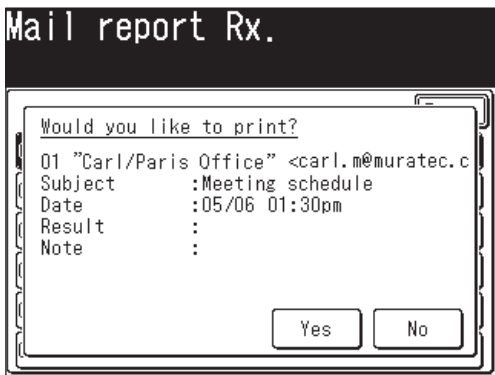

The transaction results will be printed.

**NOTE:** Regarding the error code in "Result" column, see "Error codes" on pages 14-24 to 14-25.

# Chapter

# Copying

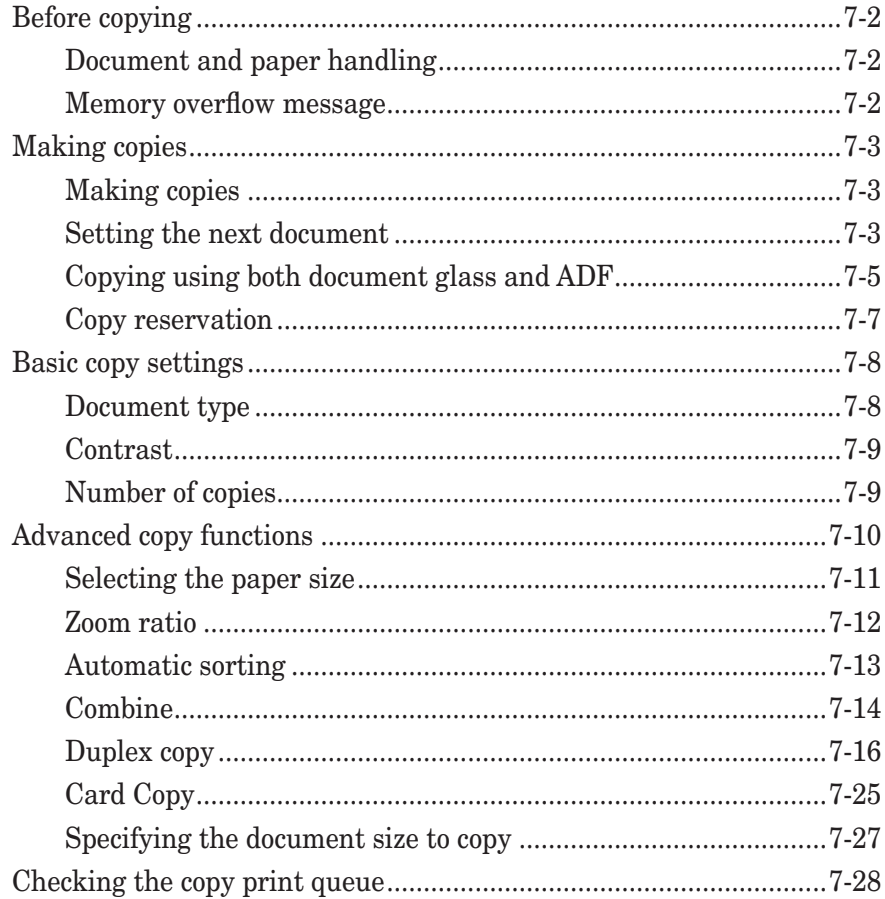

# **Before copying**

# **Document and paper handling**

Before you begin making copies, please read the information mentioned on pages 1-24 to 1-32.

## **Memory overflow message**

#### *If the memory overflows while scanning the first page*

Press [Stop] to return to the standby mode.

 $\rightarrow$ Change the resolution or wait until memory becomes available before trying to copy again.

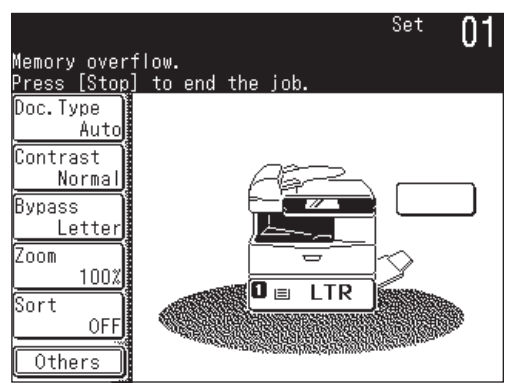

#### *If the memory overflows while scanning page 2+*

- Press [Yes] to copy the stored pages.
- Press [No] to cancel the copy job.
- $\rightarrow$ Change the resolution or wait until memory becomes available before trying to copy again.

**NOTE:** The following display is shown when the documents still remain.

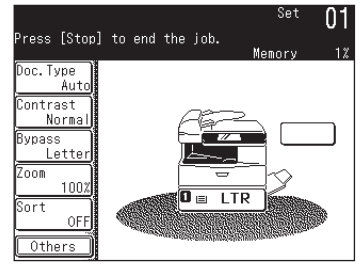

Press [Stop] to discharge the remaining documents.

# **Making copies**

# **Making copies**

- **1** Set the document. (See page 1-25)
- **2** Press [COPY] to display the Copy standby mode.
- **3** If neccessary, adjust the copy settings. See "Basic copy settings" on page 7-8 To clear the settings, press [Reset].
- **4** Press [Start]. To stop copying, press [Stop].

## **Setting the next document**

The next document can be set when performing Sort Copy (See page 7-13), Combined Copy (See page 7-14), Card Copy (See page 7-25) in order to scan a different document.

The default setting for this mode is [NO] when using the ADF, and [Yes] when using the document glass.

#### *When using the ADF*

- **1** Set the document in the ADF. (See page 1-25)
- **2** Set Sort Copy/Combine Copy.
- **3** Press [Start].

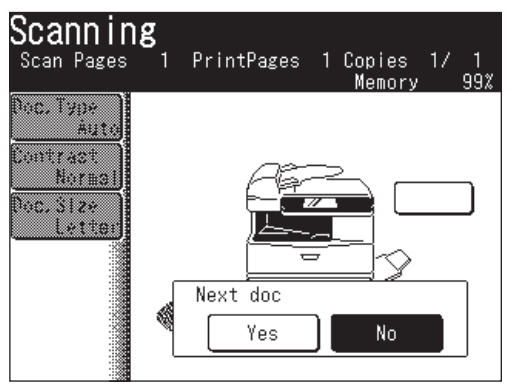

**4** Press [Yes] while the document is being scanned.

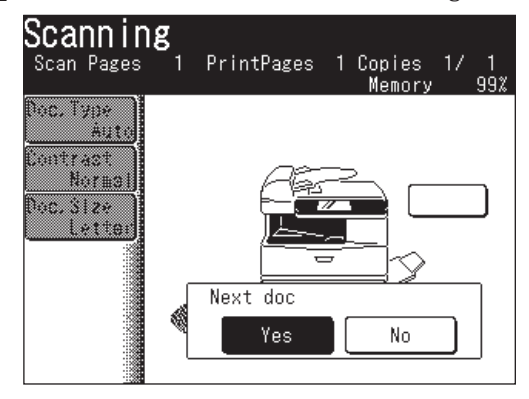

**5** When the document has been scanned, set the next document.

- **6** Press [Next Doc]. The next document will be scanned.
	- The Next Doc setting can be deleted by pressing [Complete].
	- To scan another document, press [Yes] while the document is scanning.

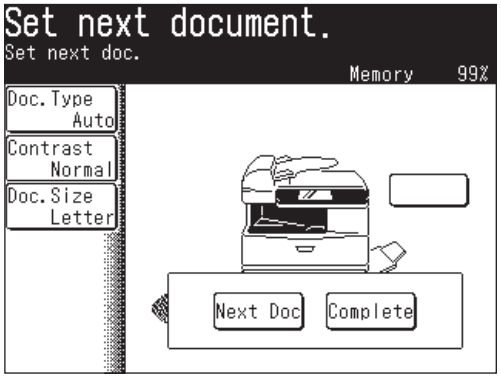

#### *When using the document glass*

- **1** Set the document on the document glass. (See page 1-25.)
- **2** Set Sort Copy/Combine Copy/ Card Copy.
- **3** Press [Start].

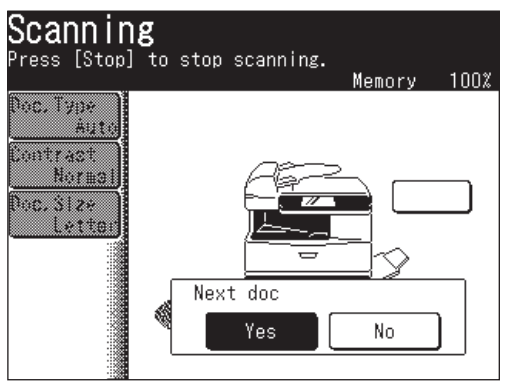

- Pressing [No] during document scanning will start the copying of all documents when the scan has been completed.
- **4** When scanning has been completed, set the next document (if a book, set the next page in place).

**5** Press [Next Doc]. The next document will be scanned.

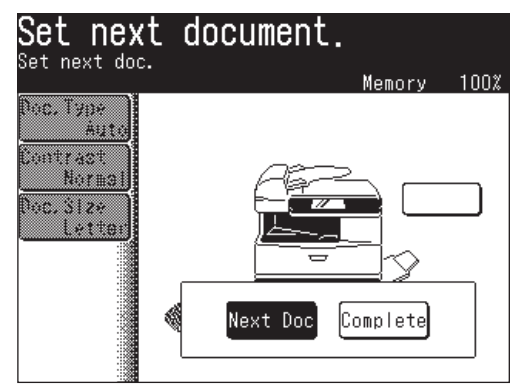

**6** Press [Complete] when all the documents have been scanned.

# **Copying using both document glass and ADF**

When the next document setting is activated you can make a copy using both the document glass and ADF.

- **1** Set the document in the ADF or on the document glass.
- **2** Set Sort Copy/Combine Copy.

**NOTE:** Card Copy cannot be used for Combine copy.

- **3** Press [Start].
- **4** When the document has been loaded into the ADF, press [Yes] during scanning.

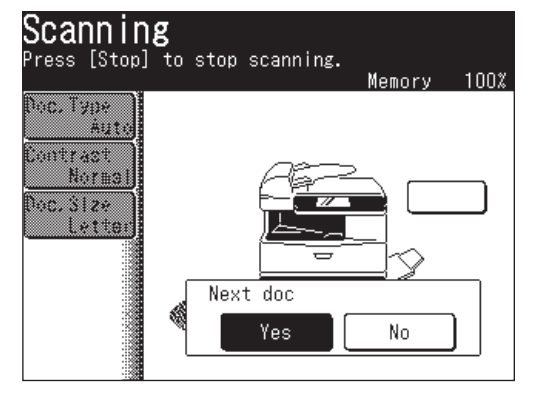

**5** When scanning has been completed, set the next document.

**NOTE:** When a document is loaded in the ADF, remove the document from the document glass.

**6** Press [Next Doc]. The next document will be scanned.

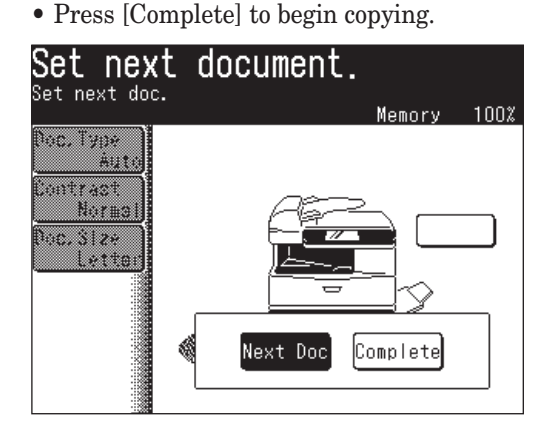

- **7** (1) When the document is scanned using the document glass, select the document size.
	- (2) Press [Enter].

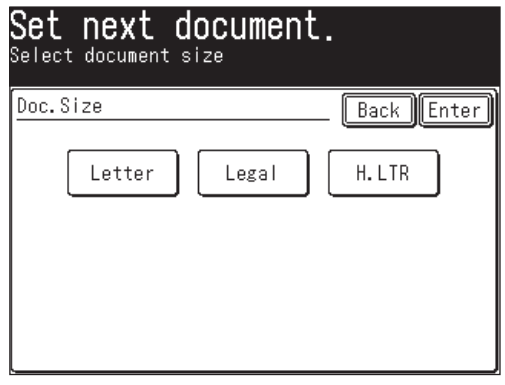

- **8** When the document is scanned using the document glass, press [Complete] to begin copying.
	- When the document is scanned using the ADF, copying will begin automatically.
- **NOTE:** To have the next document scanned, press [Next Doc] while the document is being scanned.
	- The ADF's default setting is set to [Complete]. To scan the next document, select [Next Doc] while the current document is being scanned. For the document glass, the default setting is [Next Doc].
	- Setting to [Complete] during scanning will begin copying of the scanned documents.

A different document can be set and reserved for copying even while another copy is being printed. After the current job has been printed the next job will begin, meaning you won't have any downtime!

**1** "Copy Reserve Ready" will be displayed while the job is printing.

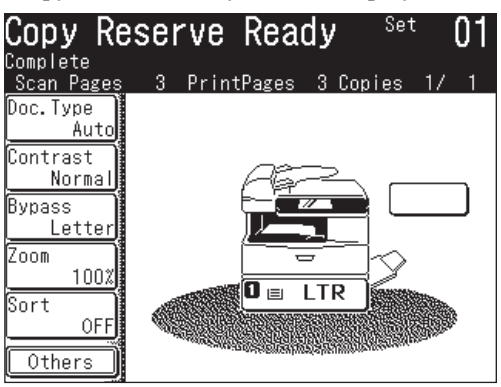

- **2** Set the document you want to reserve.
- **3** Adjust the copy settings. (See pages 7-8 to 7-9)
- **4** Press [Start].
- **5** Press [Yes] to perform copy reservation. The document will be scanned and copying will begin after the current job has finished.

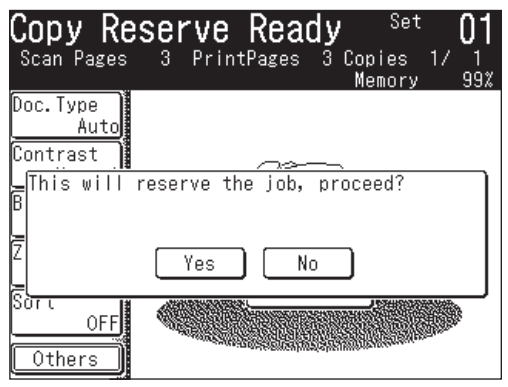

**NOTE:** The copy queue can be checked. (See page 7-28)

# **Basic copy settings**

## **Document type**

300 dpi or 600 dpi can be selected for [Text] and [Photo]. Refer to the table below and select the appropriate resolution. The default setting is [Auto].

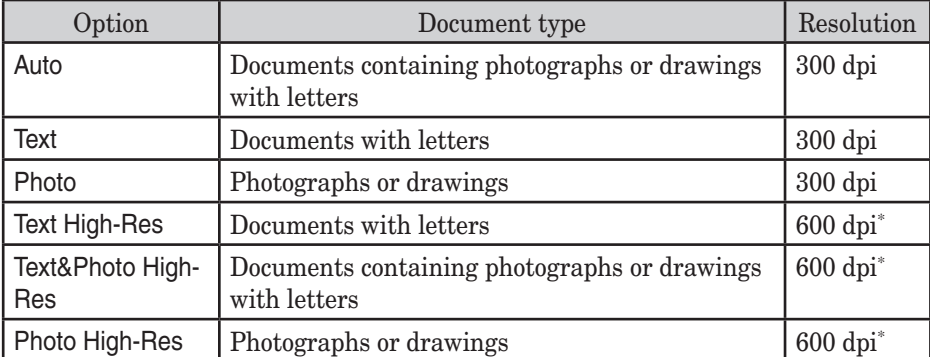

\* This resolution requires more memory. If you try to copy several pages at once, the memory may overflow.

To select the document type:

- **1** Press [Doc. Type].
- **2** Select the document type.

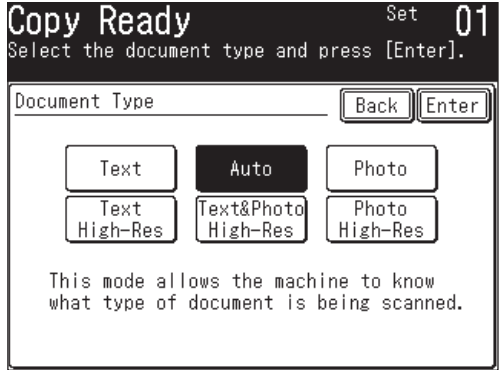

**3** Press [Enter].

**NOTE:** You can change the default setting for [Doc.Type]. See "Accessing the copy settings" on page 12-3.

You can lighten or darken the document pages you are copying.

To change the contrast setting:

- **1** Press [Contrast].
- **2** Select one of the contrast types.

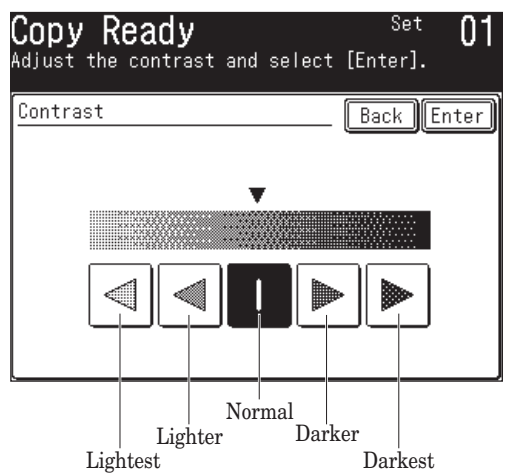

**3** Press [Enter].

**NOTE:** You can change the default setting for [Contrast]. See "Accessing the copy settings" on page 12-3.

# **Number of copies**

Each job can contain up to 99 copies.

Use the numeric keys to enter the desired number of copies (01-99).

# **Advanced copy functions**

The table below lists the advanced functions that can be used in the Copy mode.

To select the advanced copy functions:

- **1** Press [COPY] to display the Copy standby mode.
- **2** Press [Others].
- **3** Press the key you want to select.

Refer to the pages indicated for detailed information.

#### **NOTE:** You can assign a function that you frequently use to a soft key for instant recall. (See pages 10-2 to 10-6.)

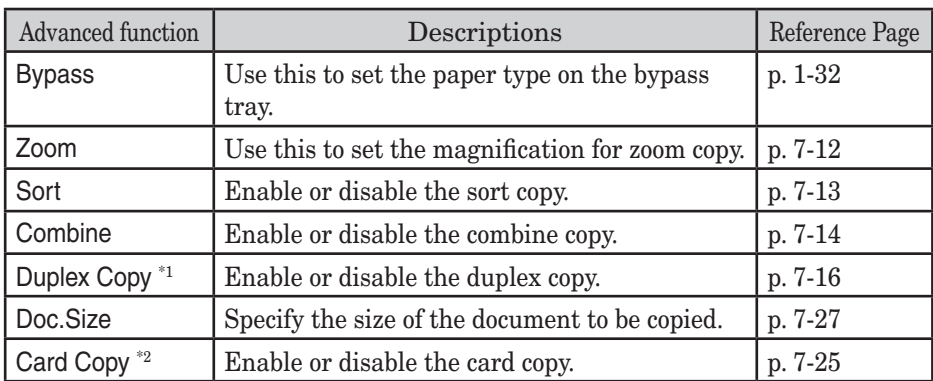

\*1 The duplex printing unit is required. [Duplex Copy] is displayed when the duplex printing unit is not installed.

\*2 Card Copy is available from document glass only. This function is not available for F-560/F-520.

# **Selecting the paper size**

The machine will automatically select the appropriate paper to match the original document, however you can manually specify the paper all well.

In addition, bypass copy is available using the bypass tray.

#### *Selecting the paper*

From the display, select the cassette containing the paper you want to use for copying.

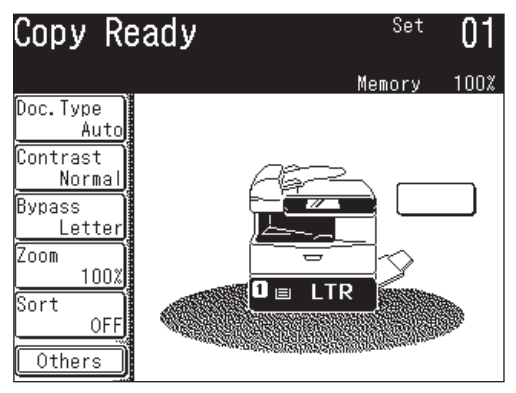

- For bypass copy, use the following procedure to set the paper type.
- **1** Press [Bypass].

Press [Others], [Bypass] for MFX-2030/MFX-1430 model.

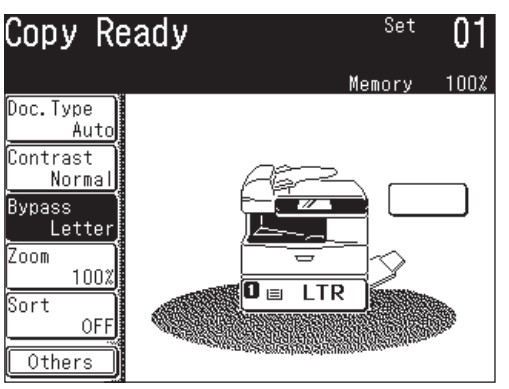

**2** Select the paper type you want to use for copying.

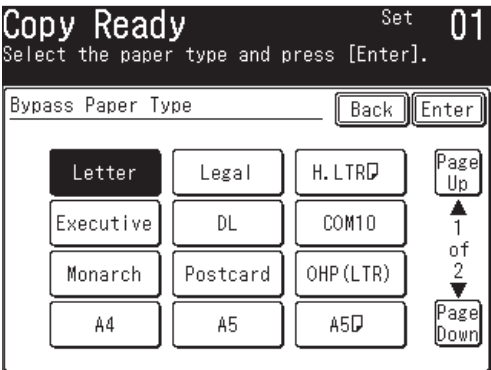

**3** Press [Enter].

# **Zoom ratio**

This machine allows you to reduce the image you are copying. There are three ways to enter the zoom ratio.

#### *Using preset ratios*

- **1** Press [Zoom].
- **2** Select the following preset ratio.

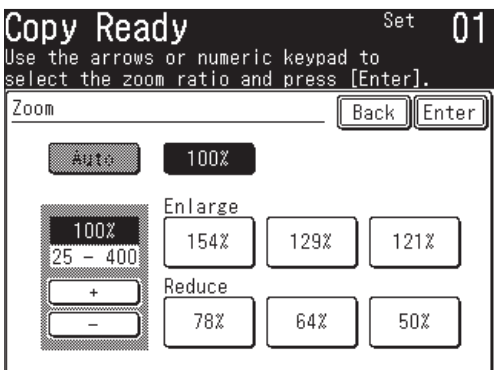

- 50%: Min.
- 64%: Letter  $(8.5" \times 11") \rightarrow \text{Half-letter } (5.5" \times 8.5")$
- 78%: Legal  $(8.5" \times 14") \rightarrow$  Letter  $(8.5" \times 11")$
- 100%
- 121% : Legal  $(8.5" \times 14") \rightarrow 11" \times 17"$
- 129% : Letter  $(8.5" \times 11") \rightarrow 11" \times 17"$
- 154% : Half-letter  $(5.5" \times 8.5") \rightarrow$  Legal  $(8.5" \times 14")$

**NOTE:** For enlargement copy, you can only use the document glass.

**3** Press [Enter].

#### *Adjusting the ratio 1% increments*

- **1** Press [Zoom].
- **2** Adjust the ratio by using [ + ] or [ ]. (You can set the magnification from 25 to 100% for the ADF, from 25 to 400% for the document glass.)
- **3** Press [Enter].

#### *Manually enter the ratio*

- **1** Press [Zoom].
- **2** Use the numeric keys to enter your desired ratio. (You can set the magnification from 25 to 100% for the ADF, from 25 to 400% for the document glass.)
- **3** Press [Enter].

Copy jobs can be collated into indivdual sets, meaning they are ready for office distribution.

To enable/disable automatic sorting:

[ON] and [OFF] toggle every time you press [Sort].

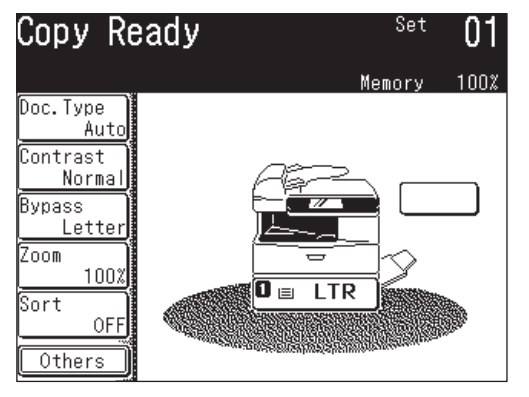

**NOTE:** You can change the default setting for [Sort]. See "Accessing the copy settings" on page 12-3.

# **Combine**

Multiple originals can be copied into an arrangement on one sheet of paper.

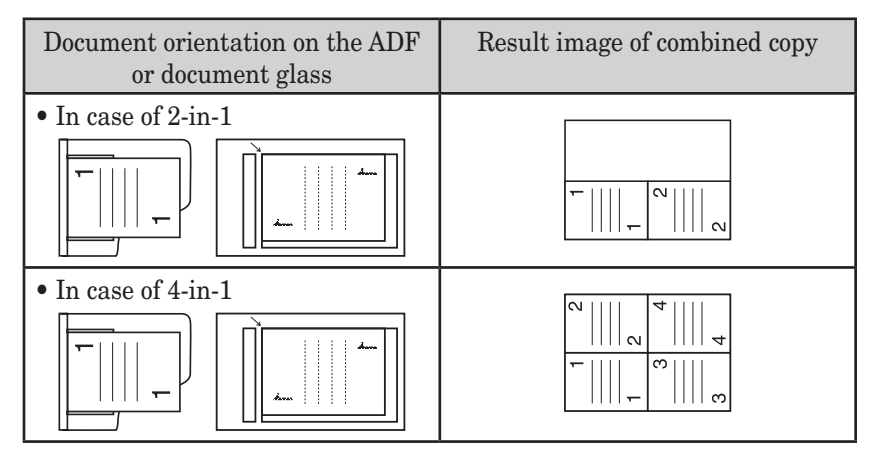

**NOTE:** • For enlargement copy, you can only use the document glass.

- This machine does not have an image rotation function.
- **1** Set the document.
- 2 Press [COPY] to display the Copy standby mode.
- **3** Press [Others], [Combine].

**NOTE:** You can assign [Combine] to the soft key. See "Soft keys" on pages 10-2 to 10-6.

**4** Select the number of document to be combined on to one sheet of paper.

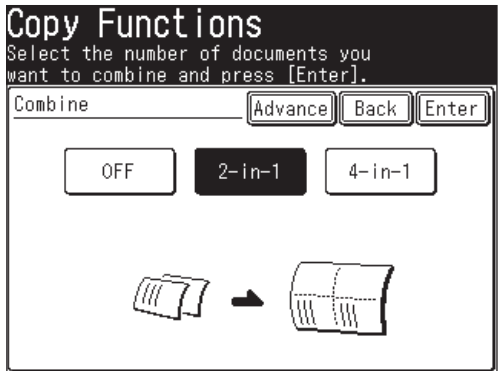

- When you set an advanced function, proceed to step 5.
- When you do not set an advanced function, proceed to step 8.
- **5** Press [Advance].

### *Selecting the paper*

**6** (1) When selecting the paper, press [Paper].

```
 (2) Select the paper.
```
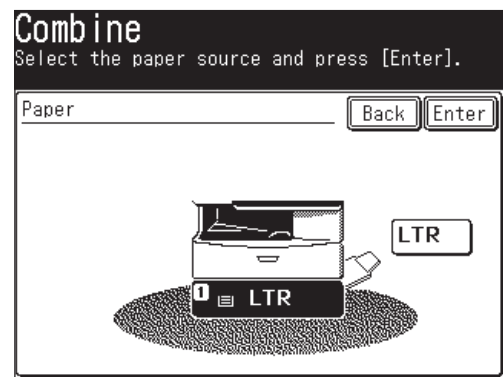

(3) Press [Enter].

#### *Setting the magnification*

The magnification is automatically set. However you can change the copy magnification in the following steps.

- **7** (1) Press [Ratio] to change the copy magnification.
	- (2) Select a preset ratio, use  $[+]$   $[.]$  or the numeric keys to set the magnification.

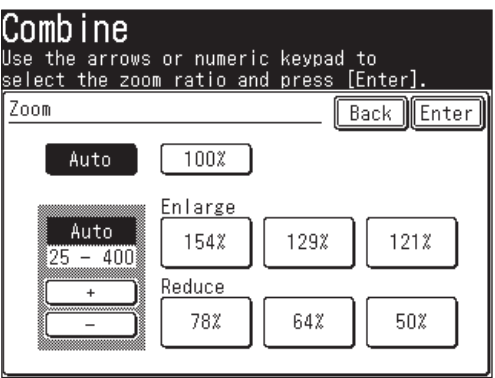

- The magnification can be set from 25% to 100% for the ADF, from 25% to 400% for the document glass.
- (3) Press [Enter].
- **8** Press [Enter] twice to return to the standby mode.
- **9** Set the document and press [Start].

**NOTE:** Press [Reset] to cancel the combine copy settings.

You can use this function to perform:

**• One-sided copying of a duplex document (2:1)** (See page 7-19)

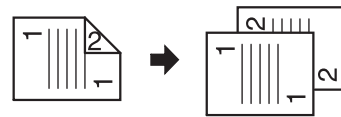

**• Duplex copying of a duplex document (2:2)**\* (See page 7-21)

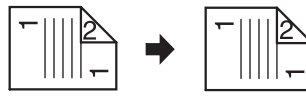

**• Duplex copying of a one-sided document (1:2)**\* (See page 7-23)

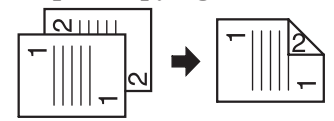

\* The duplex printing unit is required.

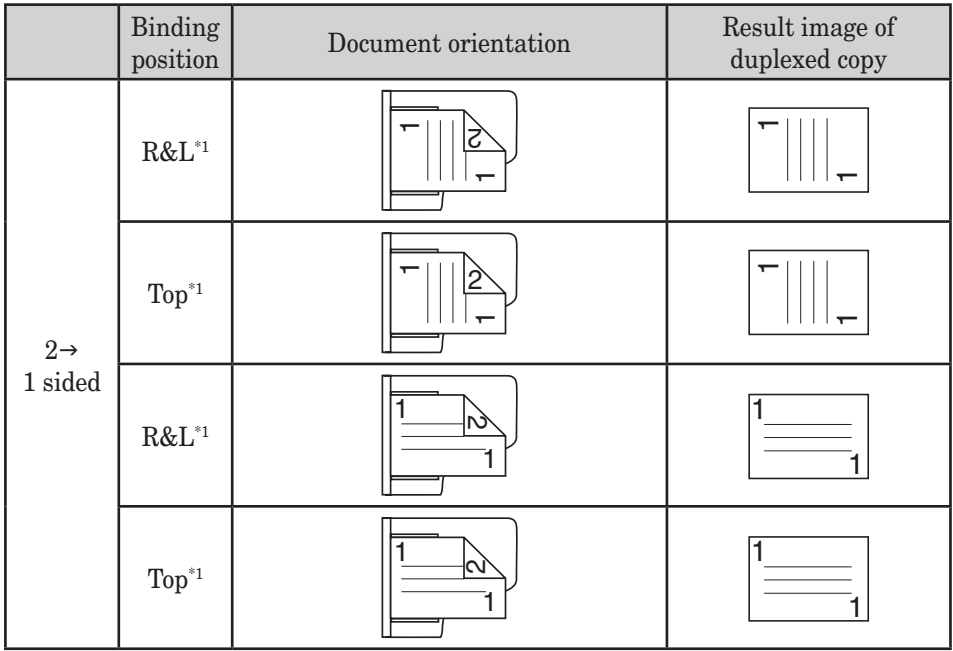

\*1 The front and backside of the document must be in the same direction.

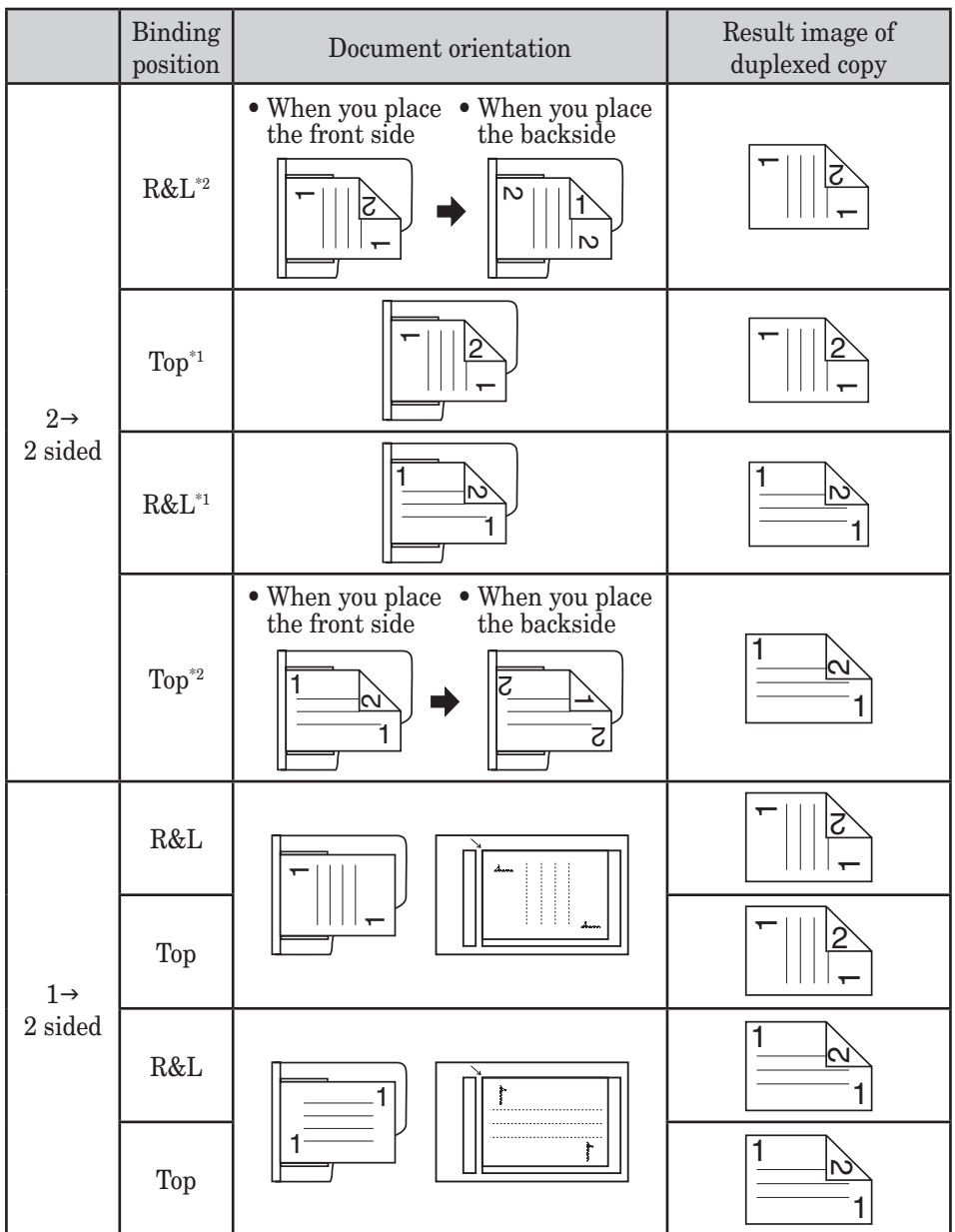

\*1 The front and backside of the document must be in the same direction.

\*2 The front side and the backside are set in different directions.

**NOTE:** • Enlargement copy is only available when you perform the duplex copy (1:2) of one-sided documents using the document glass.

• This machine does not have an image rotation function.

#### *How to bind copied documents*

The document can be bound on the left side, right side or top.

#### **Right or left binding**

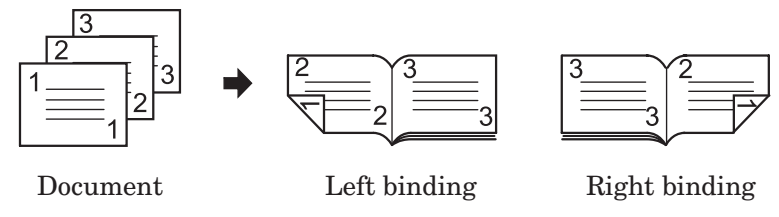

• Select these when binding on the right or left side of the copy.

#### **Top binding**

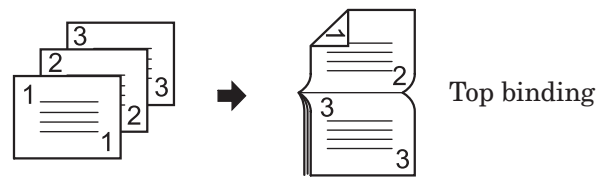

Document

• Select this when binding on the top side of the copy.

#### *One-sided copying of a duplex document (2:1)*

This mode allows you to convert two-sided originals into one-sided documents.

 Scan the front side. **2** Turn over the document **3** The scanned data temporarily and scan the backside. saved in the memory will be sorted and printed.

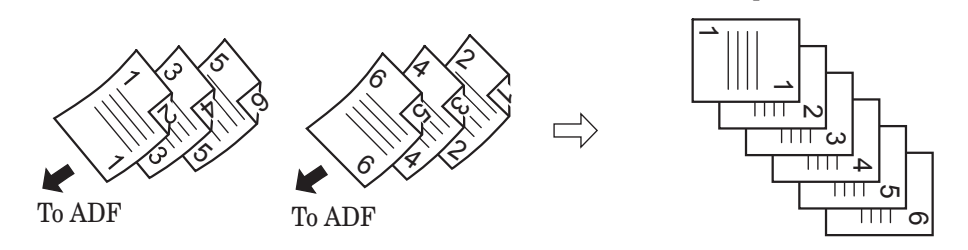

**NOTE:** When the power fails due to such as blackout during one-sided copying of duplex document, see as follows:

- While sorting the scanned data:
	- The scanned data temporarily saved will not be saved in memory.
- When sorting the scanned data is completed: The scanned data temporarily saved will be saved in memory.
- Set the front side of the duplex document in the ADF.
- Press [COPY] to display the Copy standby mode.
- Press [Others], [DuplexCopy]\*. \* If the duplex printing unit is not installed, press [DuplexScan].

**NOTE:** You can assign [DuplexCopy] (or [DuplexScan]) to the soft key. See "Soft keys" on pages 10-2 to 10-6.

- Press [2 -> 1 sided]\*.
	- \* If the duplex printing unit is not installed, press [ON].

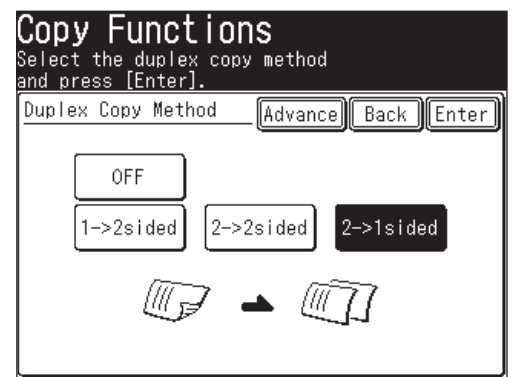

- If you set an advanced functions proceed to step 5.
- If you do not set an advanced function, proceed to step 7.
- Press [Advance].

- **6** (1) Press [Bind] to set the document bind position.
	- Press [DuplexCopy]\* to return to the duplex copy display.
		- \* Not displayed if the duplex printing unit is not installed.

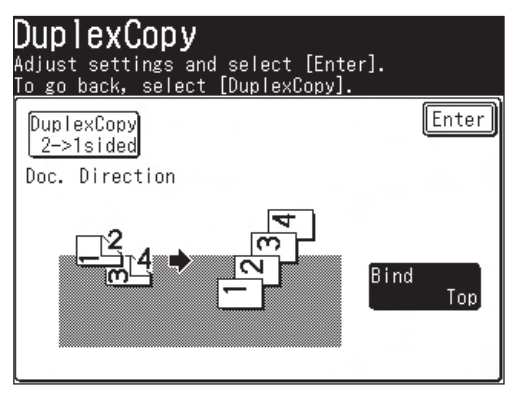

(2) Press [Right&Left] or [Top].

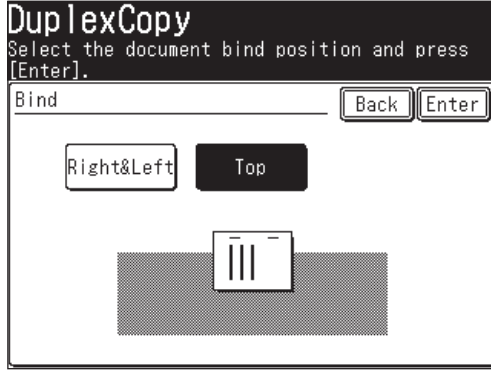

- (3) Press [Enter].
- **7** Press [Enter] twice to return to the standby display. Press [Reset] to cancel the duplex copy settings.
- **8** Press [Start].

The front side of the duplex document will be scanned.

- **9** When the following display is shown, place the backside of the duplex document in the same direction as the front side and press [Start].
	- Press [Stop] to cancel.
	- Be sure to set the document in the correct direction. (See the table on page 7-16.)

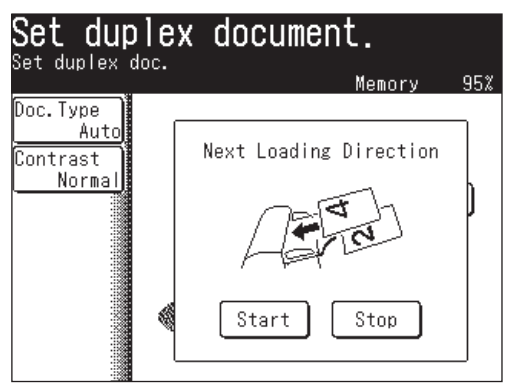
### *Duplex copying of a duplex document (2:2)*

This mode will convert two-sided originals into two-sided documents.

\* The duplex printing unit is required.

- **1** Set the front side of the duplex document in the ADF.
- **2** Press [Copy] to display the Copy standby mode.
- **3** Press [Others], [DuplexCopy].
- **NOTE:** You can assign [DuplexCopy] to the soft key. See "Soft keys" on pages 10-2 to 10-6.
	- **4** Press [2 -> 2 sided].

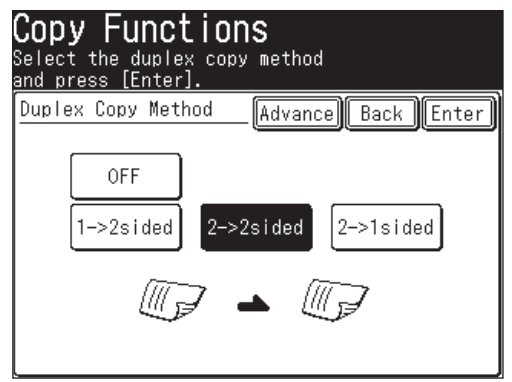

- If you set an advanced function, proceed to step 5.
- If you do not set an advanced function, proceed to step 7.
- **5** Press [Advance].
- **6** (1) Press [Bind] to set document bind position.
	- Press [DuplexCopy] to return to the duplex copy display.

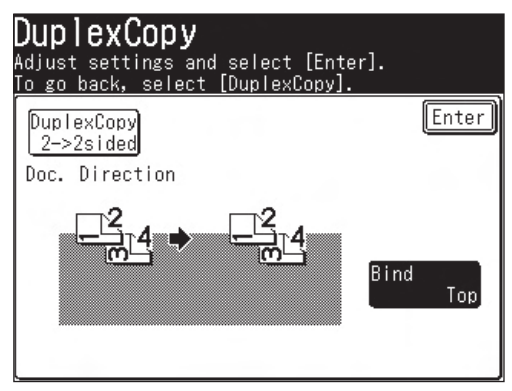

(2) Press [Right&Left] or [Top].

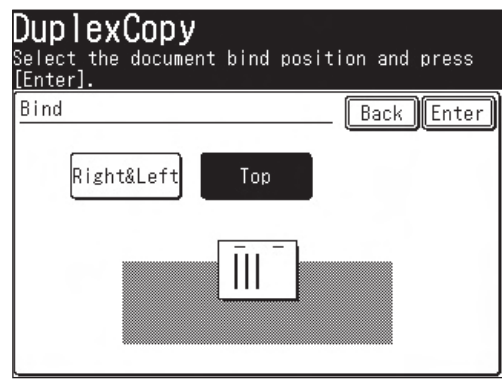

- (3) Press [Enter].
- **7** Press [Enter] twice to return to the standby mode. Press [Reset] to cancel the duplex copy settings.
- **8** Press [Start].

Scan the front side of the duplex document.

- **9** When the following display is shown, set the document in the correct direction and press [Start]. (See the table on page 7-17.)
	- Press [Stop] to cancel.
	- Be sure to set the document in the correct direction. (See the table on page 7-17.)

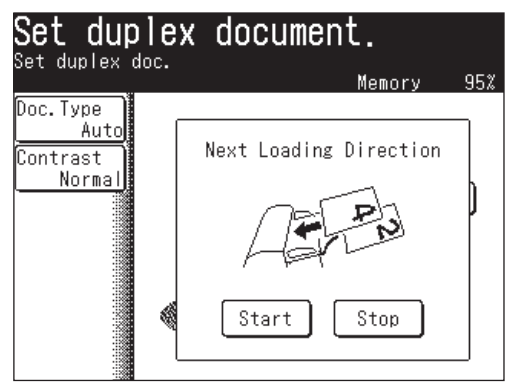

### *Duplex copying of a one-sided document (1:2)*

\* The duplex printing unit is required.

- **1** Set the document.
- **2** Press [COPY] to display the Copy standby mode.
- **3** Press [Others], [DuplexCopy].
- **NOTE:** You can assign [DuplexCopy] to the soft key. See "Soft keys" on pages 10-2 to 10-6.
	- **4** Press [1 -> 2 sided].

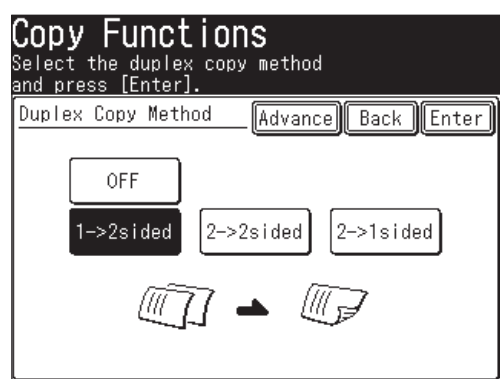

- If you set an advanced function, proceed to step 5.
- If you do not set an advanced function, proceed to step 7.
- **5** Press [Advance].
- **6** (1) Press [Bind] to set the binding position.
	- Press [DuplexCopy] to return to the duplex copy display.

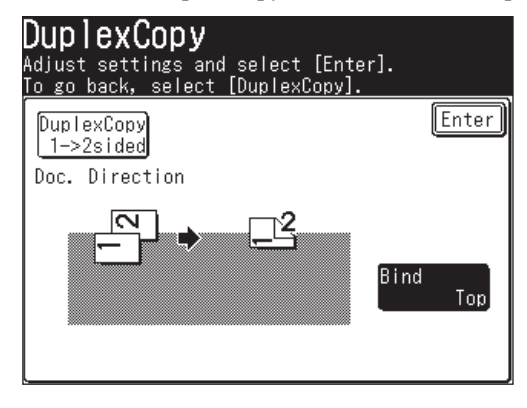

**9**

(2) Press [Right&Left] or [Top].

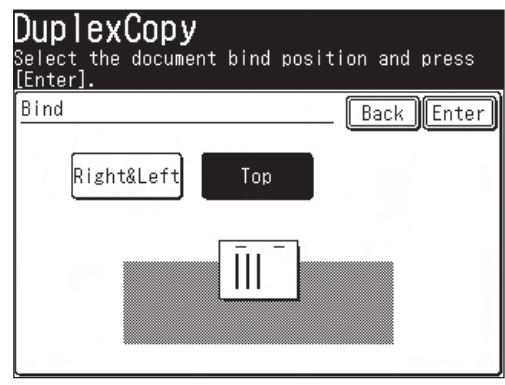

- (3) Press [Enter].
- **7** Press [Enter] twice to return to the standby mode. Press [Reset] to cancel the duplex copy settings.
- **8** Press [Start].
- **9** Press [Yes] while the document is being scanned.

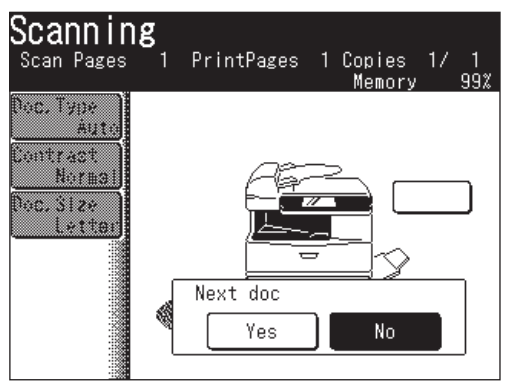

Selecting [No] will cause one-sided document output.

- **10** After the document has been scanned, set the next document.
- **11** Press [Next Doc].

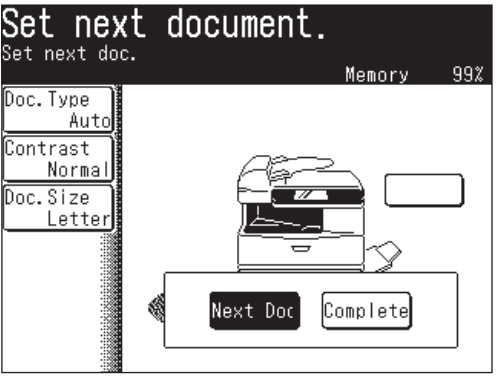

- The Next Doc setting can be deleted by pressing [Complete].
- To scan another document, press [Yes] while the document is being scanned.

The front and back of an id card or check-sized original can be copied onto one sheet of paper by using the document glass. Two id card-sized originals can be also copied at the same time.

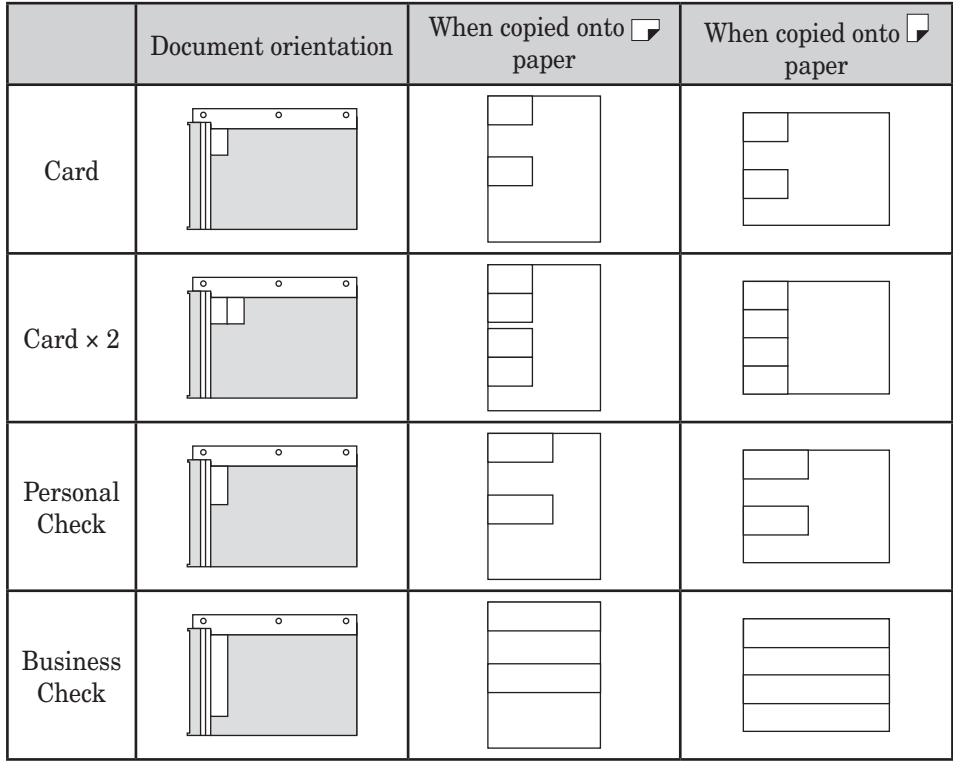

- **NOTE:** Copying can be done with the platen cover open. Avoid looking at the light while copying. Looking at the light could cause eye damage.
	- Card Copy is available only from the document. This function is not available for F-560/F-520.
	- **1** Set the card or check on the document glass.
	- **2** (1) Press [Copy] to display the copy standby mode.
		- (2) Press [Card Copy].

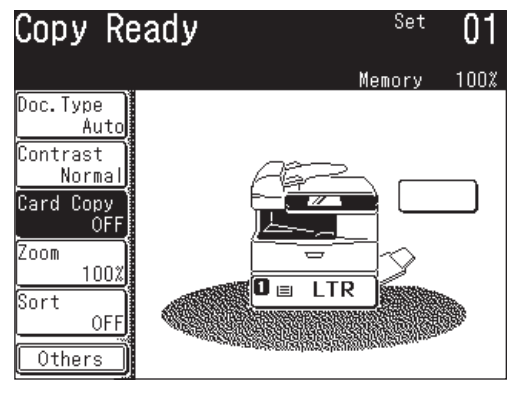

- **3** (1) Select the type of object you want to copy.
	- (2) Press [Advance].

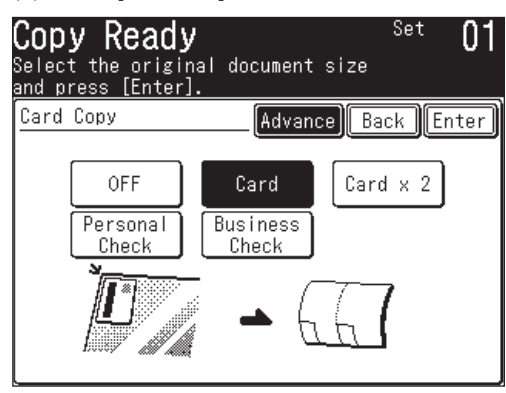

- **4** (1) Press [Paper] to select the paper.
	- You can change the type of object by pressing [Card Copy].

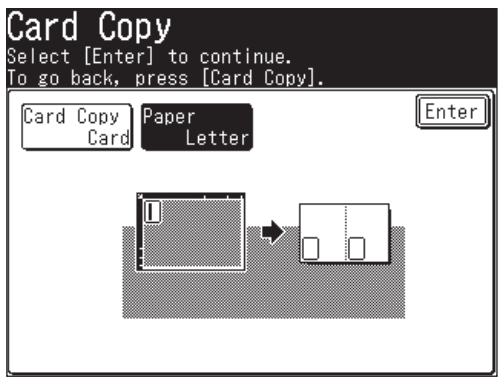

(2) Press [Enter] twice.

- **5** Press [Start].
- **6** Once scanning has completed, turn over all of the placed originals and press [Next Doc].
	- The Next Doc setting can be deleted by pressing [Complete].

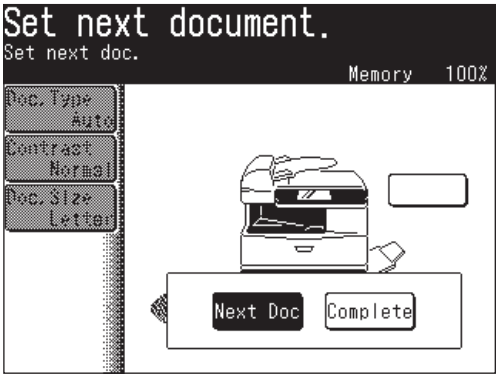

If the document size exceeds the size set, only the default scan range will be copied. To insure that your job is scanned properly, please adjust the scan range.

- **1** Set the document.
- **2** (1) Press [COPY] to display the Copy standby mode. (2) Press [Others].
- **3** Press [Doc.Size].

**NOTE:** You can assign [Doc.Size] to the soft key. See "Soft keys" on pages 10-2 to 10-6.

**4** (1) Select the size of the document to be copied.

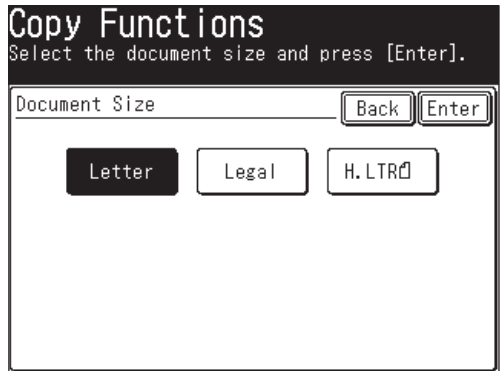

- (2) Press [Enter] twice.
- **5** Press [Start].

# **Checking the copy print queue**

If a job is scanned while another job is printing, that job will be reserved in the copy print queue.

The copy will be printed based on the order in which it was scanned.

In addition, if the toner or paper runs out while copying, copy reservation can be used in the same way if the job has not been completed.

**1** Press [Setting], [Management], [Next], [Display Jobs in Queue].

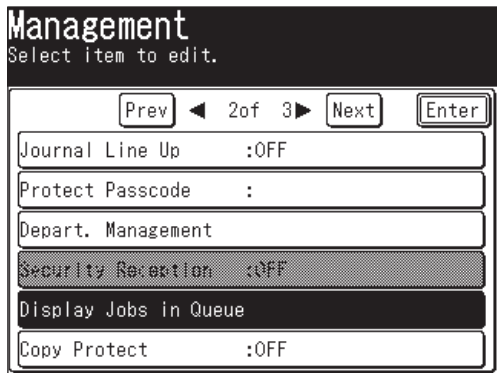

**2** Press [Reserved Copy].

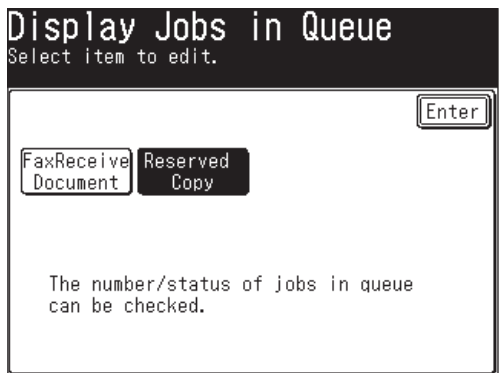

**3** This shows the jobs currently in the queue. Press [Reset] to return to the standby mode.

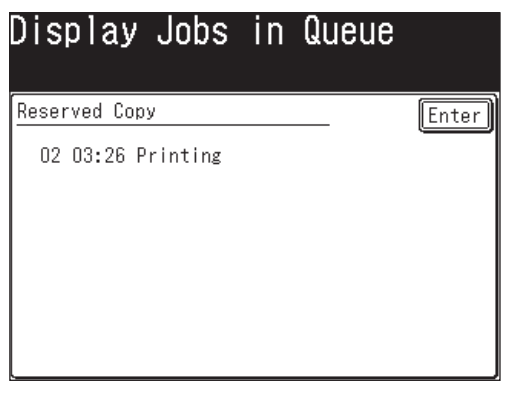

# Chapter

# **PC-Fax function**

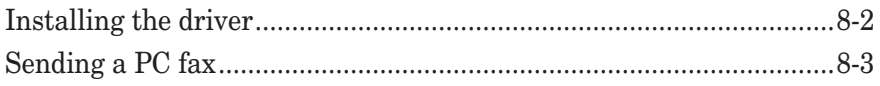

You can send a document from a PC application to a remote fax machine or e-mail location:

This process allows you to save time and reduce the paper consumption in your office.

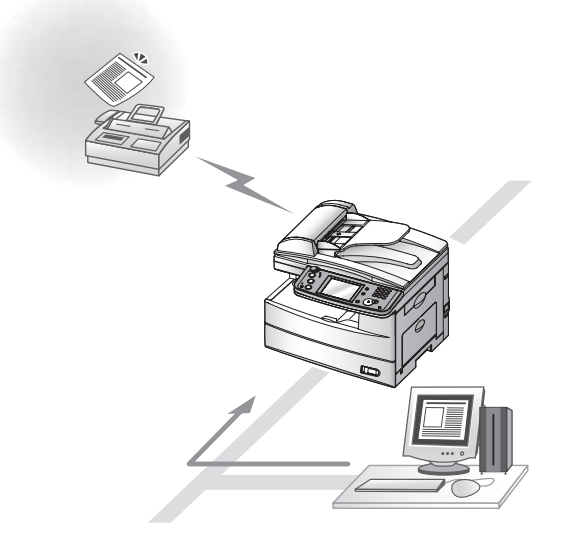

# **Installing the driver**

In order to perform a PC fax, you need to have the PC-FAX driver installed on your PC.

The PC-FAX driver is located on the CD supplied with your machine. For more information on how to install the driver, refer to the "Network Printer Manual" located on the CD.

# **Sending a PC fax**

After the PC-FAX driver is installed on your PC, you can send a document directly from your PC to a remote fax machine or e-mail inbox.

The following steps provide the basic procedure for sending a PC fax.

- **1** Verify that your machine is properly connected to the computer and the power has been turned on.
- **2** Verify that you have installed the fax driver on your computer.
- **3** Start the desired application program and create/open a document.
- **4** Click [Print] from the **File** menu.

Make sure that "Muratec \*\*\* Fax" is selected as the printer. (\*\*\* indicates your machine's model name, ex."Muratec F-520 FAX".)

 If you want to make any adjustments, click [Properties]. For details, refer to the "Network Printer Manual" on the CD supplied with your machine.

**5** Click [Print].

 *The "Fax Transmission Settings" dialog will appear.*

**NOTE:** To display the "Fax Transmission Settings", a Web browser such as Microsoft Internet Explorer should be installed on your computer.

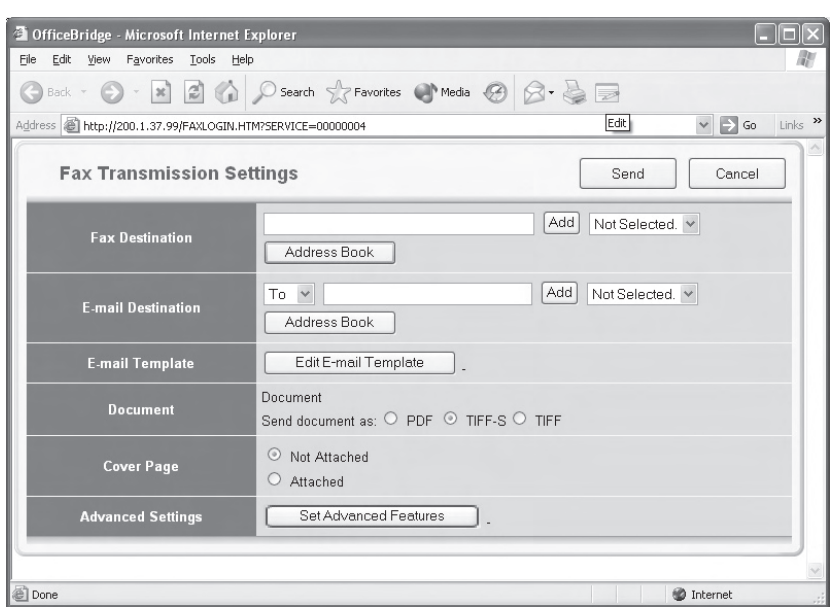

**6** Specify the destination and click [Send].

**NOTE:** For more information on PC faxing, refer to the "Network Printer Manual" on the CD supplied with your machine.

# Chapter

# PC printing

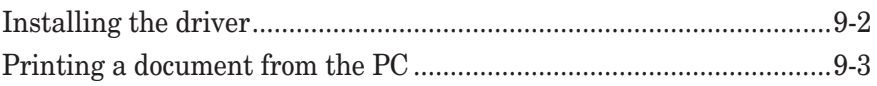

Your machine can be used as a printer, either locally through the USB port or through the network via the Ethernet port.

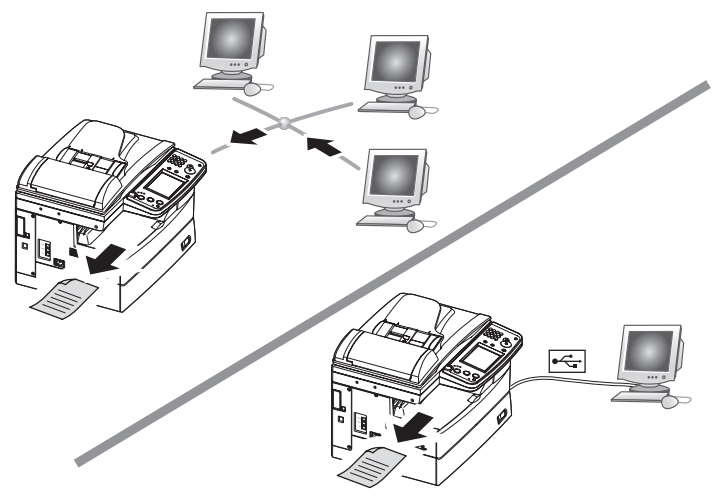

# **Installing the driver**

In order to use your machine as a local or network printer you should have the applicable print driver installed on your PC.

The drivers are located on the CD supplied with your machine. The CD also contains "Local Printer and Scanner Manual" and "Network Printer Manual", please refer to these guides for the installation instructions.

# **Printing a document from the PC**

After the network or local print driver is installed on your PC, you can printout documents from virtually any PC application.

The following steps describe the typical process when printing documents out of Windows-based applications. The exact process may vary depending on the application you are using.

- **1** Verify that your machine is properly connected to the computer, the power has been turned on and the cassette is full of paper.
- **2** Verify that you have installed the print driver on your computer.
- **3** Start the desired application program and create/open a document.
- **4** Click [Print] or [Print Setup] from the **File** menu.

 Make sure that "Muratec \*\*\*" is selected as the printer. (\*\*\* indicates your machine's model name, ex."Muratec F-520".)

If you want to make any adjustments, click [Properties] or [Setup].

**5** Click [OK] or [Print] to start the print job.

**NOTE:** For more information on printing, refer to the "Local Printer and Scanner Manual" and "Network Printer Manual" on the CD supplied with your machine.

# Chapter

# Special features

10

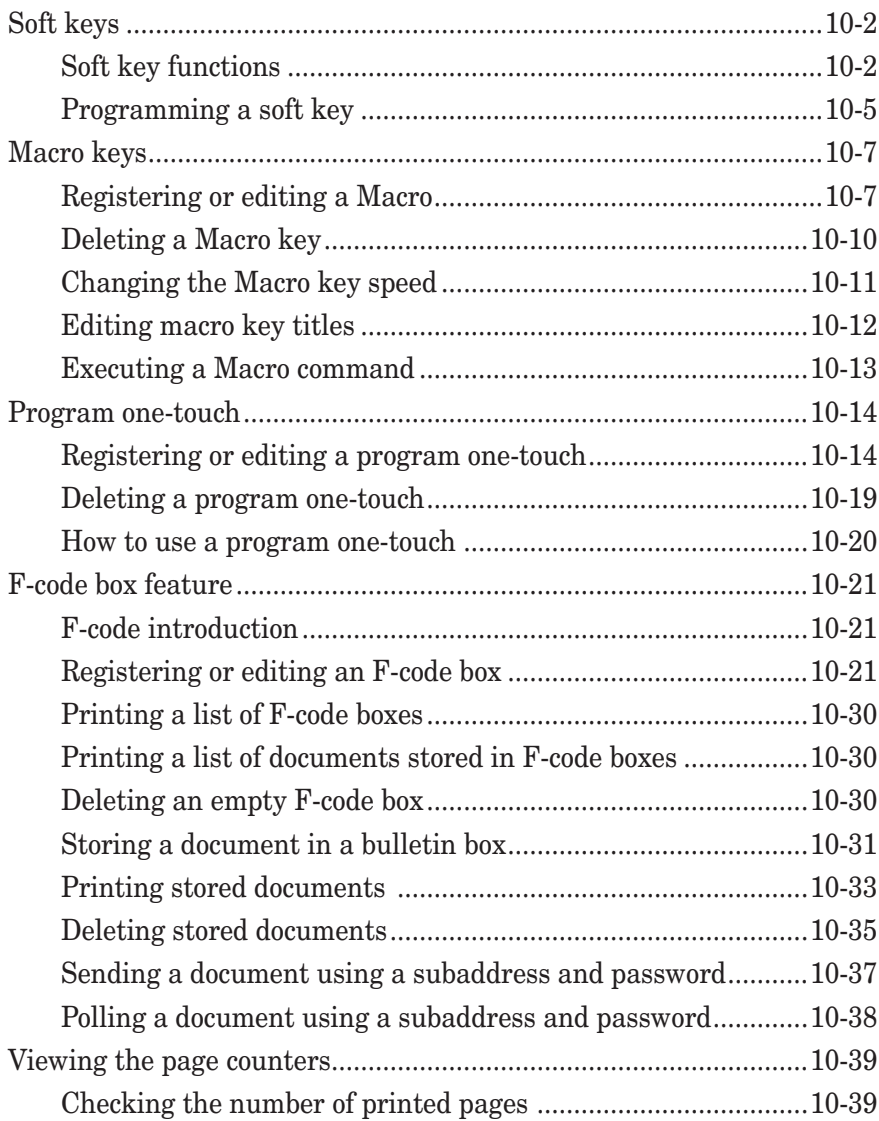

# **Soft keys**

The soft key is a shortcut key. By assigning frequently used functions to a soft key you can perform instant recall of this feature. The five soft keys can be displayed on the standby mode.

You can program the soft keys for the copy, fax and scanner displays. Also, the fax and scanner displays have multiple tabs on the bottom of the display that toggle between fax, e-mail, folder etc. Each of these tabs can contain its own set of soft keys.

### *Example of Copy standby mode*

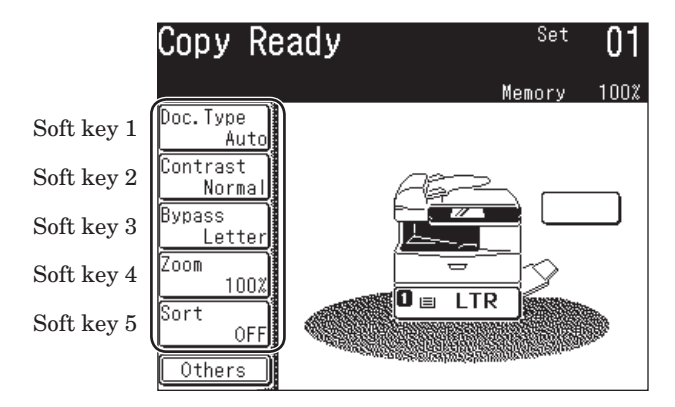

## **Soft key functions**

The following table lists the functions you can assign to a soft key.

#### *Copy mode*

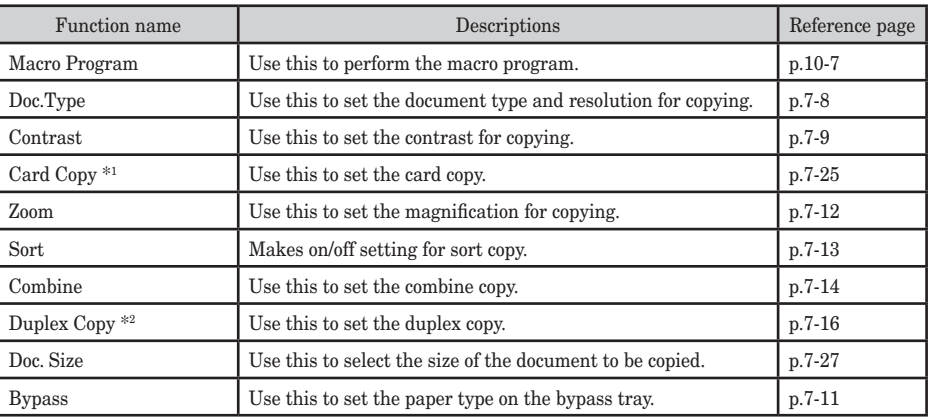

\*1 : This function is for MFX-2030/MFX-1430 only.

\*2 : The duplex printing unit is required. When the duplex printing unit is not installed, [DuplexScan] will be displayed.

### *Fax/I-Fax mode*

Each tab can have the same set of soft keys or you can customize each tab's soft keys.

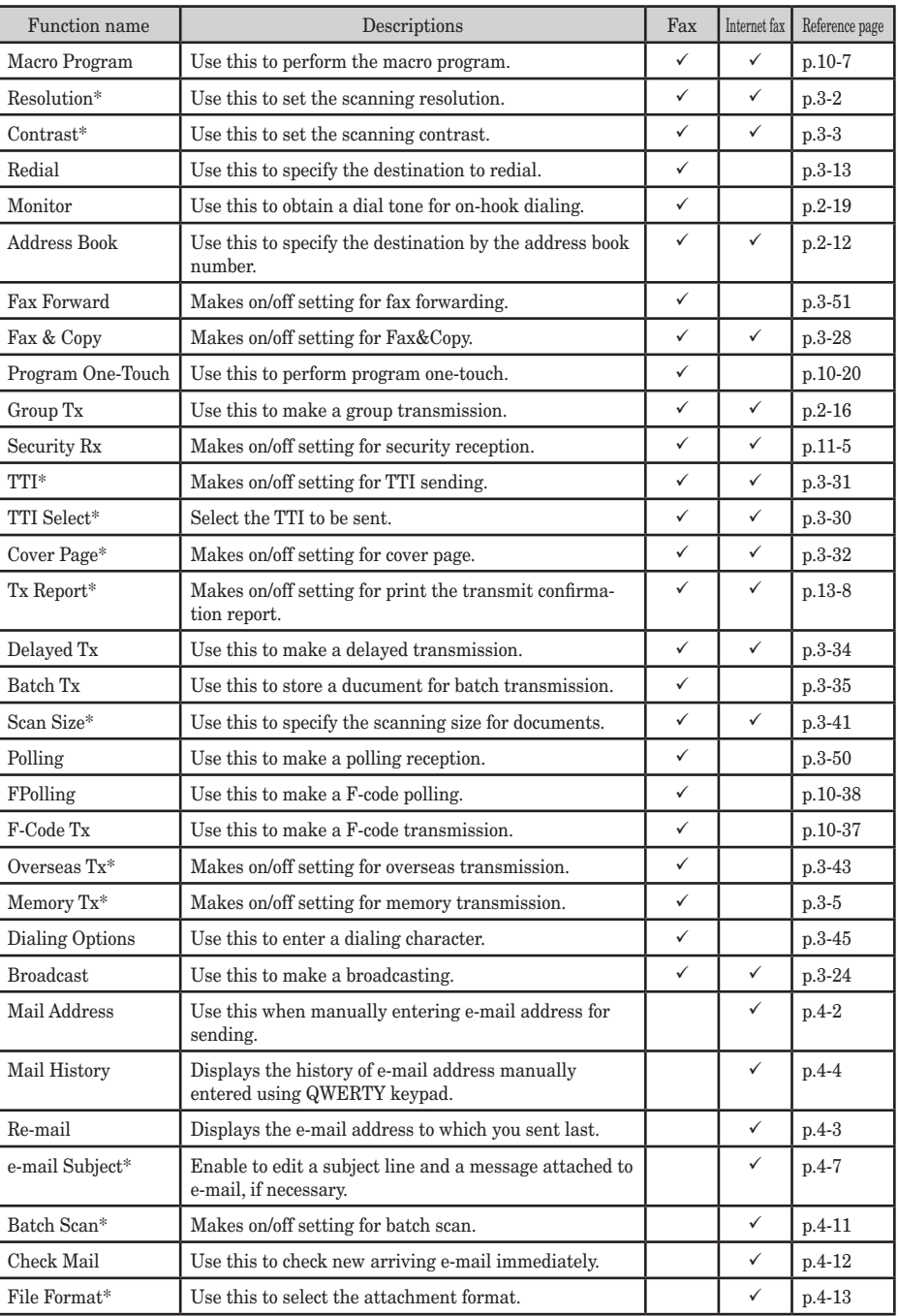

**10 RES** SPECIAL FEATURES

**1224** 

**133** 

**A**

 $(\checkmark$  : possible to setup.)

\* These functions are only valid for the next transmission. Once that transmission is complete, the setting will return to its default setting. If you want to change the default setting, see "Fax settings" on page 12-4.

### *Scan mode*

Each scan mode can have the same set of soft keys or you can customize each tab's soft keys.

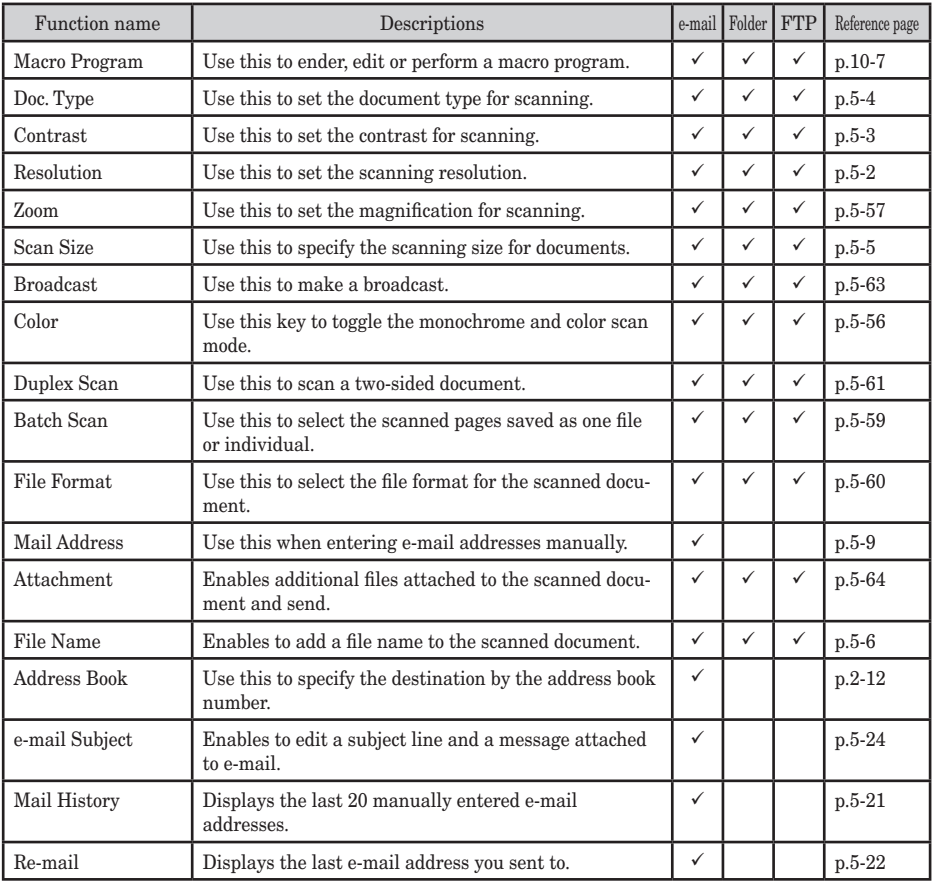

 $(\checkmark: \text{possible to setup.})$ 

 **1** Press [Setting], [Management], [Soft Key].

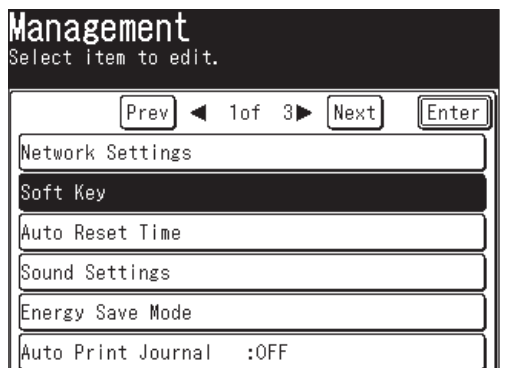

**2** Select the standby mode.

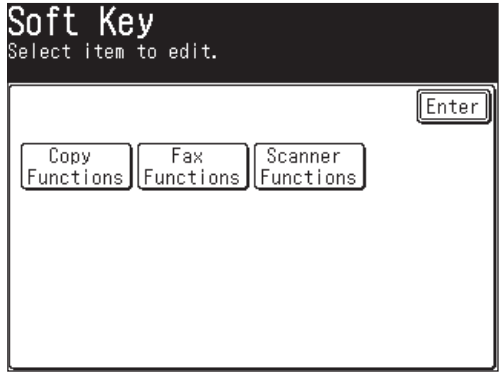

**3** The machine shows the function currently assigned to the soft key. Select the soft key you want to change.

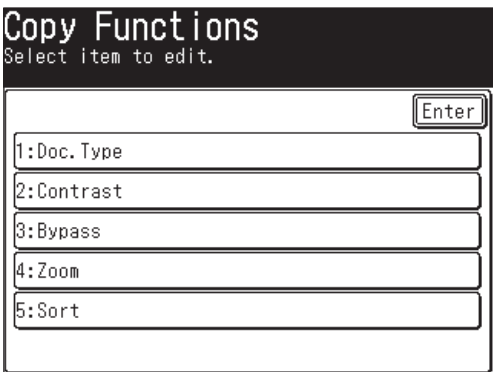

**4** (1) Select the function you want to assign to a soft key.

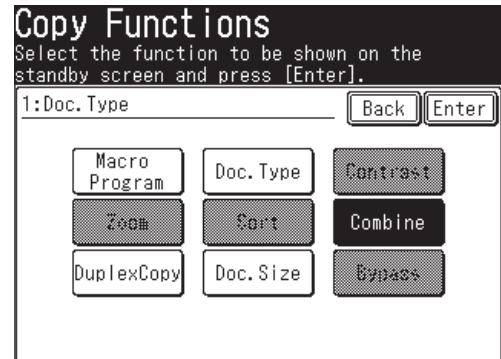

(2) Press [Enter].

- The selected function is assigned to the corresponding soft key.
- **5** If you want to program another soft key, repeat the procedures from step 3. To exit the operation, press [Reset].

**NOTE:** If a function is already set as a soft key, you cannot register that function into another soft key.

# **Macro keys**

If you perform the same operation repeatedly, you can automate the operation using a macro. A macro is a series of the several steps grouped together as a single command to accomplish the operation automatically.

A macro key can record up to 60 steps.

- **NOTE:** Press [Reset] first when you use other functions within a few minutes after executing Macro.
	- When you set the copy protect to [ON], you cannot use the macro program.
	- You can execute [Macro Program] from all mode of Copy, Fax and Scan by pressing [Macro Program] (See page 10-13).
	- You can assign [Macro Program] to the soft key. See "Soft keys" on page 10-2.

## **Registering or editing a Macro**

**1** In any standby mode, press [Others], [Macro Program].

**NOTE:** When steps have already been registered in Macros, the corresponding list of steps for that key will be displayed. In that case, press [Enter].

**2** Press [Enter/Edit].

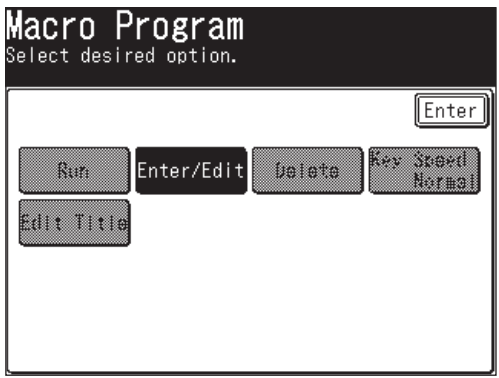

**4** Select the macro key you want to register.

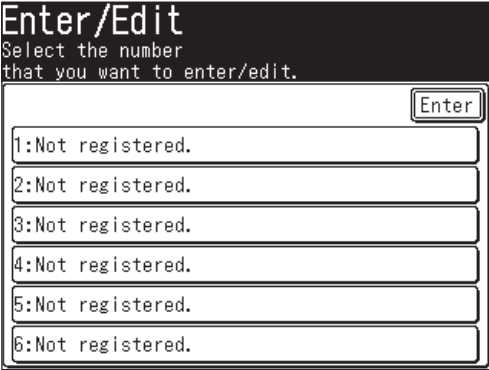

**1224** 

**133** 

**A**

- **5** Press [Yes] to enter or edit a macro key.
	- If you want to cancel, press [No] and go back to step 4.

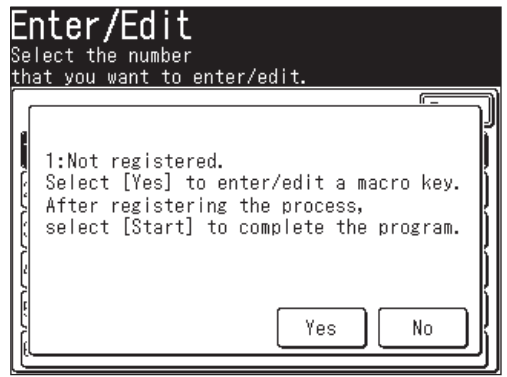

- **6** Perform the operation you want to register.
- **NOTE:** During the programming, the machine beeps to indecate the machine is in the macro programming mode.
	- You can register up to 60 steps. When you exceed 60 steps. "Too many commands. Would you like to enter?" message will appear.

If you want to register them, press [Yes].

If you want to abort, press [No].

- While the registering, any mistakes in the operations and changes procedures are also registered.
- Normally, the key to finish the macro registration is [Start]. However, when you select the operation including browsing the folders or files on network or seaching directory as below, the key to execute the browsing operation or to execute searching directory is used to finish the registration.

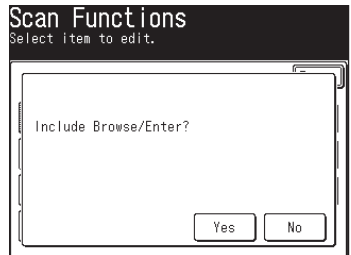

The last key in the following steps becomes the key to finish the registration.

- [SCAN], [e-mail], [Search], ([Advanced]), (Condition entry), [Execute]
- [SCAN], [e-mail], [Others], [Attachment]
- [SCAN], [Folder], [Browse]
- [SCAN], [Folder], [Add/Edit], (Number selection), [Link]
- [SCAN], [Folder], [Others], [Attachment]
- [SCAN], [FTP], [Others], [Attachment]
- [Setting], [Scanner Settings], [Folder Shortcut], [Add/Edit], (Number selection), [Link]
- **7** Press [Start] to finish the entry.

**NOTE:** The following display will appear when you press [Start].

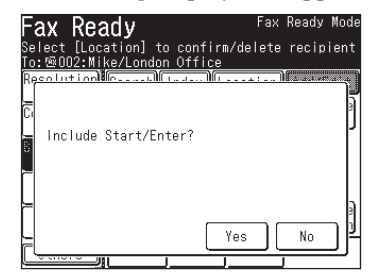

Press [Yes] to register the operation including the [Start] command. Press [No] to register the operation but exclude the [Start] command.

#### **You can use this function as follows:**

Press [No] while registering the sending operation to exclude [Start] in the Macro command. When the Macro command is selected, all the registered steps will run but you will need to manually select [Start] to begin job execution. This allows you to perform other setting adjustments in addition to the Macro commands.

\* If you press [Yes] and include [Start] in the Macro command, the fax and Internet fax will be sent. Therefore, such settings as delayed transmissions cannot be set.

- **8** Enter the title.
	- The title can contain up to 60 characters.
	- For details on character entry, see page 1-10.

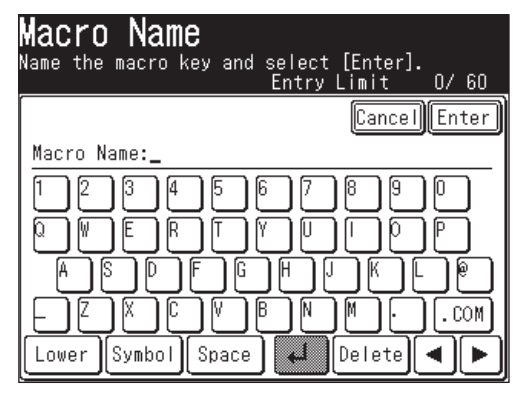

**9** Press [Enter] to complete the entry.

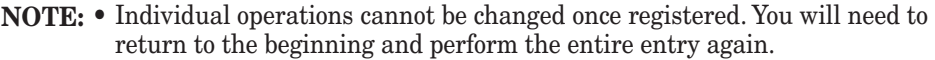

• To print a list of macro keys, press [Setting], [List], [Settings List], [Macro List], then [Yes].

- In any standby mode, press [Others], [Macro Program], [Enter].
- Press [Delete].

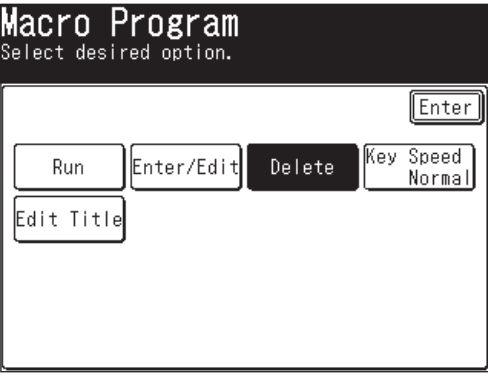

Select the macro key you want to delete.

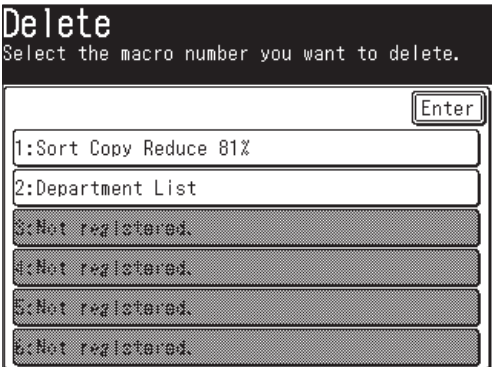

- Press [Yes] to delete.
	- If you want to cancel, press [No].

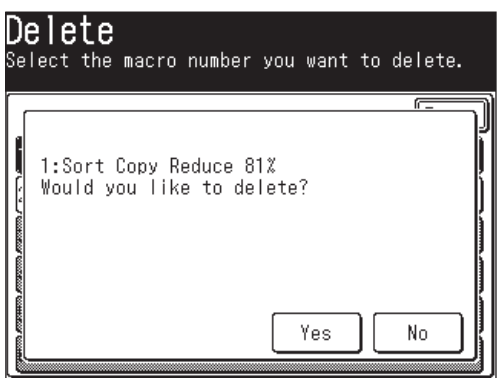

Press [Reset] to return to the standby mode.

You can adjust the Macro key speed.

The default setting is "Normal".

- **1** In any standby mode, press [Other], [Macro Program], [Enter]. If nothing is registered in "Macro No.", you cannot change this setting.
- **2** Press [Key Speed].

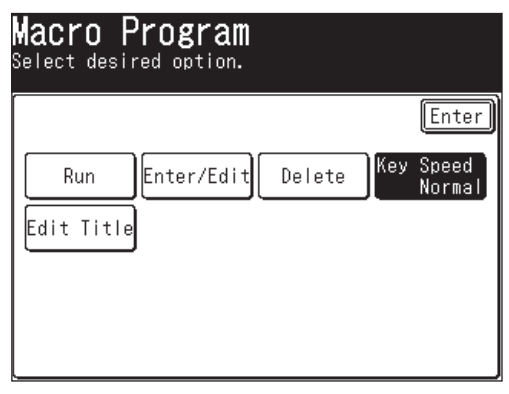

**4** Select the key speed, and then press [Enter].

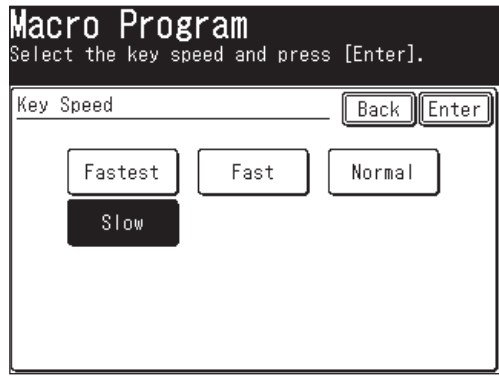

**5** Press [Reset] to return to the standby mode.

**A**

**10**

## **Editing macro key titles**

The Macro key titles can be edited.

- **1** In any standby mode, press [Others], [Macro Program], [Enter].
- **2** Press [Edit Title].
- **3** Select the macro key whose title you want to edit.
- **4** Edit the macro name as you want.
	- The title can contain up to 60 characters. (For details on character entry, refer to page 1-10.)

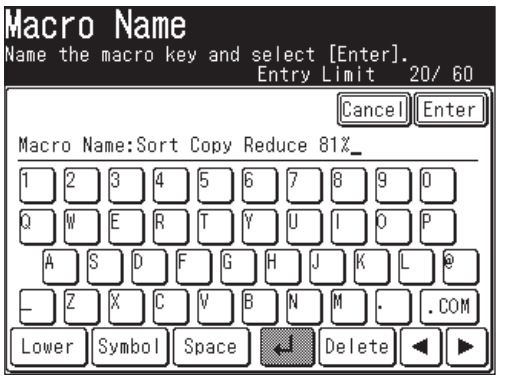

- **5** Press [Enter] to save the title. To edit another title, repeat from step 3.
- **6** Press [Reset] to return to the standby mode.
- **1** In any standby mode, press [Others], [Macro Program].
- **2** Press the macro key you want to run. If you want to stop the macro operation in progress, press [Stop].

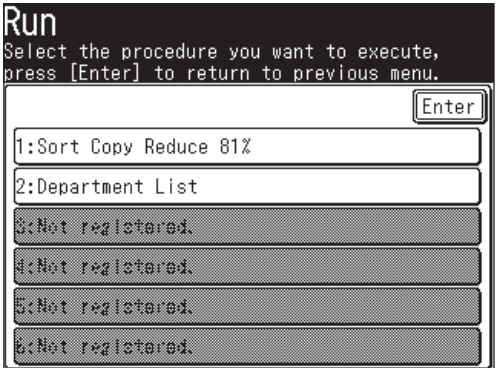

**1224** 

**133** 

**A**

# **Program one-touch**

By registering advanced communications in a program one-touch, you can perform a multi-step operation by simply pressing one key.

You can register the following functions:

- Delayed transmission
- Polling
- F-code polling
- F-code transmission

Delayed transmissions can be combined with any of the other three operations.

## **Registering or editing a program one-touch**

This describes the procedure for registering a fax number or advanced communication into a programmable one-touch. You can edit the number or name by overwriting or deleting the existing information in each step.

- **1** Press [Setting], [Fax Settings], [Program One-Touch], [Enter/Edit].
- **2** Press the program one-touch number you want to register or edit.

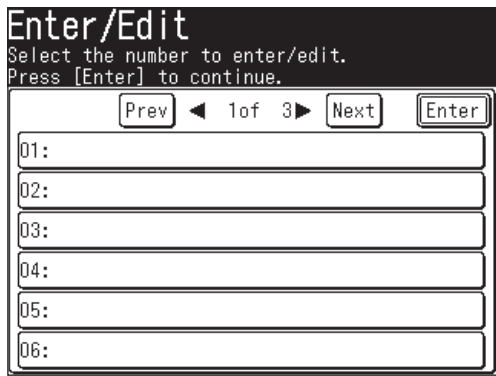

- **3** Specify the destination. You can specify multiple destinations.
	- Press [Dialing Options], then enter the number using the numeric keys.  $-$  or  $-$
	- Specify the destination using the address book.  $-$  or  $-$
	- Press [Address Book Entry], then specify the address book number.  $-$  or  $-$
	- Press [Group Tx], then specify a group.

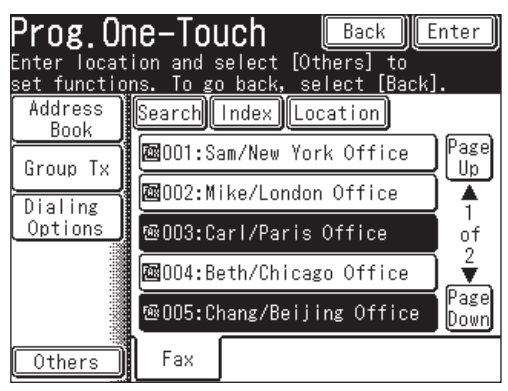

- **4** Press [Others].
- **5** Select the advanced communication.

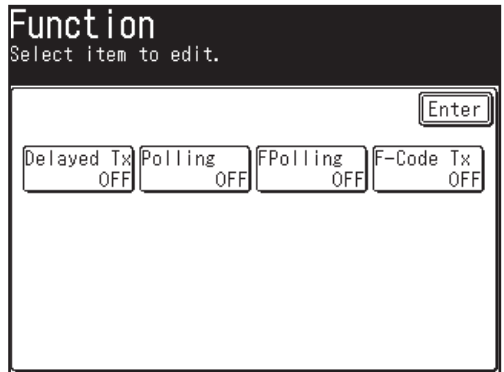

- If you press [Delayed Tx], go to step 6 of the "Delayed transmissions" on page 10-15.
- If you press [Polling], go to step 6 of the "Polling reception" on page 10-16.
- If you press [FPolling], go to step 6 of the "F-code polling" on page 10-18.
- If you press [F-Code Tx], go to step 6 of the "F-code transmission" on page 10- 17.

### *Delayed transmissions*

Delayed transmissions can be combined with any of the other three operations.

**6** Use  $[\triangle] [\blacktriangledown] [\blacktriangle] [\blacktriangleright]$  or the numeric keys to register the transmission time. • If "00" is set for the day, the communication will start on the day set for the programmable one-touch.

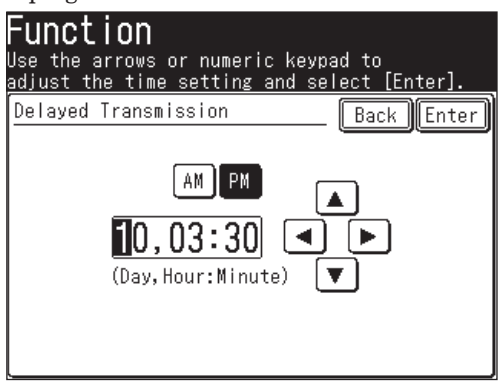

**7** Press [Enter] to return to the display in step 5 on page 10-15.

When combining this operation with another operation, proceed to register the next operation.

**A**

**10**

**8** When you finished the registrastion, press [Enter].

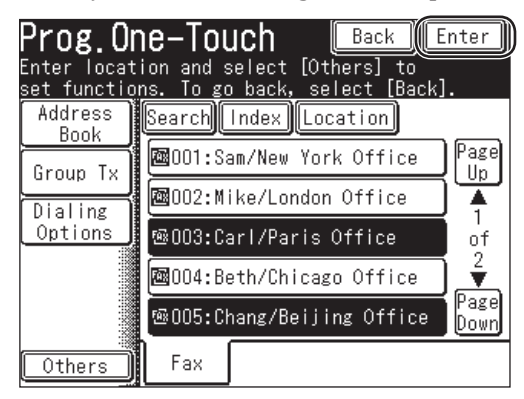

To return to the standby mode, press [Reset].

### *Polling reception*

**6** Press [ON].

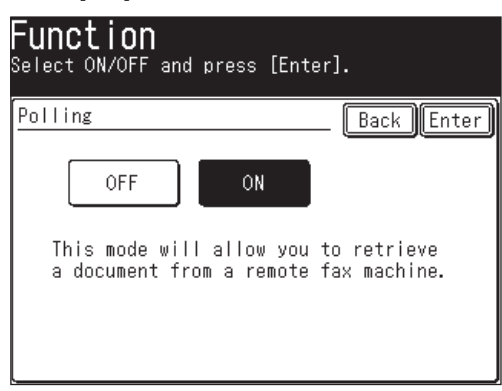

- **7** Press [Enter] to return to the display in step 5.
	- If performing a delayed transmission, press [Delayed Tx] and proceed to step 6 of "Delayed transmissions". (See page 10-15.)
- **8** Press [Enter] to complete the entry.
- **9** Press [Enter] again to finish the registration. To return to the standby mode, press [Reset].

### *F-code transmission*

- **6** Use the numeric keys to enter the sub-address.
	- The sub-address can contain up to 20 characters, \* and/or #.

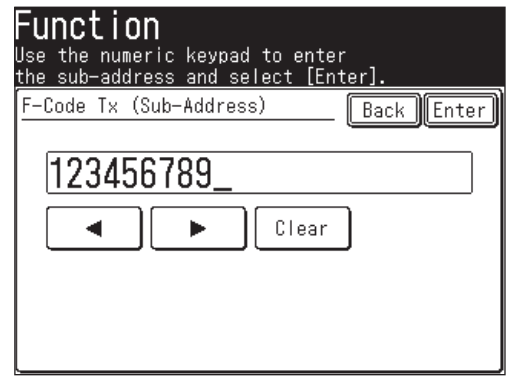

- **7** Press [Enter].
- **8** Use the numeric keys to enter the password.
	- The password can contain up to 20 characters, \* and/or #.
	- If the remote machine's F-code Box has not been set a passcode, do not enter any character.

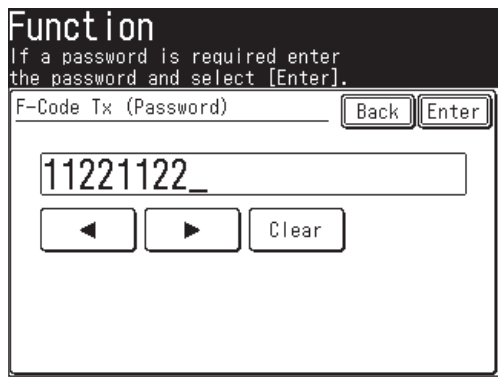

- **9** Press [Enter] to return to the display in step 4.
	- When performing a delayed transmission, press [Delayed Tx] and proceed to step 6 of "Delayed transmissions". (See page 10-15.)
- **10** Press [Enter] to complete the entry.
- **11** Press [Enter] again to finish the registration. To return to the standby mode, press [Reset].

**133** 

**A**

**10**

## *F-code polling*

- **6** Use the numeric keys to enter the sub-address number.
	- The sub-address can contain up to 20 characters, \* and/or #.

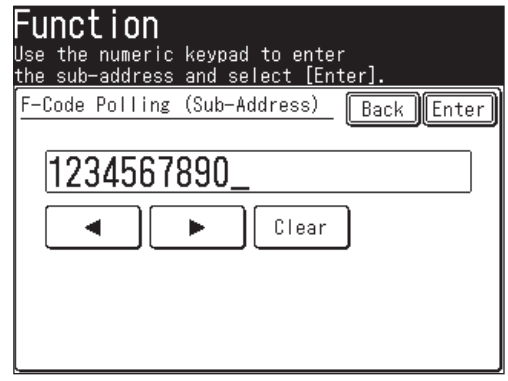

- **7** Press [Enter].
- **8** Use the numeric keys to enter the password.
	- The password can contain up to 20 characters, \* and/or #.

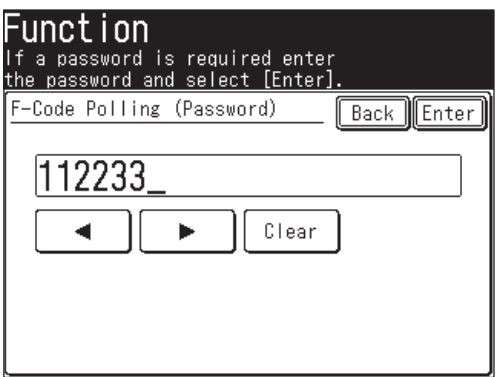

- **9** Press [Enter] to return to the display in step 5.
	- When performing a delayed transmission, press [Delayed Tx] and proceed to step 6 of "Delayed transmissions". (See page 10-15.)
- **10** Press [Enter] to complete the entry.
- **11** Press [Enter] again to finish the registration. To return to the standby mode, press [Reset].
- **1** Press [Setting], [Fax Settings], [Program One-Touch], [Delate].
- **2** Press the program one-touch number you want to delete.
- **3** When the confirmation message appears, press [Yes] to delete.
	- Press [No] to cancel the deletion.

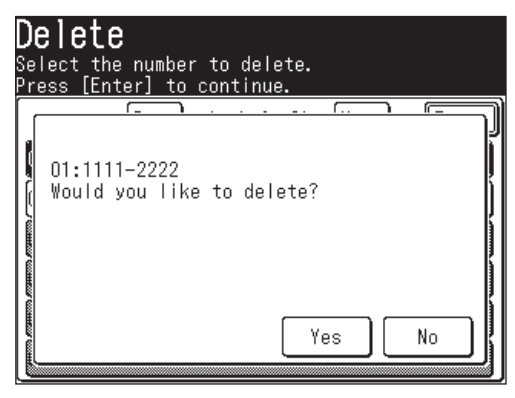

**4** To delete another program one-touch number, repeat from step 2. Press [Reset] to return to the standby mode.

**NOTE:** To print a list of program one-touch numbers, press [Setting], [List], [Other lists], [Program One-Touch], then [Yes].

*Example: When delayed transmission has been registered.*

- **1** Set the document (See page 1-25).
- **2** Press [FAX] to display the Fax standby mode.
- **3** Press [Others].
- **4** Press [Program One-Touch].

**NOTE:** You can assign [Program One-Touch] to the soft key. See "Soft keys" on page 10-2.

**5** Select the program one-touch you want to execute.

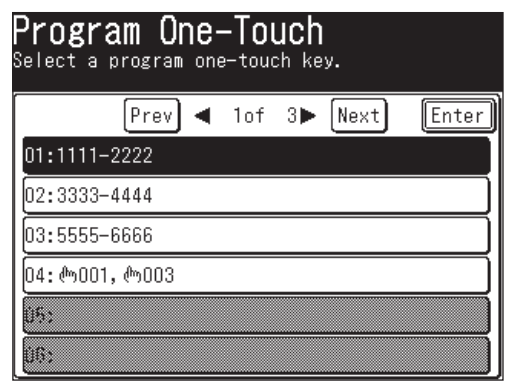

 **6** When the confirmation message appears, press [Yes] to execute it.

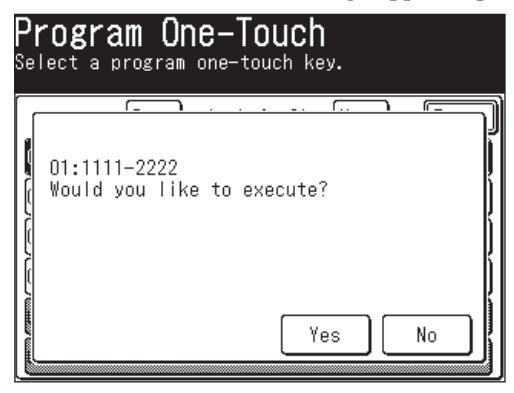
# **F-code box feature**

## **F-code introduction**

The ITU-T, the United Nations agency that standardizes international telecommunications, has created the fax industry standard for using subaddressing and password-based communication.

With subaddressing, your machine can perform secure transmissions and polling. Another term for subaddressing is F-code, which Muratec uses on the machine

display and in the instruction manual.

### *Guidelines for using F-code*

- **(1)** Before creating an F-code box, you must know if the remote fax machine is compatible with the ITU-T subaddressing protocol and that this feature is active on the machine.
- **(2)** To permit the other party to send or poll documents from your F-code boxes, you must create an F-code box in your machine and the other party must know your F-code box's subaddress and password.
- **(3)** To send or poll the remote fax machine's F-code boxes, you have to know their subaddress and password.

# **Registering or editing an F-code box**

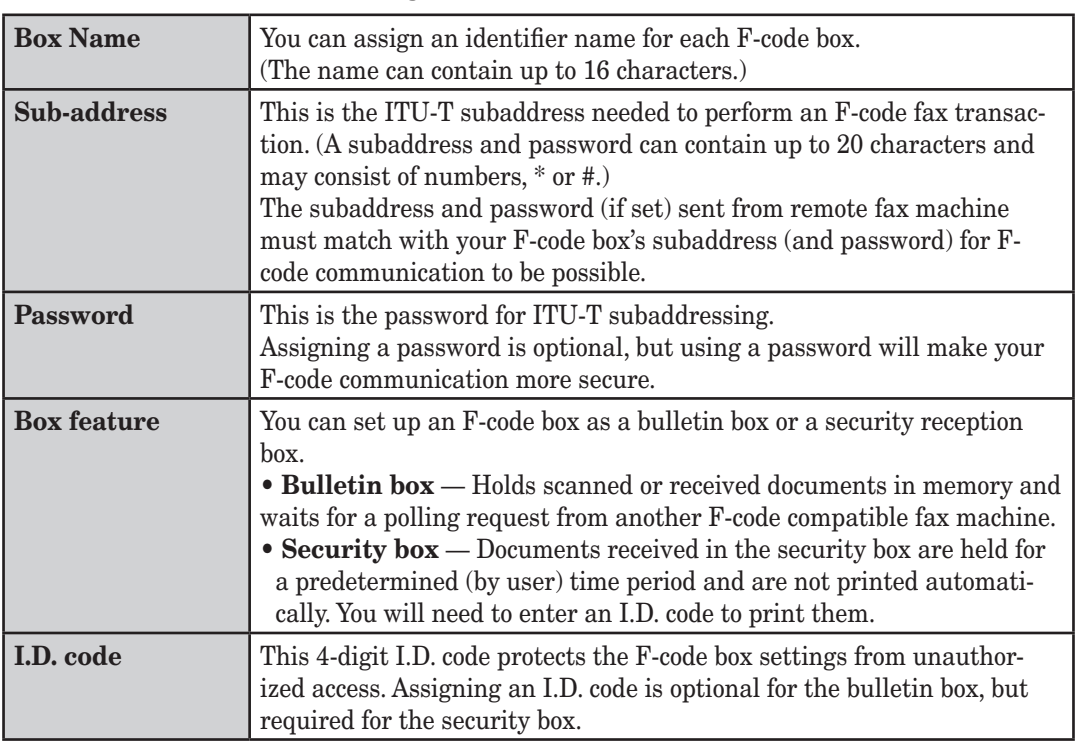

The elements of creating an F-code box are as follows:

**RES** 

**1224** 

SPECIAL FEATURES

**133** 

**A**

### *Registering or editing an F-code box*

**NOTE:** If you want to change an existing F-code box, you first must delete the old box before creating a new one.

- **1** Press [Setting], [Fax Settings], [F-Code Box], [Enter/Edit].
- **2** Select the F-code box you want to register.

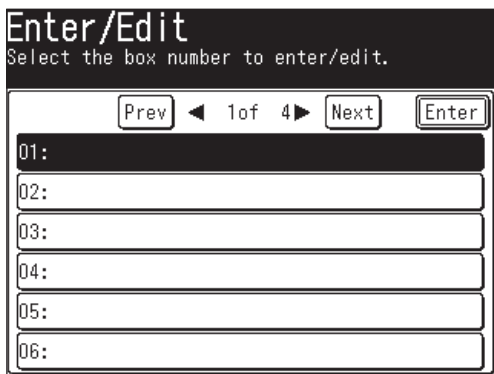

**3** Select the type of F-code box.

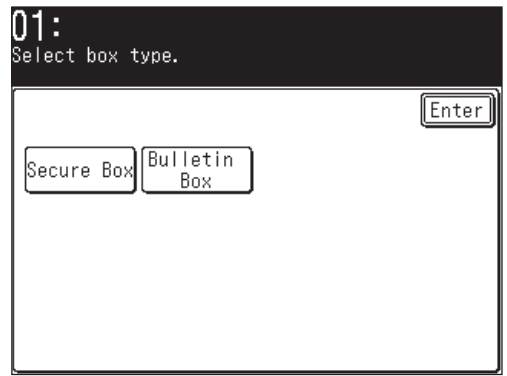

**4** Refer to pages 10-23 through 10-29 for the registration method.

### **If you setup a Security box**

- **5** Press [Secure Box].
- **6** Use the numeric keys to enter the sub-address. This is the numerical identifier you must enter in order to communicate with any remote F-code compatible fax.
	- Up to 20 digits can be entered for sub-addresses. Numerals, #, \* can be entered.
	- If the number is incorrect, press [Clear] to erase it, then re-enter the number correctly.

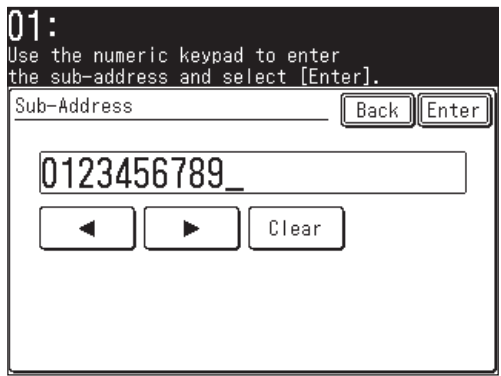

- **7** Press [Enter].
- **8** Use the numeric keys to enter the I.D. code (4 digits).
	- The I.D. code is required to retrieve documents in the security box, or to edit the box settings.
	- The I.D. code cannot be viewed after it is entered, be sure to remember this code.

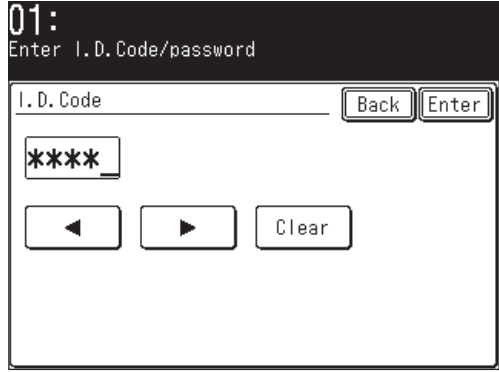

**9** Press [Enter].

**RES** 

**1224** 

SPECIAL FEATURES

**133** 

**A**

10 Enter the box name.

(1) Press [Box Name].

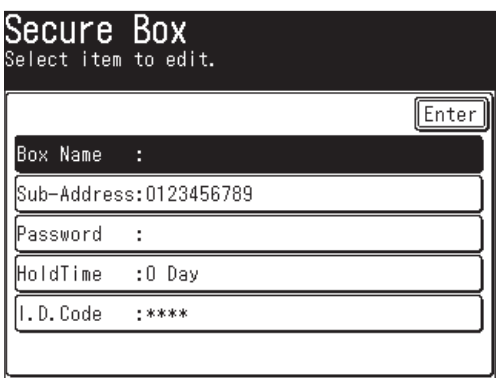

(2) Enter the box name.

- The name can contain up to 16 characters.
- For details on character entry, see "Entering characters"on page 1-10.

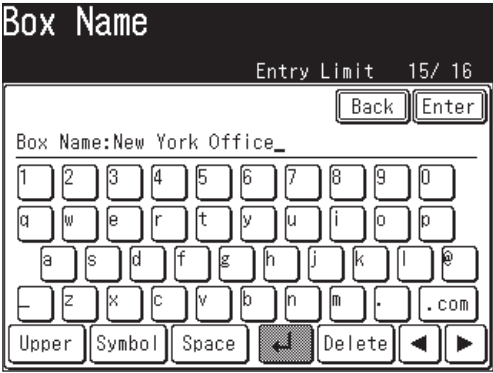

(3) Press [Enter].

**11** Enter the ITU-T password and hold time as necessary.

### **Entering a password**

- (1) Press [Password].
- (2) Enter the password using the numeric keys, then press [Enter].
- Up to 20 digits can be entered for passwords. Numerals, # and \* can be entered.
- This is the password for ITU-T-compatible F-Code fax transactions. You do not need to have a password for the F-Code box. However, using a password will make your F-Code communications more secure.

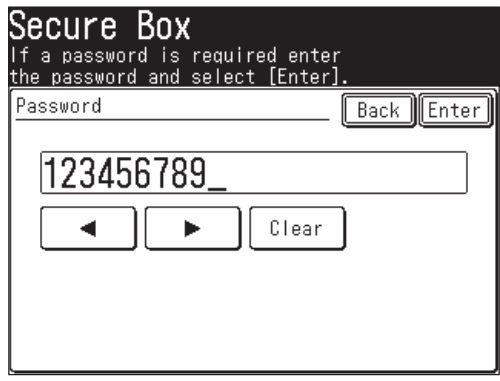

#### **Setting the hold time**

The hold time is the period (0 to 31 days) for which documents in the security box are retained. Documents are retained indefinitely when 00 days has been set.

(1) Press [Hold time].

(2) Enter the hold time using  $[\triangle] [\triangledown]$  or the numeric keys, then press [Enter].

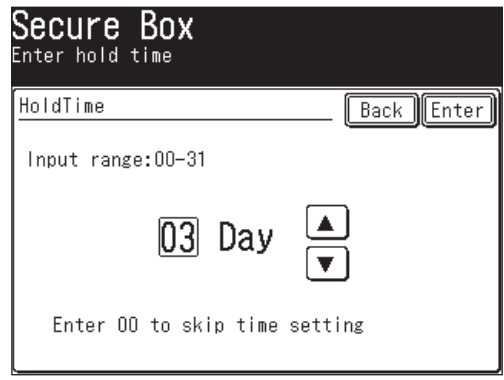

**12** To register another F-code box, press [Enter], then repeat from step 2 of "Registering or editing an F-code box" on page 10-22. Press [Reset] to return to the standby mode.

**133** 

**A**

**10**

### **If you setup a Bulletin box**

- **5** Press [Bulletin Box].
- **6** Use the numeric keys to enter the sub-address. This is the numerical identifier you must enter in order to communicate with any remote F-code compatible fax.
	- Up to 20 digits can be entered for sub-addresses. Numerals, #, \* can be entered.
	- If you enter an incorrect number, press [Clear] to delete it and then enter the correct one.

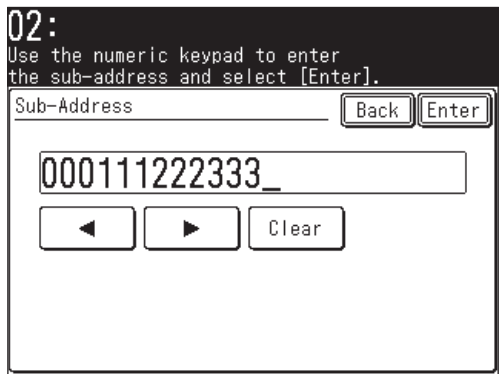

- **7** Press [Enter].
- **8** Enter the box name.

(1) Press [Box Name].

- (2) Enter the box name.
- The name can contain up to 16 characters.
- For details on character entry, see page 1-10.

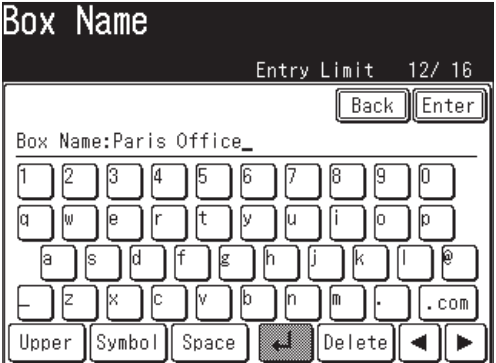

(3) Press [Enter].

**9** Perform settings for Password, Rx Protect, Auto Print, OverWrite, Erase Tx Doc, and I.D.Code as necessary.

### **Entering an ITU-T password**

- (1) Press [Password].
- (2) Enter the password using the numeric keys, then press [Enter].
- Up to 20 digits can be entered for passwords. Numerals, # and \* can be entered.

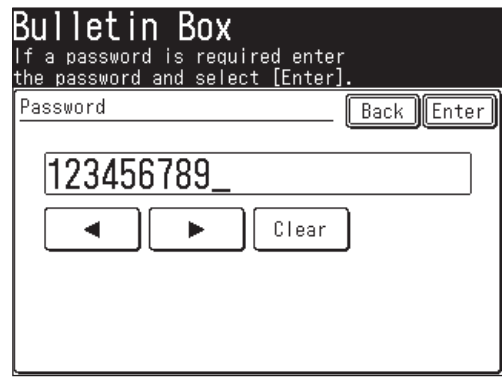

### **Setting protected reception**

- (1) Press [Rx Protect].
- When protected reception has been set to [ON], a document cannot be received into this bulletin box.
- (2) Select either [ON] or [OFF], then press [Enter].
- If [ON] has been selected for this setting, Auto Print and OverWrite settings are set to [OFF] and cannot be set.

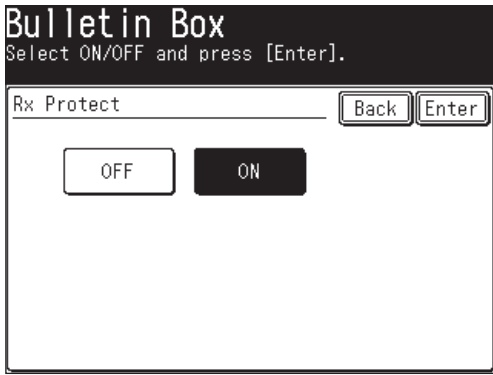

### **Setting auto print**

(1) Press [Auto Print].

- If [ON] has been selected for auto print, documents received in the bulletin box will be printed automatically when it is received.
- (2) Select either [ON] or [OFF], then press [Enter].

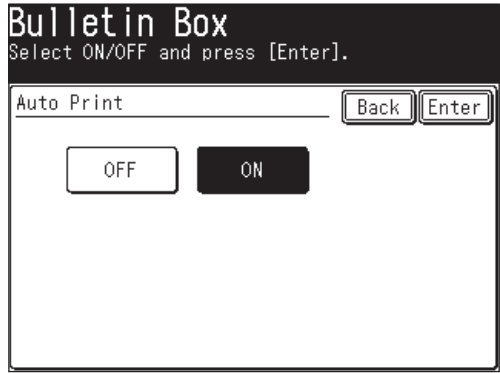

### **Setting overwrite**

- (1) Press [OverWrite].
- If you set the overwrite function to [ON], newly received documents will overwrite documents previously stored in memory.
- (2) Select either [ON] or [OFF], then press [Enter].

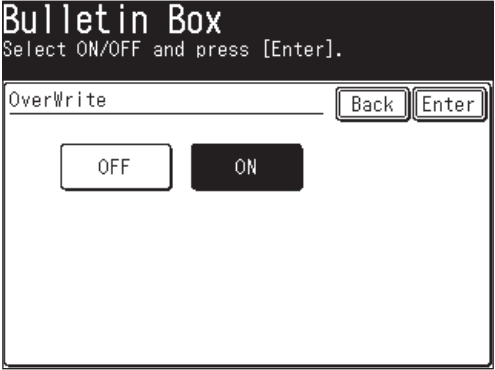

#### **Setting deletion of documents after transmission**

(1) Press [Prev] or [Next], then press [Erase Tx Doc].

• When Erase Tx Doc has been set to [ON], the machine erases the document from the box as soon as it sends it.

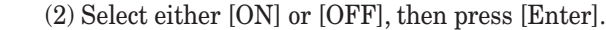

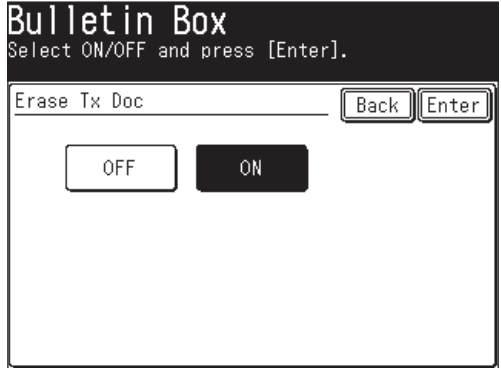

#### **Entering an I.D. code**

(1) Press [I.D.Code].

- You do not always need to register the I.D. code. Once you register it, however, entering the I.D. code is required in the following cases.
	- When editing the box settings
	- When storing documents in the box
	- When printing the document stored in the box
- Once entered, the I.D. code cannot be viewed. Be sure to remember this code.
- To release the I.D. code, first enter the current registered I.D. code and then enter "0000".

(2) Enter the I.D. code (4 digits) using the numeric keys, then press [Enter].

• If you enter an incorrect character, press [Clear] to delete it and enter the correct character.

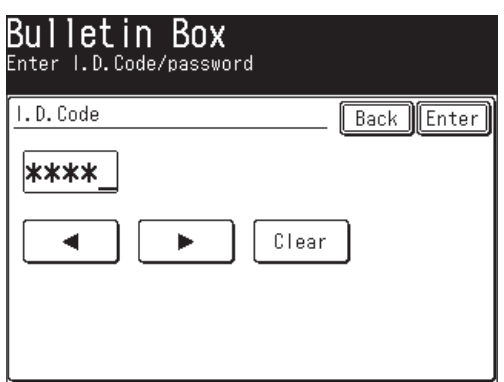

**9** To register another F-code box, press [Enter], then repeat from step 2 of "Registering or editing an F-code box" on page 10-22. Press [Reset] to return to the standby mode.

**1224** 

**133** 

**A**

### **Printing a list of F-code boxes**

To print a list of your F-code boxes, press [Setting], [List], [Other Lists], [F-Code Box], then [Yes].

### **Printing a list of documents stored in F-code boxes**

To print a list of documents stored in F-code boxes, press [Setting], [List], [Other Lists], [F-Code Doc.], then [Yes].

### **Deleting an empty F-code box**

An F-code box must be empty in order to delete it. (If you select the F-code box which is not empty, the machine will beep. If this happens, print the documents in the box prior to deleting it.)

To delete an empty F-code box:

- **1** Press [Setting], [Fax Settings], [F-Code Box], [Delete].
- **2** Select the F-code box you want to delete.
- **3** Use the numeric keys to enter the I.D. code (4 digits) if it has been set. If an I.D. code has not been set, proceed to step 4.
- **4** Press [Yes] to delete.
	- Press [No] to cancel the deletion.

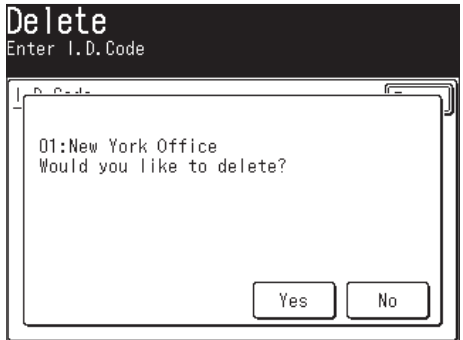

**5** To delete another F-code box, repeat from step 2. Press [Reset] to return to the standby mode.

# **Storing a document in a bulletin box**

Each bulletin box can hold up to 30 documents.

- **1** Set the document (See page 1-25).
- **2** Press [Setting], [Store Doc Settings], [Store].

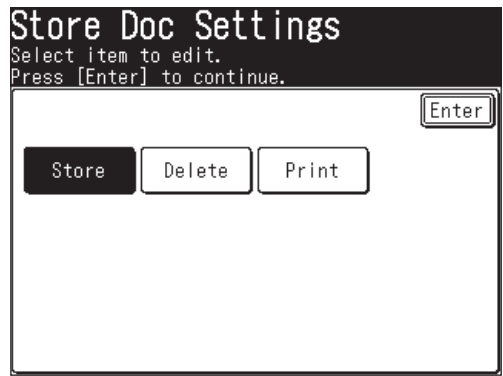

**3** Press [Bulletin Box Doc.].

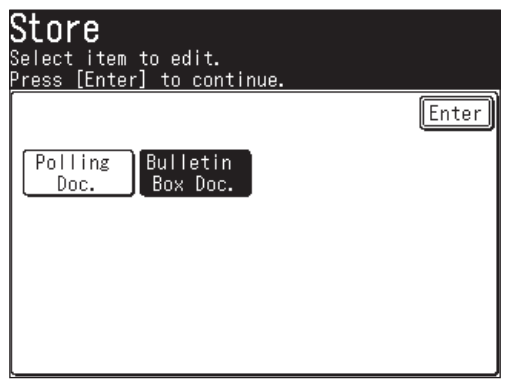

**4** Select the F-code box that you want to store the document in.

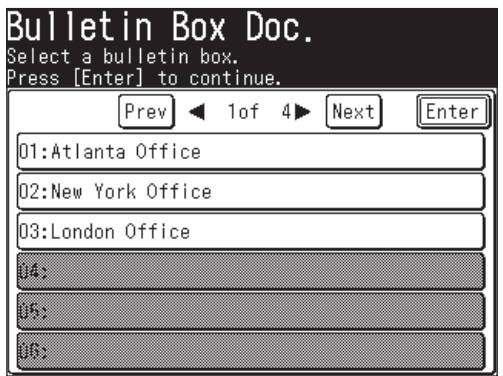

**5** Use the numeric keys to enter the I.D. code (4 digits) if it has been set.

Proceed to step 6 if an I.D. code has not been set.

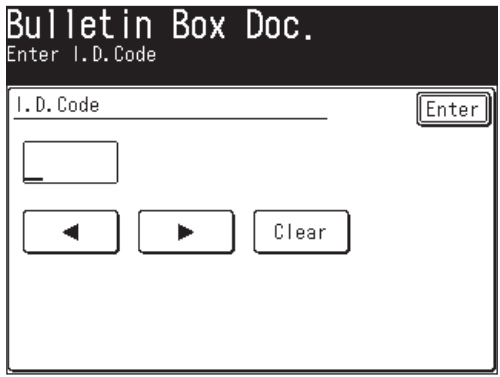

- **6** Select the document storage method.
	- **Over Write**
		- Overwrites documents in the box.
	- **Add**

Adds documents to the box.

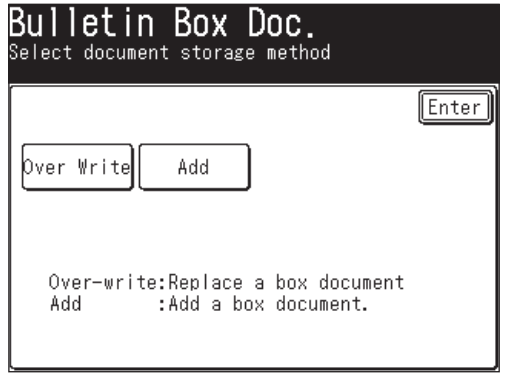

**7** Press [Yes].

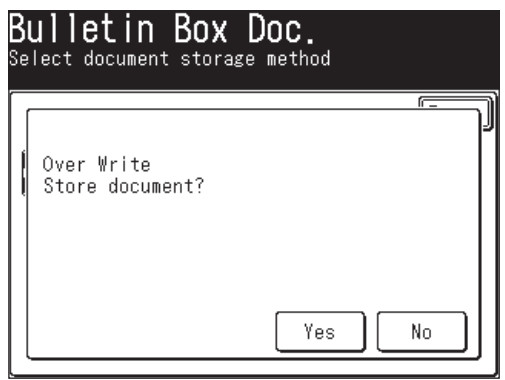

## **Printing stored documents**

You can print out documents in the security reception box, documents received in the bulletin boxes and documents stored in the bulletin boxes.

If documents have been received into F-code boxes, the F-code reception information will be printed out. Use this information to locate and print the document.

- **1** Press [Setting], [Store Doc Settings], [Print].
- **2** Press [F-Code Doc.].

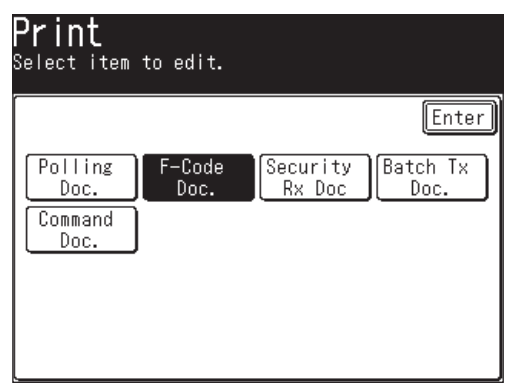

**3** Select the F-code box that contains the document.

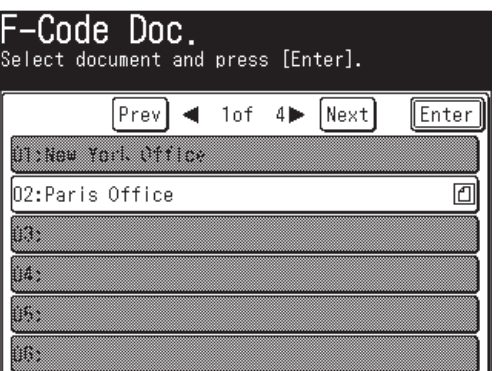

**4** Use the numeric keys to enter the I.D. code (4 digits) if it has been set. If an I.D. code has not been set, proceed to step 5.

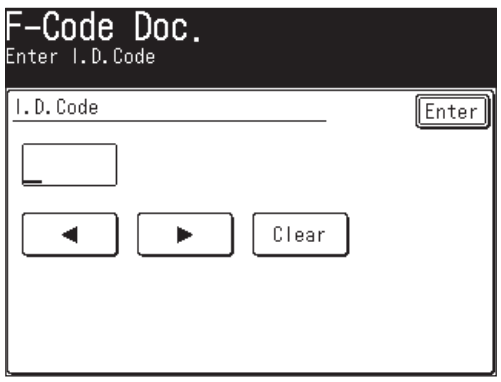

**1224** 

**133** 

**A**

**5** Select the applicable file number.

For security box reception, the procedure will end after step 5.

Select "All stored documents." to print out every document stored in this F-code box.

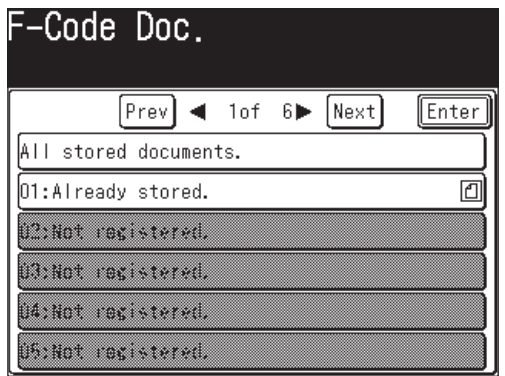

**6** Press [Yes].

Any stored or received document will be printed.

- Documents in the security reception box will be removed from memory after they have been printed.
- Documents received or stored in bulletin boxes will not be deleted after they are printed.

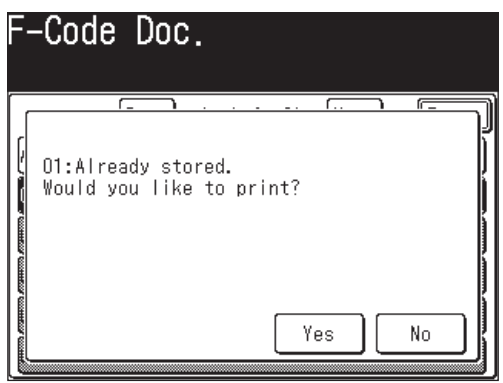

 **1** Press [Setting], [Store Doc Settings], [Delete], [Bulletin Box Doc.].

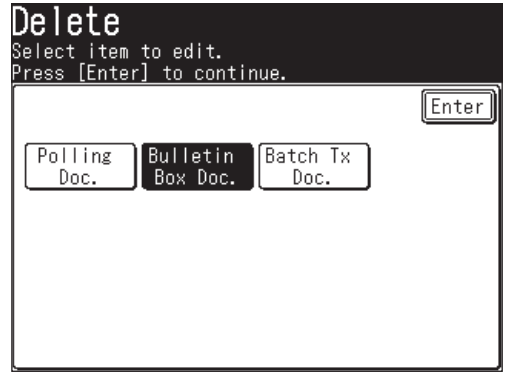

- **2** Select the F-code box that contains the document(s) you want to delete.
	- $\bullet$   $\Box$  indicates that there are documents stored in the box.

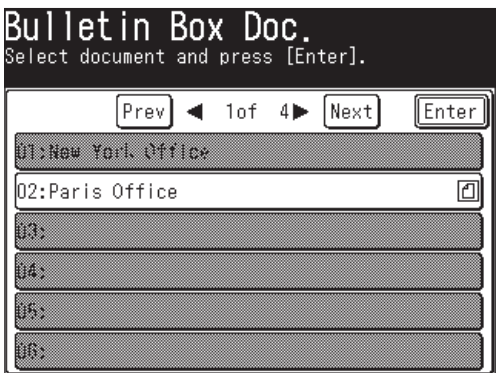

**3** Use the numeric keys to enter the I.D. code (4 digits) if it has been set.

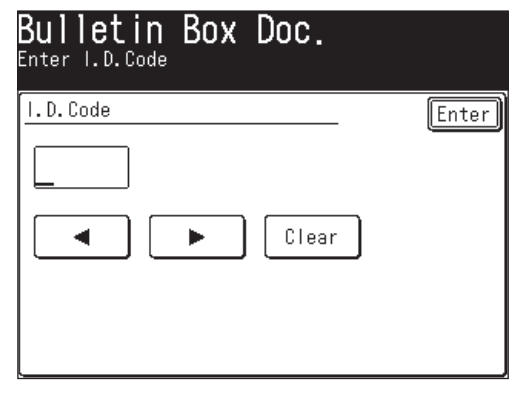

**4** Select the applicable file number. Select "All stored documents." to delete every document stored in this file.

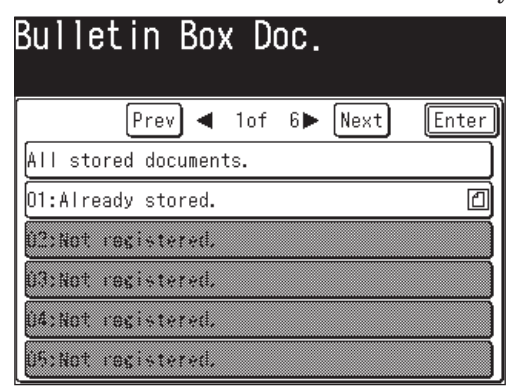

**5** Press [Yes] to delete.

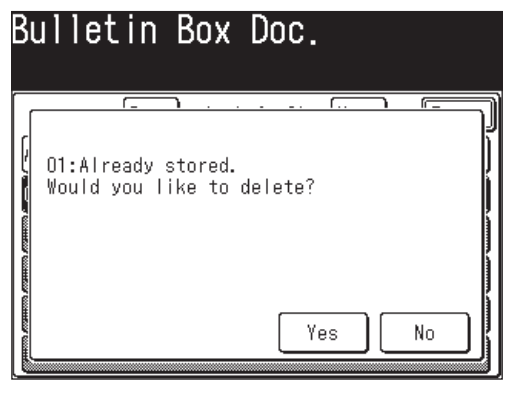

### **Sending a document using a subaddress and password**

Entering sub-addresses and passwords enables F-code security box transmissions and F-code bulletin box transmissions to be performed.

- **NOTE:** First check the sub-address and password for each function registered on the remote machine.
	- **1** Set the document (See page 1-25).
	- **2** Press [FAX] to display the Fax standby mode.
	- **3** Press [Others], [Next], [F-Code Tx].

**NOTE:** You can assign [F-Code Tx] to the soft key. See "Soft keys" on page 10-2.

**4** Use the numeric keys to enter the sub-address of the remote machine and then press [Enter].

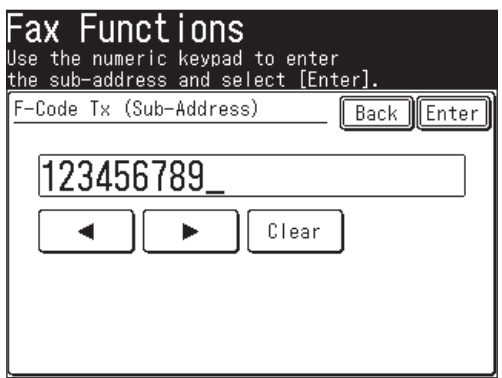

- **5** Use the numeric keys to enter the password, and then press [Enter].
	- Up to 20 digits, consisting of numerals, \* and/or # can be used for passwords.
	- If a password is not required, press [Enter] without entering anything and proceed to step 6.

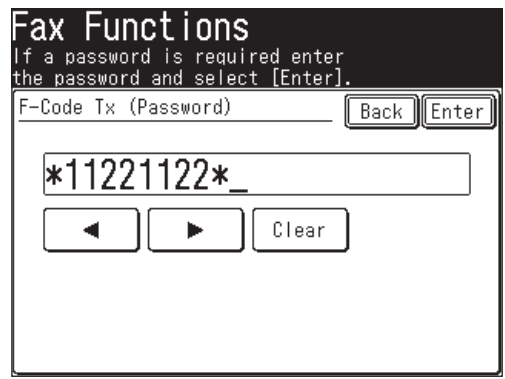

- **6** Press [Enter] to return to the standby mode.
- **7** Specify the destination and begin the fax transmission. The numeric keys, address book and group dialing can be used.

**133** 

**A**

**10**

## **Polling a document using a subaddress and password**

Enter the sub-address and password to retrieve (polling) documents stored on a remote machine's bulletin box.

**NOTE:** First check the bulletin box sub-address and password on the remote machine.

- **1** Press [FAX] to display the Fax standby mode.
- **2** Press [Others], [Next], [FPolling].

**NOTE:** You can assign [FPolling] to the soft key. See "Soft keys" on page 10-2.

**3** Use the numeric keys to enter the sub-address of the bulletin box, then press [Enter].

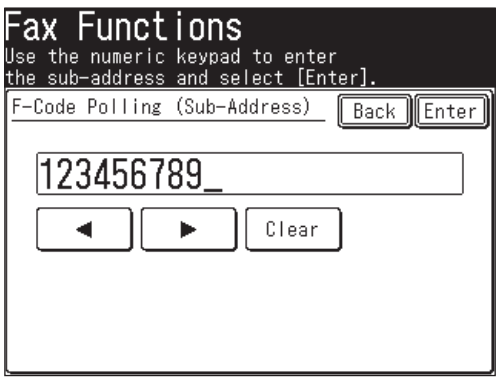

- **4** Use the numeric keys to enter the password, and then press [Enter].
	- Up to 20 digits, consisting of numerals, \* and/or # can be used for passwords.
	- If a password is not required, press [Enter] without entering anything and proceed to step 5.

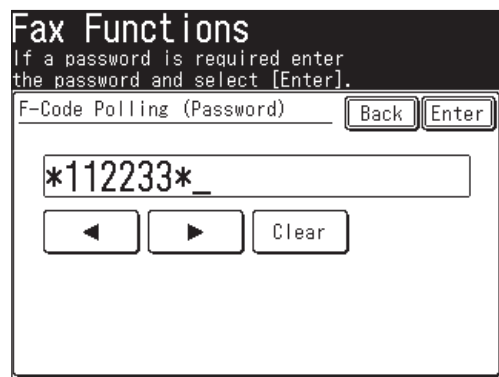

- **5** Press [Enter] to return to the standby display.
- **6** Specify the destination and begin polling. The numeric keys, address book and group dialing can be used.

# **Viewing the page counters**

You can check the total number of pages printed on your machine. If duplex printing is used, each side of the document will count as one print. Meaning a two-sided document counts as 2 prints.

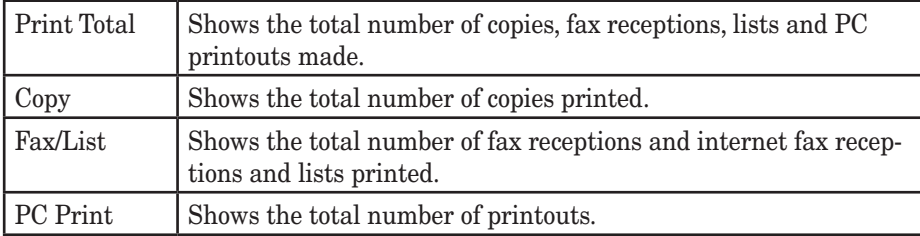

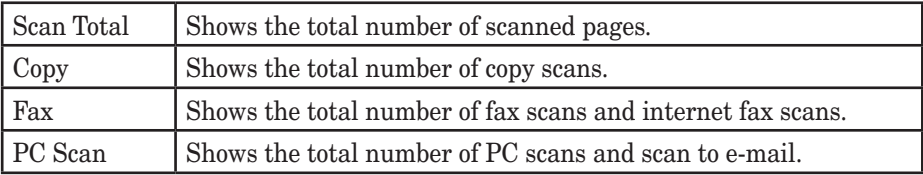

# **Checking the number of printed pages**

You can check the total number of pages printed and scanned on your machine.

- **1** Press [Setting], [Counter].
- **2** Select [Print Total] or [Scan Total].

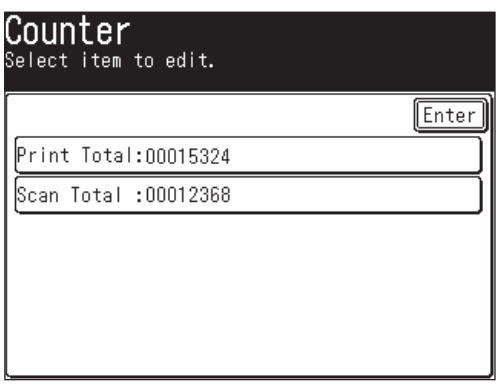

**3** The number of pages used for each function will be displayed.

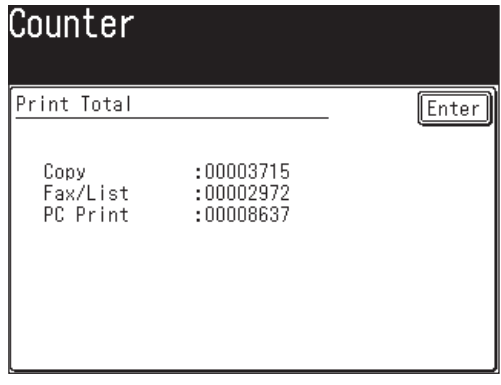

(When [Print Total] is selected)

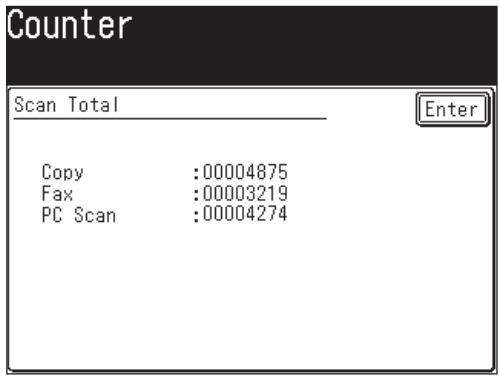

(When [Print Total] is selected)

**4** Press [Reset] to return to the standby mode.

# Chapter

11

# Restricting use of the machine

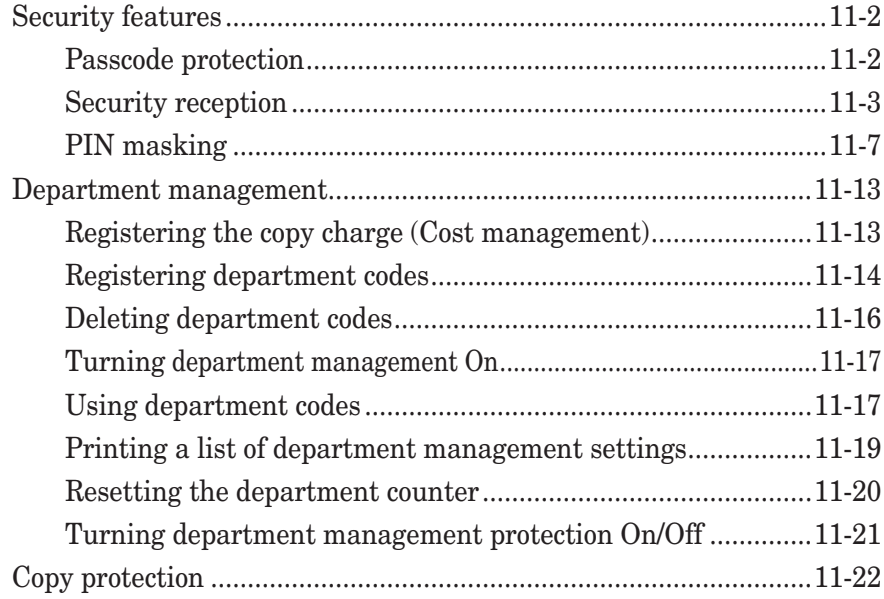

# **Security features**

Your machine has a number of security features to keep your fax documents private, avoid unwanted outside communication and even protect against unauthorized machine usage.

These security features include:

(1) Security reception, (2) PIN masking, (3) Block junk fax, and (4) Department codes.

### **Passcode protection**

Your machine has a passcode protection system that secures the following features:

- Security reception
- PIN masking
- Department code protection

To set the passcode:

- **1** Press [Setting], [Management], [Next], [Protect Passcode].
- **2** (1) Enter the four-digit number.

To change or delete the protect passcode, enter the four-digit number already registered.

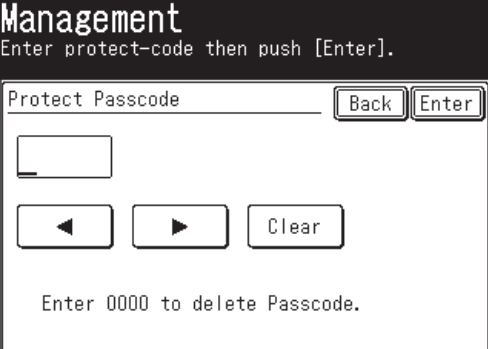

(2) Press [Enter].

 The passcode has been registered. Press [Reset] to return to the standby mode.

To change or delete the protect passcode, proceed to step 3.

**3** (1) To change the protect passcode, enter a new four-digit code.

To delete the protect passcode, enter "0000".

(2) Press [Enter].

Press [Reset] to return to the standby mode.

**NOTE:** Write down the passcord, and put it in a safe place.

Security reception tells your machine to keep all received faxes in memory (but not print them). You can print them out later at your convenience. This feature assists with HIPPA compliance.

**NOTE:** To use this feature, you must activate the passcode protection feature as described on page 11-2. When protect passcode is [OFF], security reception will not be available.

### *Activating security reception*

- **1** Press [Setting], [Management], [Next], [Security Reception].
	- You need to register the protect passcode in advance. (See page 11-2)

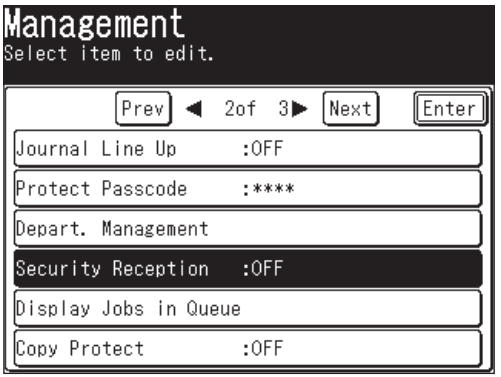

**2** Use the numeric keys to enter the protect passcode, and then press [Enter].

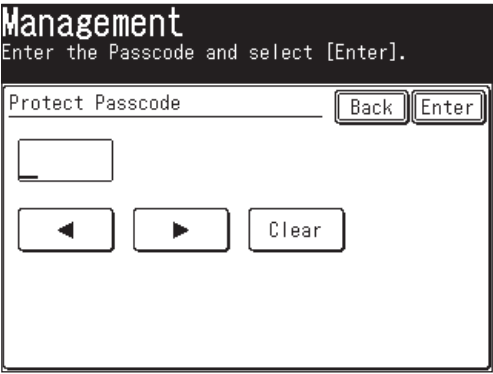

**3** (1) Select [ON] to activate security reception and [OFF] to deactivate it.

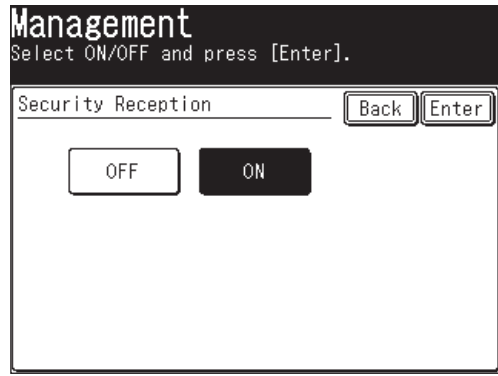

- (2) Press [Enter].
- **4** If [ON] was selected in step 3, enter the start time.
	- (1) Use  $[\triangle] [\blacktriangledown] [\blacktriangle] [\blacktriangleright]$  or the numeric keys to enter the security reception start time.

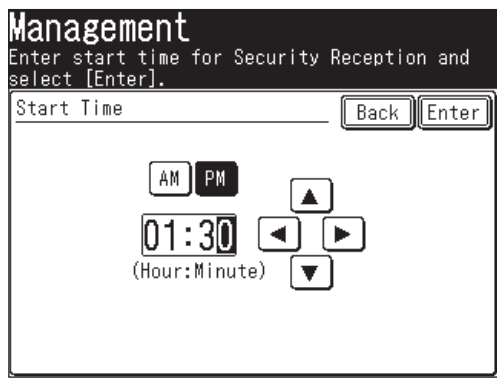

(2) Press [Enter].

**5** Press [Reset] to return to the standby mode.

### *Turning on security reception in real-time*

The machine will enter the security reception mode automatically at the predetermined time. If you want to put the machine into the security reception mode in real-time, you can do this using the following procedure:

**NOTE:** To enable the following procedure, the security reception feature must be active. (See "Activating security reception" above.)

Real-time security reception:

- **1** Press [FAX] to display the Fax standby mode.
- **2** Press [Others], [SecurityRx].

**NOTE:** You can assign [SecurityRx] to the soft key. See "Soft keys" on page 10-2.

**3** (1) Use the numeric keys to enter the protect passcode.

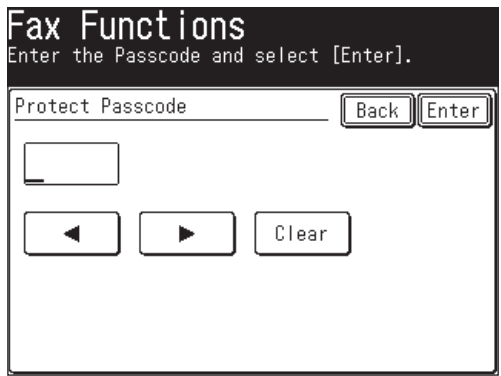

- (2) Press [Enter].
- **4** (1) Select either [ON] or [OFF].

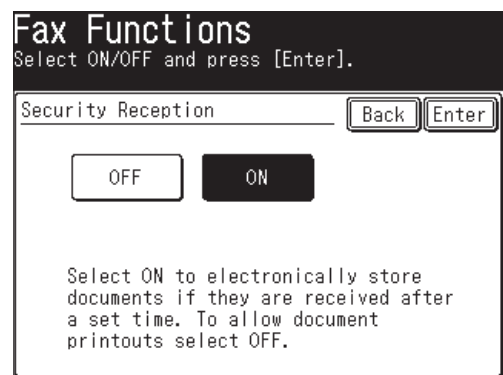

- (2) Press [Enter].
- **5** Press [Reset] to return to the standby mode.

**13** 

 $\mathbf{L}$   $\mathbf{H}$ 

### *Printing documents stored in memory*

- **1** Press [Setting], [Store Doc Settings], [Print], [Security Rx Doc].
- **2** Use the numeric keys to enter the protect passcode, and then press [Enter].

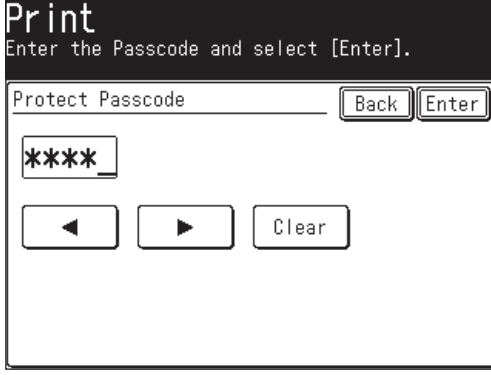

**3** Press [Yes] to print out documents received during security reception.

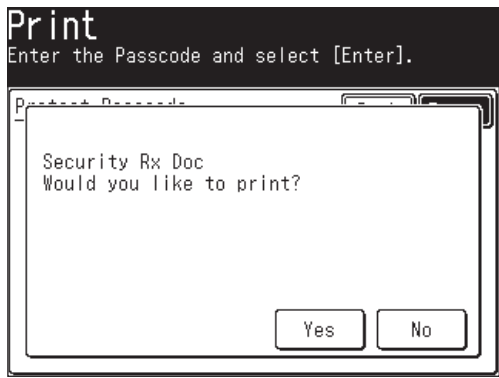

- Your machine will print all the documents received in the memory and then erase them from the memory. Then the machine turns the security reception off until the next time you have scheduled security reception.
- If the reception box is empty, "No document stored. Security Reception has been cancelled." message will appear and the display will return to the standby mode.

To prevent unauthorized long-distance calls, some PBX (private branch exchanger) systems require a PIN (personal identification number) entry when dialing a number.

Your machine's PIN masking feature helps you keep that PIN number private. With PIN masking activated, you can dial a number plus a PIN, but the PIN will not appear in the journal, error message printout, delayed command list or TCR (transmit confirmation report). The PIN may contain up to eight characters including the \* or # symbols. You can enter them from the numeric keys.

There are three possible PIN masking settings:

- **Off** Deactivates PIN masking. Any PIN you enter will appear on the display and/or printouts which show the number you dial.
- **Mode 1** Each remote fax machine has a PIN access code per department.
- **Mode 2**  Each fax user has a PIN access code per department.

**NOTE:** If you select either Mode 1 or Mode 2 and will be using the batch transmission feature, you must store the PIN access code within the appropriate batch box.

### *Activating the PIN mask*

**NOTE:** To use this feature, passcode protection must be active. (See page 11-2.)

**1** Press [Setting], [Management], [Prev], [PIN Mode].

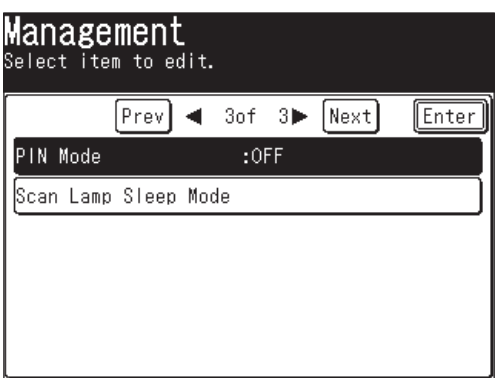

**2** Use the numeric keys to enter the protect passcode, and then press [Enter].

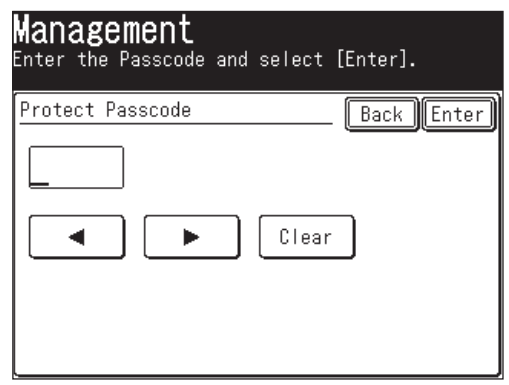

**3** Select desired mode, and then press [Enter]. Select [OFF] to deactivate the setting.

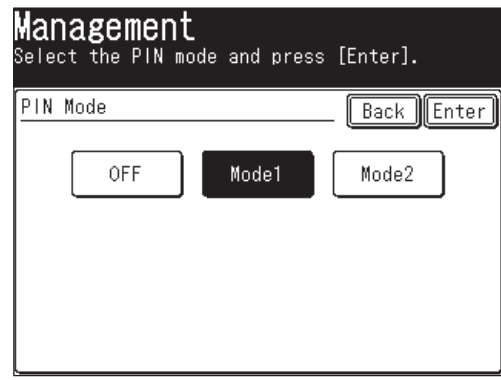

**4** Press [Reset] to return to the standby mode.

### *Registering the address book (Mode 1)*

In Mode 1, you must register the PIN into the address book. Transmission will not be possible if a PIN number has not been registered. If Mode 2 has been set, this procedure is not neccessary.

- **1** Register or edit an entry in the address book. (See page 2-4, if necessary.)
- **2** During registration, press [PIN].

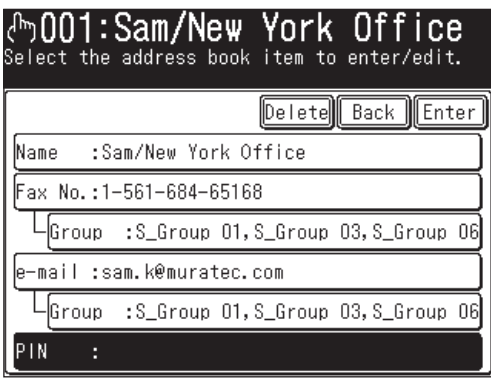

**3** Use the numeric keys to enter the desired PIN, up to eight characters in length.

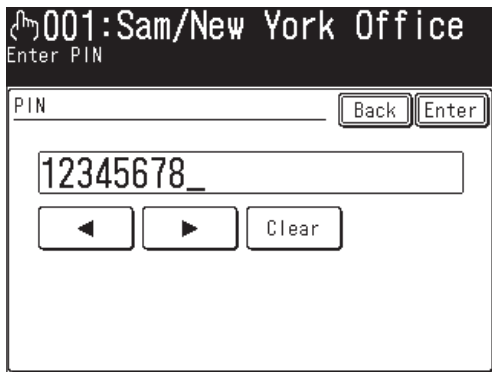

- **4** Press [Enter] to save the PIN.
- **5** Press [Enter] to save the address book setting.

• If you press [Enter] without entering the PIN, the machine will beep and display "The following data is required: PIN", and then return to step 2. Press [Reset] to return to the standby mode.

### *Registering program one-touch keys (Mode 1)*

In Mode 1, you must register a PIN to the program one-touch key. Transmission will not be possible if a PIN number has not been registered. If Mode 2 has been set, the following procedure is not neccessary.

- **1** Registering or editing an entry using the program one-touch keys. (See page 10-14, if necessary.)
- **2** Enter the phone number, then press the \* ("star") to enter the PIN. The PIN always follows the fax number. For example, to dial 98776544 with a PIN of "12345678", enter 98776544\*12345678.

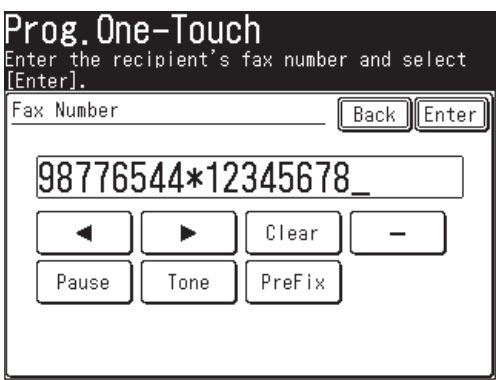

 $-$  or  $-$ 

Use the address book and specify the number that contains the PIN number.

(See "Registering the address book" on page 11-8.)

**NOTE:** You cannot specify the destination if a PIN has not been registered. For details on registering a PIN number in the address book, see "Registering the address book (Mode 1)" on page 11-8.

- **3** Press [Enter] to save the number.
	- If you press [Enter] without entering the PIN, the machine will beep and display "The following data is required: PIN", and then return to step 2.

Press [Reset] to return to the standby mode.

- **4** (1) Press [Others] and register the advanced communications.
	- (2) Press [Enter] twice to save the settings.

 $\mathbf{L}$   $\mathbf{H}$ 

**11**

### *Dialing when using the PIN mask*

### **If you select Mode 1 - use the "star" method**

- **1** Set the document.
- **2** Press [FAX] to display the Fax standby mode.
- **3** Specify the destination.

If the destination was specified using the numeric keys, proceed to step 4.

 If the destination was specified using the address book, the transmission will begin.

 When you use the address book to specify a destination or multiple destinations, proceed to step 6.

 To register an address book for transmission, the PIN needs to be registered in advance.

**4** Enter the phone number, press \* ("star") and enter the PIN number. The PIN number always follows the fax number.

For example, to dial 67778889 with a PIN of "12345678", enter 67778889 \*12345678:

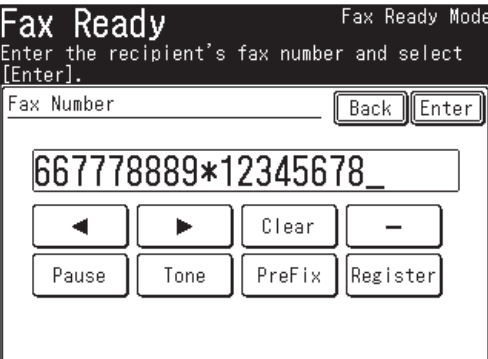

- **5** Press [Enter].
- **6** Press [Start].

#### **If you select Mode 2 - the display will show the proper procedure**

- **1** Set the document.
- **2** Press [FAX] to display the Fax standby made.
- **3** Specify the destination.

 If the destination was specified using the numeric keys and/or address book number, proceed to step 4.

If you specify multiple destinations, proceed to step 4.

If the destination was specified using the address book, proceed to step 5.

**4** Press [Start].

**5** Use the numeric keys to enter the PIN number. Press [Reset] to cancel the settings.

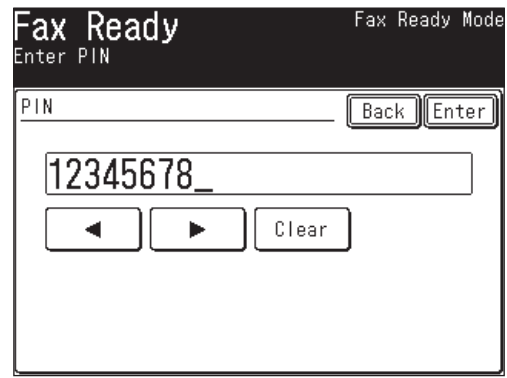

**6** Press [Enter].

### *Performing a batch transmission while using the PIN mask*

If you select either Mode 1 or Mode 2 and use Batch Transmission (See page 3-35), you must store the PIN access code for the remote machine within the appropriate batch box.

- **1** Follow the steps for registering or editing a batch box. (See page 3-35) The display will ask for the fax number.
- **2** Use the numeric keys to enter the fax number for the batch transmission.

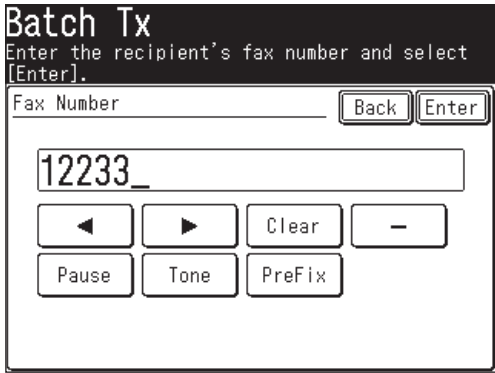

**NOTE:** When using Mode 2, you cannot specify the destination using the address book. Even if the number you want to register in the batch transmission has been registered in the address book, use the numeric keys to enter the destination according to the procedure.

When using Mode 1, if the destination was specified using the address book, proceed to step 4.

**12**

**13** 

 $\mathbf{L}$   $\mathbf{H}$ RESTRICTING USE OF THE MACHINE

**3** Enter \* ("star") and enter the PIN number.

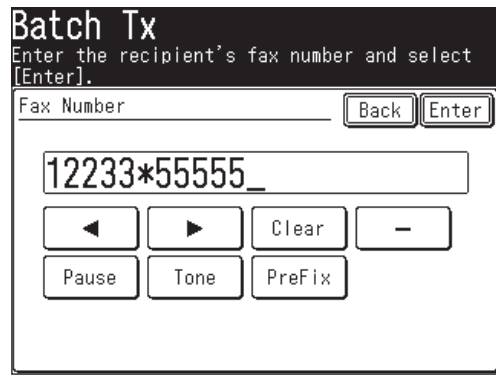

**4** Press [Enter] to save the setting. Now you can perform a batch transmission with the PIN masking feature activated.

Press [Reset] to return to the standby mode.

# **Department management**

When the department management setting is activated, the machine reminds each user to enter the department code before sending a document or making copies. With this feature, the fax transaction time and the copy charge can be managed by department.

After this setting is turned on, assign a specific code to each user/department and the machine will require them to enter their department code prior to job execution.

- (1) Registering the copy charge per page. (See below.)
- (2) Registering department codes. (See page 11-14)
- ↓ (3) Turning department management on. (See page 11-17)
- (4) Using department codes. (See page 11-17) J.
- (5) Checking the operating conditions. (See page 11-19)

# **Registering the copy charge (Cost management)**

Register a cost per page for copying.

 $\downarrow$ 

 $\downarrow$ 

 **1** Press [Setting], [Management], [Next], [Depart. Management].

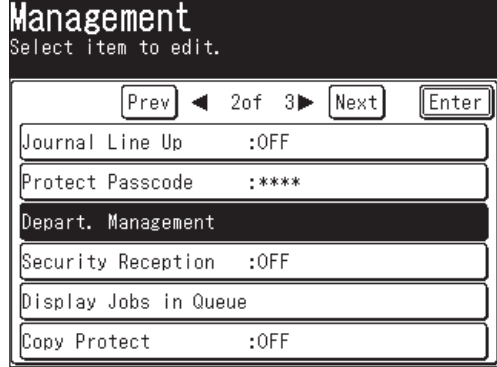

**2** Press [Cost] to register the copy charge.

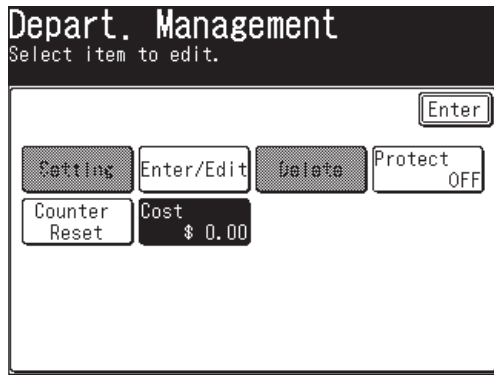

**3** Use  $[\triangle] [\triangledown]$  or the numeric keys to enter the cost per page.

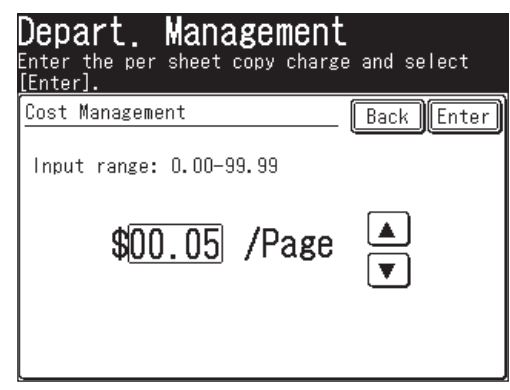

- **4** Press [Enter].
- **5** Press [Reset] to return to the standby mode.

## **Registering department codes**

You can register up to 100 department codes.

- **1** Press [Setting], [Management], [Next], [Depart. Management], [Enter/Edit].
- **2** Select the department code you want to register.
	- Press [001:] for the first entry.
	- To edit the name and number of a department already registered, select the number you want to edit.

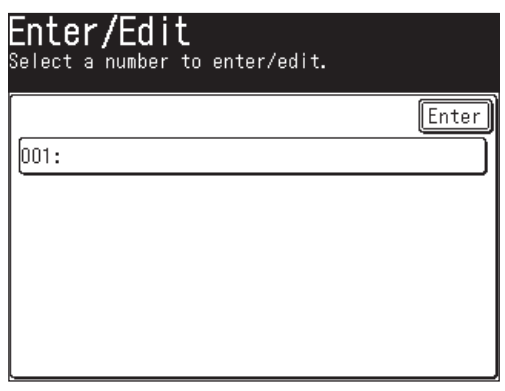

**3** Enter the department code using  $[\triangle] [\triangledown]$  or the numeric keys and then press [Enter].

Up to 9 digits can be entered.

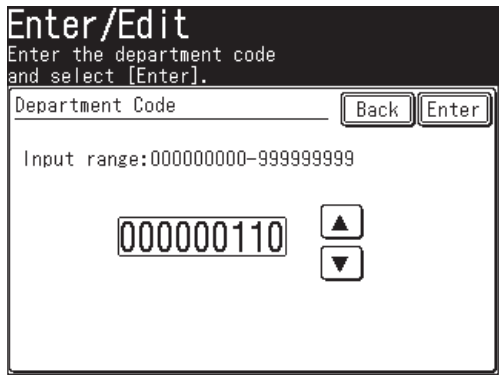

**4** Press [Department Name] to register the department name.

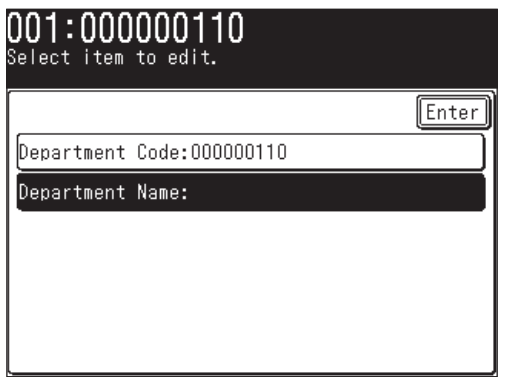

- **5** Enter the department name, and then press [Enter].
	- The department name can contain up to 20 characters. (For details on character entry, see page 1-10.)

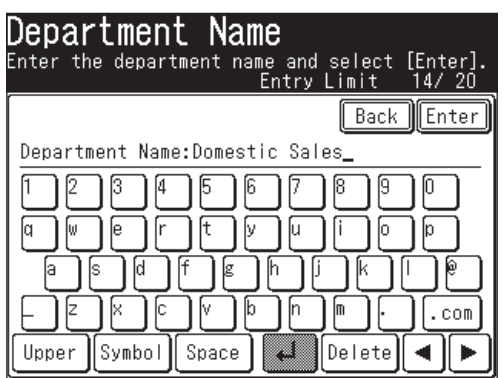

- **6** The list will be displayed and all registered data will appear.
- **7** To register another department code, press [Enter] and repeat the procedures from step 2.

Press [Reset] to return to the standby mode.

**12**

- **1** Press [Setting], [Management], [Next], [Depart. Management], [Delete].
- **2** Select the department code you want to delete.

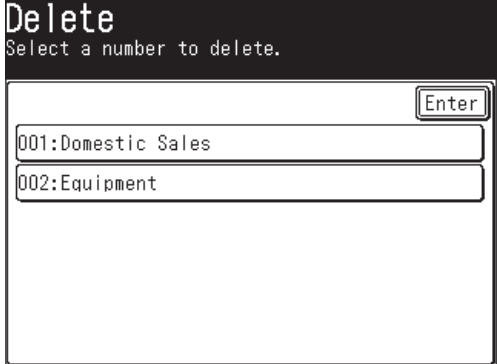

- **3** Press [Yes] to delete.
	- Press [No] to return to step 2 without deleting the number.

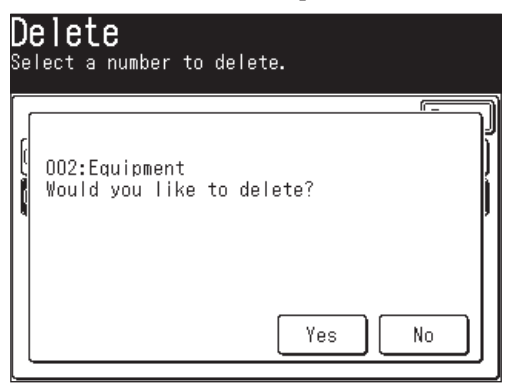

**4** To delete another department code, repeat the procedures from step 2. Press [Reset] to return to the standby mode.
- **1** Press [Setting], [Management], [Next], [Depart. Management], [Setting].
- **2** Press [Copy] to set the department management status for copying, and/or press [Fax] for faxing.

[ON] and [OFF] will toggle each time you press the key. To use department management, set it to [ON].

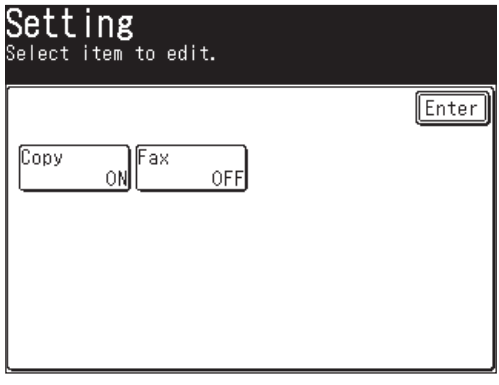

## **Using department codes**

To use this function, make sure:

- The department code has been registered.
- Each user/department knows their department code.

#### *Transmitting faxes*

- **1** Set the document (See page 1-25).
- **2** Press [Fax] to display the Fax standby mode.
- **3** Specify the destination.
- **4** Press [Start].
- **5** Use  $[\triangle] [\triangledown]$  or the numeric keys to enter the department code.

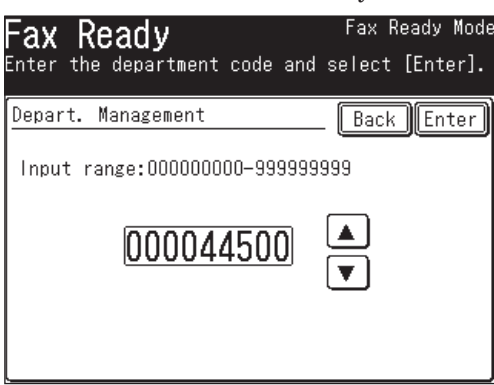

**6** Press [Enter].

Press [Reset] to reset the sending settings.

#### *Making Copies*

- **1** Set the document (See page 1-25).
- **2** Press [COPY] to display the Copy standby mode.
- **3** Use  $[\triangle] [\blacktriangledown]$  or the numeric keys to enter the department code. If you press [Back], the department code entry display will disappear. Press [Start] to display it again.

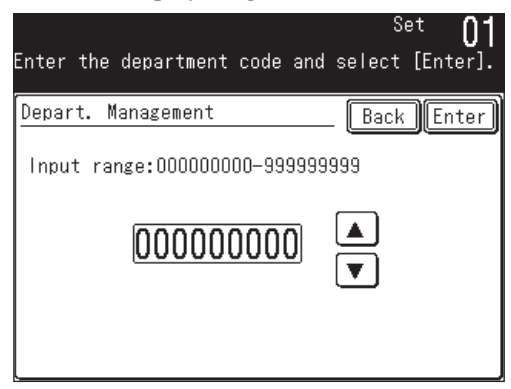

- **4** Press [Enter].
- **5** Press [Start].

If you continue to make copies, you do not need to enter the department code. If you select [Reset] and return to the standby mode, you will be asked to enter the department code again. If the machine is shared by multiple departments, select [Reset] after you have completed your job.

## **Printing a list of department management settings**

The department management list includes the following information for each department:

- Copy charge (\$/page)
- Department code
- Department name
- Total communication time (in hours, minutes and seconds; h:mm:ss) Counts the communication time up to 999:59:59 (999 hours:59 minutes:59 seconds). If the fax exceeds the maximum time, it will stop counting.
- Total fax pages printed Counts the pages up to 999999 pages. If the fax count exceeds the maximum limit, it will stop counting.
- Total pages copied Counts the pages up to 999999 pages. If the copy count exceeds the maximum limit, it will stop counting.
- Total copy charge Counts the copy charge up to 99.99. If the copy charge exceeds the maximum charge, it will stop counting.

**NOTE:** If you want to reset the counter, see "Resetting the department counter" on the next page.

#### *To print the list:*

Press [Setting], [List], [Settings List], [Department List], then [Yes]. The department list will be printed.

**NOTE:** If the department management feature has been protected (See page 11-21), you cannot print the department list. You will have to deactivate the password protection feature in order to print.

**12**

## **Resetting the department counter**

To delete the current counts for department management

- **1** Press [Setting], [Management], [Next], [Depart. Management].
- **2** Press [Counter Reset].

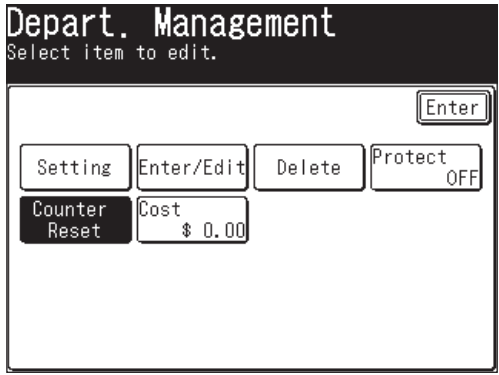

**3** Press [Yes] to reset the counter for each department. Press [No] to return to step 2.

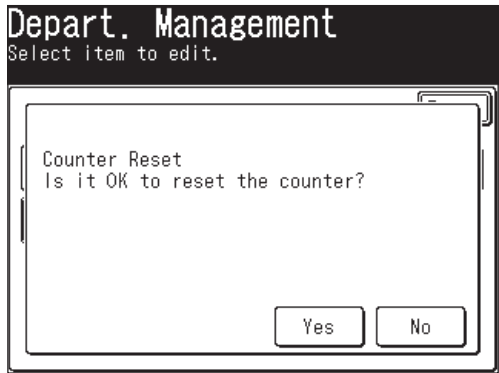

**4** Press [Reset] to return to the standby mode.

#### **Turning department management protection On/Off**

This feature protects the department management settings from unauthorized access. After you set it, you will have to enter the passcode to access the department management settings.

**NOTE:** This feature will work only if you have activated the passcord protection (See page 11-2.)

- **1** Press [Setting], [Management], [Next], [Depart. Management], [Protect].
- **2** Use the numeric keys to enter the passcode, and then press [Enter].

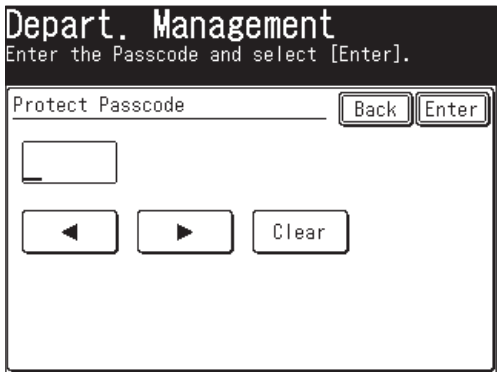

**3** Press [ON] to protect department management. • Press [OFF] to cancel the function.

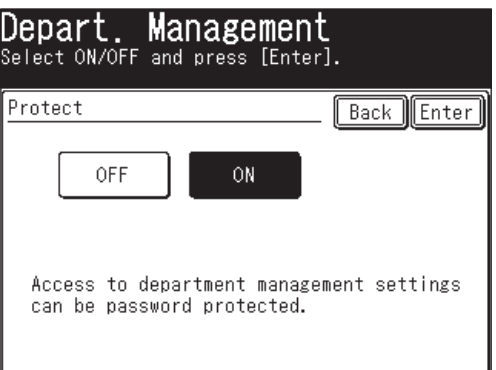

- **4** Press [Enter] to save the setting.
- **5** Press [Reset] to return to the standby mode.

**13** 

 $\mathbf{L}$   $\mathbf{H}$ 

## **Copy protection**

Limit the use of your machine to send/receieve only, meaning the copy mode cannot be used:

 **1** Press [Setting], [Management], [Next], [Copy Protect].

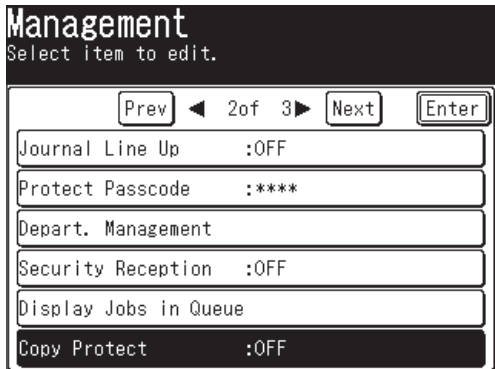

**2** When the protect passcode is set, use the numeric keys to enter the protect passcode and press [Enter].

When it has not been set, proceed to step 3.

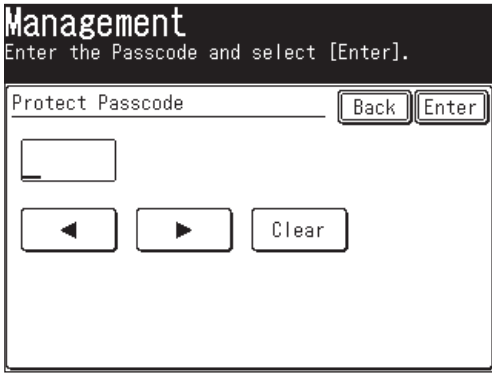

**3** Press [ON] to activate copy protection.

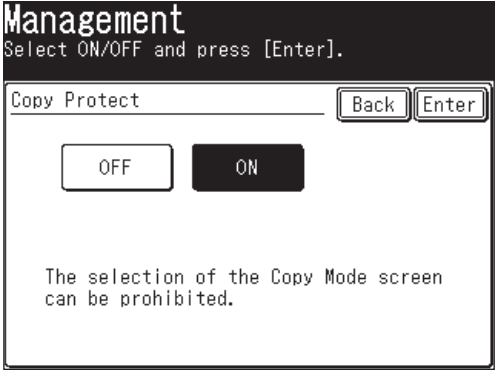

**4** Press [Enter] to save the setting.

 If copy protection is active, whenever someone tries to switch the machine to the copy mode, the machine will beep and display "Copy protected".

**NOTE:** When you set the copy protect to [ON], you cannot use the macro program.

**11**

RESTRICTING USE OF THE MACHINE 11-23

# Chapter

# 12

# **Machine Settings**

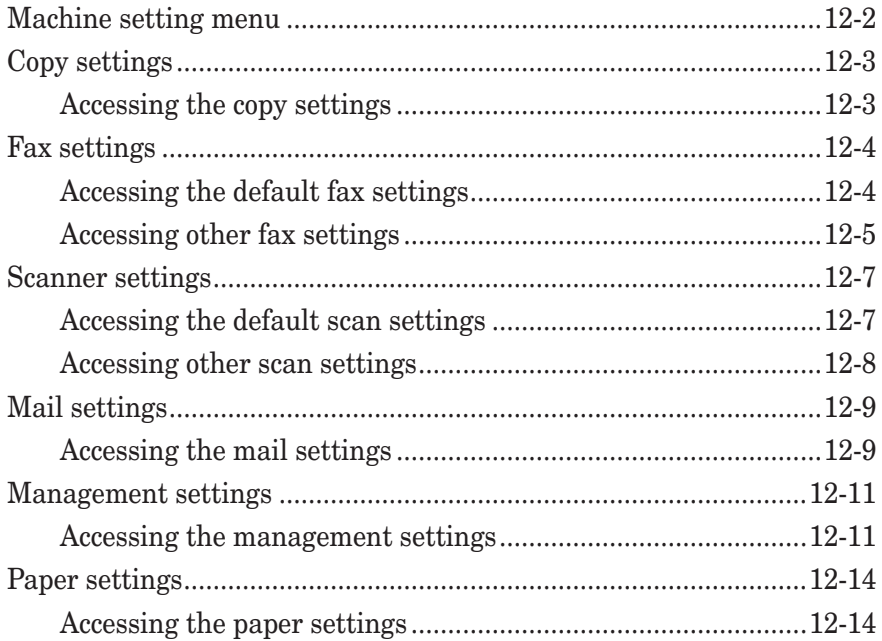

## **Machine setting menu**

By pressing [Setting] on the control panel, you can see the machine setting menu.

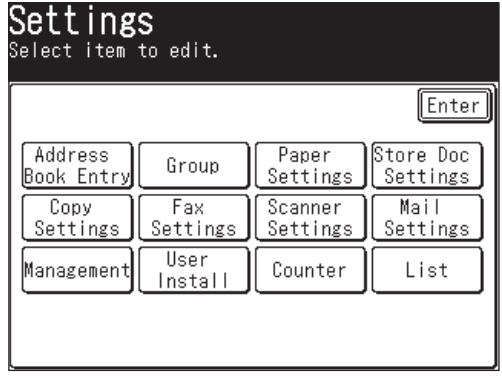

## **Copy settings**

The copy settings allow you to customize various copy settings to match your needs.

## **Accessing the copy settings**

 **1** Press [Setting], [Copy Settings].

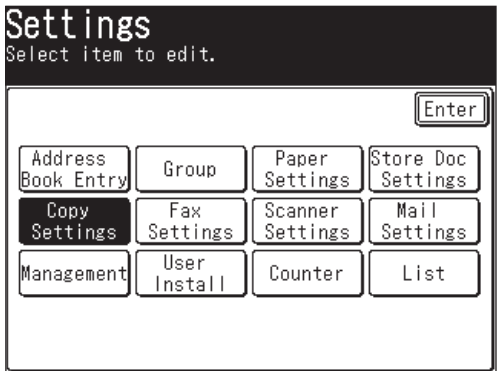

2 Set or change the selected items.

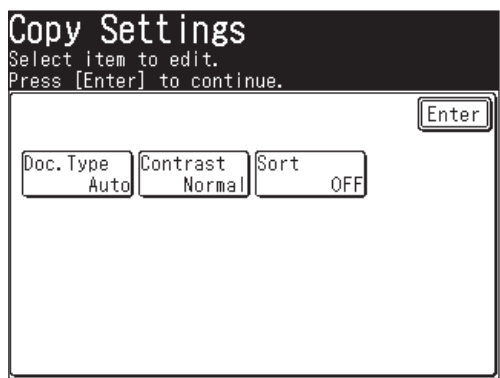

For details on each setting, refer to the following table:

 **3** When you are finished, press [Reset] to return to the standby mode.

The underlined settings are factory defaults.

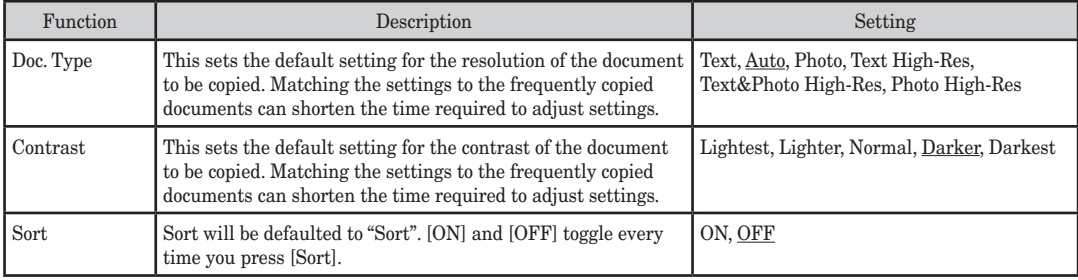

**AI**

## **Fax settings**

You can customize the fax settings to match your needs. This section describes [Default Settings] and [Other Settings]. For details on other items, see below.

- Program One-Touch (See page 10-14.)
- Fax Forward (See page 3-51.)
- Cover Page (See page 3-32.)
- Batch Tx Box (See page 3-35.)
- F-Code Box (See page 10-21.)

### **Accessing the default fax settings**

- **1** Press [Setting], [Fax Settings].
- **2** Press [Default Settings].

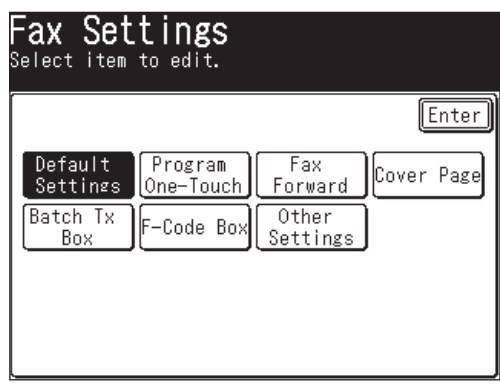

 **3** Set or change the selected items.

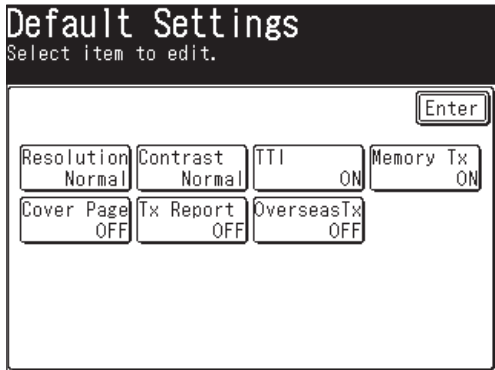

For details on each setting, refer to the following table:

 **4** When you are finished, press [Reset] to return to the standby mode.

The underlined settings are factory defaults.

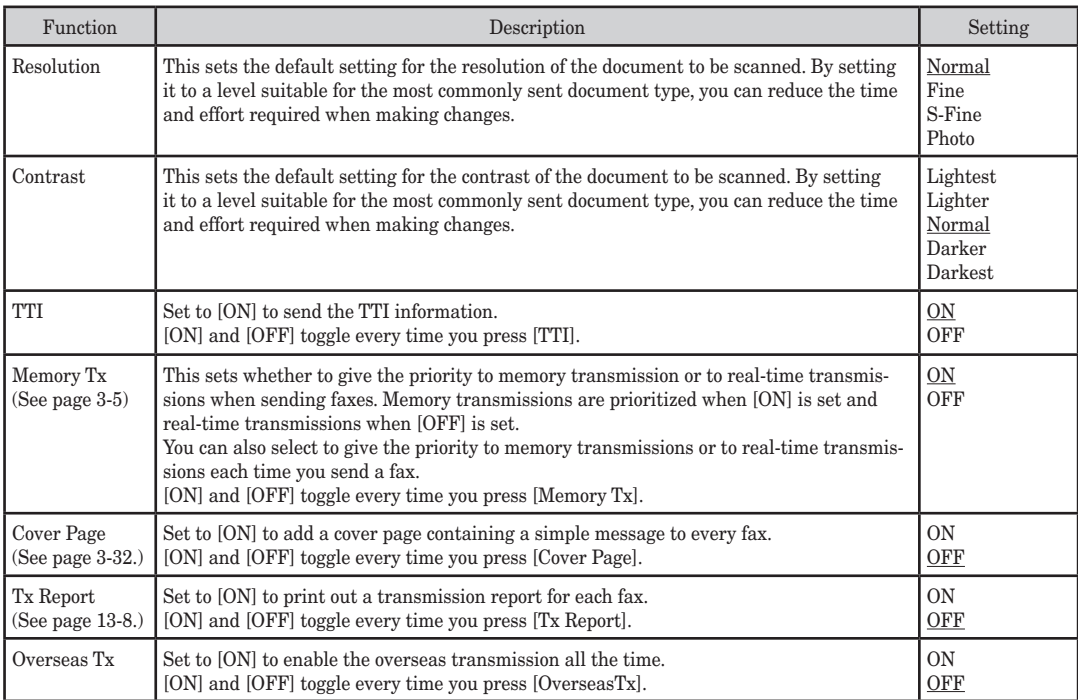

## **Accessing other fax settings**

- **1** Press [Setting], [Fax Settings].
- **2** Press [Other Settings].
- **3** Set or change the selected items.

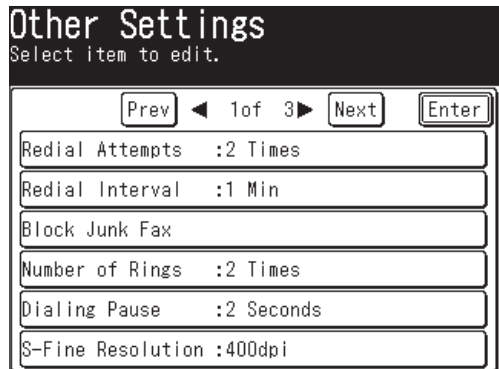

For details on each setting, refer to the following table:

**4** When you finish, press [Reset] to return to the standby mode.

#### The underlined settings are the factory defaults.

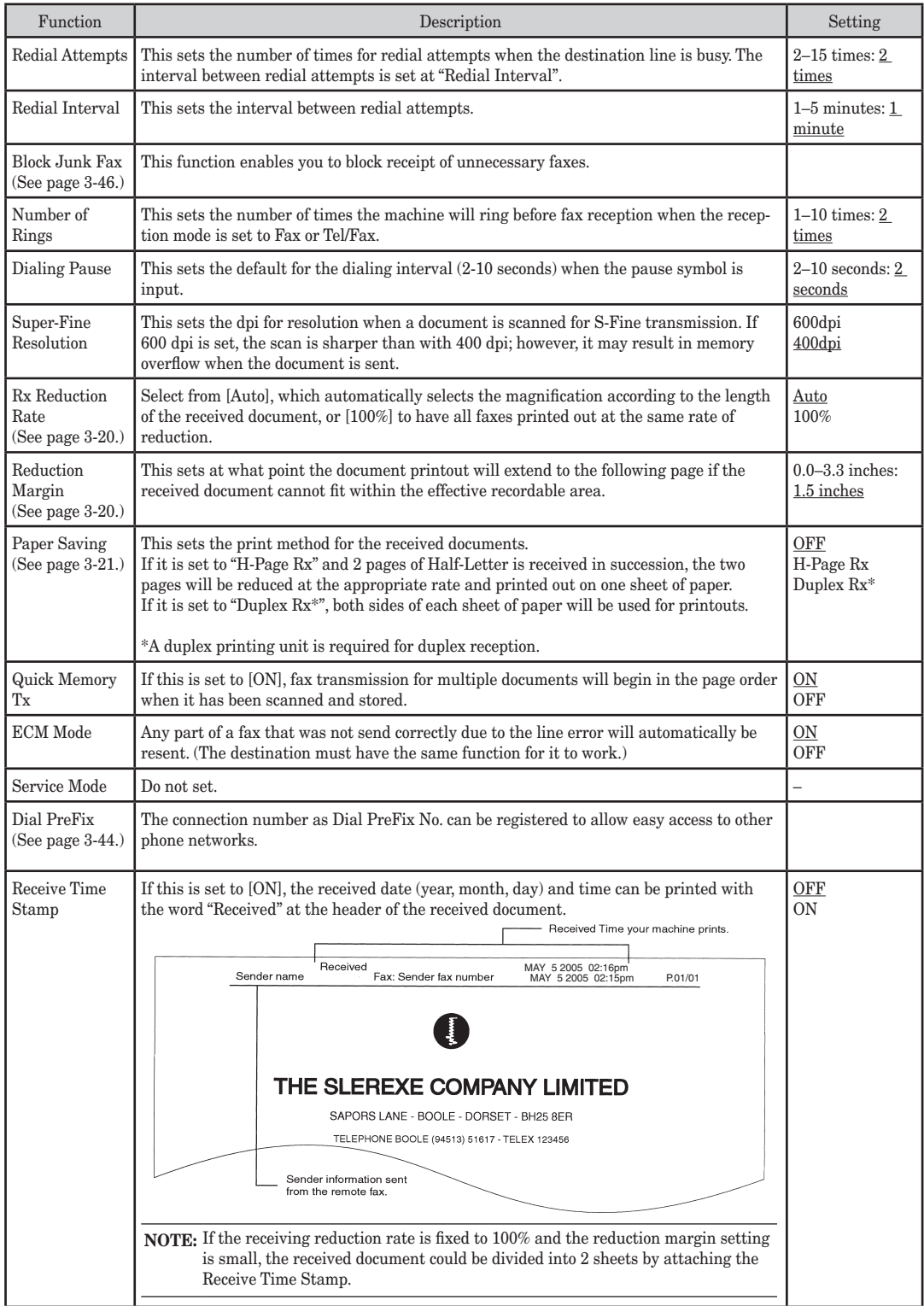

## **Scanner settings**

You can customize the scanner functions to match your needs.

## **Accessing the default scan settings**

- **1** Press [Setting], [Scanner Settings].
- **2** Press [Default Settings].

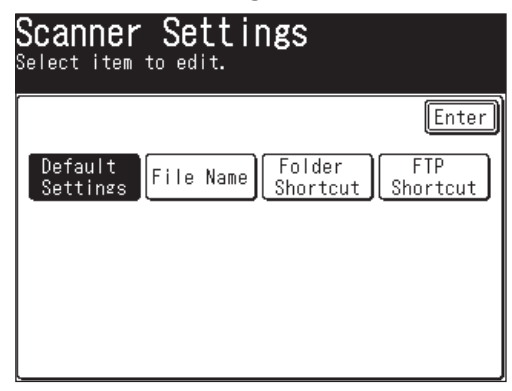

 **3** Set or change the selected items.

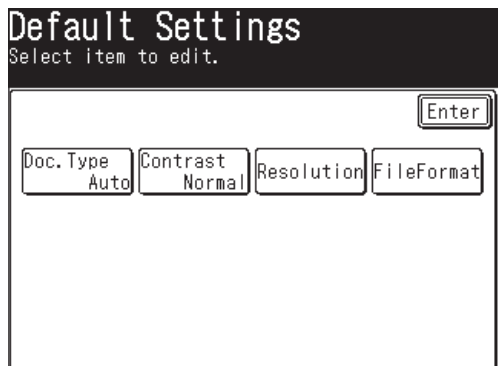

For details on each setting, refer to the following table:

 **4** When you are finished, press [Reset] to return to the standby mode.

The underlined settings are factory defaults.

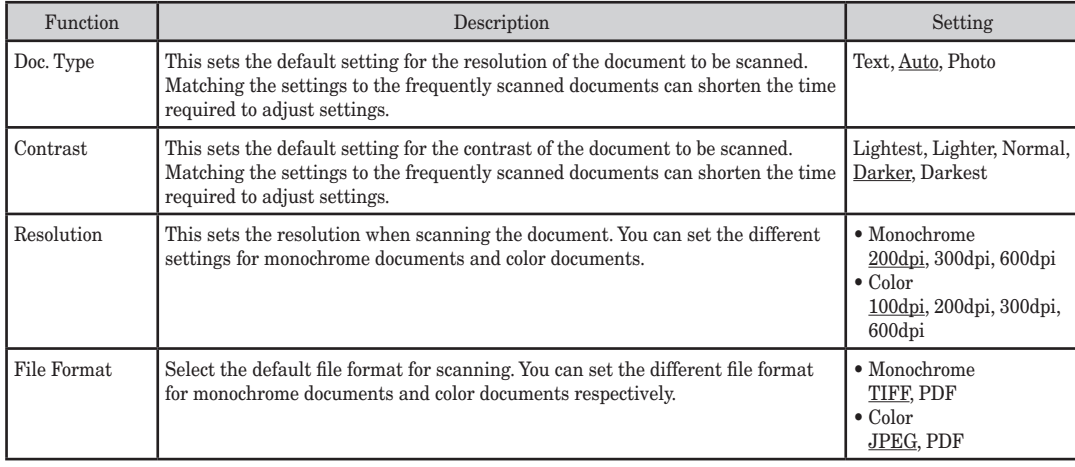

**13**

**AI** MACHINE SETTINGS

- **1** Press [Setting], [Scanner Settings].
- **2** Set or change the selected items.

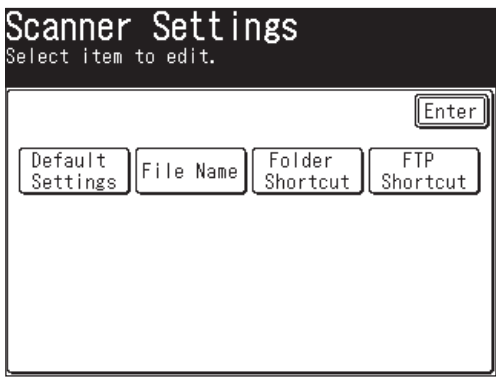

For details on each setting, refer to the following table:

**3** When you are finished, press [Reset] to return to the standby mode.

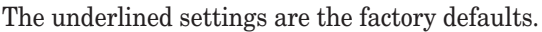

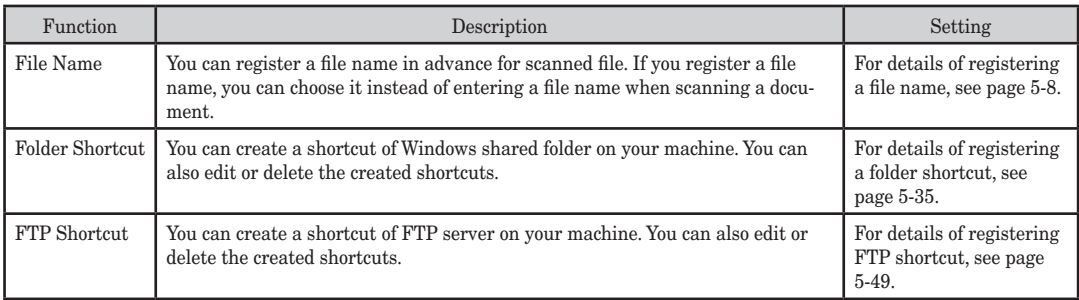

## **Mail settings**

You can customize the mail settings to match your needs.

## **Accessing the mail settings**

- **1** Press [Setting], [Mail Settings].
- **2** Press [I-Fax] or [e-mail] for the individual settings of internet fax and e-mail. Set or change the selected items.

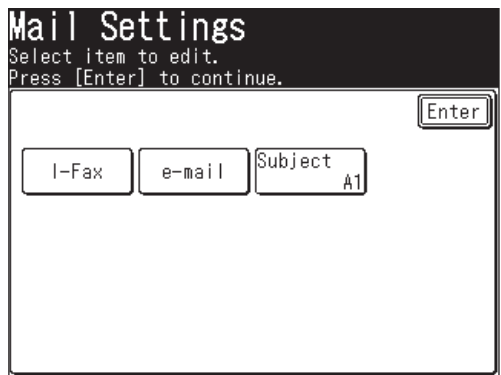

For details on each setting, refer to the following table:

**3** When you are finished, press [Reset] to return to the standby mode.

#### **When you press [I-Fax]**

The underlined settings are the factory defaults.

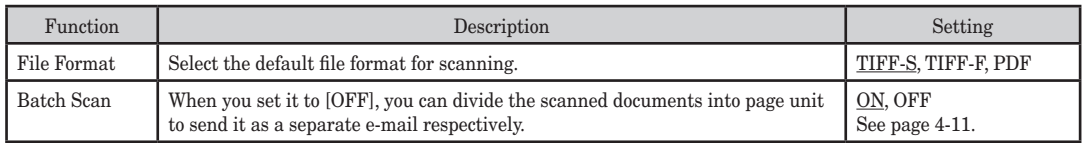

#### **When you press [e-mail]**

The underlined settings are the factory defaults.

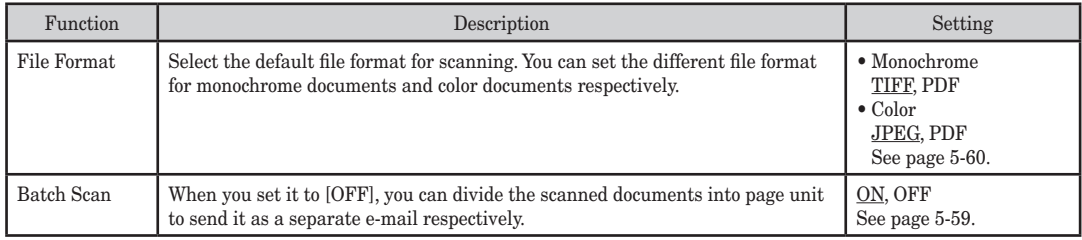

#### **When you press [Subject]**

The underlined settings are the factory defaults.

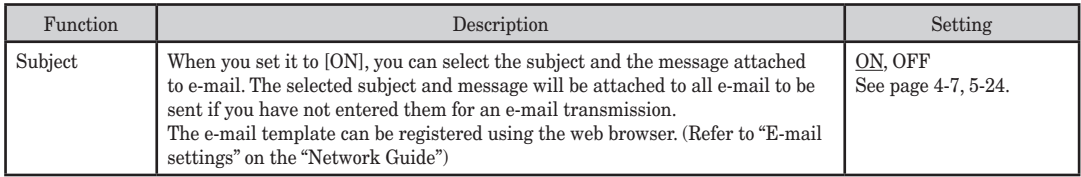

## **Management settings**

You can customize settings on your machine to match your needs.

## **Accessing the management settings**

- **1** Press [Setting], [Management].
- **2** Set or change the selected items using [Prev] and [Next].

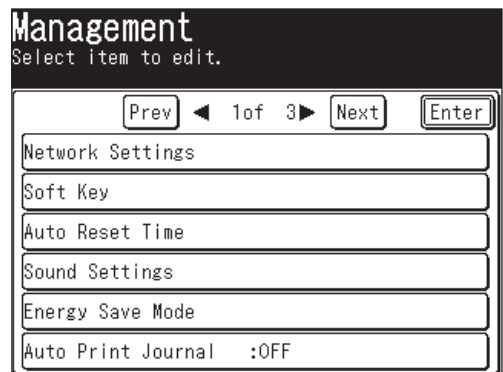

For details on each setting, refer to the following table:

 **3** When you are finished, press [Reset] to return to the standby mode.

The underlined settings are factory defaults.

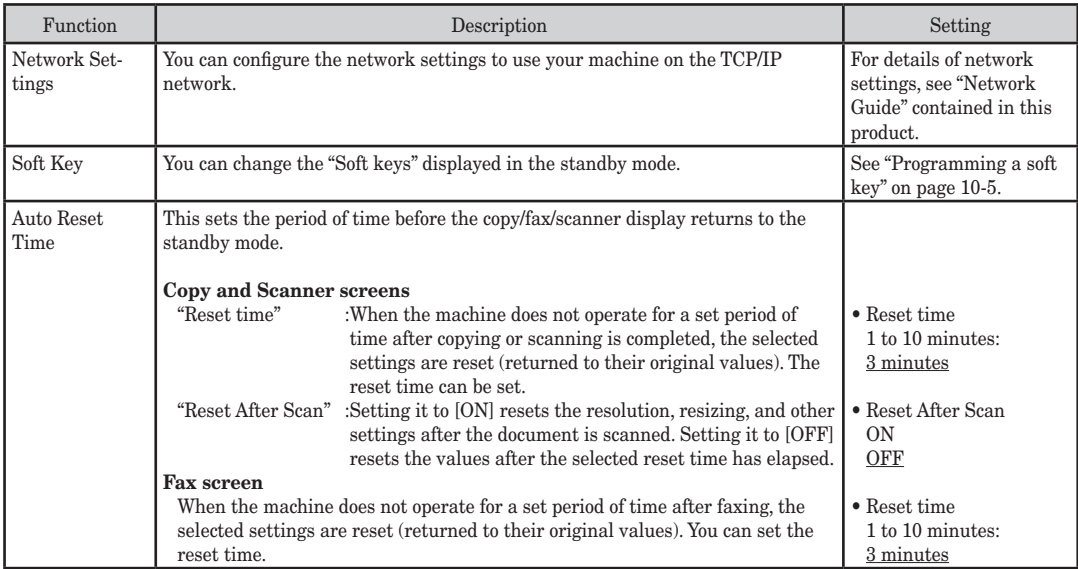

**13**

**AI** MACHINE SETTINGS

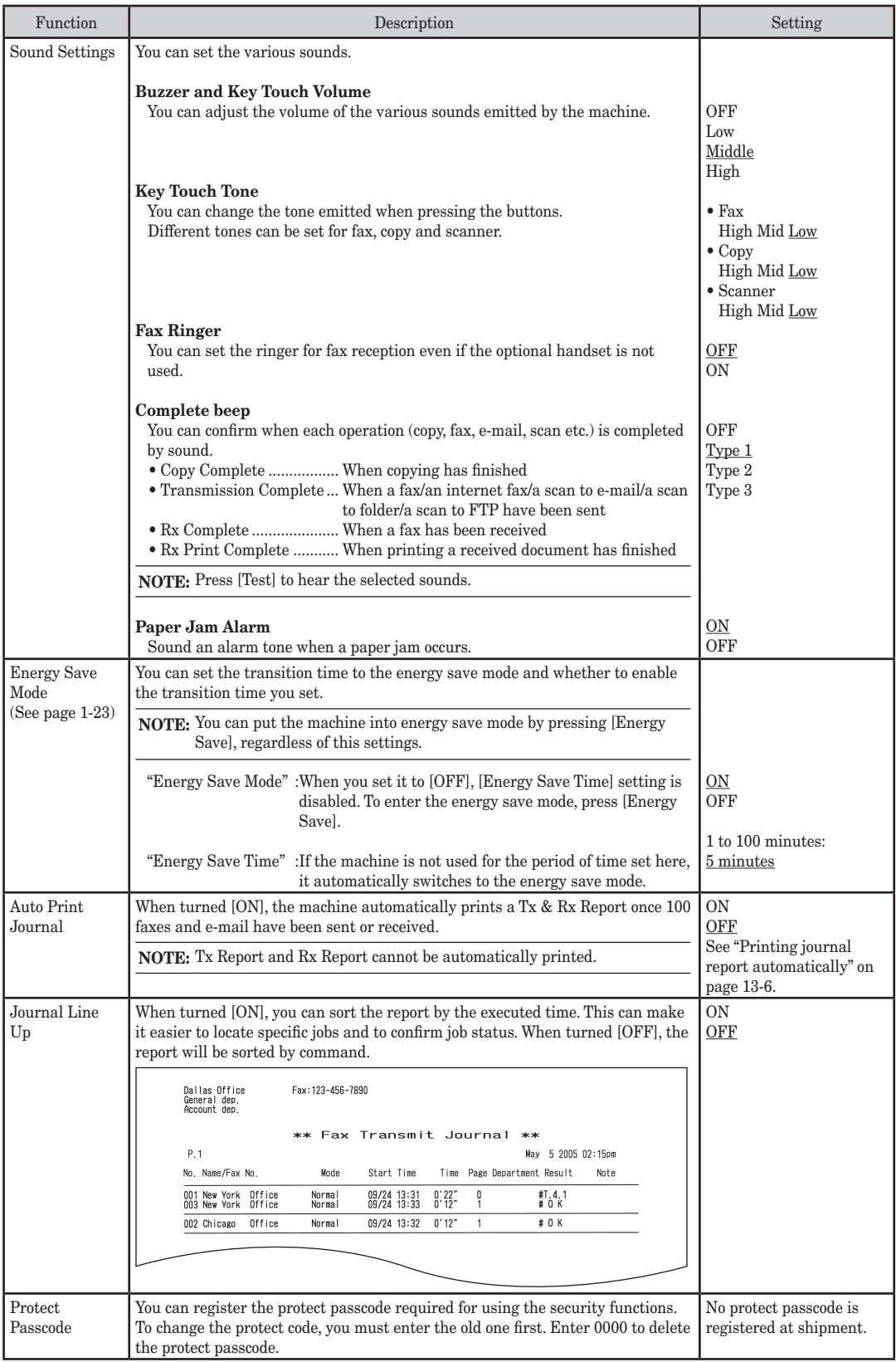

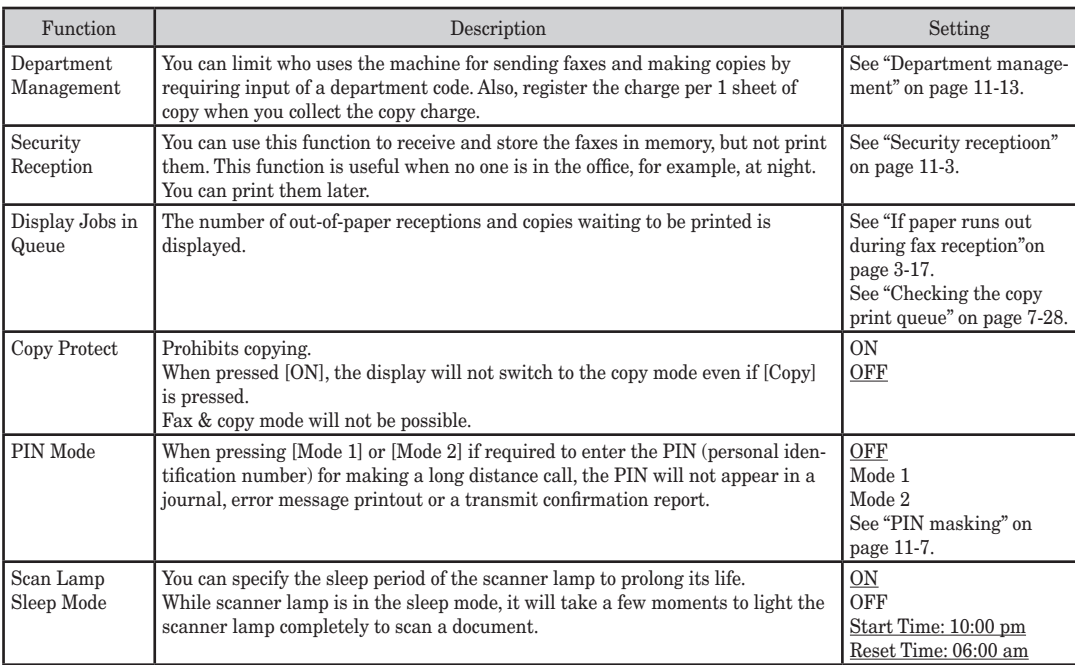

## **Paper settings**

You can customize the paper settings to match your needs.

## **Accessing the paper settings**

- **1** Press [Setting], [Paper Settings].
- **2** Set or change the selected items.

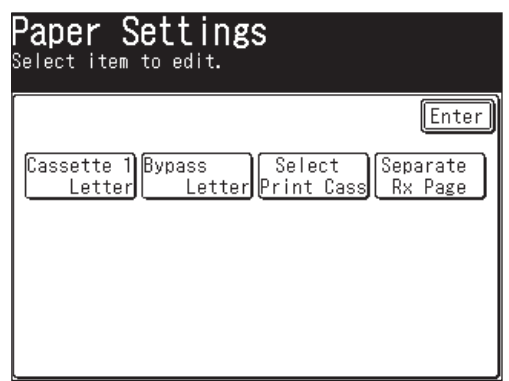

For details on each setting, refer to the following table:

**3** When you are finished, press [Reset] to return to the standby mode.

The underlined settings are the factory defaults.

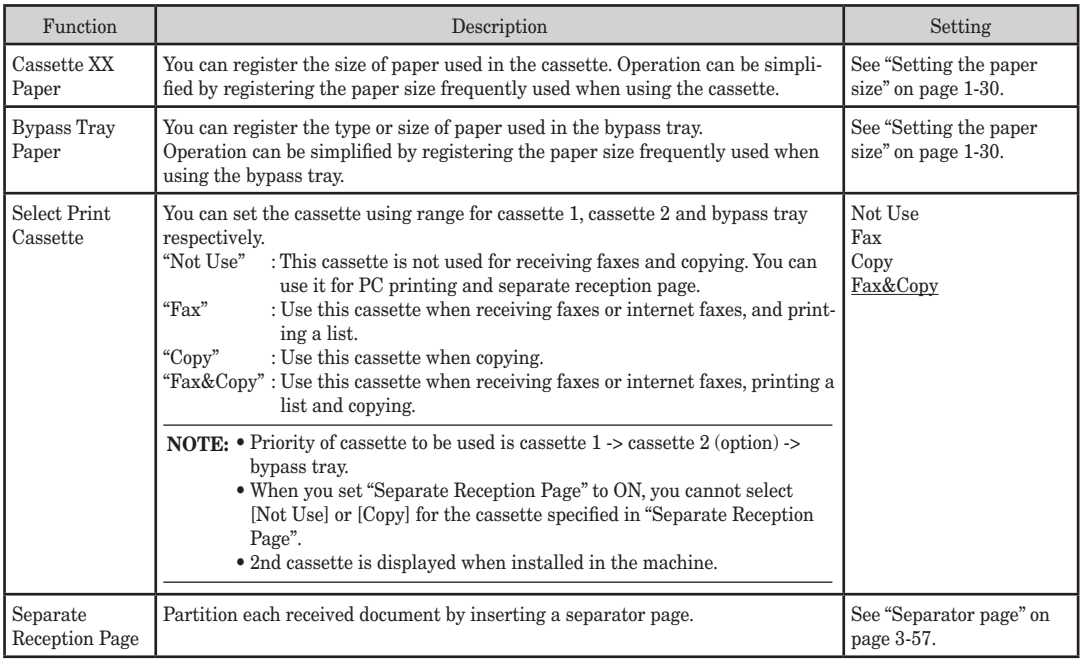

**NOTE:** The settings for the various functions set under Paper Settings are printed out in the System Settings List. (See page 13-2.)

# Chapter

# 13

## Report & Lists

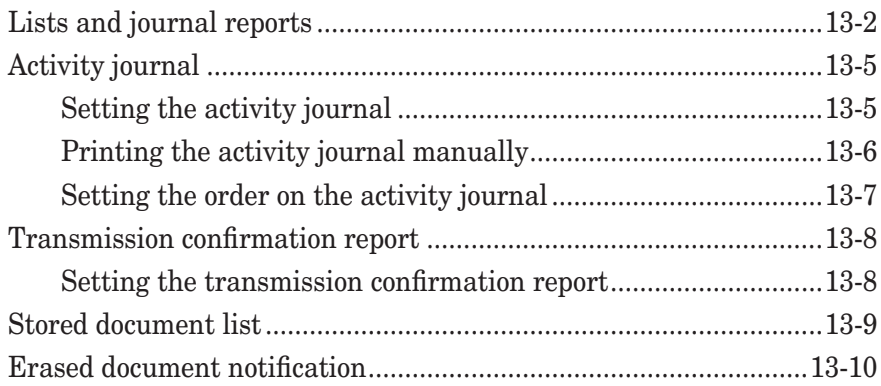

## **Lists and journal reports**

The following table outlines the lists and journal reports that your machine can print out.

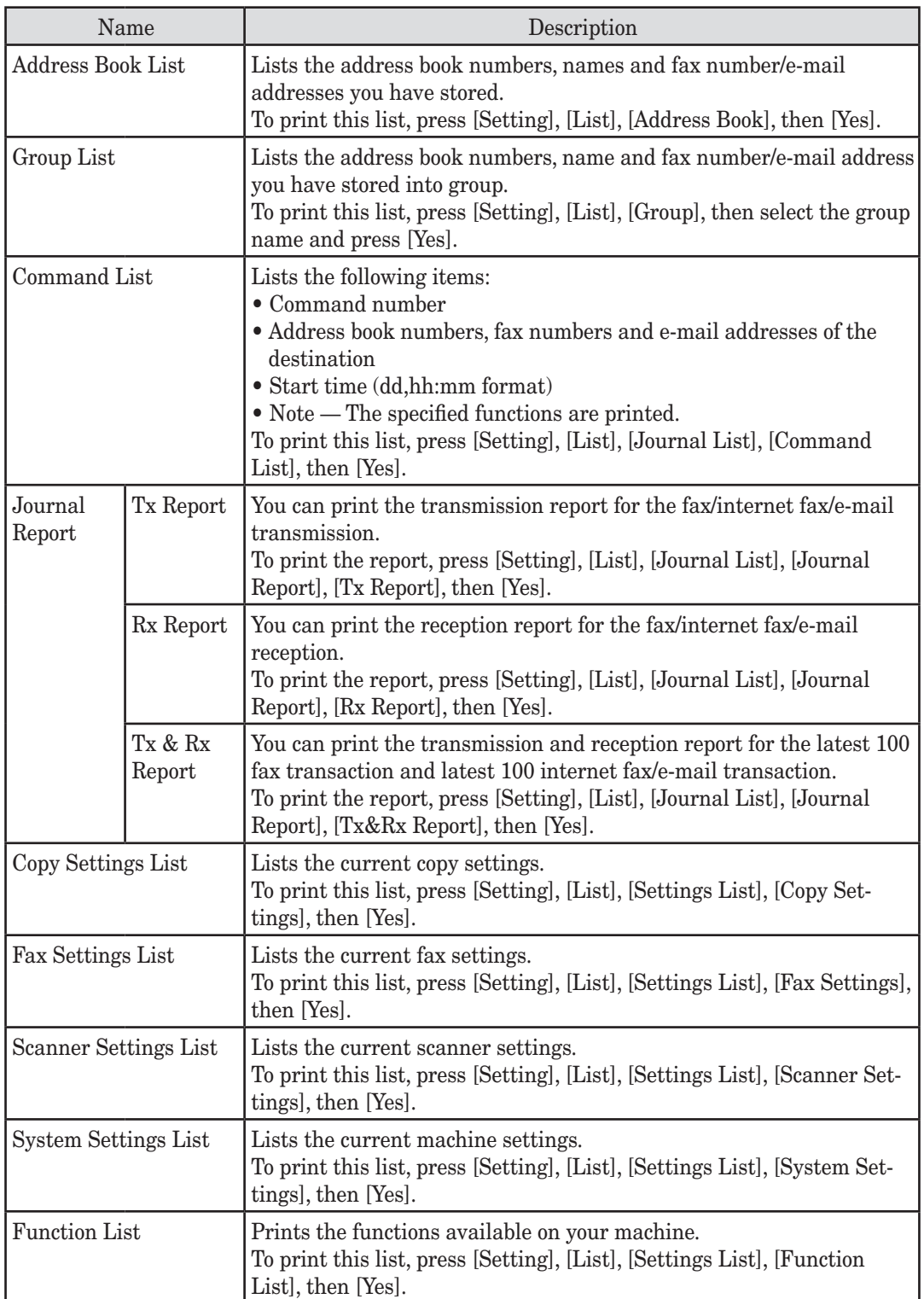

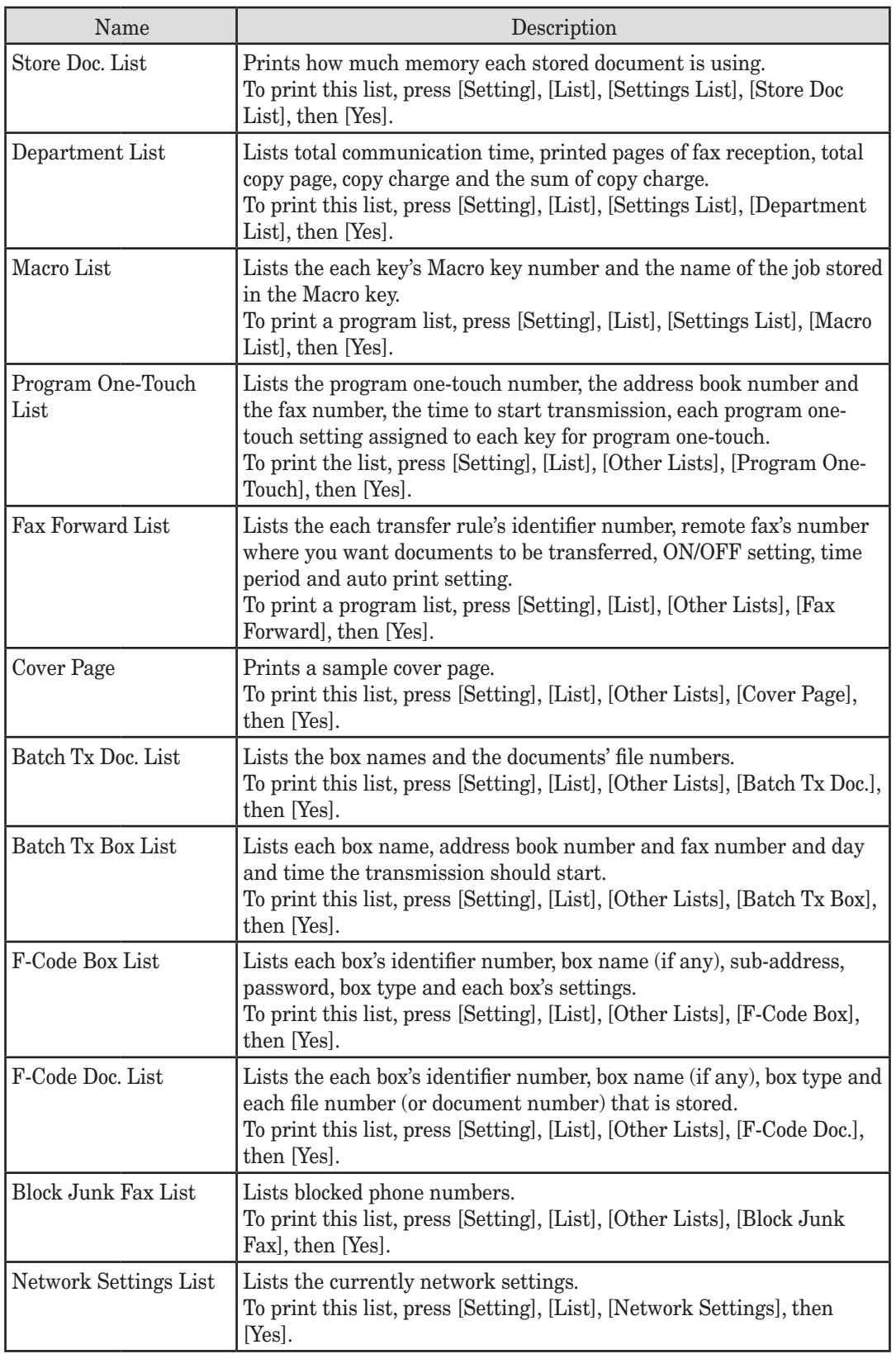

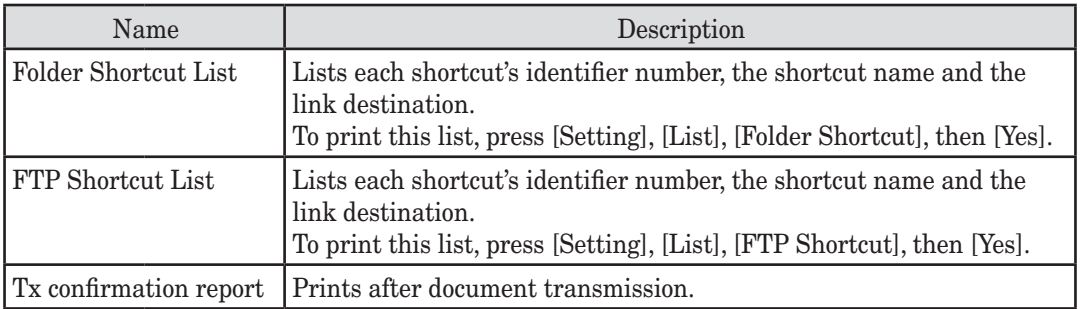

## **Activity journal**

Just as a checkbook records your daily financial transactions, your machine keeps an activity journal which records the 100 most recent fax, internet fax and scan to e-mail transactions. The activity journal lists the following information for each transaction:

- Assigned number, starting each day at 001 (fax only)
- Remote location called
- Resolution mode (fax only)
- Starting date and time
- Duration, in minutes and seconds (fax only)
- Number of pages (fax only)
- Department code (fax only) (See page 11-13.)
- Result of the call If preceded by an asterisk (\*), this signifies an ECM communication. If preceded by a pound (#), this signifies communication was via a highspeed V.34 modem.
- Any special operations For example, "Manual" will appear if you made a fax call using an external telephone.

### **Setting the activity journal**

Your fax machine will print the activity journal automatically after 100 transactions.

**NOTE:** Either [Tx Report] or [Rx Report] cannot be printed out automatically.

 **1** Press [Setting], [Management], [Auto Print Journal].

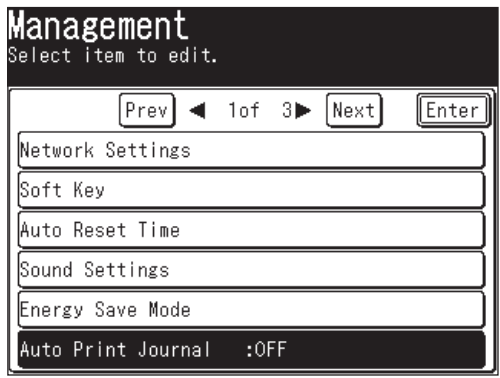

2 Select [ON] and press [Enter].

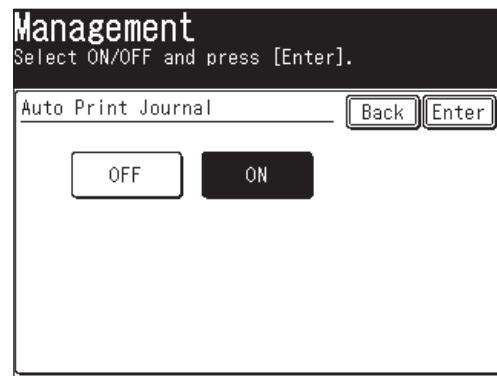

To print an activity journal immediately without waiting for 100 transmissions to be completed:

 **1** Press [Setting], [List], [Journal List].

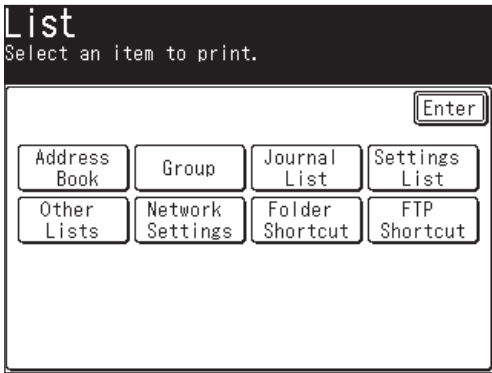

 **2** Press [Journal Report].

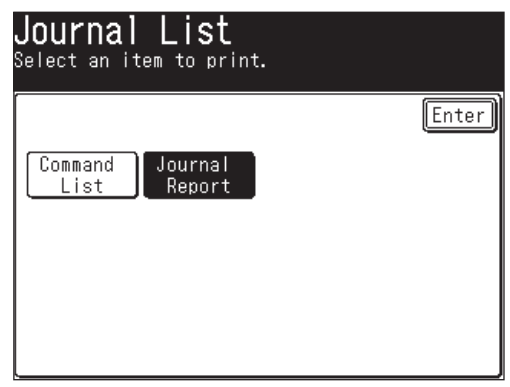

- **3** Select the journal type you want to print.
	- [Tx Report] prints fax/internet fax/scan to e-mail transmission reports only.
	- [Rx Report] prints fax/internet fax/scan to e-mail reception reports only.
	- [Tx & Rx Report] prints both fax/internet fax/scan to e-mail transmission and reception reports.
- **4** When the confirmation message appears, press [Yes] to print it.

## **Setting the order on the activity journal**

Your machine will list every fax transmission (and attempt) on the activity journal. For example, if your machine has to redial a call the redials will appear on the journal.

If you want to list those activities by the executed time, you can change the order on the activity journal.

To change the order:

 **1** Press [Setting], [Management], [Next], [Journal Line Up].

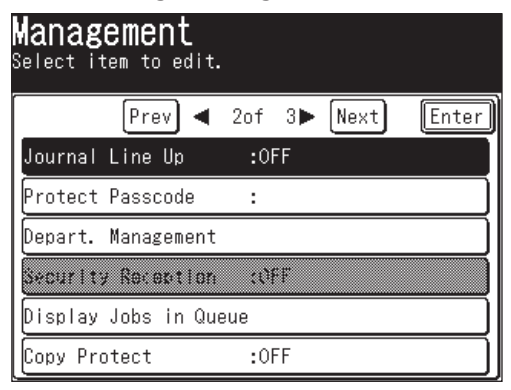

 **2** Select [ON] or [OFF].

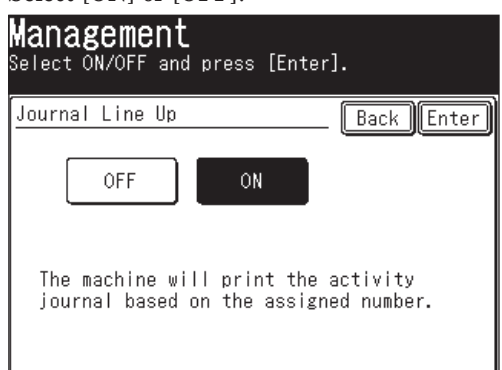

 If you want the activity journal to print listing the transmissions by the executed time, press [ON].

Otherwise, The machine lists the fax transaction per command.

 **3** Press [Enter].

## **Transmission confirmation report**

### **Setting the transmission confirmation report**

Your machine can print a transmit confirmation report (TCR) after sending a fax or internet fax to any Group 3 fax machine. The TCR lists the following information for each communication:

- Date and time of the TCR's printout Destination to send (fax or internet fax)
- 
- Resolution mode Starting date and time
- 
- Number of pages Sending results (of fax/internet fax)
- Any special operations For example, "BrdCast" will appear when you perform a broadcast transmission.
- Sample of the document An reduced image of the first page of the document will appear.

To activate the transmission confirmation report:

 **1** Press [Setting], [Fax Settings], [Default Settings], [Tx Report].

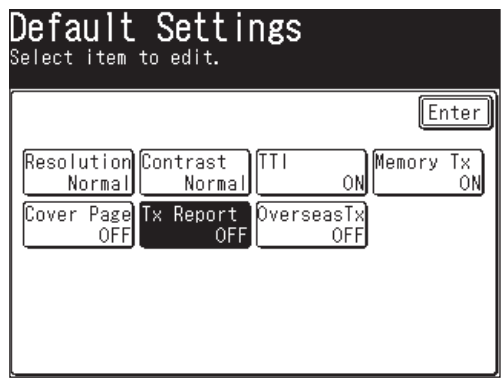

 **2** When you want to set the transmission confirmation report, set it to [ON]. [ON] and [OFF] toggle every time you press [Tx Report].

**NOTE:** • When you want to temporarily change the transmission confirmation report setting, perform the following procedure: After the transmission has been completed the Tx Report setting will return to the default setting.

- **1** Press [FAX], [Others].
- **2** Press [Tx Report] to change the setting.
	- [ON] and [OFF] toggle every time you press [Tx Report].
- **3** Press [Enter].
- You can assign [Tx Report] to the soft key. See "Soft keys" on page 10-2.

## **Stored document list**

Your machine can print a list of documents stored in memory. It will tell you how much memory each document is using.

The list information includes:

- Type The document type, such as "Tx Doc".
- Data (in Kbyte) How much memory is used for the document.
- Page Number of pages.
- Note Other information, such as the command number.

To print the list of documents stored in memory:

Press [Setting], [List], [Settings List], [Store Doc List], then [Yes].

## **Erased document notification**

- When documents stored in memory are accidentally erased, a notification will be printed when the power has been restored that outlines the erased documents information.
- The following is an example of a received file that has been erased. In addition, "Command erased", "Erased Poll Documents" and "F-Code box document erased" may be printed.

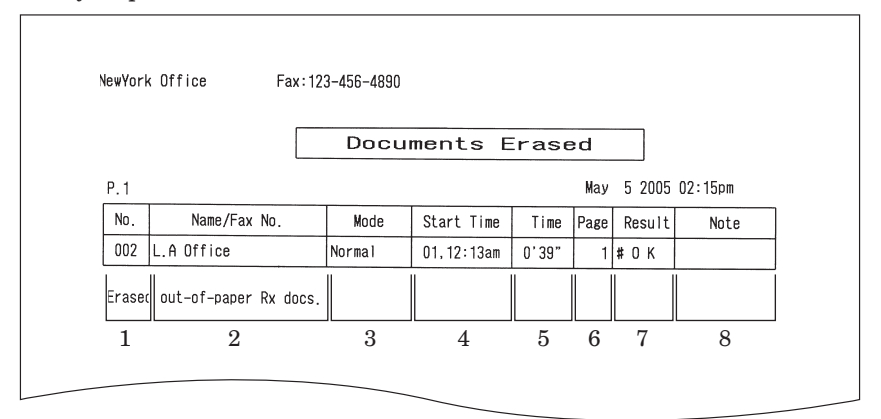

- 1. **No.** Number of the communication
- 2. **Name** Registered in the following order (1) TTI number registered for the destination name
	- (2) Space
- 8. **Remarks**
	- PC-FAX
- Manual: Manual reception<br>
I-Fax: Internet fax recen Internet fax reception
- 3. **Mode** Resolution used for the communication
- 4. **Start Time** Time the communication started
- 5. **Time** Time required for the communication
- 6. **Page** Number of pages received
- 7. **Result** Communications results.
	- **OK:** Completed normally<br> **Communicated in EQ** Communicated in ECM mode
	- **#**: Communicated via super G3

Error code: Finished abnormally (For information regarding error codes, refer to page 14-24.)

# Chapter

14

## Maintenance & Troubleshooting

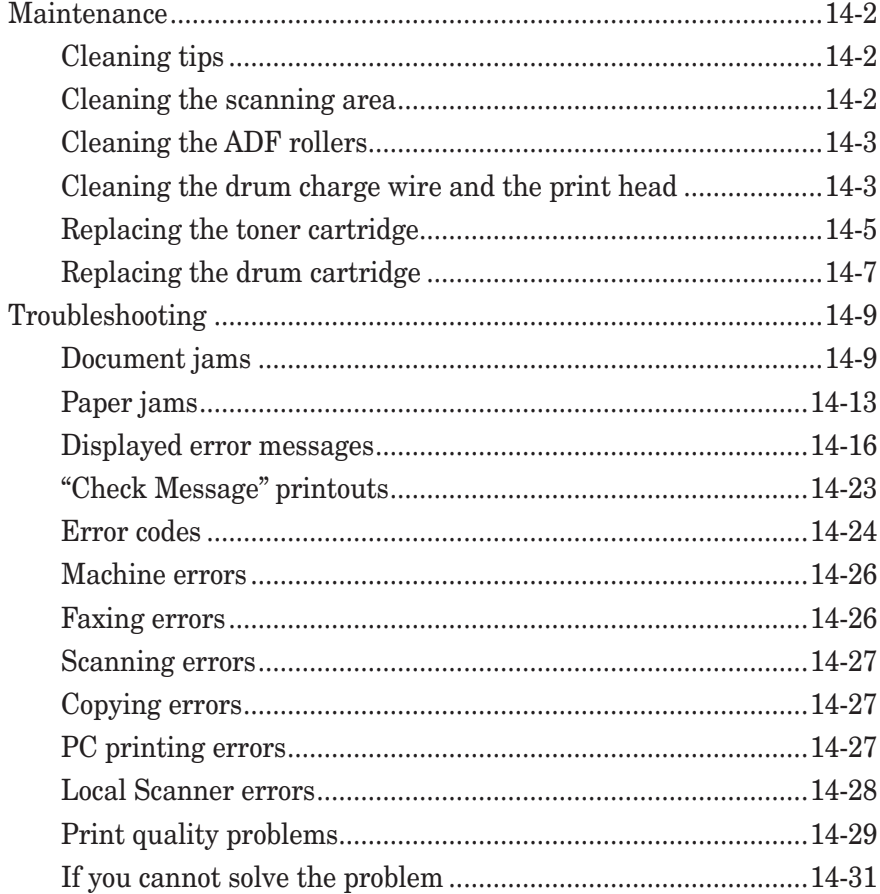

## **Maintenance**

## **Cleaning tips**

To obtain optimal machine performance please follow these guidelines:

- **Clean your machine regularly!** Dust and dirt, especially around the fax machine's air vents can shorten your machine's life.
- **Always** unplug the machine before you clean it.
- **Never spray any cleaner directly onto your machine.** The drifting spray could damage the components inside.
- **Never try to clean sealed areas inside your machine.** They are sealed for both your safety and the safety of your machine.
- When cleaning the machine's exterior, use a mild cleaning solution sprayed onto a lint-free cloth.
- In areas you cannot reach with a swab, **always** use dry, dust-free compressed air to gently blow away dust and other material.

## **Cleaning the scanning area**

#### *F-560/F-520 model*

- **1** Wipe the ADF glass with a clean, soft, lint-free cloth moistened with water.
- **2** Then use a clean, soft, dry, lint-free cloth to dry the glass.

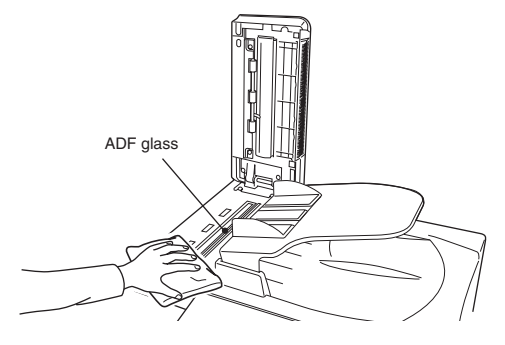

#### *MFX-2030/MFX-1430 model*

- **1** Wipe the document glass, ADF glass and document pad with a clean, soft, lintfree cloth moistened with water.
- **2** Then wipe it with a clean, soft, dry, lint-free cloth until it is clean and dry.

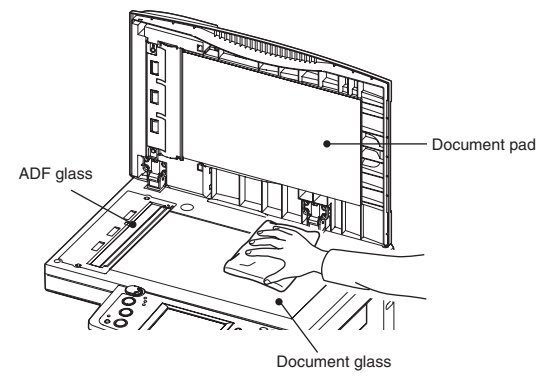

### **Cleaning the ADF rollers**

If you are having document feeding issues, try this procedure:

- **1** Turn off the power and disconnect the power cable from the wall outlet.
- **2** Open the ADF cover.
- **3** Use a cloth moistened with a rubber roller cleaner to clean the face of the rollers.

Rotate the rollers by hand to clean the entire roller surface.

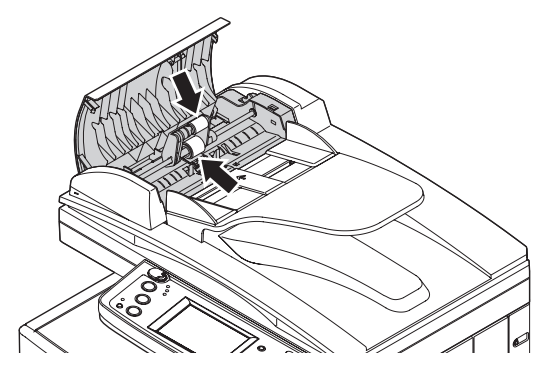

### **Cleaning the drum charge wire and the print head**

When the following message appears on the display or if you are experiencing poor print quality, the charge wire needs to be cleaned.

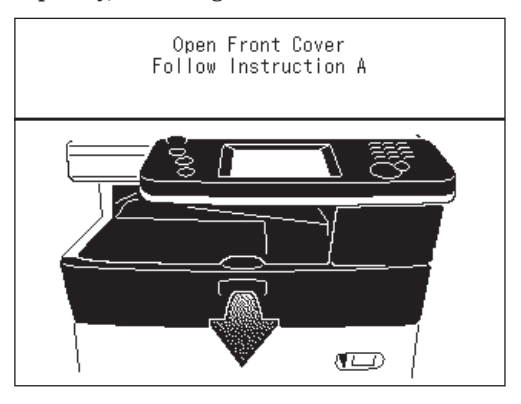

**NOTE:** Your machine will print approximately 100 pages after this message appears, after the maximum number of prints has been reached the machine will display a "Printer Not Usable" message and will not allow any further print jobs to take place. This will prevent your machine from becoming permanently damaged.

**14**

#### *To clean the charge wire*

- 1 Open the front cover.
- **2** Gently pull the blue cleaning rod toward you, making sure it fully extends. Then return the rod to its original position. This operation also cleans the print head.

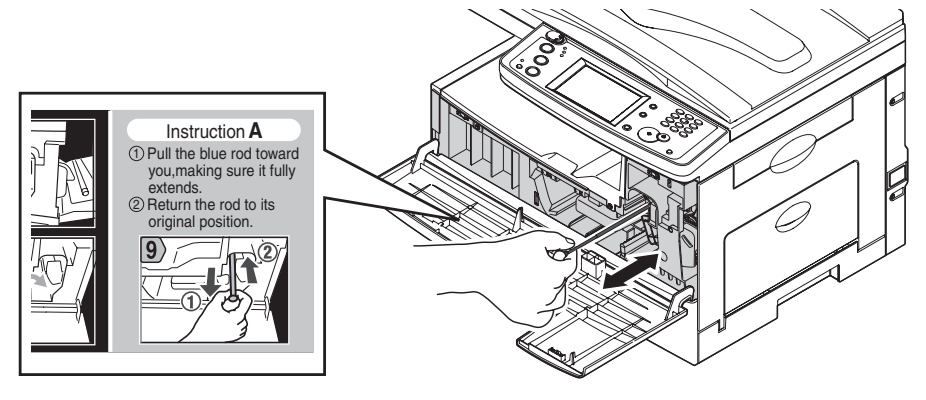

 **3** Close the front cover.
When the toner runs out, your machine will show "Toner should be replaced" on the display and it will not print until the toner cartridge is replaced.

To replace the toner cartridge:

1 Open the front cover.

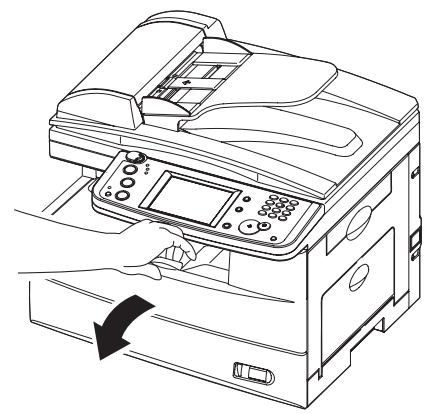

 **2** Turn the toner cartridge locking lever to the left (unlock position).

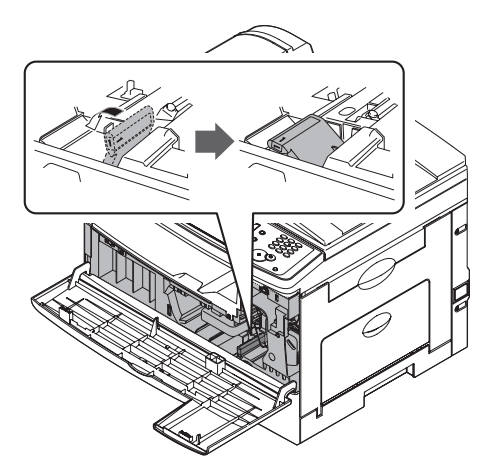

 **3** Pull the used toner cartridge out.

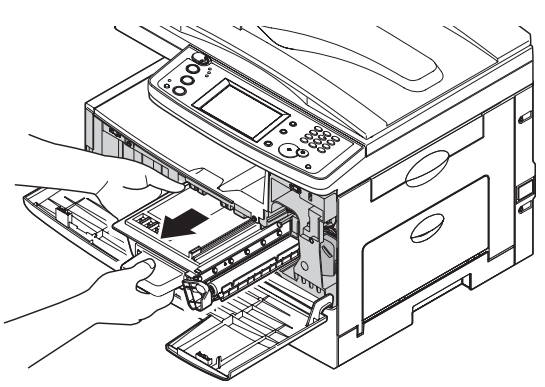

 **4** Unpack the toner cartridge from its carton. Then, holding the toner cartridge with both hands, gently shake it to distribute the toner evenly inside the cartridge.

**NOTE:** Do not touch the roller on the toner cartridge.

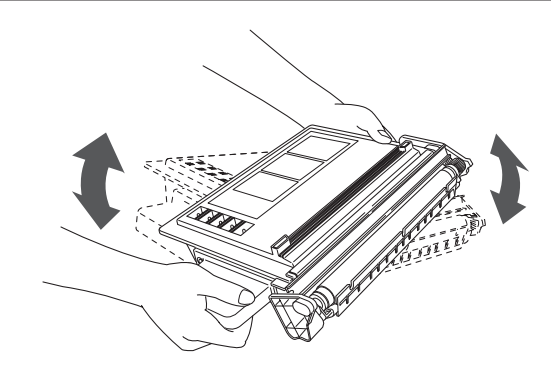

 **5** Slide the toner cartridge into the machine firmly until it locks into place.

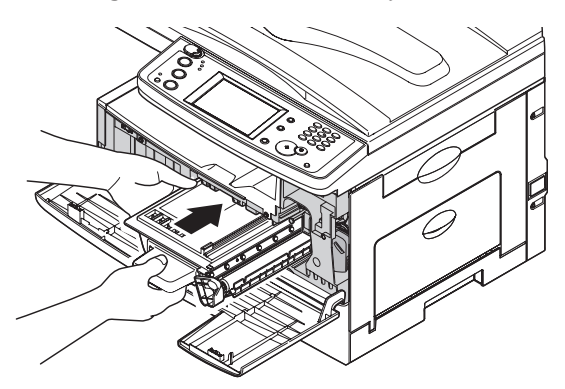

 **6** Turn the cartridge locking lever to the right until it locks into place.

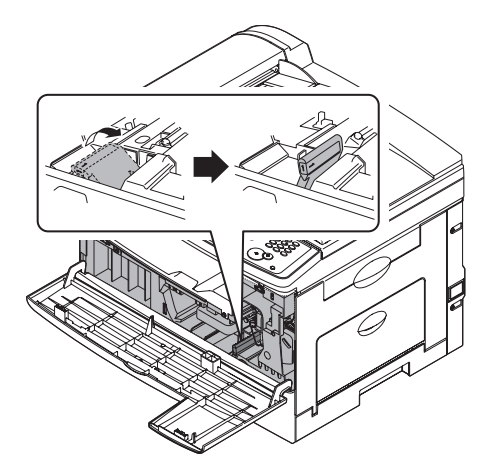

 **7** Close the front cover.

When the drum is near the end of life, the machine will show "The drum is low" on the display. You should obtain a replacement drum cartridge soon. When the machine shows "Drum should be replaced", it cannot print until the drum cartridge has been replaced.

To replace the drum cartridge:

- **1** Open the side cover and front cover.
- **2** Turn the toner cartridge locking lever to the left (unlock position), then pull the toner cartridge out. The toner cartridge must be removed to replace the drum cartridge.

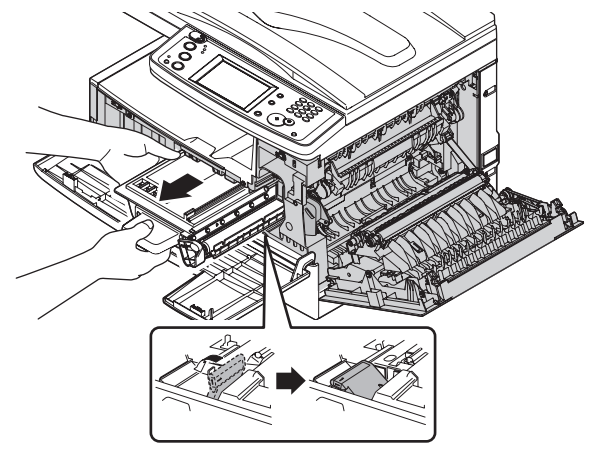

 **3** Pull the used drum cartridge out.

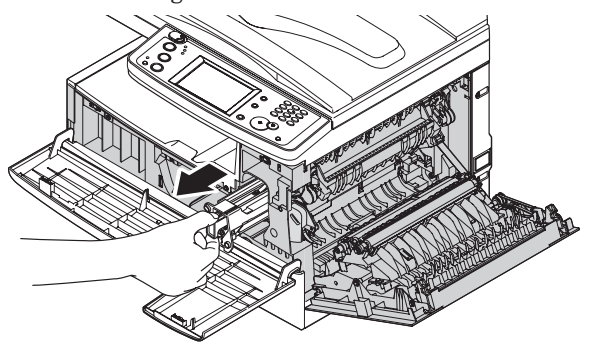

 **4** Unpack the new drum cartridge from its carton and slide it into the machine firmly until it locks into place.

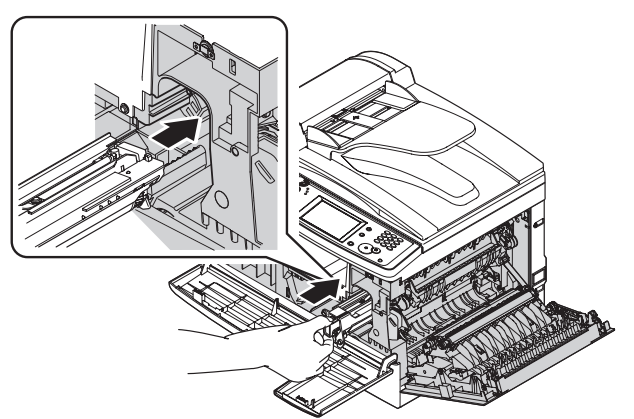

 **5** Reinstall the toner cartridge and turn the cartridge locking lever to the right until it locks into place.

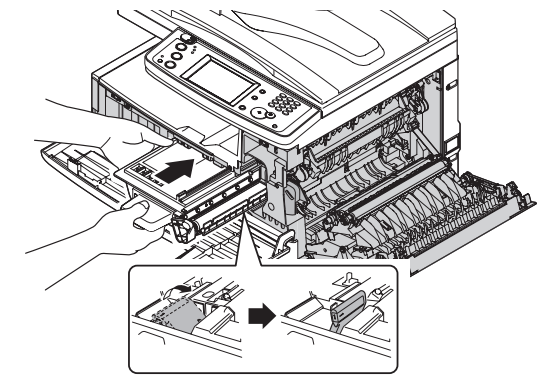

**6** Close the front and side cover.

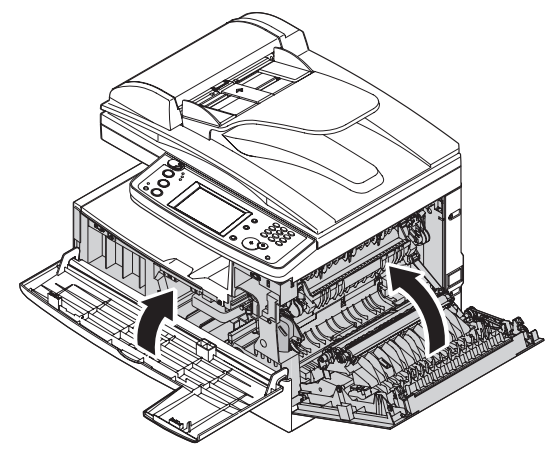

# **Troubleshooting**

### **Document jams**

### *Case 1:*

If a document jams in the ADF, the following display will appear.

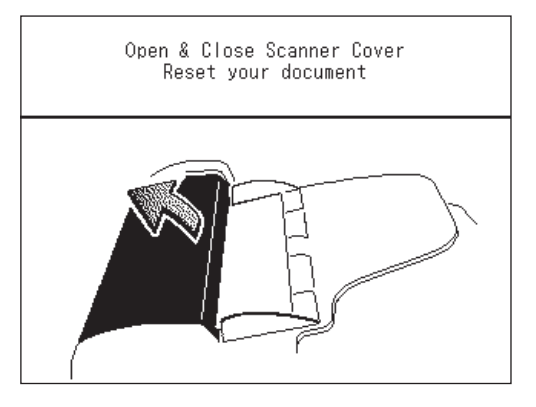

Also, if a document jam occurs during a quick memory transmission or real time transmission, the following message will print and detail which page has jammed.

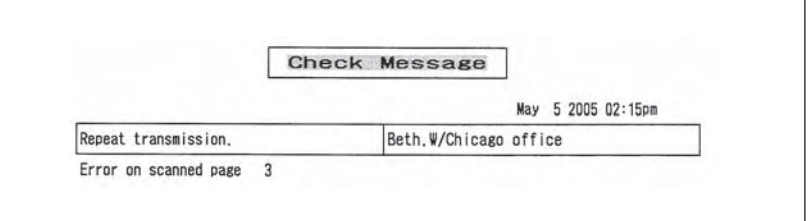

### *Case 2:*

If a document jams while scanning into memory for sort copy or normal memory transmission, the machine will show:

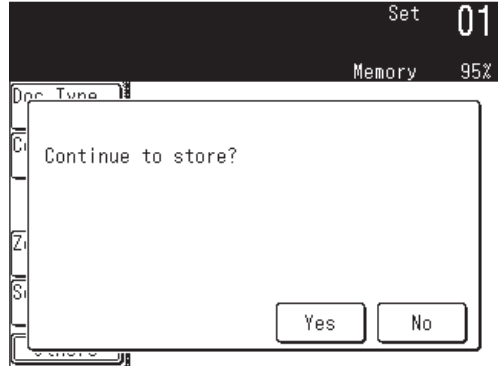

 **1** If you want to continue the operation, press [Yes] and proceed to step 2. To abort the operation, press [No].

**NOTE:** If the machine is left idle for 3 minutes, the machine will abort the operation automatically.

 **2** The machine will show which page (i.e., which page number) is jammed. Clear the document jam and reset the document in the ADF (you do not need to start the entire job over, simply start with the page that was jammed), then press [Start].

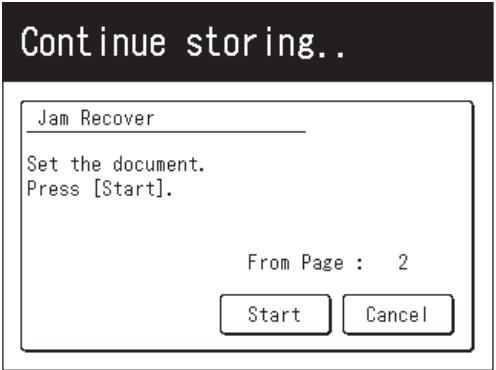

- **NOTE:** If the machine is left idle for 3 minutes, the machine will begin to send or copy the document(s) it has stored in memory.
	- If you wish to cancel this operation, press [Stop]. The machine will delete the entire job that was stored in memory and then return to the standby mode.

### *Jam in the document feeder*

 **1** Open the ADF cover.

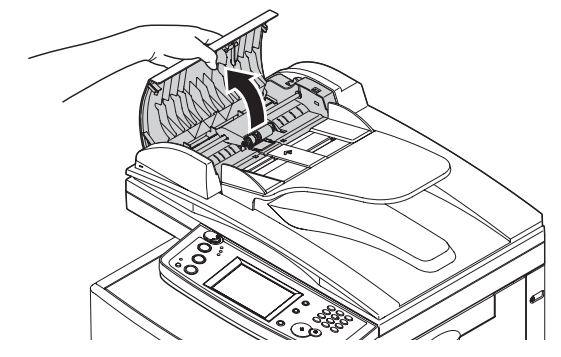

 **2** Gently remove the document from the ADF. If you cannot remove it, turn the release knob to remove the jammed document.

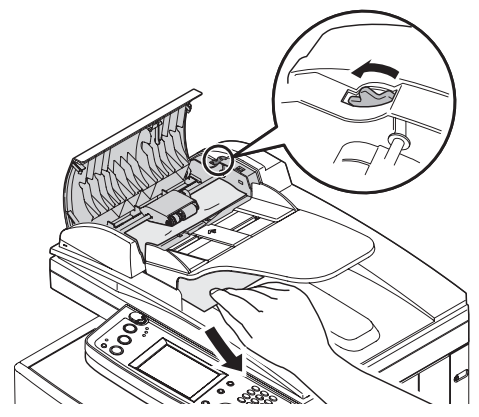

- **3** Close the ADF cover, making sure both sides are snapped down securely.
- **NOTE:** To prevent document jam, use the document glass for wrinkled or torn documents.

### *Jammed in feed area*

**1** Open the platen cover. Open the ADF cover and turn the release knob to remove the jammed document.

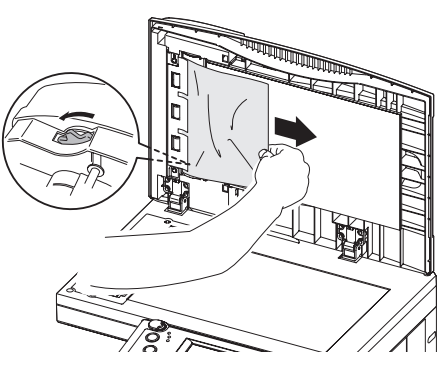

- **2** Close the platen cover and the ADF cover.
- **NOTE:** To prevent document jam, use the document glass for wrinkled or torn documents.

### *Jammed in exit area*

**1** Open the platen cover. Gently pull the jammed document. If you cannot it, open the ADF cover and turn the release knob to remove the jammed document.

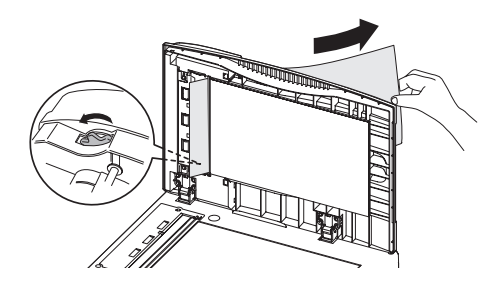

**2** Close the platen cover and the ADF cover.

**NOTE:** To prevent document jam, use the document glass for wrinkled or torn documents.

If a paper jam occurs, the following display will appear.

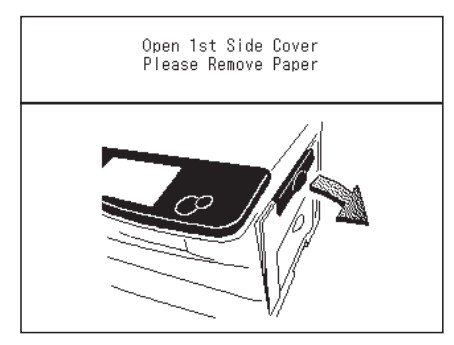

Follow these procedures to clear the paper jam.

If a paper jam occurs during fax reception, the machine will store the received document into memory and print them automatically once the paper jam has been cleared.

**CAUTION:** When you open the side cover to remove the paper, **DO NOT** touch the fuser roller. The fuser unit is very hot.

**IMPORTANT:** Do not touch the drum cartridge surface. Scratches or smudges will result in poor print quality.

### *Removing jammed paper*

- **1** Pull the release lever to open the side cover.
	- If the optional second cassette has been attached, open the 2nd side cover as well.

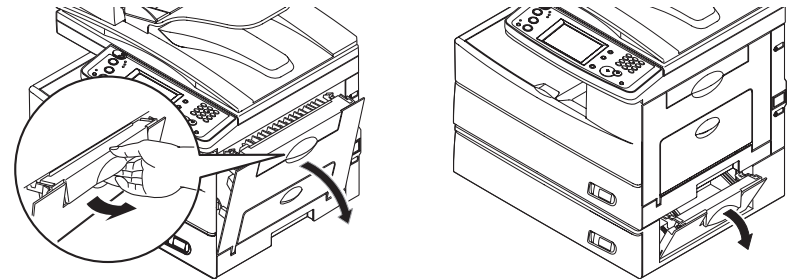

 **2** Carefully remove the jammed paper in the direction shown.

**NOTE:** Avoid getting loose toner on your hands and clothes when removing the jammed paper.

# **Jam in the feed area**

### MAINTENANCE & TROUBLESHOOTING 14-13

### **Jam in the fuser area**

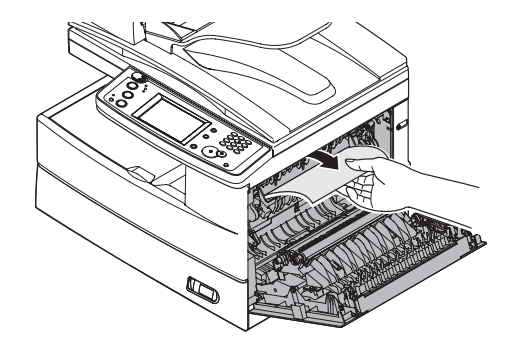

**Jam in the paper exit area**

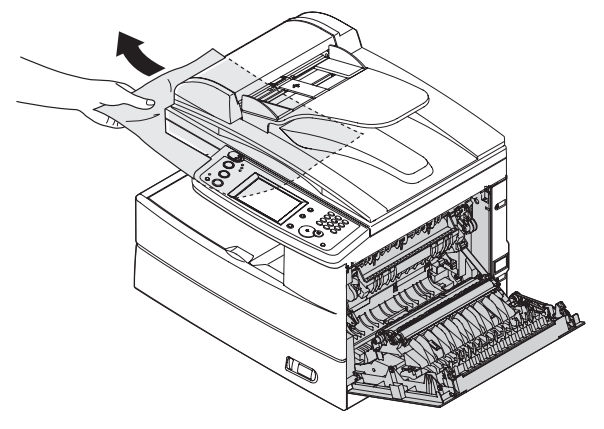

### **If the jammed paper was partially fed and you cannot remove it easily:**

 **3** Open the paper cassette. Pull it out completely, lifting the front part of the cassette up to release the cassette from the machine.

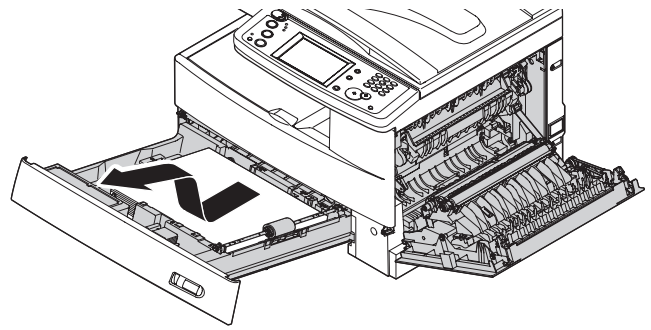

 **4** Carefully remove the jammed paper.

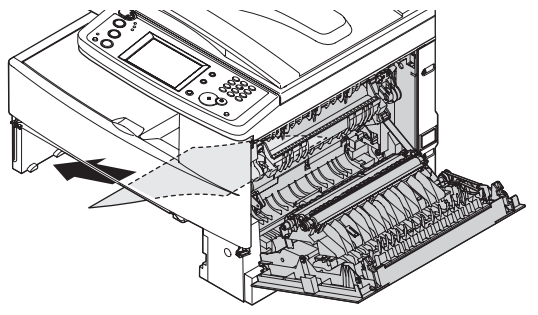

14-14 MAINTENANCE & TROUBLESHOOTING

Close the side cover and insert the paper cassette. Lower the rear part of the cassette to align with the the slot of the machine, then insert it.

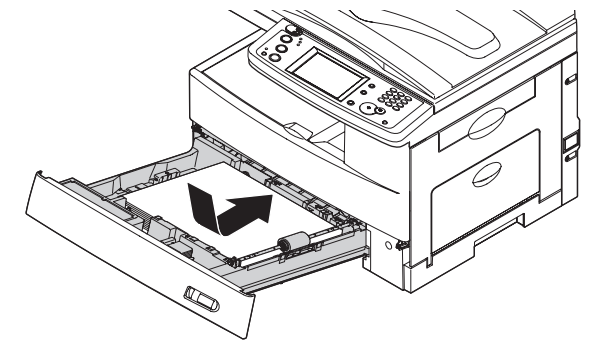

### **Displayed error messages**

Occasionally, your machine encounters some trouble transmitting or receiving documents. When it does an alarm will sound alerting you to the issue. You can identify the problem with by reading the displayed or printed messages.

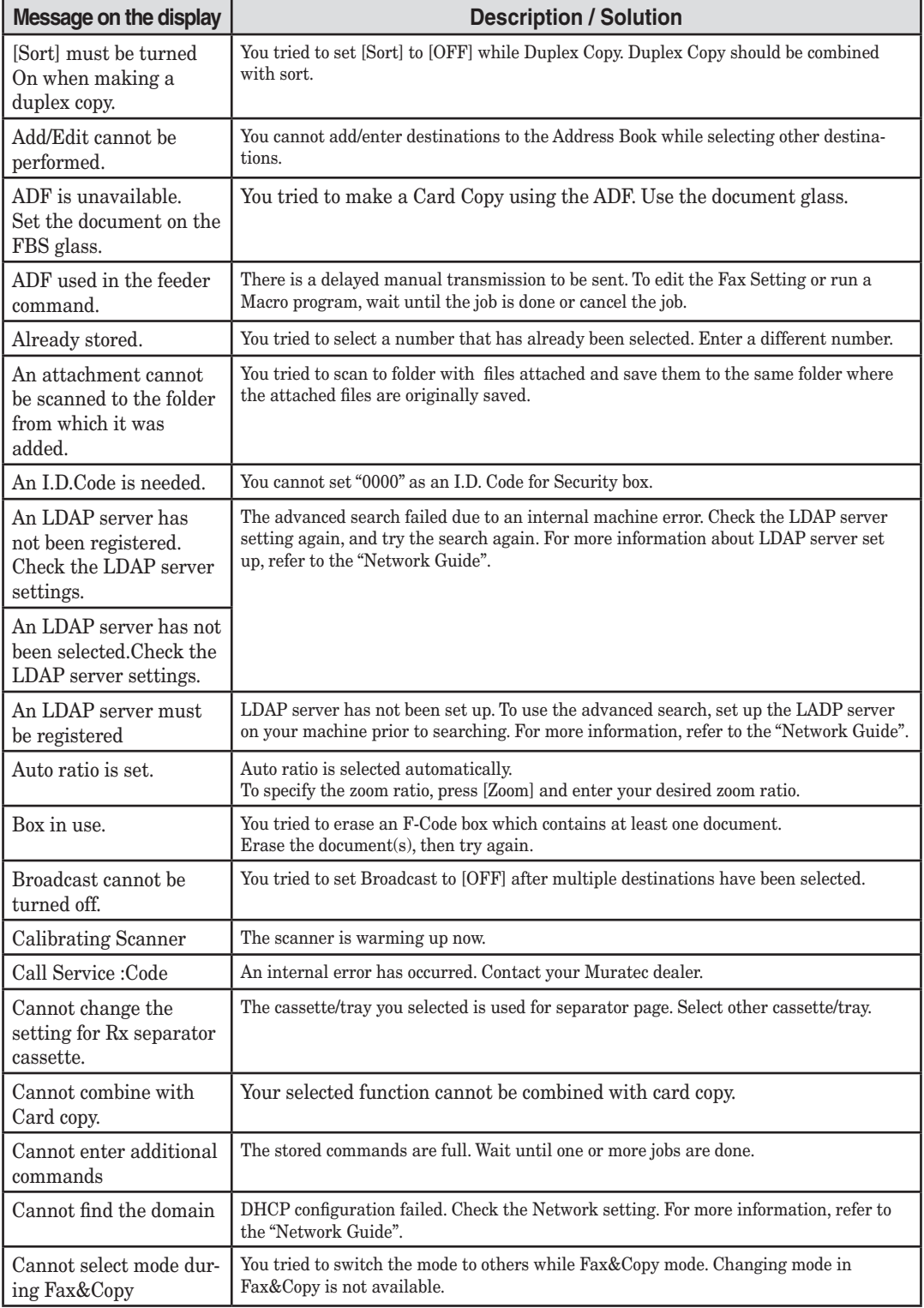

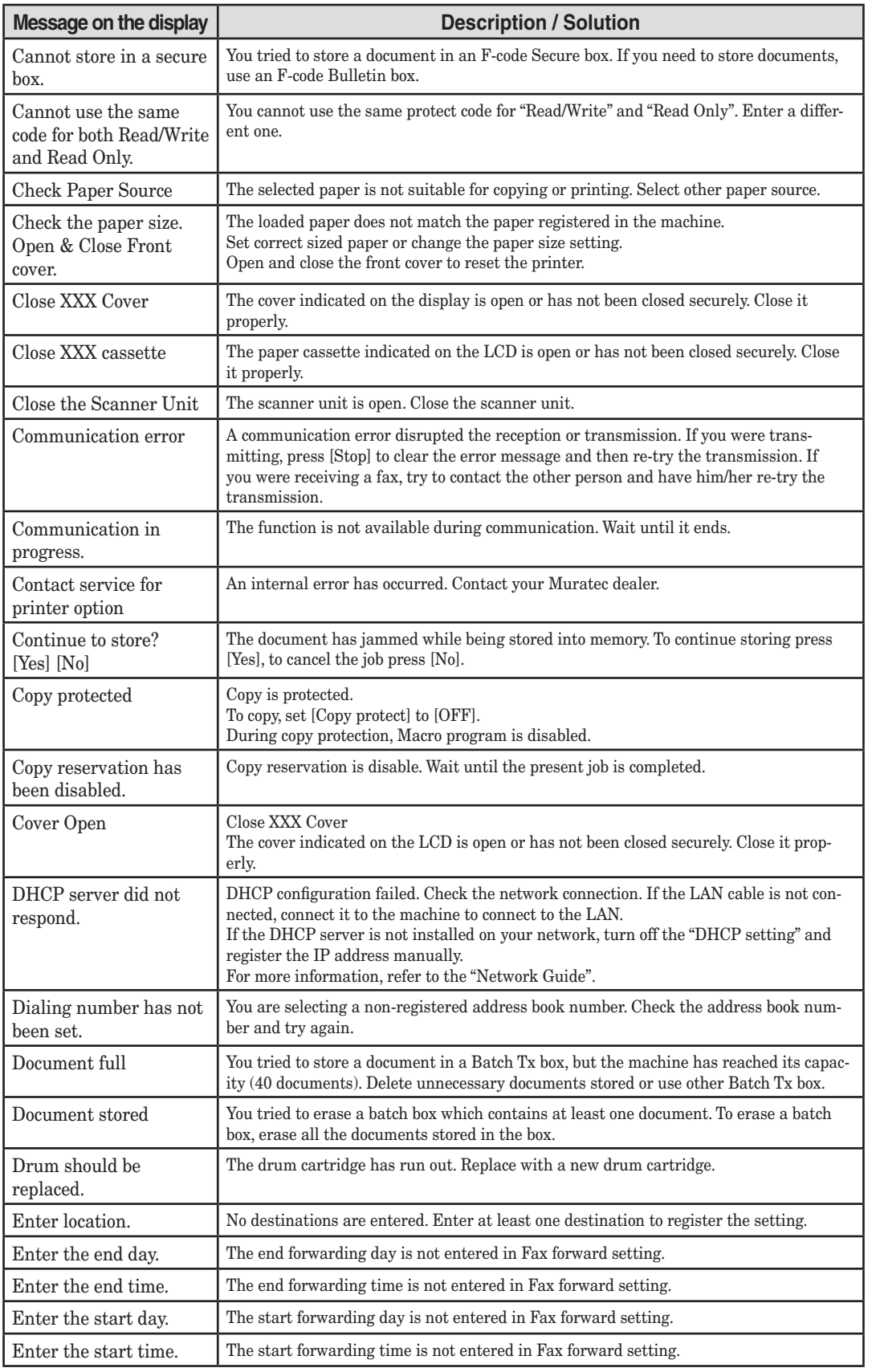

MAINTENANCE & TROUBLESHOOTING 14-17

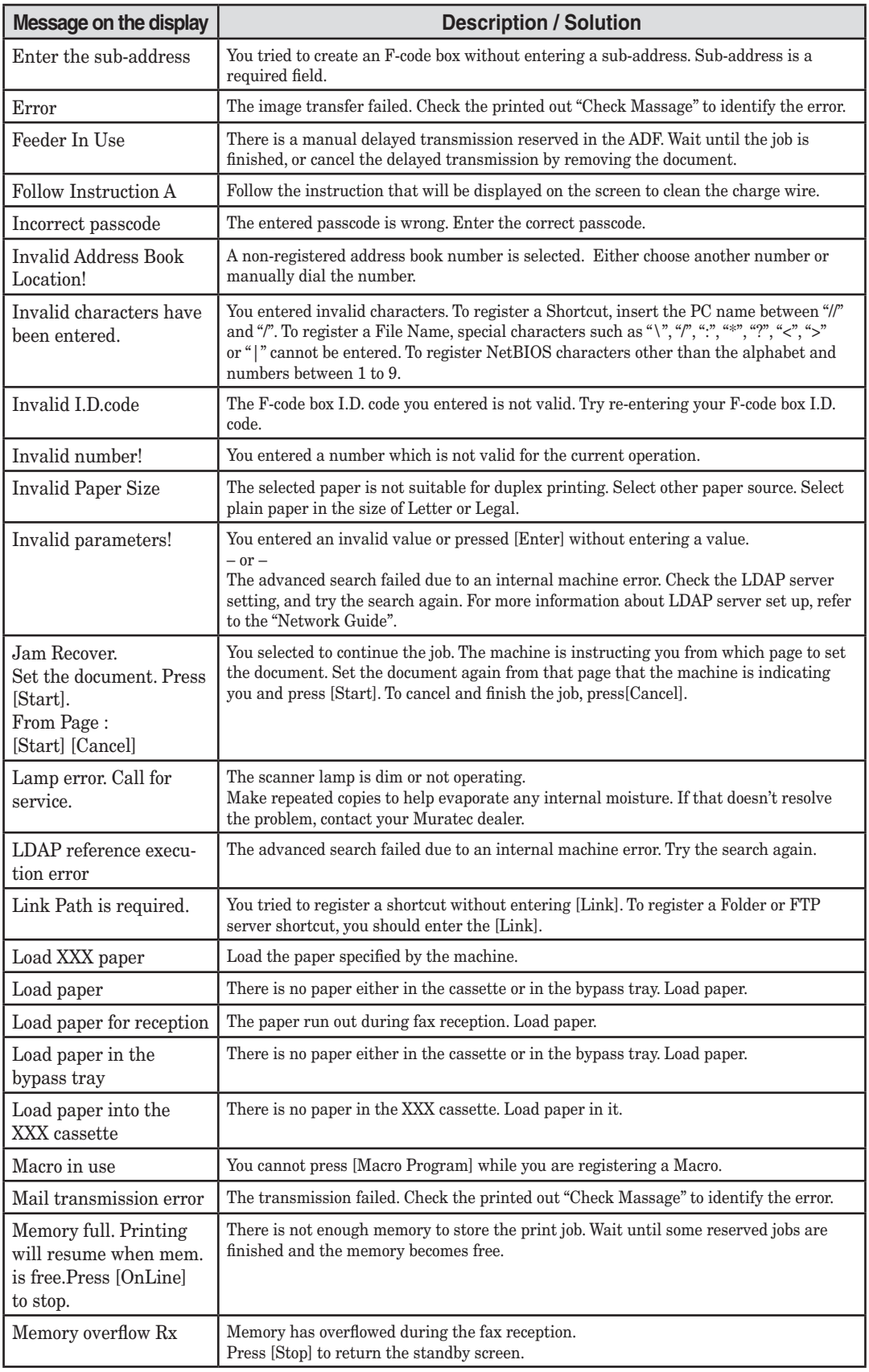

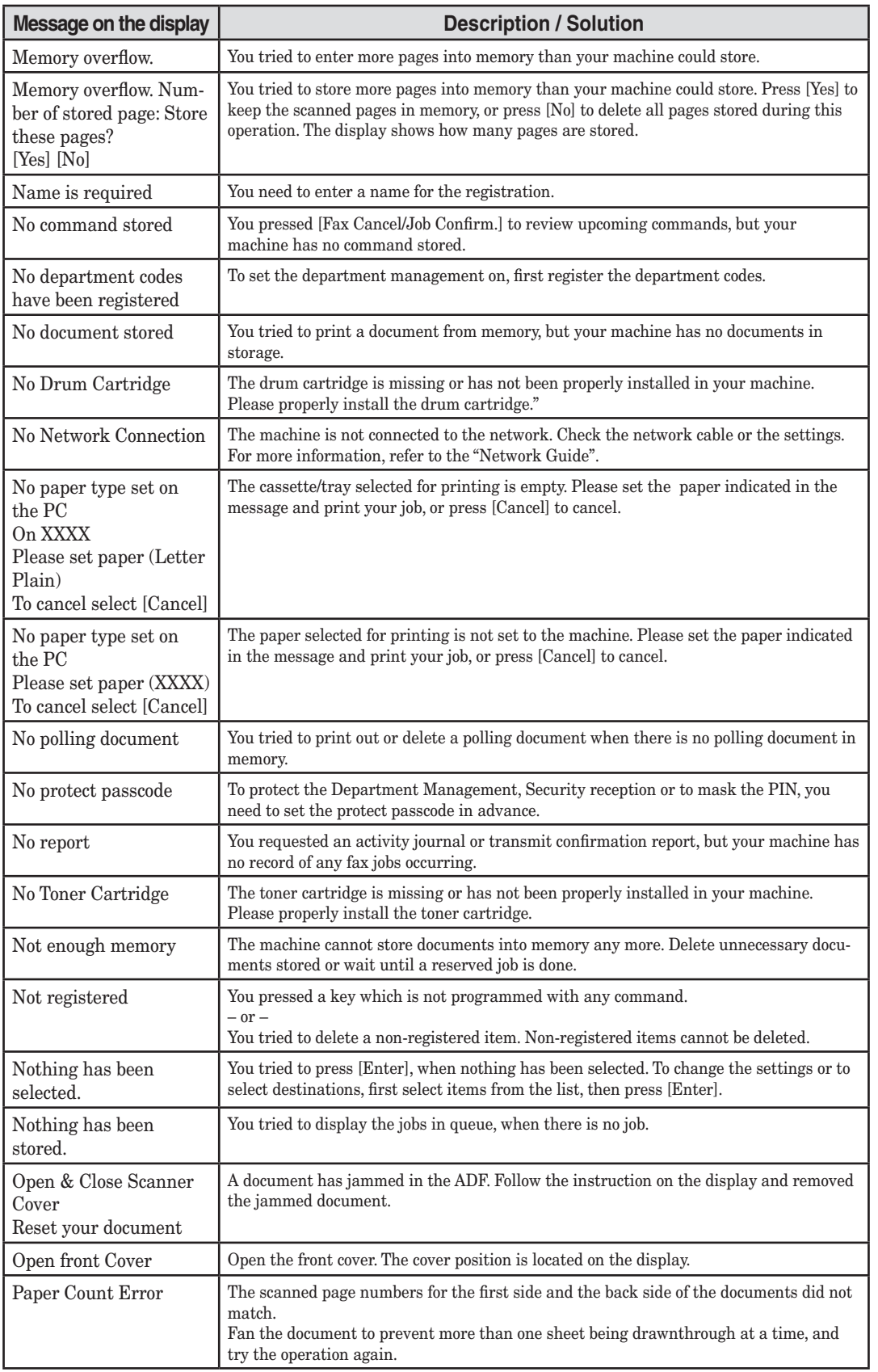

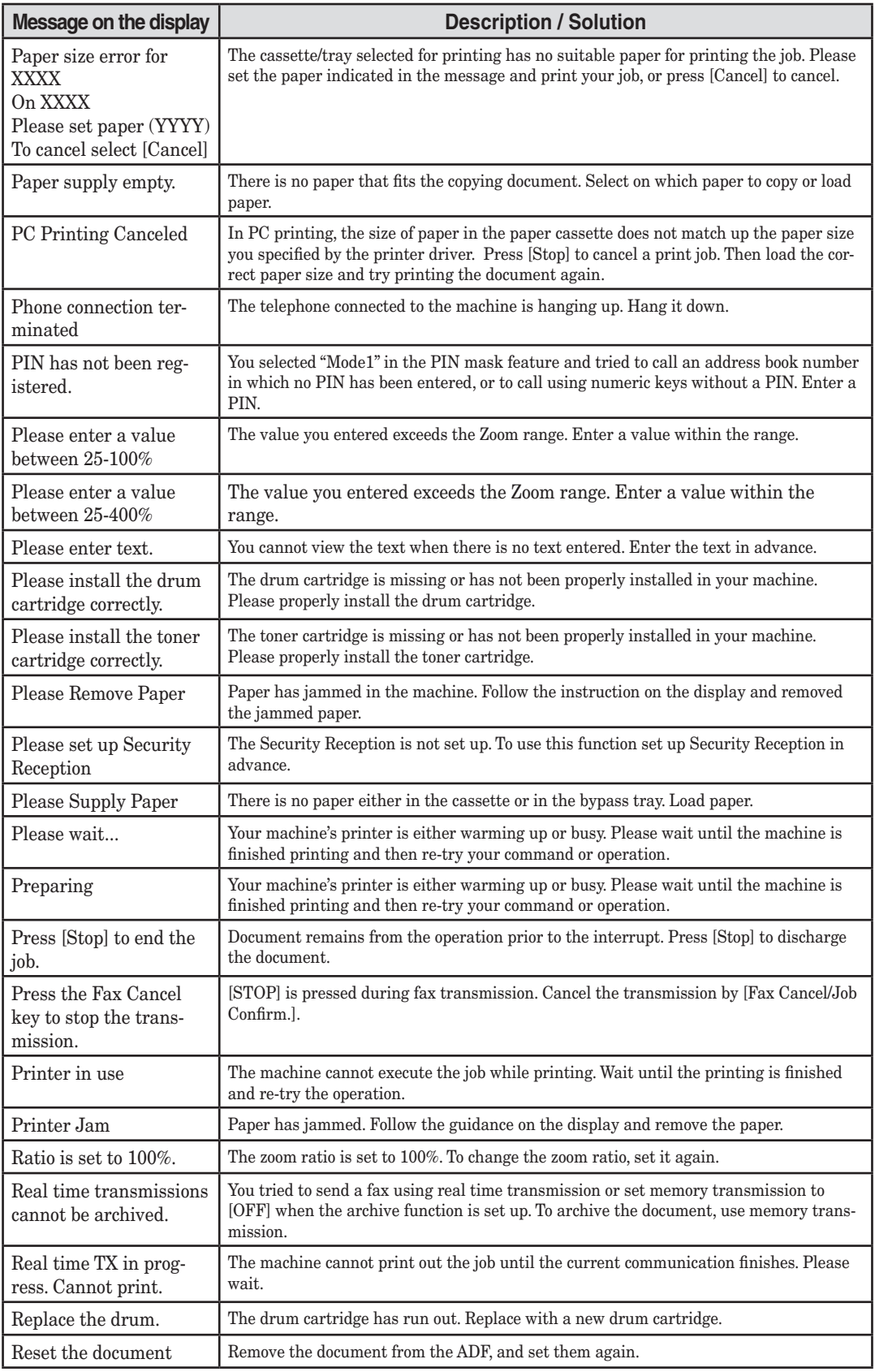

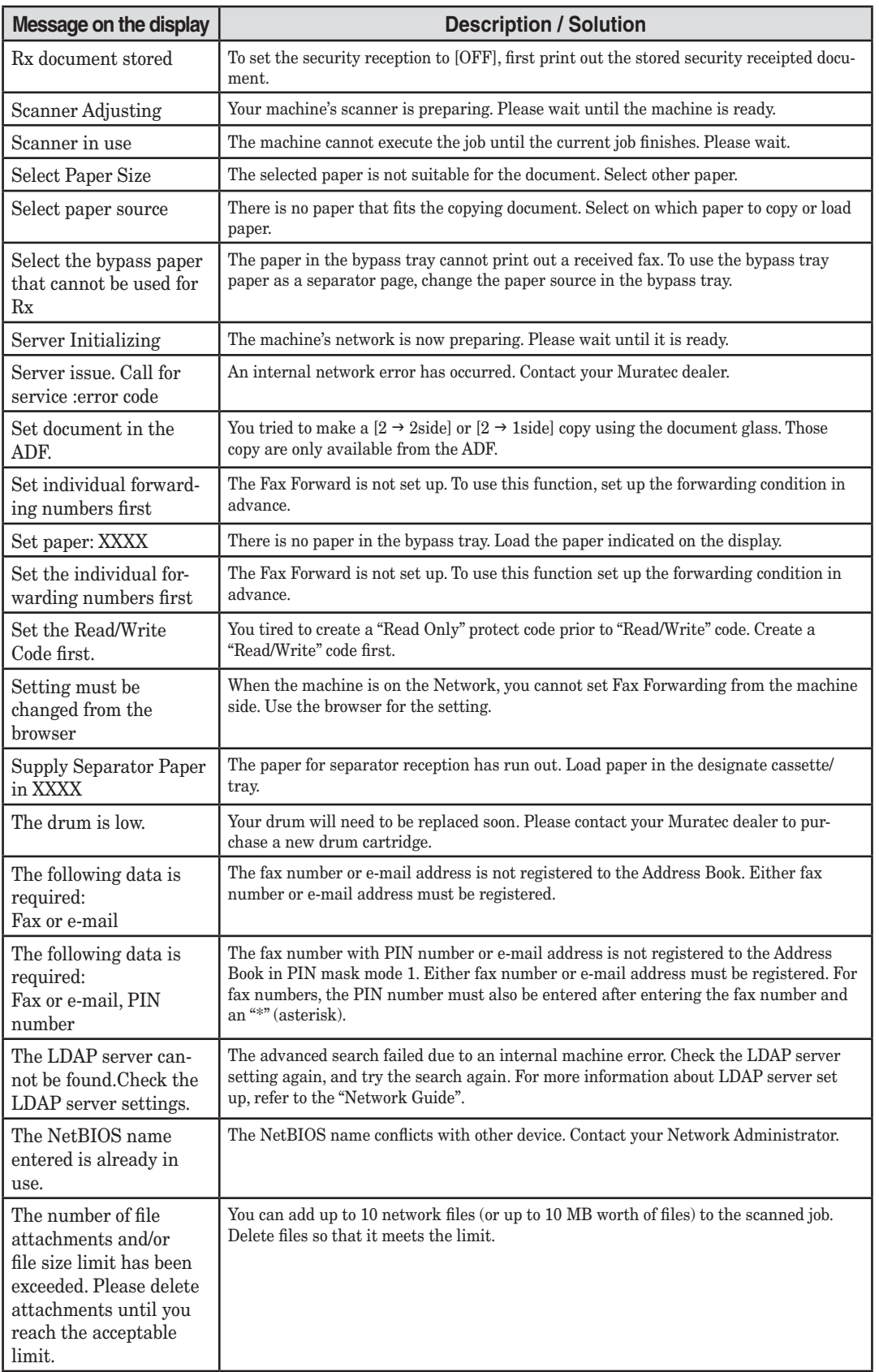

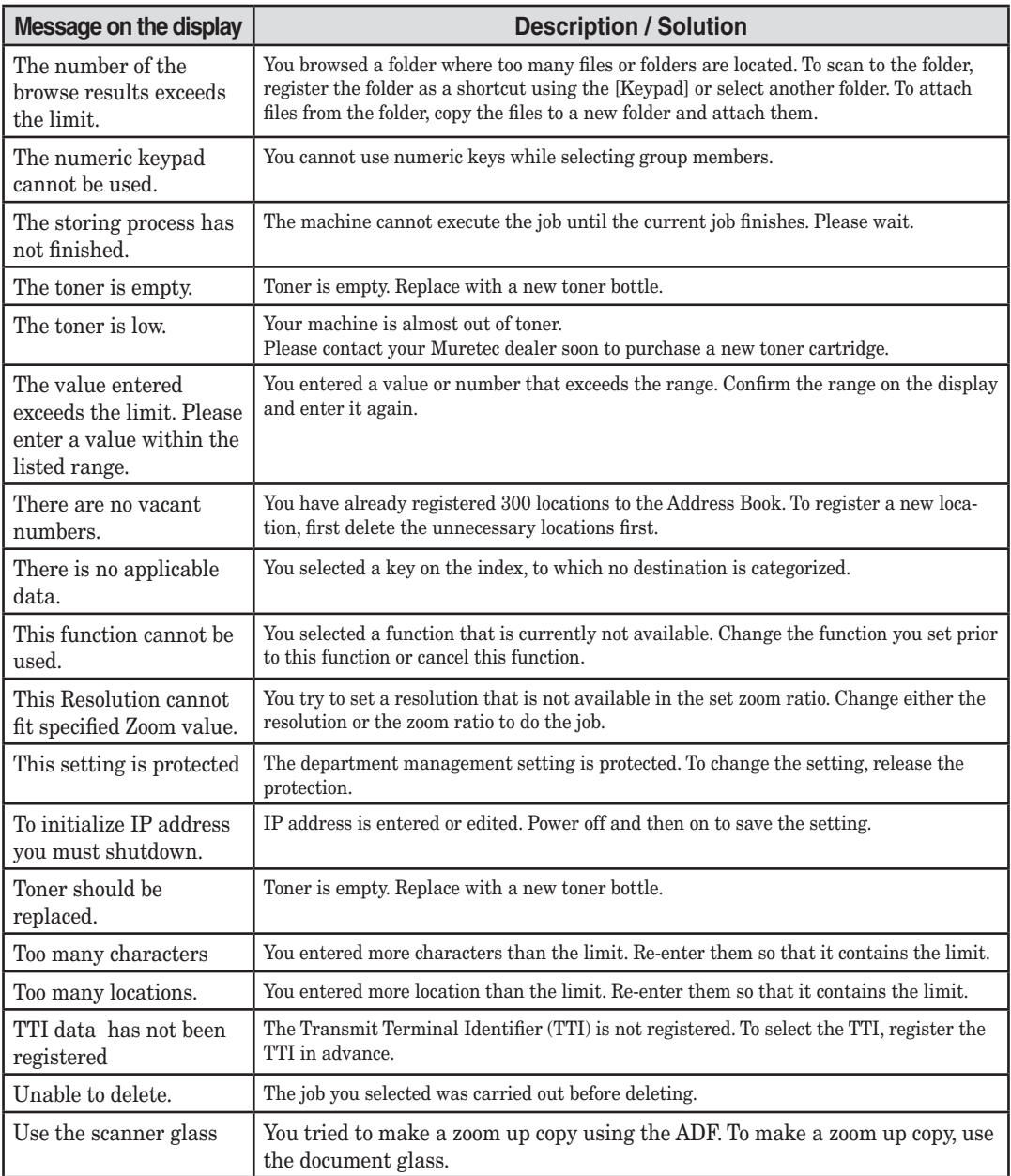

### **"Check Message" printouts**

When there is a problem with your machine detects an error, it produces an error printout headed by the words "Check Message". This printout lists the following information about the fax transaction:

- The resulting error code (See "Error code" next page.)
- A communications error message (See "What error messages can mean" below.)
- The TTI (or phone number) of the fax machine with which your machine had attempted to communicate.

### *What error messages can mean*

The error messages on Check Message printouts can mean a variety of things. Here is a brief summary:

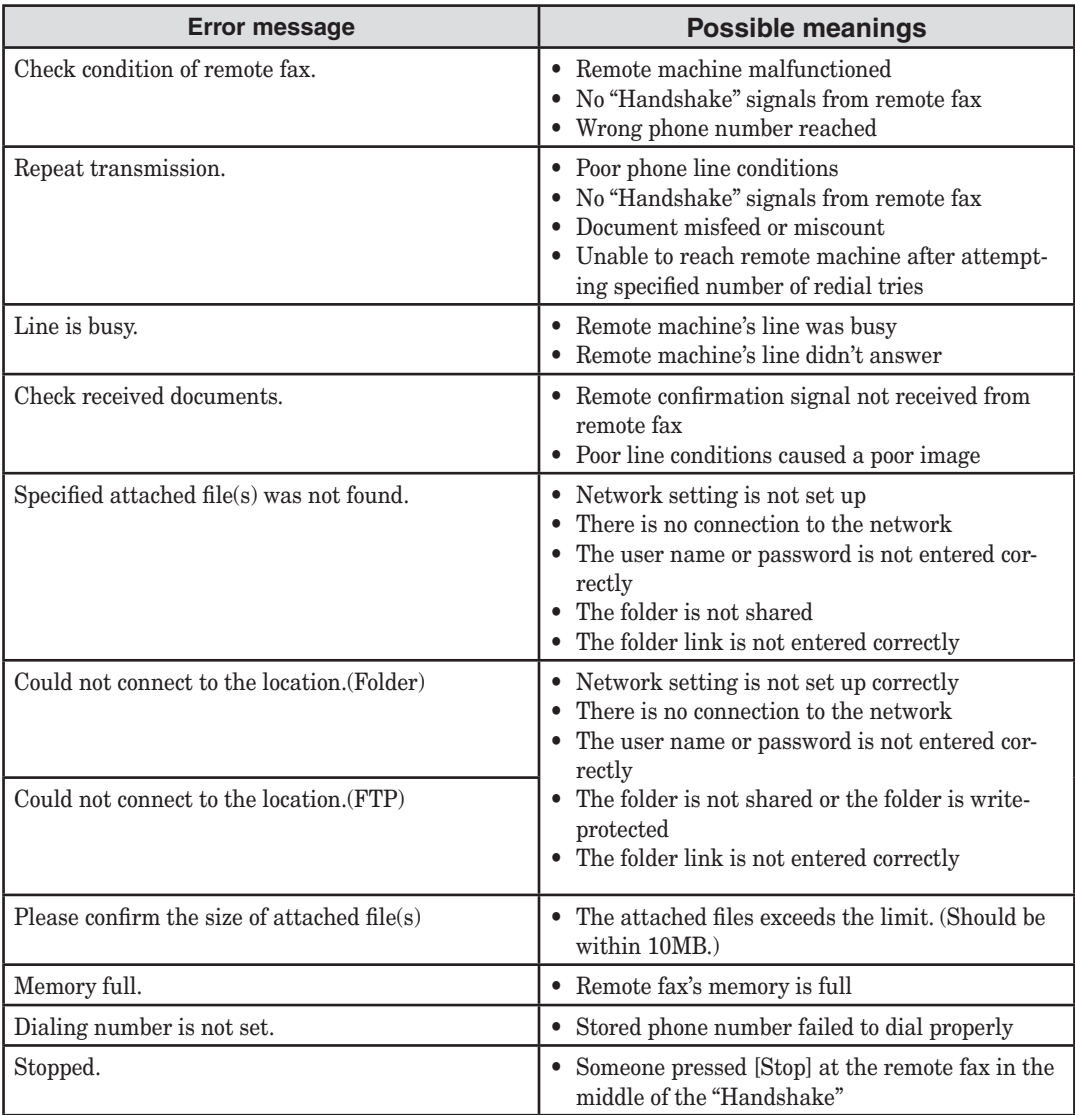

### *Dialing errors* **D.0.3**, The remote unit didn't respond, the call couldn't be completed or [Stop] **D.0.8** was pressed while dialing. Re-try the call. If your machine repeats the message, call the remote fax unit's operator and verify that unit is operating properly. **D.0.2** The remote unit is busy. Try the call again. **D.0.6**, Either the remote unit didn't respond, the call somehow didn't go **D.0.7** through or [Stop] was pressed while dialing. Try the call again. *Reception errors* **R.1.1** The calling fax machine didn't respond to your fax machine. This can happen if someone dials a wrong number or if the remote machine restricts access through use of a passcode. **R.1.2** The two fax machines were incompatible. Your machine sends and receives only ITU-T Group 3 fax communication, the industry standard since the early 1980s. **R.1.4** [Stop] was pressed on the receiving fax machine. **R.2.3** Poor phone line conditions made fax communication impossible. Call someone at the remote machine's location. **R.3.1** The sending fax machine detected too many errors from the receiving fax machine. **R.3.3** The sending fax machine is incompatible or had a document feeder problem during transmission. **R.3.4** Poor phone line conditions may have prevented your fax machine from properly printing some or all of the pages it received. **R.4.1** The machine received too much data, overloading the memory. **R.4.2** Either the line disconnected before transmission or the transmitting fax machine needs maintenance. **R.4.4** The machine has reached its memory capacity. **R.5.1**, ECM reception failed (perhaps due to line noise). **R.5.2 R.8.1** A compatibility error occurred. **R.8.10** Line noise or other problems prevented line probing. **R.8.11** The fax machine timed out while waiting for the retrain signal. *Transmission errors* **T.1.1** The remote fax machine didn't respond to your machine. Call someone at the remote machine's location. **T.1.4** [Stop] was pressed during transmission. **T.2.1** Either the phone line disconnected during transmission or fax communication became impossible due to bad phone line conditions. Try the call again. **T.2.2** The two fax machines were incompatible. Your machine sends and

- receives only ITU-T Group 3 fax communication, the industry standard since the early 1980s.
- **T.2.3** Bad phone line conditions made fax communication impossible. Conditions can change rapidly, so try the call again later.

- **T.3.1** The page counter in your fax machine detected a document feeder error during transmission. Carefully reset the document into the feeder and re-try the call. **T.4.1** The telephone line disconnected during transmission because of excessive modem errors or because the remote unit ran out of paper. Try the call again. **T.4.2** After transmission began, poor line conditions developed. Try the call again. **T.4.4** Poor line conditions prevented transmission. Try the call again. **T.5.1**, ECM transmission failed (perhaps due to line noise). Conditions can change rapidly, so try the call again later. change rapidly, so try the call again later. **T.5.3 T.8.1** A compatibility error occurred. **T.8.10** Line noise or other problems prevented line probing.
- **T.8.11** The remote fax machine didn't complete the equalizer training phase.

### **Machine errors**

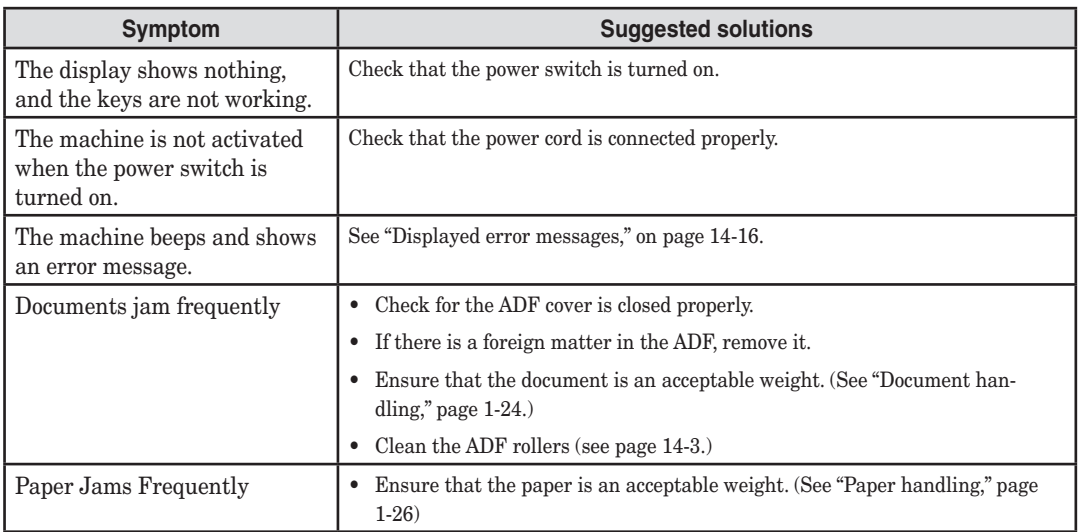

### **Faxing errors**

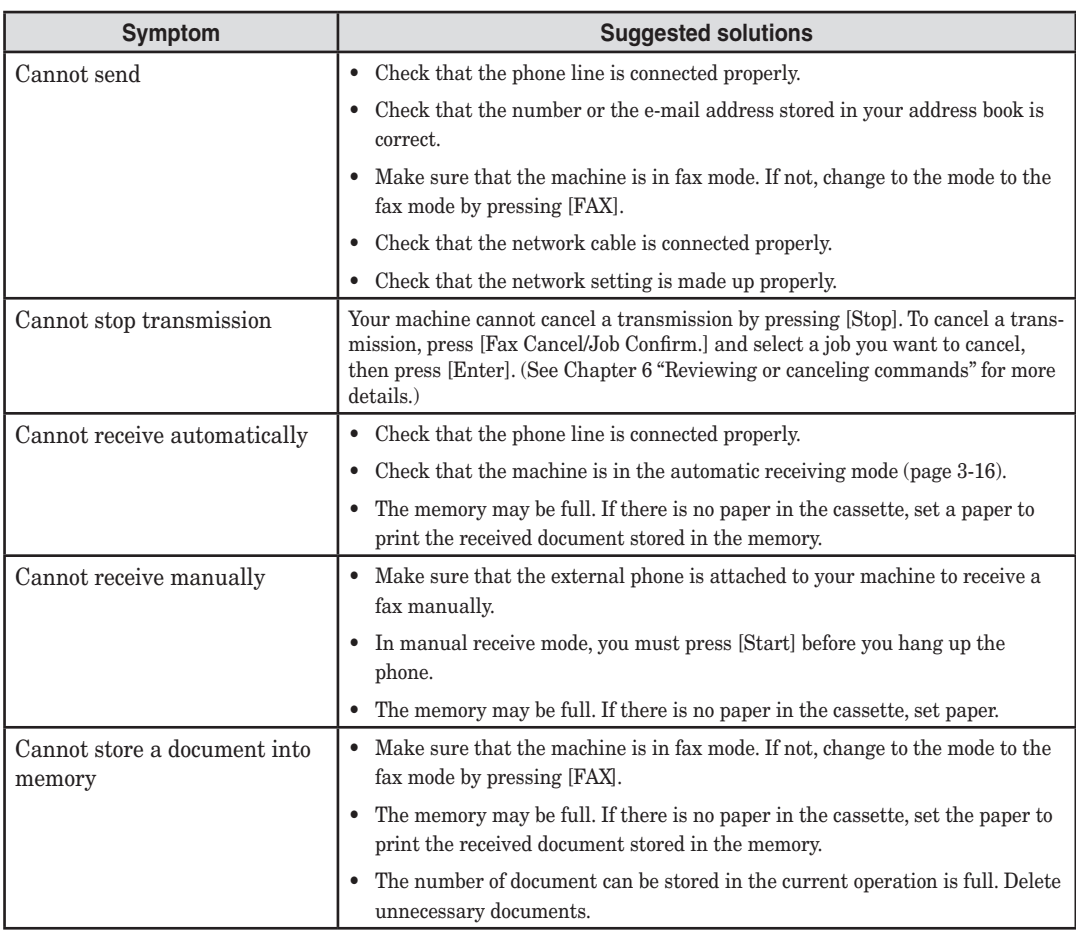

### **Scanning errors**

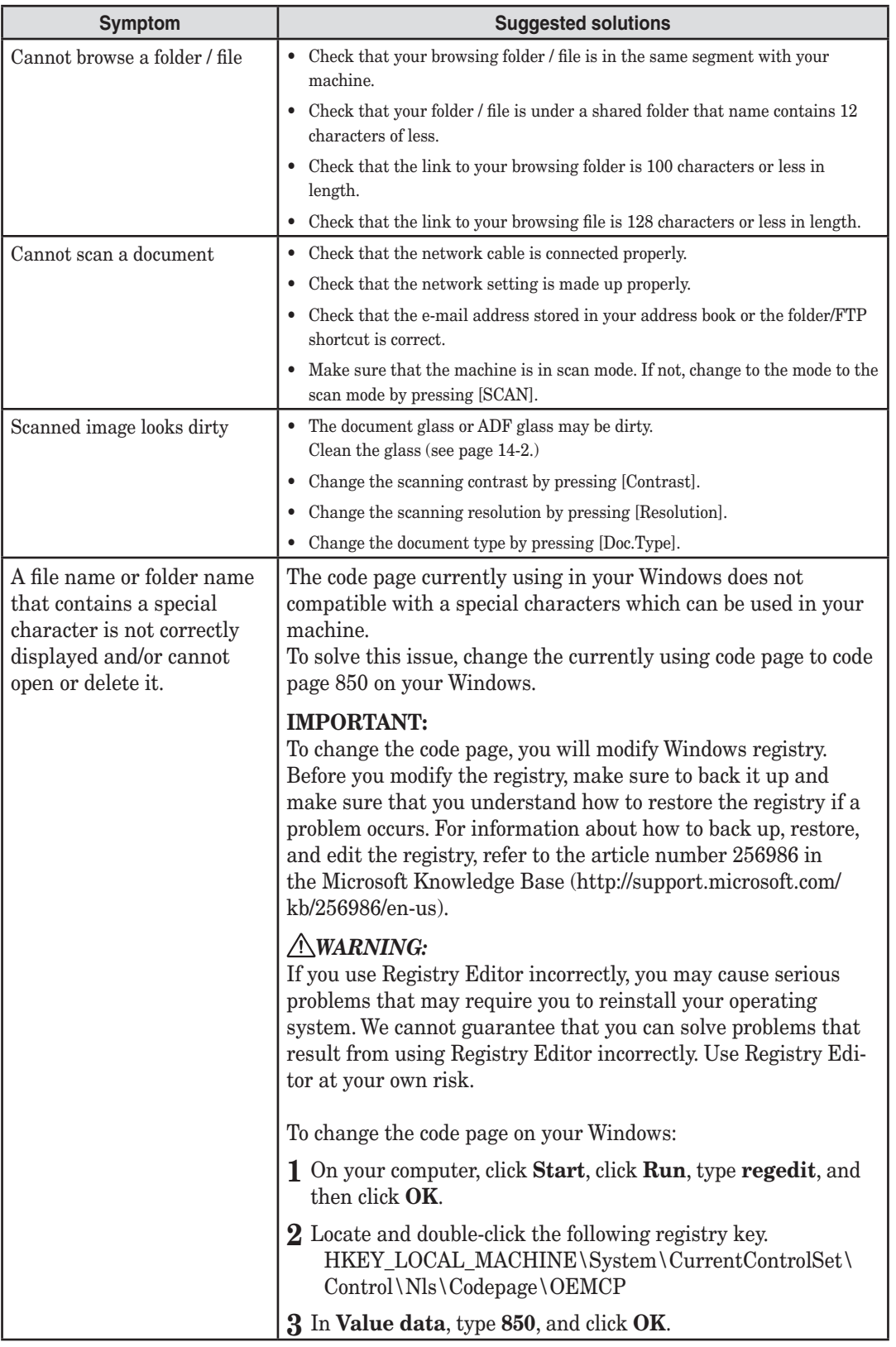

### **Copying errors**

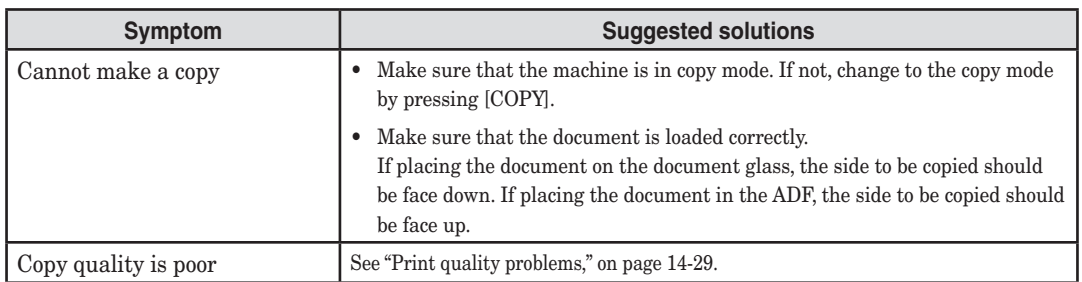

### **PC printing errors \***

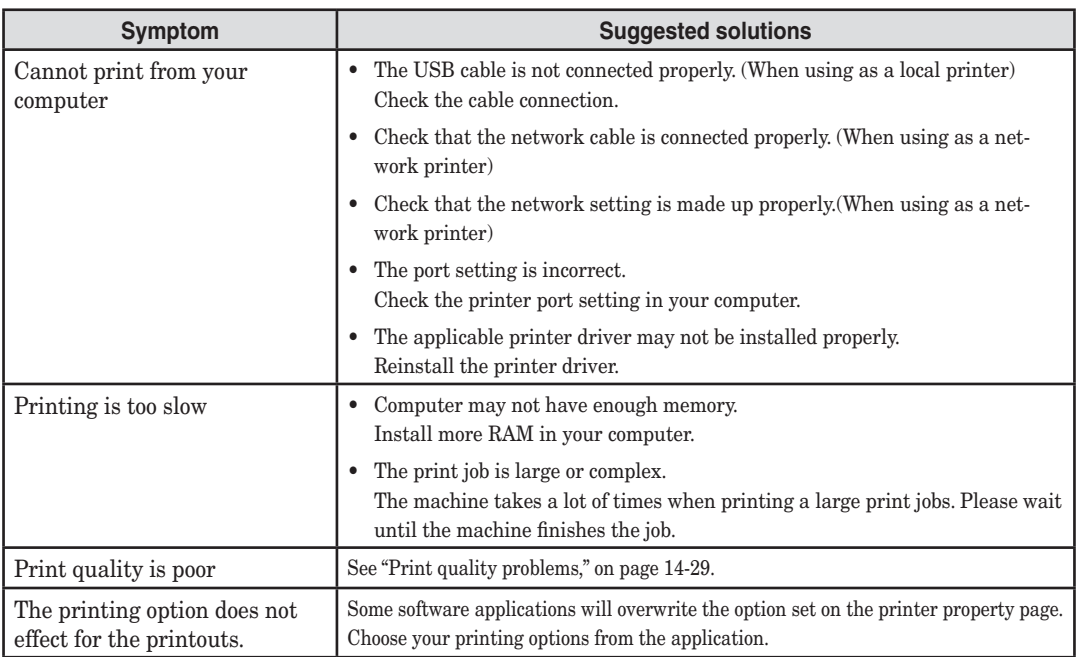

\* In order to use your machine as a local or network printer you should have the applicable print driver installed from CD supplied with your machine.

### **Local Scanner errors \***

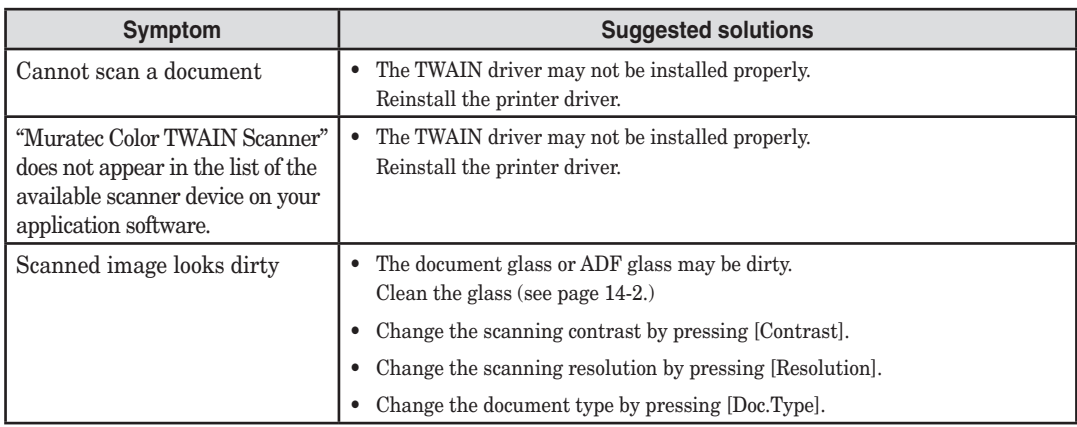

\* In order to use your machine as a local scanner you should have the driver installed from CD supplied with your machine.

# **Print quality problems**

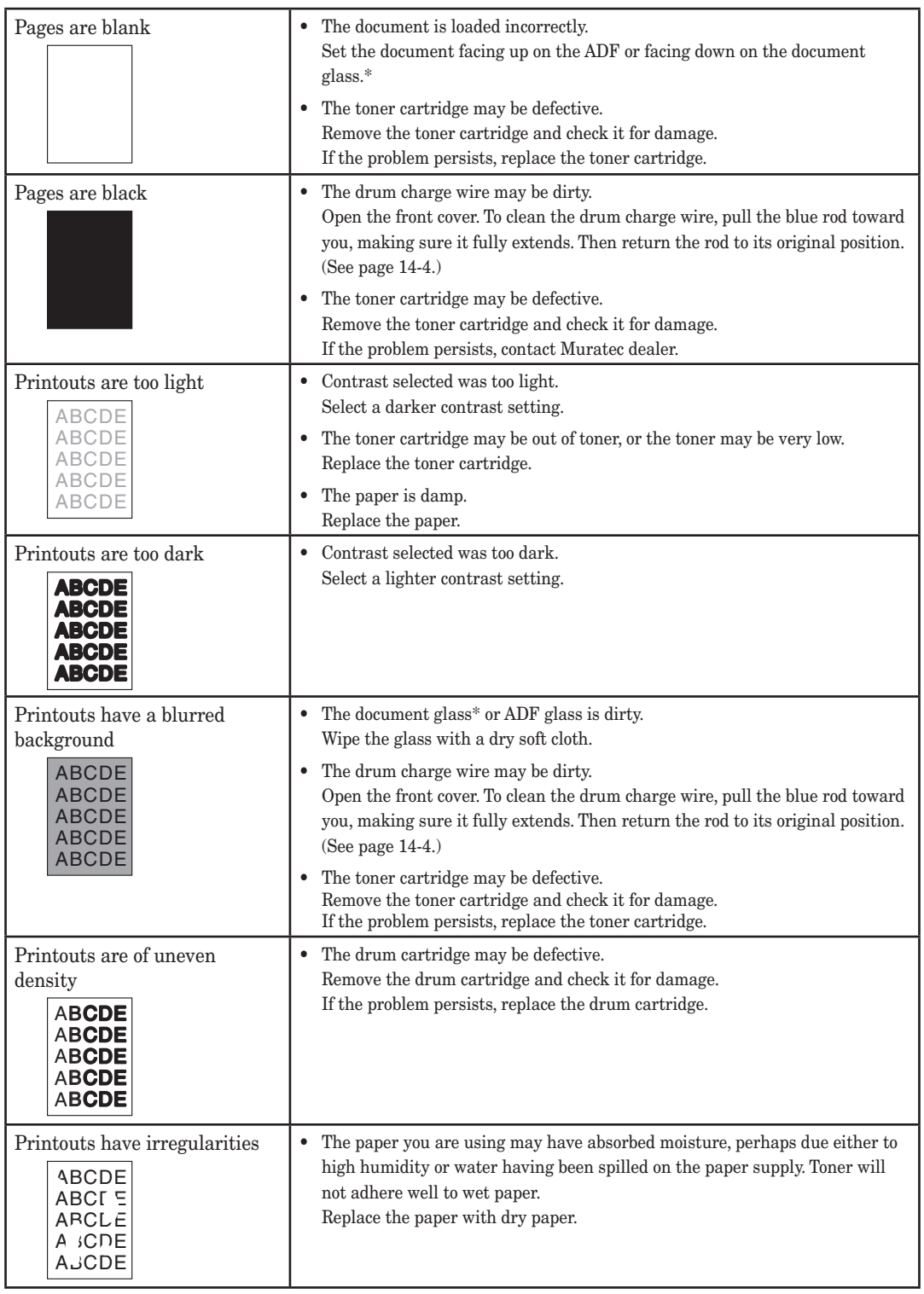

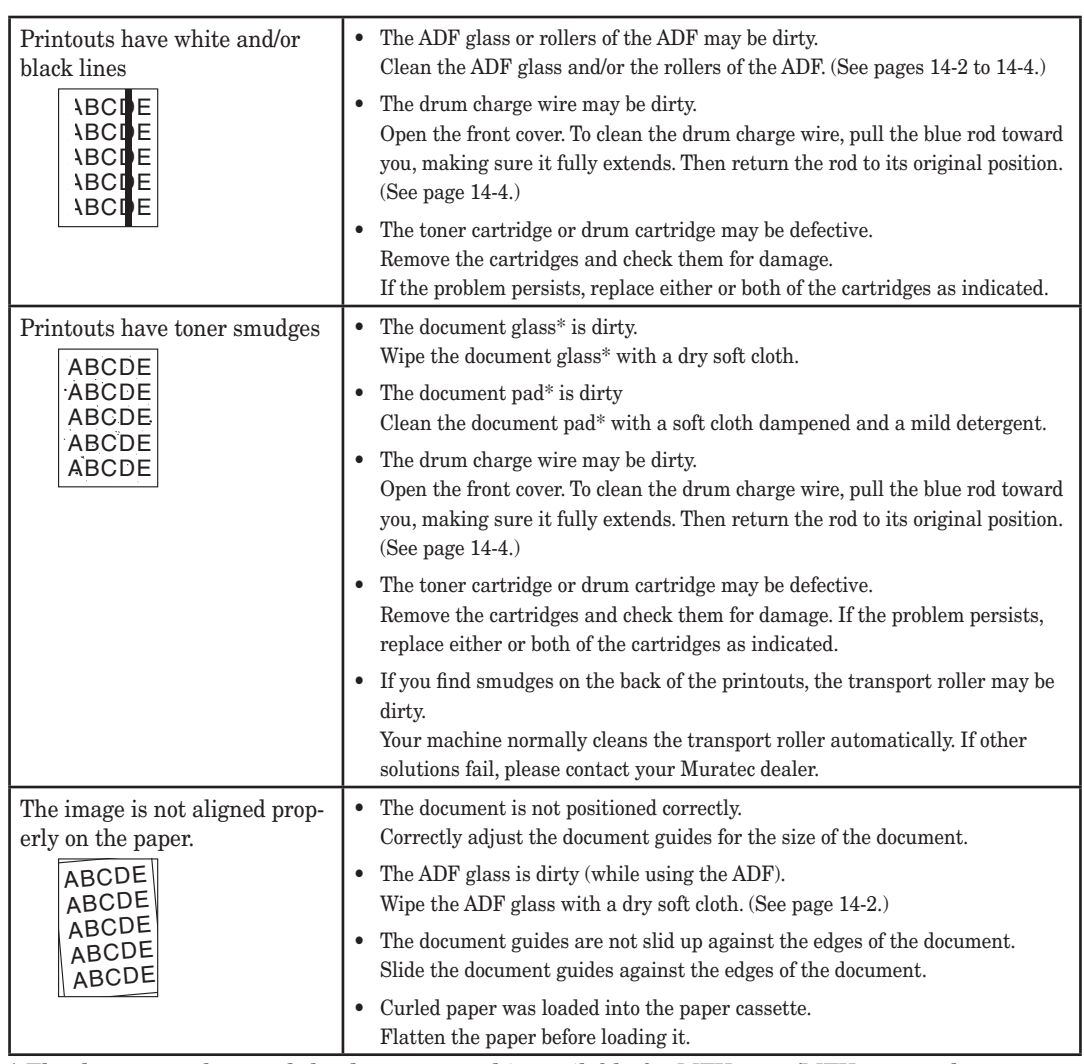

\* The document glass and the document pad is available for MFX-2030/MFX-1430 only.

If you have a problem with your machine that you cannot solve with the information provided in this chapter, contact your local Muratec dealer or call the Muratec Customer Support Center at (800) 347-3296 (from U. S. only).

**CAUTION:** If you detect odd sounds, smoke or odor emitting from your machine, unplug it immediately and contact your local Muratec dealer. Do not attempt to disassemble or repair the machine yourself.

**IMPORTANT:** Attempting to repair the machine yourself may void the limited warranty.

When you contact the Muratec Customer Support Center, make sure you have the following information ready;

- Product name: F-560 or F-520 or MFX-2030 or MFX-1430
- Serial number (located on the label located at the back of the machine)
- Details of the problem
- Steps taken to try to resolve the problem and the results

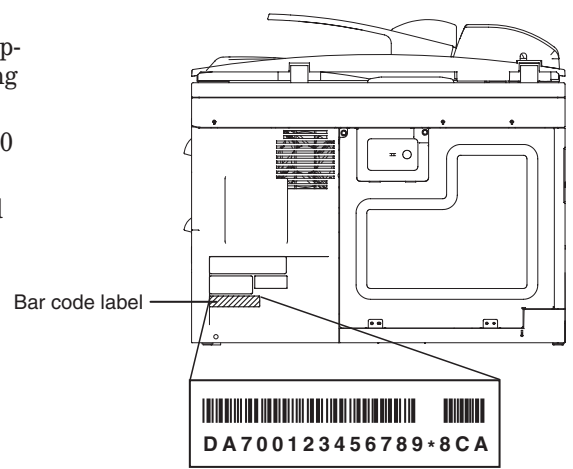

Close up, the bar code label looks something like this, but with a different set of numbers.

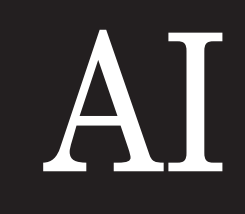

# Appendix & Index

Chapter

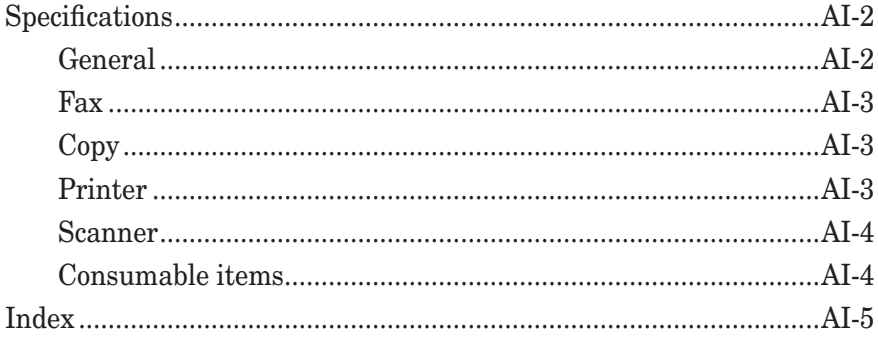

# **Specifications**

### **General**

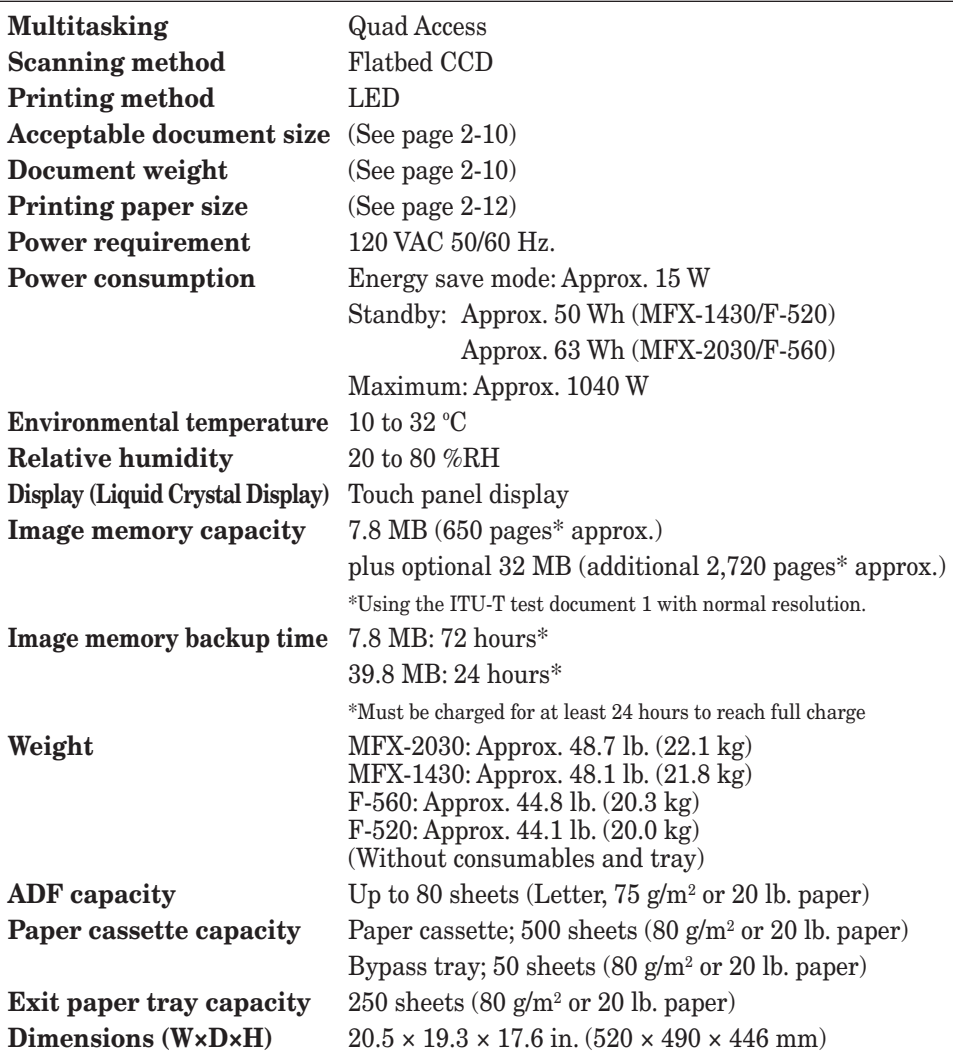

 $\qquad \qquad =$ 

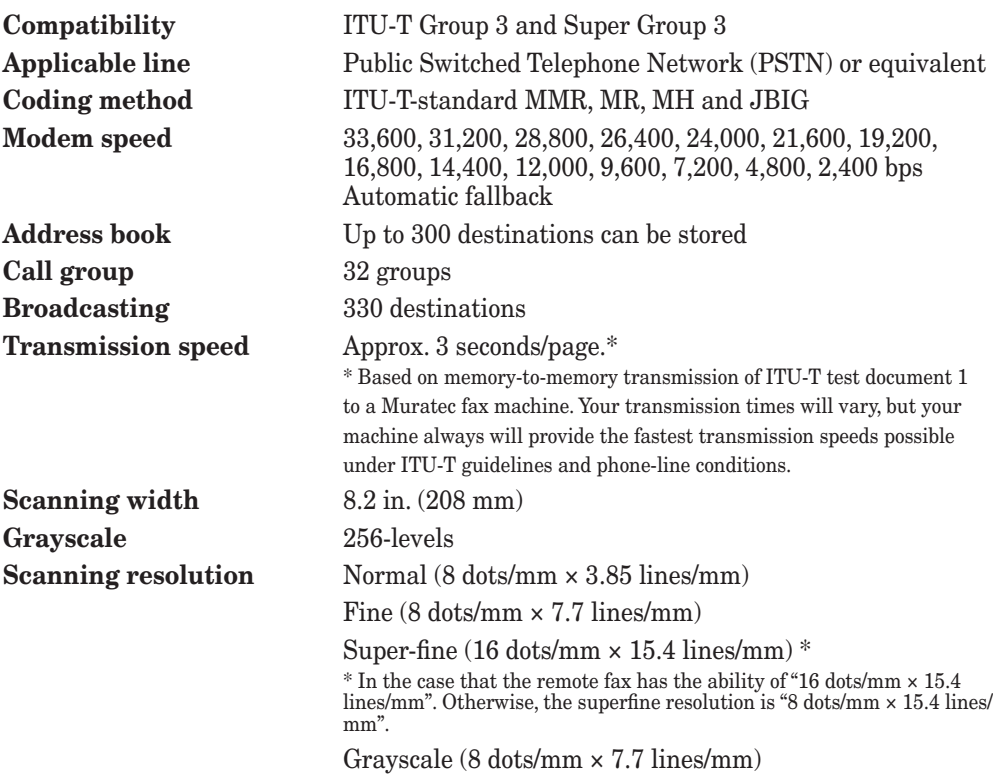

# **Copy**

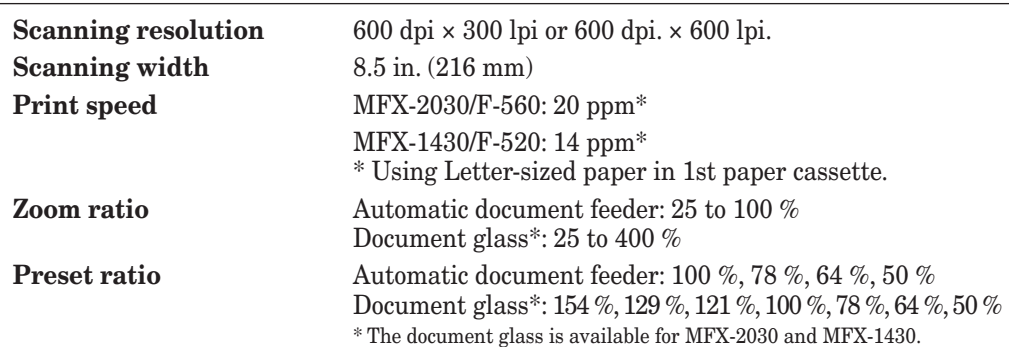

# **Printer**

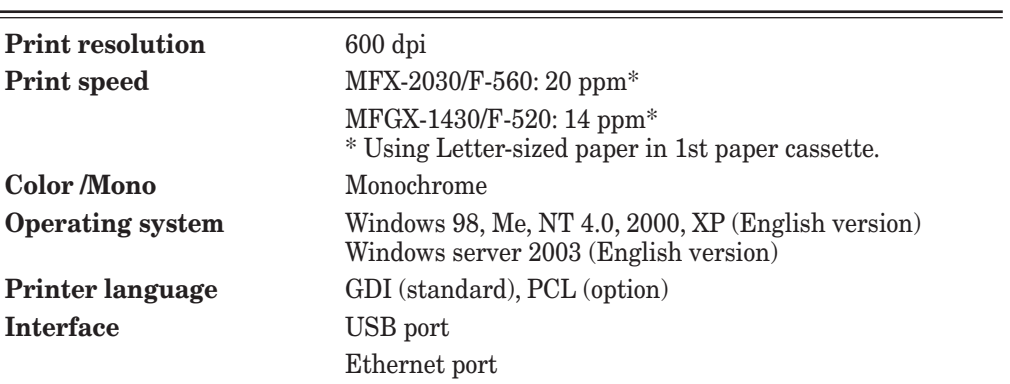

### **Scanner**

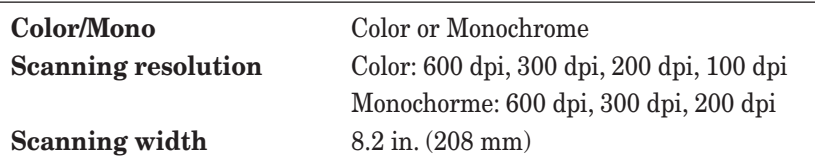

### **Consumable items**

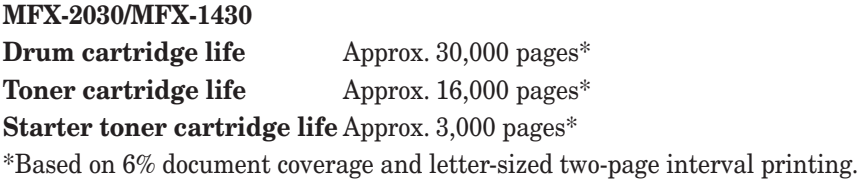

### **F-560/F-520**

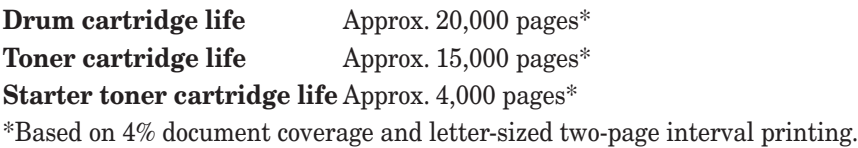

**NOTE:** Specifications are subject to change without notice.

# **Index**

# **A**

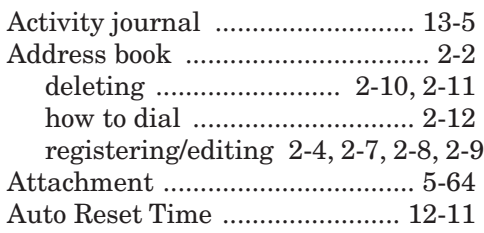

### **B**

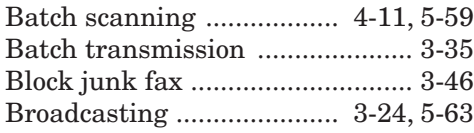

### **C**

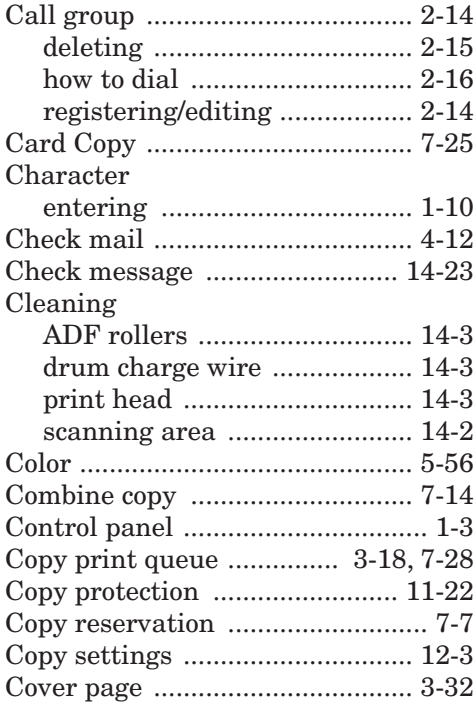

### **D**

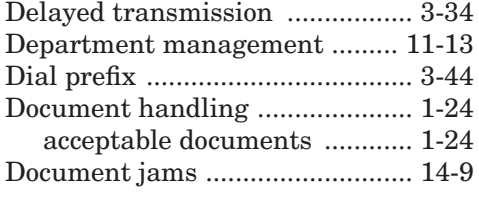

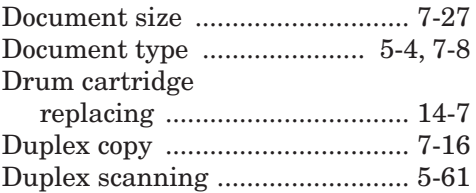

### **E**

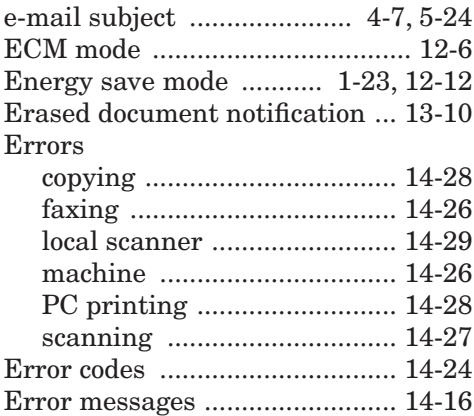

### **F**

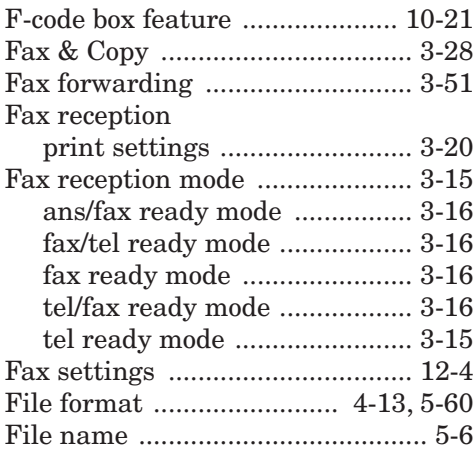

### **H**

Half-page reception ..................... 12-6

### **I**

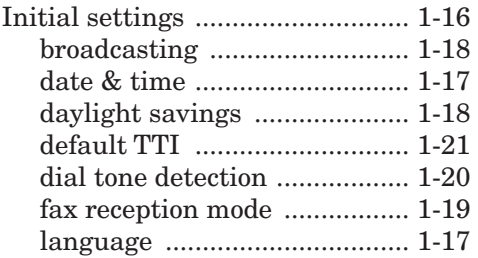

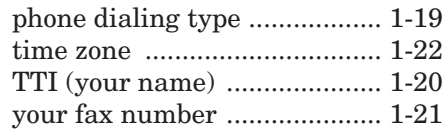

# **J**

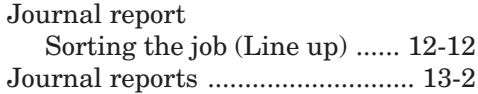

### **L**

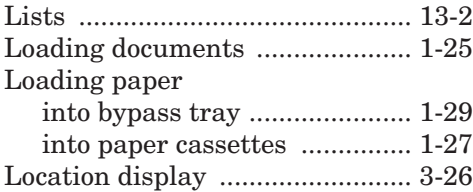

# **M**

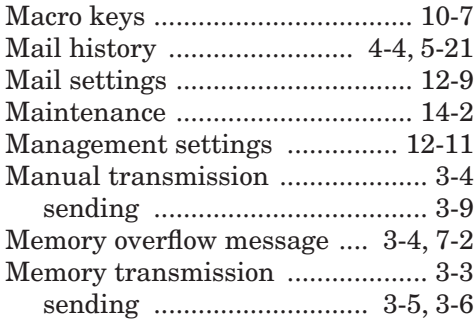

# **N**

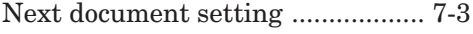

# **O**

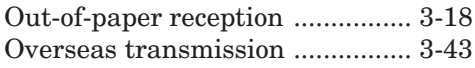

### **P**

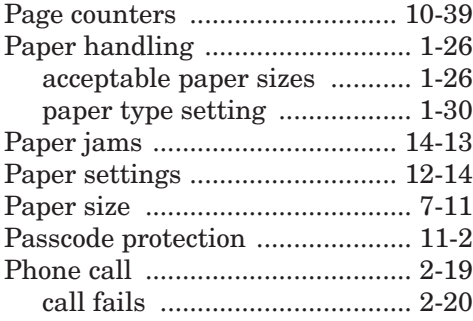

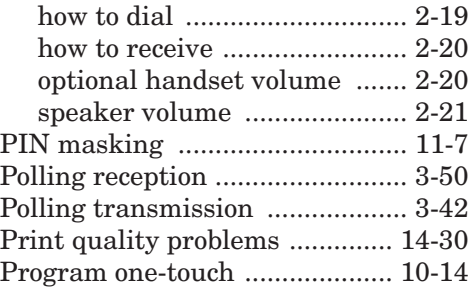

# **Q**

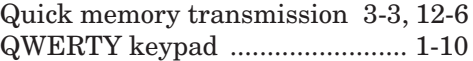

### **R**

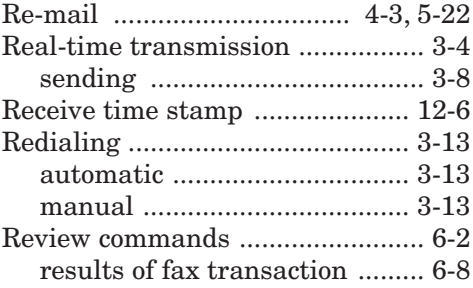

# **S**

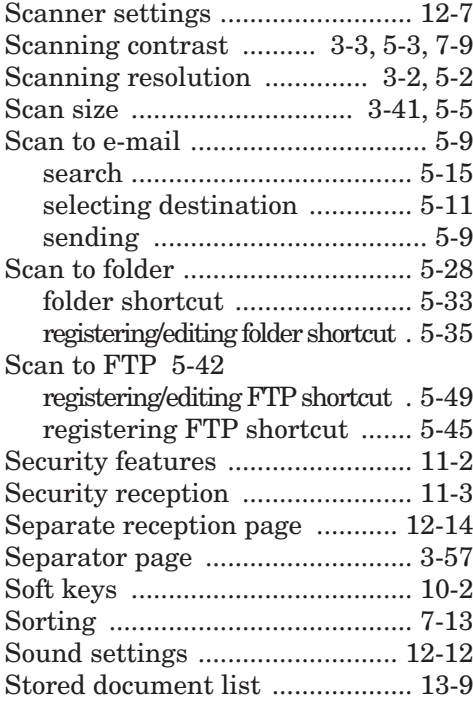

# **T**

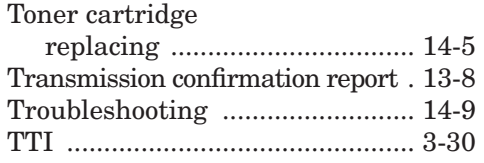

# **Z**

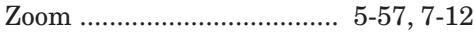
Free Manuals Download Website [http://myh66.com](http://myh66.com/) [http://usermanuals.us](http://usermanuals.us/) [http://www.somanuals.com](http://www.somanuals.com/) [http://www.4manuals.cc](http://www.4manuals.cc/) [http://www.manual-lib.com](http://www.manual-lib.com/) [http://www.404manual.com](http://www.404manual.com/) [http://www.luxmanual.com](http://www.luxmanual.com/) [http://aubethermostatmanual.com](http://aubethermostatmanual.com/) Golf course search by state [http://golfingnear.com](http://www.golfingnear.com/)

Email search by domain

[http://emailbydomain.com](http://emailbydomain.com/) Auto manuals search

[http://auto.somanuals.com](http://auto.somanuals.com/) TV manuals search

[http://tv.somanuals.com](http://tv.somanuals.com/)